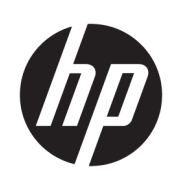

Impresora HP DesignJet serie T940

Guía del usuario

#### Edición 1

© Copyright 2021 HP Development Company, L.P.

#### Avisos legales

La información contenida en este documento podrá ser modificada sin previo aviso.

Las únicas garantías para productos y servicios HP están establecidas en las declaraciones de garantía explícitas que acompañan a tales productos y servicios. Nada de lo expuesto en este documento debe considerarse como una garantía adicional. HP no se responsabiliza de los errores técnicos, de publicación o de omisión que haya en el presente documento.

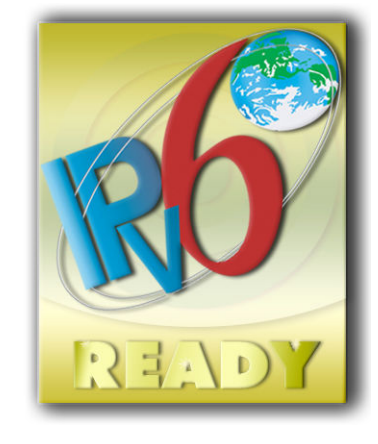

IPv6-ready

#### Marcas comerciales

Adobe®, Acrobat® y Adobe Photoshop® son marcas comerciales de Adobe Systems Incorporated.

ENERGY STAR y la marca ENERGY STAR son marcas comerciales registradas en EE.UU.

Microsoft® y Windows® son marcas registradas estadounidenses de Microsoft Corporation.

PANTONE® es una marca comercial estándar de especificación de colores de Pantone, Inc.

# Tabla de contenido

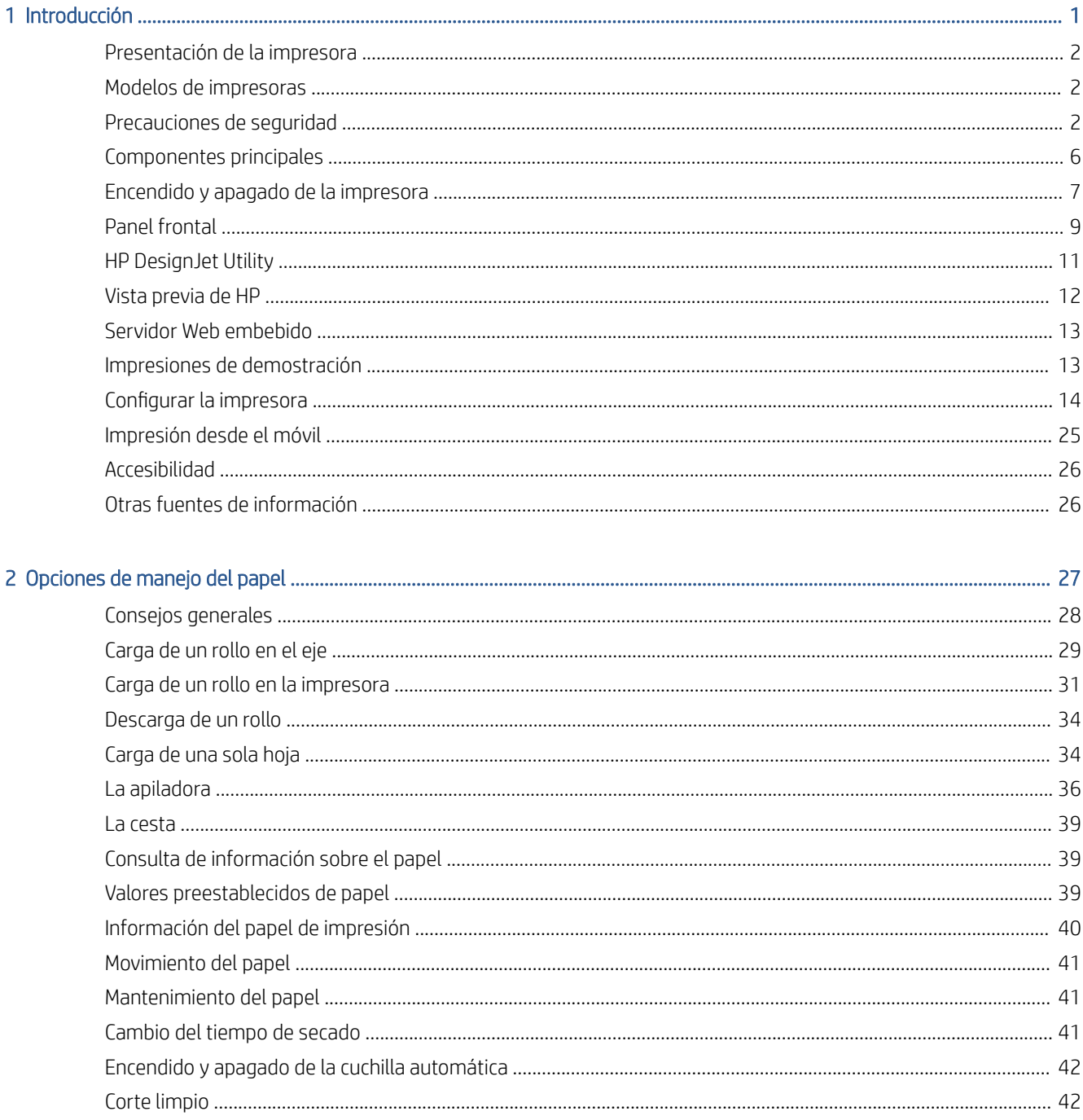

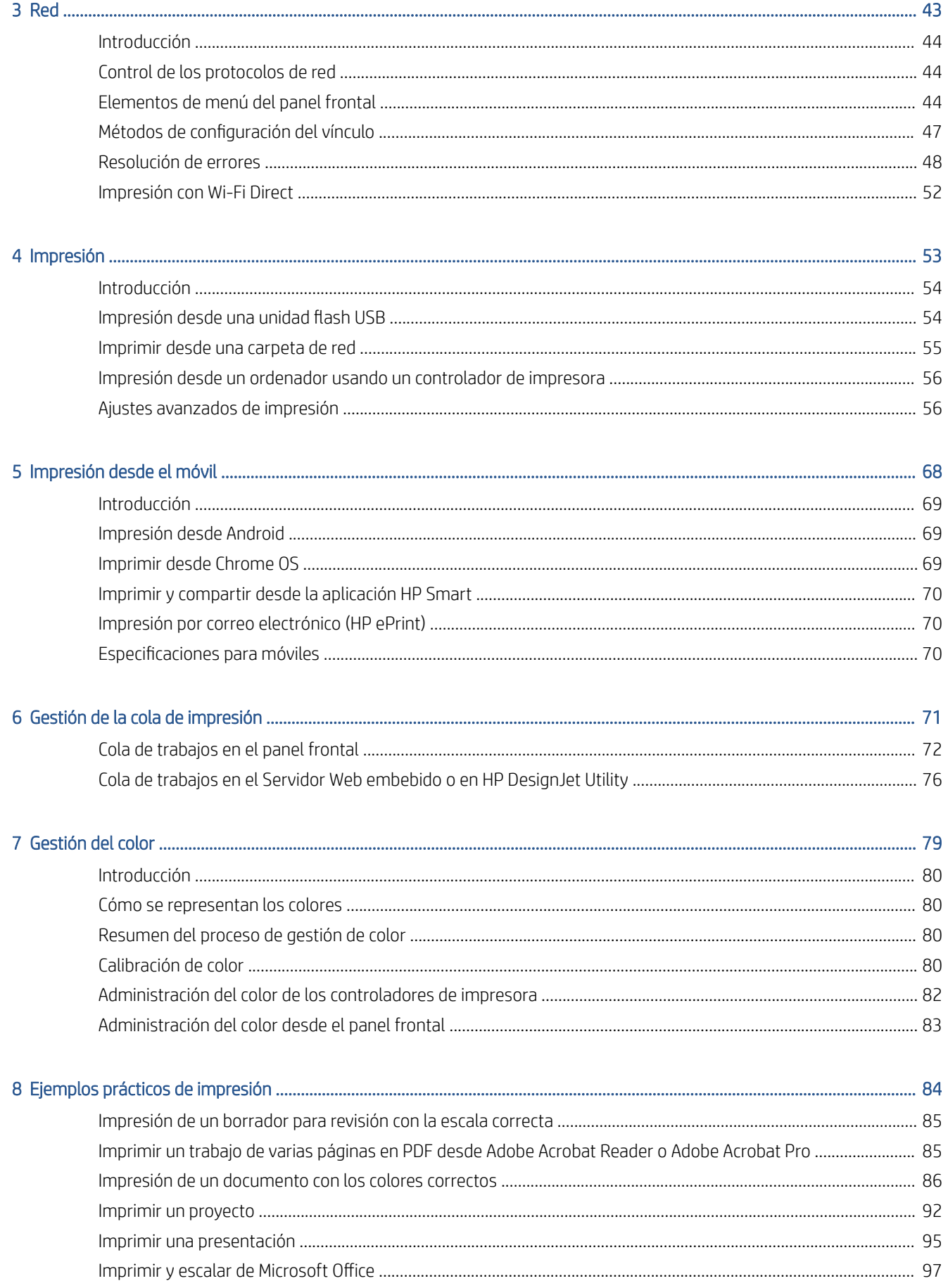

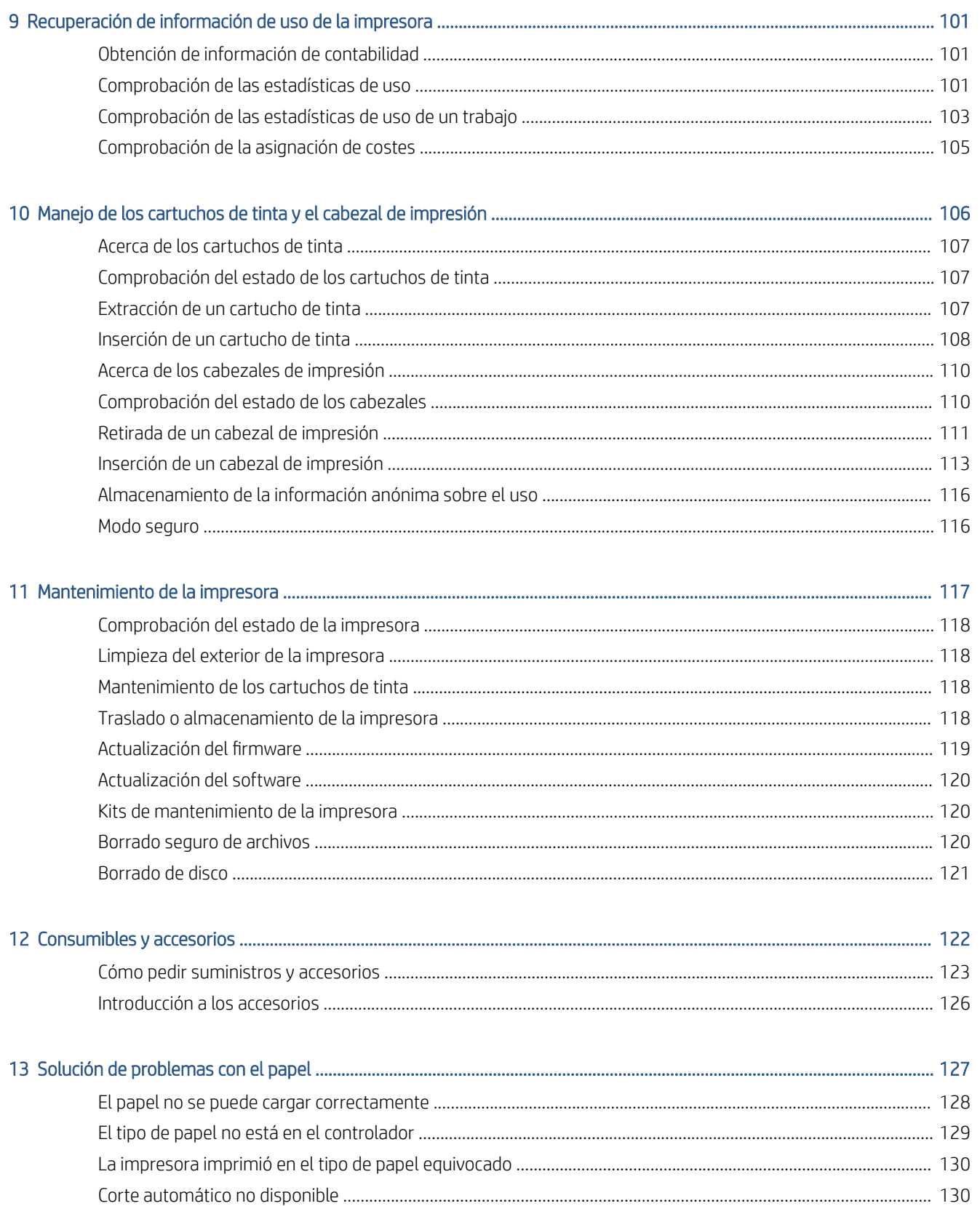

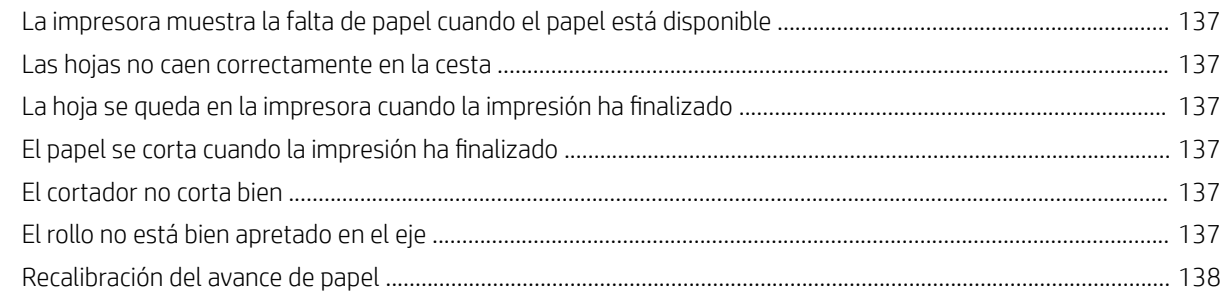

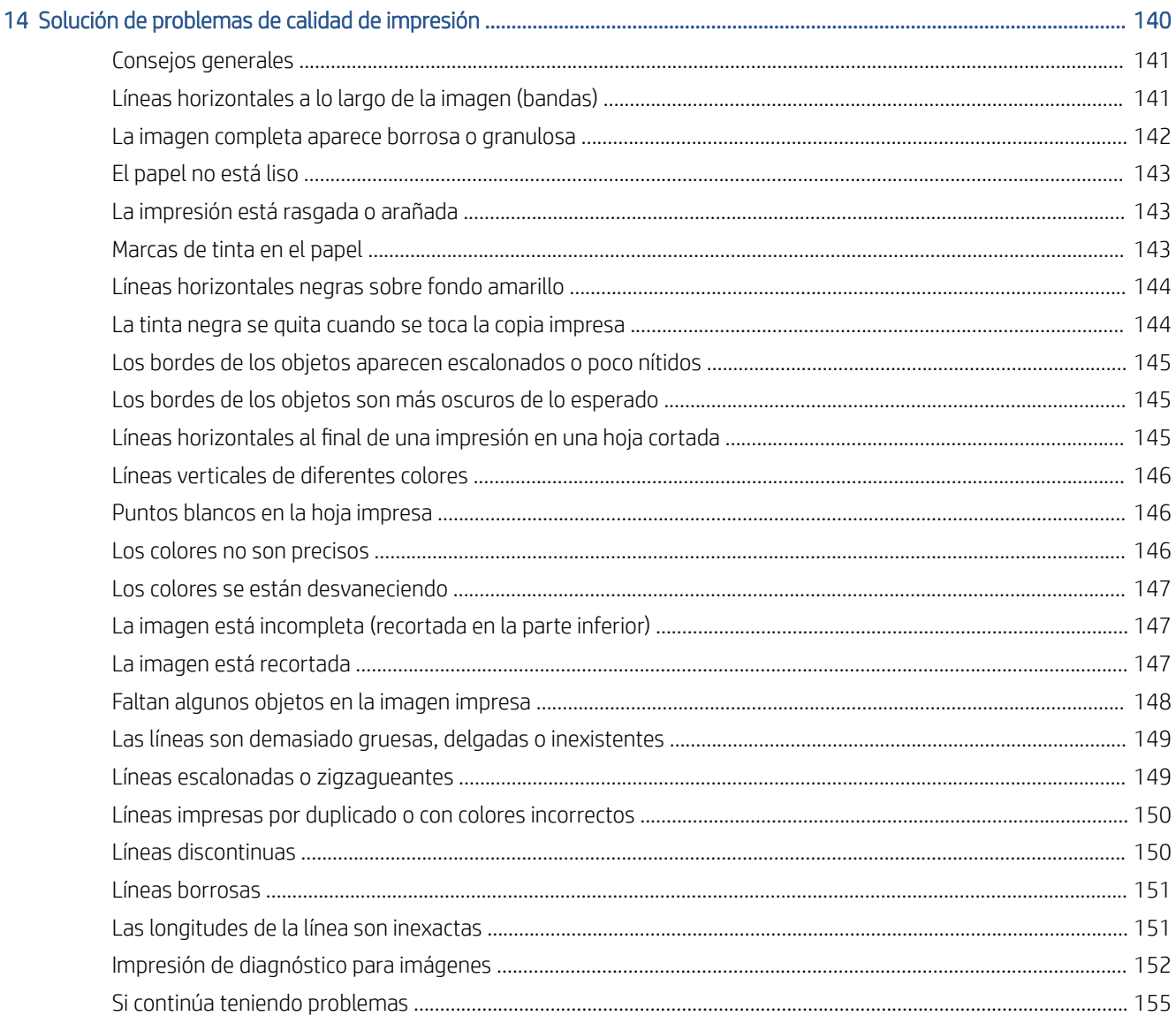

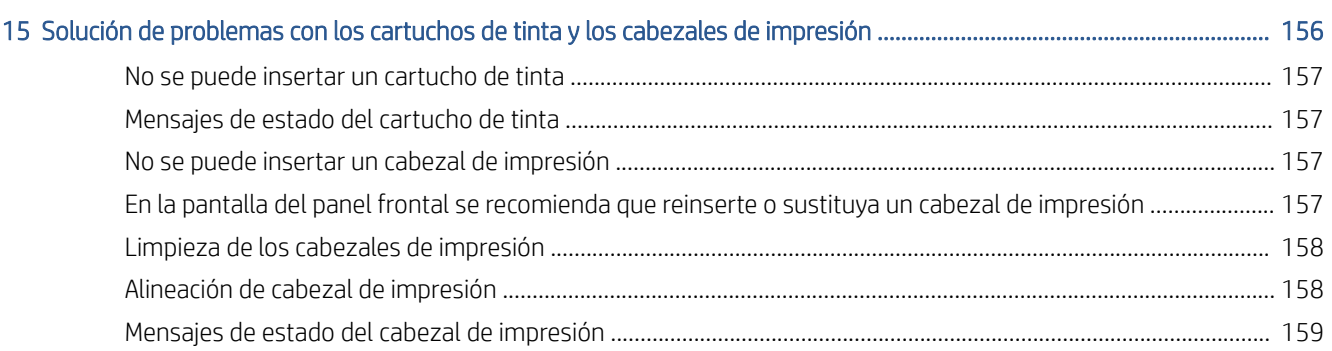

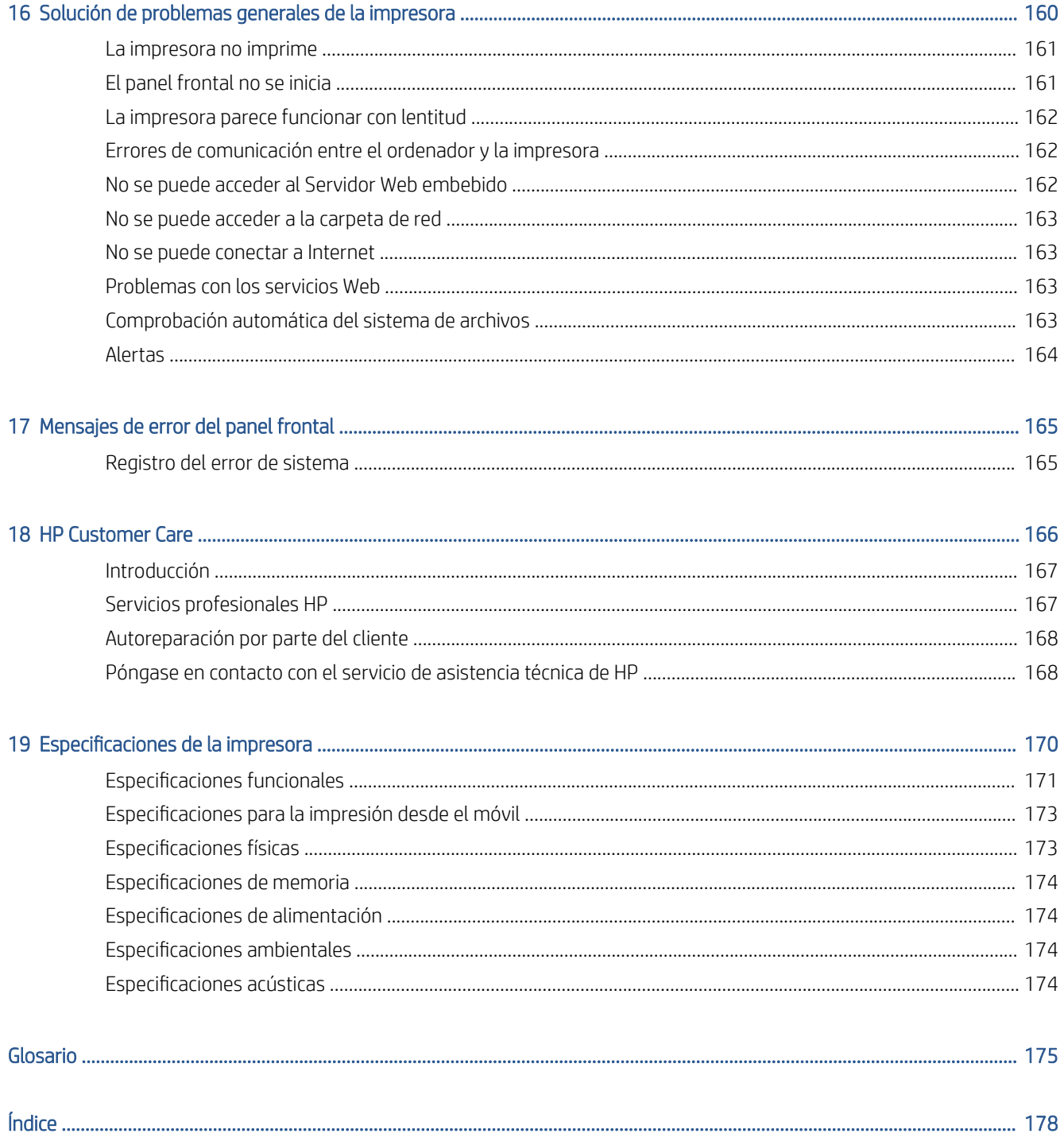

# <span id="page-8-0"></span>1 Introducción

- [Presentación de la impresora](#page-9-0)
- [Modelos de impresoras](#page-9-0)
- [Precauciones de seguridad](#page-9-0)
- [Componentes principales](#page-13-0)
- [Encendido y apagado de la impresora](#page-14-0)
- [Panel frontal](#page-16-0)
- [HP DesignJet Utility](#page-18-0)
- [Vista previa de HP](#page-19-0)
- **•** [Servidor Web embebido](#page-20-0)
- [Impresiones de demostración](#page-20-0)
- [Configurar la impresora](#page-21-0)
- [Impresión desde el móvil](#page-32-0)
- **[Accesibilidad](#page-33-0)**
- [Otras fuentes de información](#page-33-0)

# <span id="page-9-0"></span>Presentación de la impresora

Esta impresora de inyección de tinta en color se ha diseñado para producir imágenes de gran calidad en papel de hasta 914 mm de ancho. A continuación se indican algunas de las principales características de la impresora:

- Resolución de impresión de hasta 2400 × 1200 ppp optimizados, con una entrada de 1200 × 1200 ppp, con la opción de calidad de impresión **Óptima**, la opción **Detalle máximo** y papel fotográfico
- La impresora se puede controlar desde el panel frontal o desde un ordenador remoto utilizando el Servidor Web embebido, HP DesignJet Utility o el software de impresión HP Click (consulte [http://www.hp.com/go/](http://www.hp.com/go/designjetclick) designietclick).
- Panel frontal táctil a color, con una interfaz de usuario gráfica intuitiva
- Vista previa del trabajo en el panel frontal
- Vista previa del trabajo en equipos remotos
- Incluye funciones conectadas a Internet, como las actualizaciones de firmware automáticas, HP ePrint y la impresión desde el móvil
- Impresión sin necesidad de un controlador: se pueden imprimir directamente archivos con formatos gráficos comunes sin necesidad de un controlador de impresora. Basta con insertar una unidad flash USB o utilizar el software de impresión HP Click.
- Flexibilidad en cuanto al tipo de papel y carga automática fácil, véase [Opciones de manejo del papel](#page-34-0) [en la página 27](#page-34-0), con información y valores preestablecidos a los que se tiene acceso desde el panel frontal y desde la HP DesignJet Utility.
- Gestión de las hojas cortadas y del papel en rollo
- Sistema de seis tintas
- Reproducción en color coherente y precisa con calibración automática del color
- Modo Económico para una impresión económica
- Funciones de gran productividad, como la previsualización y el agrupamiento de trabajos utilizando el software de impresión HP Click
- La información de uso de papel y tinta está disponible desde la web del Servidor Web embebido (consulte [Servidor Web embebido en la página 13\)](#page-20-0)
- Acceda al Centro de soporte de HP (consulte [Centro de soporte HP en la página 167](#page-174-0))

# Modelos de impresoras

Esta guía cubre los modelos de impresora siguientes, a los que se suele hacer referencia por sus nombres cortos para brevedad.

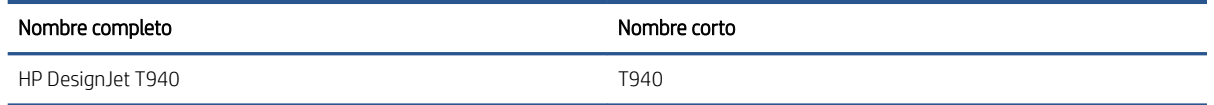

# Precauciones de seguridad

Lea estas precauciones de seguridad antes de utilizar la impresora. Lea también las normas locales de medio ambiente, salud y seguridad.

Este equipo no es adecuado para su uso en lugares en los que pueda haber niños.

Para cualquier sustitución o mantenimiento de las piezas, siga las instrucciones que se incluyen en la documentación de HP a fin de minimizar los riesgos de seguridad y evitar daños en la impresora.

### Directrices generales de seguridad

En el interior de la impresora no existe ninguna pieza que el usuario pueda reparar, a excepción de las que cubre el programa de autorreparación por parte del cliente de HP (consulte<http://www.hp.com/go/selfrepair>). Deje la reparación del resto de piezas en manos de un representante del servicio técnico cualificado.

Apague la impresora y póngase en contacto con el representante de asistencia al cliente en los siguientes casos:

- El cable de alimentación o el enchufe está dañado.
- La impresora se ha dañado debido a un impacto.
- Hay algún daño mecánico o en la carcasa.
- Ha entrado líquido en la impresora.
- Sale humo o algún olor extraño de la impresora.
- Se ha caído la impresora.
- La impresora no funciona con normalidad.

Apague la impresora en cualquiera de los casos siguientes:

- Durante una tormenta
- Durante un fallo eléctrico

Tenga especial cuidado con las zonas marcadas con etiquetas de advertencia.

Las medidas de ventilación de su ubicación, ya sea la oficina o las salas de impresoras o de fotocopias, deben cumplir las directrices y normativas de seguridad y de salud ambiental locales (EHS).

### Posible riesgo de descarga eléctrica

A ¡ADVERTENCIA! Los circuitos internos de las fuentes de alimentación integradas y la entrada de alimentación funcionan con voltajes peligrosos que pueden ser mortales o causar lesiones personales graves.

Desenchufe el cable de alimentación antes de reparar la impresora.

La impresora requiere un interruptor automático en la instalación del edificio que debe estar certificado para cumplir con los requisitos de alimentación de la impresora y con los del código eléctrico de la jurisdicción local perteneciente al país en el que está instalado el equipo.

Para evitar el riesgo de descargas eléctricas:

- La impresora solo debería enchufarse en las tomas de la red de alimentación conectadas a tierra.
- Evite sobrecargar el enchufe eléctrico de la impresora con diversos dispositivos.
- No retire ni abra las cubiertas o los enchufes de ningún sistema cerrado.
- No inserte objetos en las ranuras de la impresora.
- Procure no tropezar con los cables cuando camine detrás de la impresora.
- Inserte completamente el cable de alimentación de forma segura en la toma de pared y en la entrada de la impresora.
- Nunca manipule el cable de alimentación con las manos mojadas.

### Peligro de incendio

Para evitar el riesgo de incendios, tome las precauciones siguientes:

- El cliente es responsable de cumplir con los requisitos de la impresora y los requisitos del código eléctrico conforme a la jurisdicción local del país donde está instalada la impresora. Utilice la tensión de la fuente de alimentación especificada en la etiqueta.
- Use únicamente el cable de alimentación proporcionado por HP que se incluye con la impresora. No utilice un cable de alimentación dañado. No utilice el cable de alimentación con otros productos.
- No inserte objetos en las ranuras de la impresora.
- Tenga cuidado de no derramar líquidos en la impresora. Después de la limpieza, asegúrese de que todos los componentes estén secos antes de volver a utilizar la impresora.
- No utilice aerosoles que contengan gases inflamables dentro o cerca de la impresora. No utilice la impresora en una atmósfera explosiva.
- No bloquee ni cubra las aperturas de la impresora.

### Peligro mecánico

La impresora tiene piezas móviles que podrían provocar lesiones. Para evitar lesiones personales, siga las siguientes precauciones cuando trabaje cerca de la impresora.

- Mantenga la ropa y todas las partes del cuerpo lejos de las piezas móviles del equipo.
- Evite el uso de collares, brazaletes y otros objetos colgantes.
- Si tiene el cabello largo, intente llevarlo recogido de forma que no caiga sobre la impresora.
- Asegúrese de que las mangas o los guantes no queden atrapados en las piezas móviles.
- No utilice la impresora con las cubiertas abiertas.
- Si tiene que sustituir el conjunto del cortador, tenga cuidado de no cortarse con el borde afilado.
- Las palas del ventilador interno son piezas móviles peligrosas. Desconecte la impresora antes de realizar su mantenimiento.
- Nunca inserte las manos en la impresora mientras imprime debido a las piezas móviles en el interior.

### Peligro de papel pesado

Se debe tener especial cuidado para evitar lesiones personales al manipular rollos de papel pesados.

- Para manipular rollos de papel pesados es posible que se necesite más de una persona. Se debe tener cuidado para evitar sobrecargas o lesiones de espalda.
- Cuando manipule rollos de papel pesados, póngase un equipo de protección personal, incluido guantes y botas.
- Siga las normativas locales sobre medio ambiente, salud y seguridad para manipular rollos de papel pesados.

### Tratamiento de la tinta

HP recomienda utilizar guantes cuando manipule los consumibles de tinta.

### Advertencias y precauciones

Los símbolos siguientes se publican en este manual para garantizar el uso correcto de la impresora e impedir que resulte dañada. Siga las instrucciones marcadas con estos símbolos.

- $\triangle$  ¡ADVERTENCIA! El hecho de no seguir las directrices marcadas con este símbolo podría tener como resultado lesiones graves o incluso mortales.
- PRECAUCIÓN: El hecho de no seguir las directrices marcadas con este símbolo podría tener como resultado lesiones leves o daños en la impresora.

## Etiquetas de advertencia

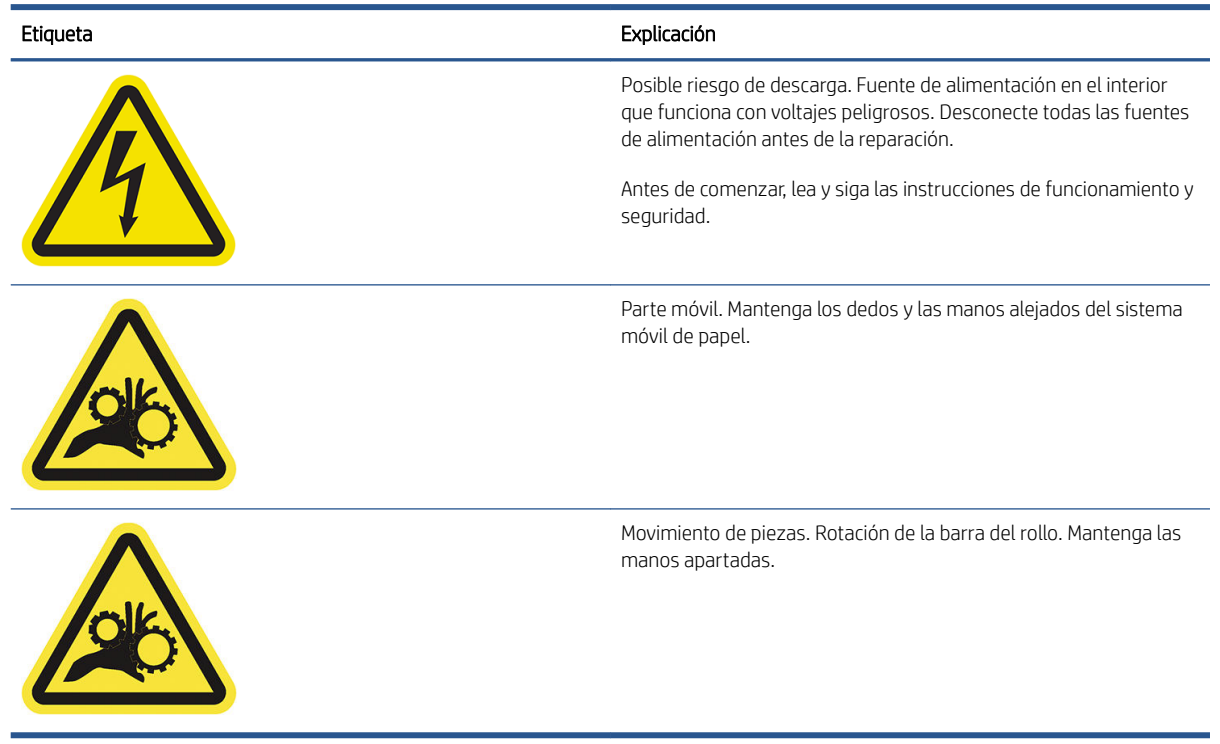

 $\ddot{\mathbb{B}}$  NOTA: La posición final de las etiquetas y su tamaño en la impresora pueden variar ligeramente, aunque siempre deben estar visibles y cerca de la zona potencial de riesgo.

# <span id="page-13-0"></span>Componentes principales

Las siguientes vistas frontal y posterior de la impresora muestran los componentes principales.

## Vista frontal

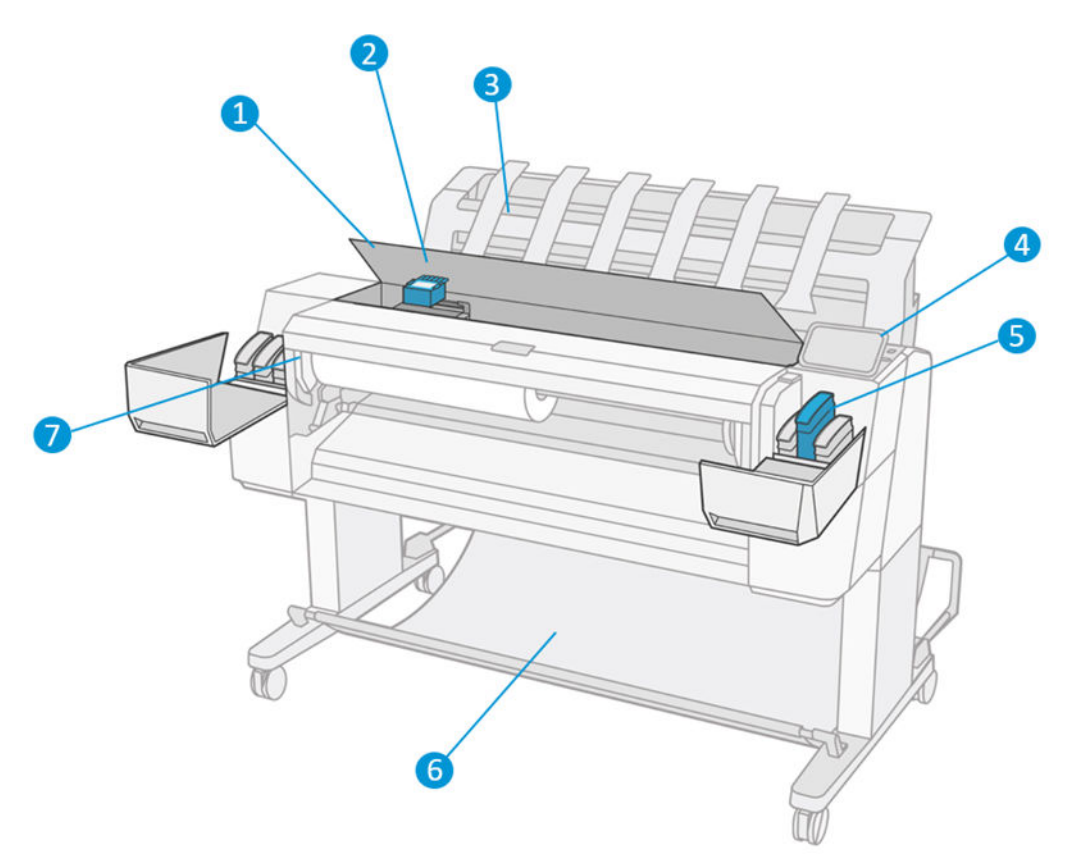

- 1. Ventana
- 2. Cabezal de impresión
- 3. Apiladora
- 4. Panel frontal
- 5. Ranura del cartucho de tinta
- 6. Cesta
- 7. Cubierta de rollo

## <span id="page-14-0"></span>Vista posterior

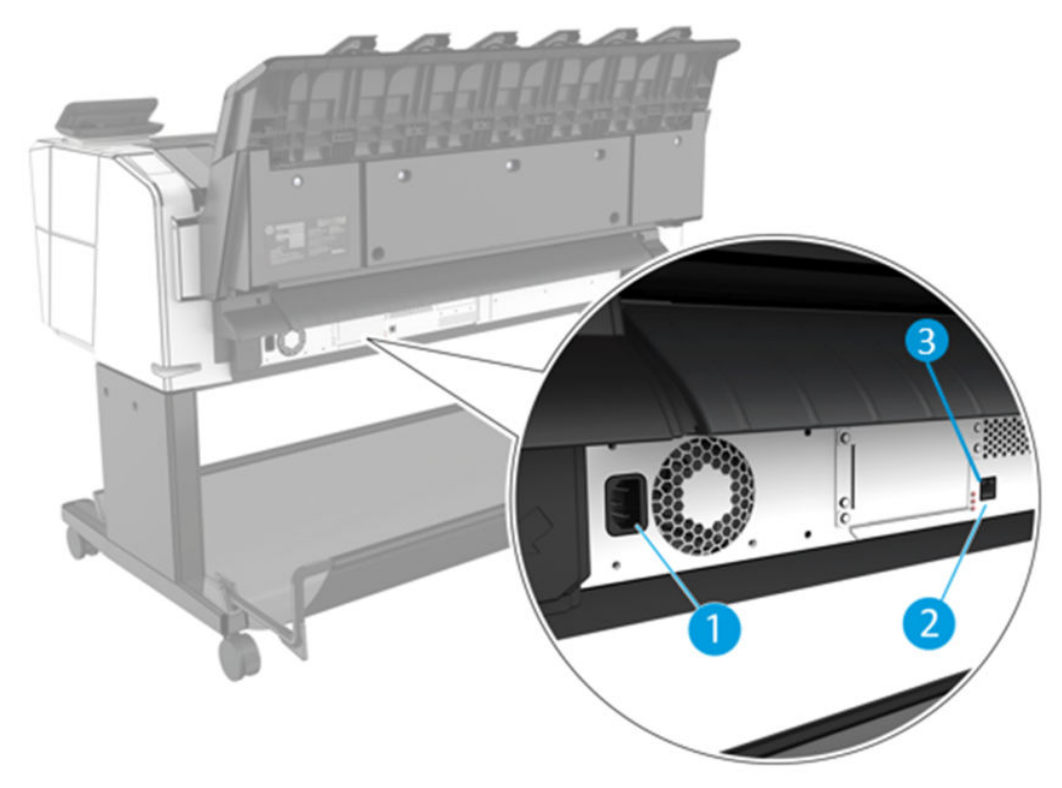

- 1. Conector de encendido
- 2. Puerto de Gigabit Ethernet, para conectar a una red
- 3. LED de diagnóstico, para uso de los ingenieros del servicio

El puerto de host USB de alta velocidad se encuentra en el otro lado de la impresora, junto al panel frontal.

# Encendido y apagado de la impresora

SUGERENCIA: La impresora se puede dejar encendida sin derrochar casi energía. Al dejarla encendida, se mejora el tiempo de respuesta y la fiabilidad general del sistema. Si se deja sin utilizar durante un tiempo determinado (el tiempo está determinado por la norma Energy Star), la impresora pasa al modo suspendido para ahorrar energía. No obstante, se activa con cualquier interacción con la pantalla del panel frontal o al enviar un trabajo de impresión nuevo, y puede reanudar la impresión inmediatamente. Para cambiar el tiempo del modo suspendido, véase [Cambiar las opciones del sistema en la página 11](#page-18-0).

NOTA: En modo de reposo, la impresora realiza esporádicamente el servicio de mantenimiento en los cabezales de impresión. Esto evita los largos tiempos de preparación después de periodos de inactividad prolongados. Por consiguiente, se recomienda encarecidamente dejar la impresora encendida o en modo de reposo para evitar tanto la pérdida de tinta como de tiempo.

Si desea encender, apagar o restablecer la impresora, el método normal y recomendado es usar la tecla de encendido que encontrará junto al panel frontal.

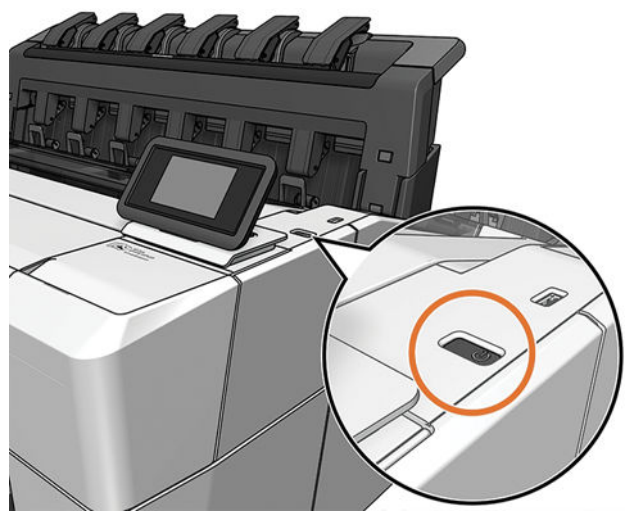

Sin embargo, si tiene pensado guardar la impresora durante un período prolongado o si la tecla de encendido no parece funcionar, se recomienda desenchufar el cable de alimentación de la parte trasera.

Para volver a encenderla, enchufe el cable de alimentación.

Cuando la impresora se vuelve a encender, tarda unos tres minutos en inicializar, comprobar y preparar los cabezales de impresión. La preparación de los cabezales lleva unos 75 segundos. Sin embargo, cuando la impresora ha estado inactiva durante seis semanas o más, la preparación de los cabezales puede llevar hasta 45 minutos.

# <span id="page-16-0"></span>Panel frontal

El panel frontal es una pantalla sensible al tacto que dispone de una interfaz gráfica de usuario, situada en la parte frontal derecha de la impresora.

Le permite controlar completamente la impresora: desde el panel frontal, puede ver información sobre la impresora, cambiar la configuración de la impresora, supervisar el estado de la impresora y llevar a cabo tareas como las calibraciones y la sustitución de consumibles. En el panel frontal se muestran alertas (mensajes de advertencia y de error) cuando es necesario.

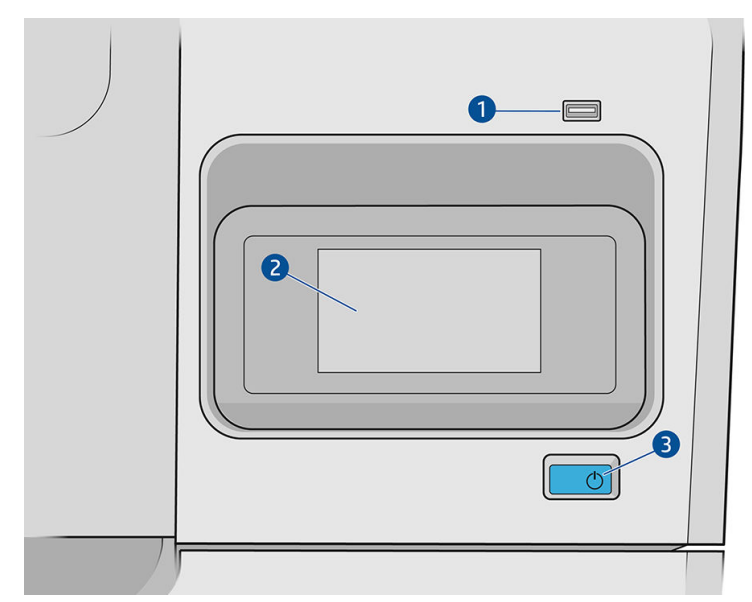

Incluye los siguientes componentes:

- 1. Un puerto de host USB de alta velocidad, diseñado para conectar una unidad flash USB, y que permite incorporar archivos para imprimirlos. Cuando se inserta una unidad flash USB, se muestra un icono de USB en la página de todas las aplicaciones del panel frontal.
- 2. El propio panel frontal: una pantalla táctil a todo color de 4,3 pulgadas con una interfaz gráfica de usuario.
- 3. La tecla de encendido con la que puede encender o apagar la impresora, o reactivarla desde el modo suspendido.

El panel frontal tiene una gran zona central en la que se muestra información e iconos dinámicos.

#### <span id="page-17-0"></span>Páginas iniciales

Hay dos páginas de nivel superior por las que puede desplazarse deslizando el dedo por la pantalla:

La página de todas las aplicaciones muestra una lista de todas las aplicaciones disponibles en la impresora y el estado de cada una de ellas.

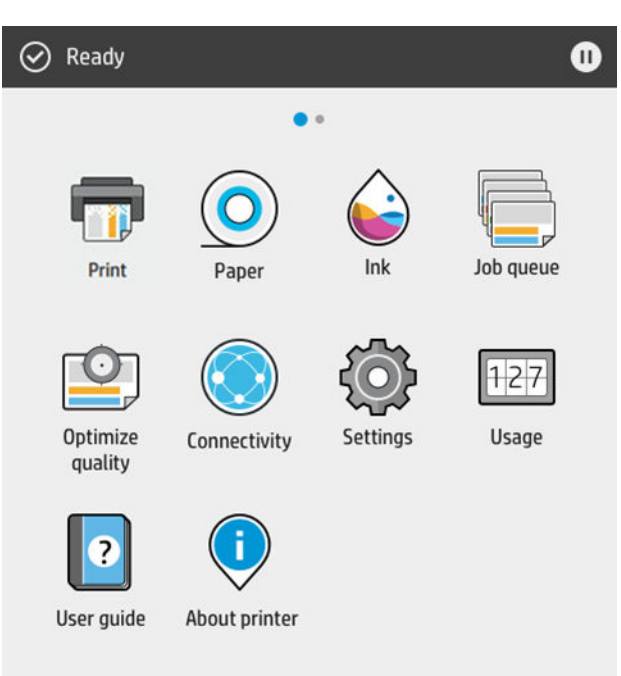

Si se desliza a la izquierda a la página del widget, podrá ver el estado de los suministros de tinta y papel.

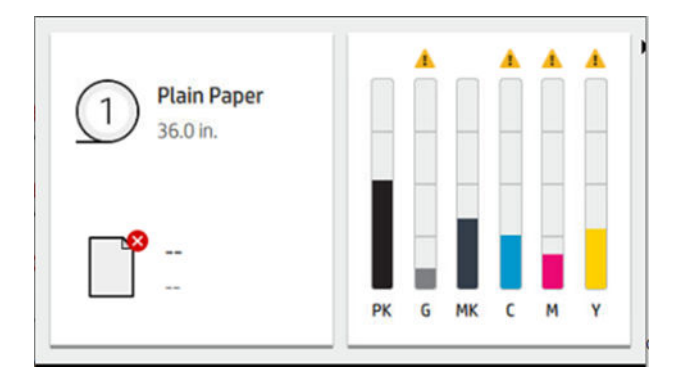

● En la parte superior de la página de todas las aplicaciones hay un panel que muestra alertas relacionadas con las funciones principales de la impresora. Deslice hacia abajo el panel para acceder al centro de estado.

#### Modo atenuado

Después de un tiempo sin actividad (5 minutos de forma predeterminada), la impresora pasa al modo atenuado, que reduce el brillo del panel frontal en un 25 %. Cualquier actividad, como el uso del panel frontal o la llegada de un trabajo de impresión, finaliza el modo atenuado y restablece el brillo normal. Después de un tiempo en el modo atenuado (15 minutos de forma predeterminada), la impresora cambia al modo de suspensión. Los periodos de tiempo se pueden cambiar desde el panel frontal.

### Modo suspendido

El modo de suspensión pone a la impresora en un estado de energía reducida tras un periodo de inactividad y desactiva algunos elementos para ahorrar energía. Las funciones de la impresora se pueden activar en este modo, la impresora mantiene la conectividad de red y solo se activa en caso necesario.

<span id="page-18-0"></span>La impresora se puede reactivar desde el modo de suspensión de cualquiera de las maneras siguientes:

- Al pulsar el botón de encendido
- Al abrir una puerta
- Al enviar un trabajo de impresión

La impresora se activa en varios segundos, más rápido que si estuviera totalmente apagada. Mientras se encuentra en modo de suspensión, el botón de encendido parpadea.

Para cambiar el tiempo que debe transcurrir antes del modo de suspensión, consulte Cambiar las opciones del sistema en la página 11.

Durante el modo suspendido siguen estando disponibles las funciones de supervisión de la impresora (con la cola de impresión) y la administración remota de la impresora con la HP DesignJet Utility y Web JetAdmin. Algunas tareas de administración remota ofrecen la opción de activar de forma remota la impresora si es necesario para realizar la tarea.

### Cambio del idioma de la pantalla del panel frontal

Si comprende el idioma actual de la pantalla del panel frontal, pulse (O), Sistema > Idioma.

El menú de selección de idioma aparecerá en la pantalla del panel frontal. Pulse su idioma de preferencia.

Los idiomas disponibles son inglés, portugués, español, catalán, francés, neerlandés, italiano, alemán, polaco, ruso, chino simplificado, chino tradicional, coreano y japonés.

#### Cambiar las opciones del sistema

Puede cambiar diversas opciones del sistema de la impresora desde el panel frontal. Pulse (O) y luego Sistema.

- **Idioma**
- Brillo de la pantalla para cambiar el brillo de la pantalla del panel frontal.
- Opciones de fecha y hora para ver o establecer la fecha y la hora de la impresora.
- Selección de unidades para cambiar las unidades de medida en la pantalla del panel frontal. Seleccione Inglesas o Métricas. La opción predeterminada es Métricas.
- Volumen del altavoz para cambiar el volumen del altavoz de la impresora. Seleccione Apagar, Bajo o Alto.
- Opciones de energía > Suspensión de la impresora para cambiar el intervalo de tiempo que debe esperar la impresora antes de pasar al modo suspendido (véase [Modo suspendido en la página 10\)](#page-17-0). Puede establecer un tiempo entre 5 y 60 minutos. El tiempo predeterminado es de 15 minutos (tiempo total incluyendo 5 minutos en modo atenuado).
- Opciones de energía > Apagado automático por inactividad para apagar la impresora automáticamente después de 120 minutos de inactividad.
- **· Restaurar configuración de fábrica** para restaurar la configuración de la impresora a los valores originales establecidos en la fábrica. Con esta opción se restaurarán todos los ajustes de la impresora, a excepción de la contraseña del administrador y los valores preestablecidos de papel.
- Actualización de firmware para configurar la actualización automática del firmware..

# HP DesignJet Utility

HP DesignJet Utility es una herramienta únicamente de Windows que le permite gestionar su impresora desde un equipo con una conexión TCP/IP.

Puede instalar HP DesignJet Utility desde el sitio Web de HP en el siguiente enlace: [http://www.hp.com/go/](http://www.hp.com/go/DesignJetT940Printer/drivers) [DesignJetT940Printer/drivers.](http://www.hp.com/go/DesignJetT940Printer/drivers)

#### <span id="page-19-0"></span>Cómo iniciar HP DesignJet Utility

Inicie la HP DesignJet Utility desde el icono **de la barra de tareas o desde el menú Inicio > HP** > HP DesignJet Utility. Esto inicia la HP DesignJet Utility, que muestra las impresoras instaladas en su equipo. Al abrir la HP DesignJet Utility por primera vez, se le puede ofrecer una actualización automática con mejoras en las funciones que le recomendamos que acepte.

Al seleccionar su impresora en el panel izquierdo, todo lo que aparece en el panel derecho es específico de esa impresora.

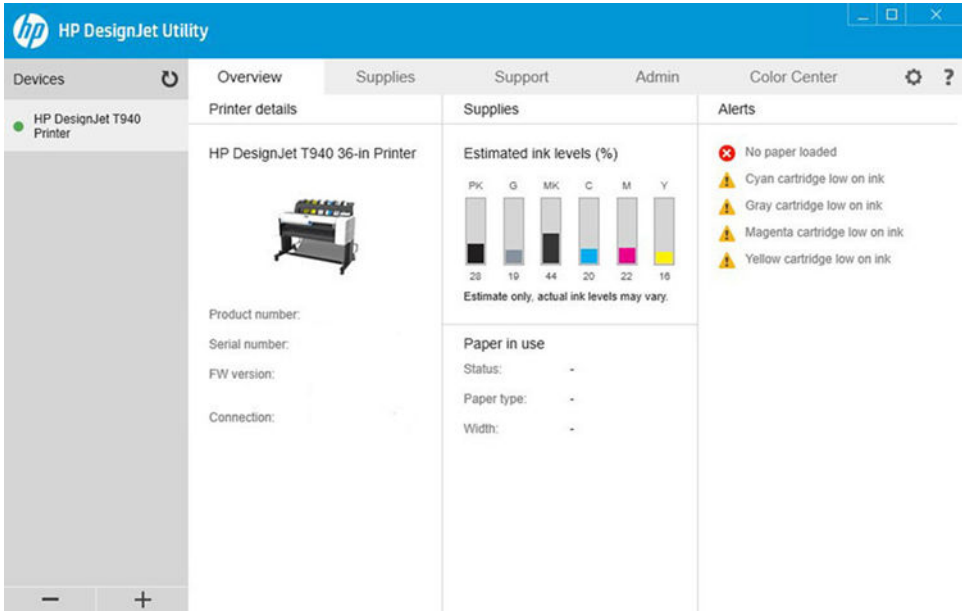

# Vista previa de HP

La aplicación de vista previa de HP le permite obtener una vista previa preliminar de la impresión del trabajo. Esta aplicación solo está disponibles en Windows. Puede instalar la vista previa de HP descargando el instalador integrado desde el sitio Web de HP en el siguiente enlace: [http://www.hp.com/go/DesignJetT940Printer/drivers.](http://www.hp.com/go/DesignJetT940Printer/drivers)

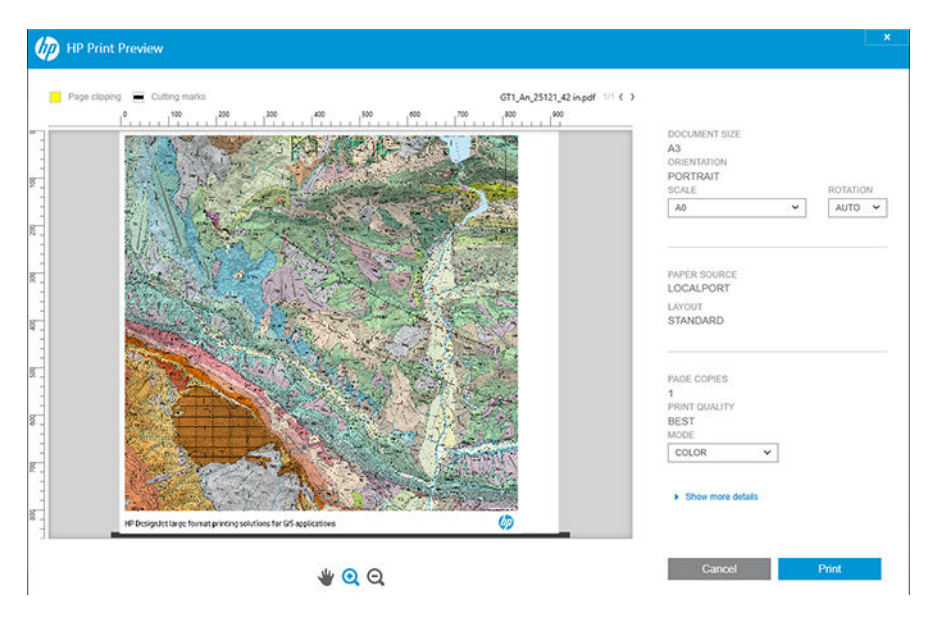

# <span id="page-20-0"></span>Servidor Web embebido

Los navegadores siguientes son compatibles con el Servidor Web embebido:

- Microsoft Internet Explorer 11 y versiones posteriores para Windows 7 y versiones posteriores
- Apple Safari 8 y versiones posteriores para OS X 10.10 y versiones posteriores
- Mozilla Firefox (versión más reciente)
- Google Chrome (versión más reciente)

Para utilizar el Servidor Web embebido en cualquier ordenador, abra su navegador web e introduzca la dirección IP de la impresora en la barra de direcciones del navegador. Puede ver la dirección IP de su impresora en el panel frontal: toque  $\odot$  y, a continuación, Red. Véase [Configurar la impresora en la página 14.](#page-21-0)

 $\mathbb{B}^*$  NOTA: Puede mostrarse una advertencia de seguridad en su navegador cuando introduzca la dirección IP. Si ha introducido la dirección correcta, no es arriesgado ignorar el mensaje de advertencia y continuar para acceder al Servidor Web embebido.

La ventana del Servidor Web embebido muestra un menú que se utiliza para acceder a todas las funcionalidades compatibles. Admite los siguientes idiomas: inglés, portugués, español, catalán, francés, neerlandés italiano, alemán, polaco, ruso, chino simplificado, chino tradicional, coreano y japonés. Utiliza el idioma que haya especificado en las opciones del navegador Web. Si especifica un idioma que no se admite, se mostrará en el idioma seleccionado en la impresora, o bien en inglés.

Para cambiar el idioma, deberá cambiar el ajuste del idioma del navegador Web. Para completar el cambio, debe cerrar y volver a abrir el navegador Web.

# Impresiones de demostración

Las impresiones de demostración proporcionan información diversa sobre la impresora. Se pueden solicitar desde el panel frontal.

Antes de solicitar una impresión de demostración, asegúrese de que la impresora y el papel estén preparados para la impresión.

- El papel cargado debe tener al menos el tamaño A3 apaisado (419 mm 16,53 pulgadas de ancho), de lo contrario la impresión aparecería cortada.
- Asegúrese de que aparece el mensaje **Preparado** en el panel frontal.

Para realizar una impresión de demostración, pulse . Desplácese hacia abajo y pulse Impresiones internas, después, Impresiones de demostración y, por último, seleccione una impresión. Están disponibles las siguientes impresiones:

- Color de CAD
- SIG
- Representación
- Panel de presentación arquitectónica

# <span id="page-21-0"></span>Configurar la impresora

### Conexión de la impresora a la red

La impresora es capaz de configurarse a sí misma para la mayoría de las redes, de forma similar a cualquier ordenador de la misma red. La primera vez que se conecta a una red, este proceso puede tardar unos minutos.

Una vez que la impresora tiene una configuración de red activa, puede comprobar su dirección de red desde el panel frontal: toque

SC SUGERENCIA: Es conveniente anotar el nombre de la dirección IP de la impresora, ya que puede que lo necesite durante el proceso de configuración de la conexión de los clientes informáticos de Windows o Mac OS.

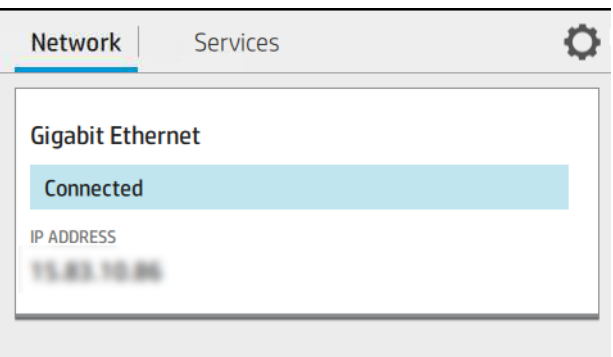

#### Modificar la configuración de red

Si desea modificar la configuración actual de la red, acceda al panel frontal y pulse  $\binom{2}{2}$ , luego,  $\blacktriangle$  y después, Red > Gigabit Ethernet. Desde aquí es posible, aunque por lo general, no es necesario, cambiar los ajustes de forma manual; también se puede hacer de forma remota usando el Servidor Web embebido.

Para obtener todos los detalles de la configuración de conectividad disponibles, consulte [Red en la página 43.](#page-50-0)

Si configura incorrectamente los ajustes de red de la impresora de forma accidental, puede restablecer los valores de red de fábrica desde el panel frontal: toque , luego, is y, después, Red > Restaurar configuración

de fábrica. A continuación, deberá reiniciar la impresora. Automáticamente se proporciona una configuración de red activa para la mayoría de las redes. El resto de ajustes de la impresora no se cambian.

#### Instalar la impresora en Windows

Si tiene pensado imprimir desde aplicaciones de software usando un controlador de impresora, deberá seguir estas instrucciones. Consulte [Impresión en la página 53](#page-60-0) para ver otras formas de imprimir.

Revise el equipo antes de comenzar:

- La impresora debe estar configurada y encendida.
- El conmutador o router Ethernet debe estar activado y debe funcionar correctamente.
- La impresora debe estar conectada a la red (consulte Conexión de la impresora a la red en la página 14).

Ahora puede continuar con la instalación del software de la impresora y la conexión a la impresora.

#### Instalación del software de la impresora

- 1. Anote el nombre del host y la dirección IP de la impresora desde el panel frontal (consulte [Conexión de la](#page-21-0)  [impresora a la red en la página 14](#page-21-0)).
- 2. Instale el software de la impresora desde el sitio Web de HP en el siguiente enlace: [http://www.hp.com/go/](http://www.hp.com/go/DesignJetT940Printer/drivers) [DesignJetT940Printer/drivers,](http://www.hp.com/go/DesignJetT940Printer/drivers) siguiendo las instrucciones de instalación del software. De manera predeterminada, se instala el controlador de trama.
- 3. Una vez descargado, ábralo y siga los pasos que se describen en la pantalla.

Si el ordenador no encuentra ninguna impresora en la red, aparece la ventana **Impresora no encontrada**, que le ayuda a encontrar la impresora. Si tiene activado un cortafuegos; quizás deba desactivarlo temporalmente para encontrar la impresora. También cuenta con la opción de buscar la impresora por su nombre de servidor, dirección IP o dirección MAC.

#### Desinstalar el software de la impresora en Windows

Use el Panel de control para desinstalar el software, de la misma manera que puede desinstalar cualquier otro software.

#### Desinstalación del software (Mac OS X)

Asegúrese de conectar la impresora y el equipo o el dispositivo móvil a la misma red.

Descargue el software desde el sitio Web de HP en el siguiente enlace: [http://www.hp.com/go/](http://www.hp.com/go/DesignJetT940Printer/drivers) [DesignJetT940Printer/drivers](http://www.hp.com/go/DesignJetT940Printer/drivers)

#### Adición de la impresora

Añada una impresora a una red en Mac OS X.

- 1. Vaya a Preferencias del sistema > Impresoras y escáneres y, a continuación, toque + para agregar una nueva impresora.
- 2. Si ha instalado el controlador: seleccione la pestaña IP, escriba su dirección IP y seleccione el protocolo HP Jetdirect-Socket. Pulse Continuar.

### Activación y desactivación de alertas

Las alertas de la impresora le advierten cuando hay algún problema con la impresora que se puede corregir realizando alguna acción o cuando los trabajos de impresión cambian de estado. Las alertas se muestran en el panel frontal de la impresora, en la HP Utility, en el controlador de la impresora y en el servidor web incorporado.

Puede cambiar la configuración de avisos de diversas maneras para mostrar todos, algunos o ninguno de los avisos disponibles.

#### Para acceder a configuración de avisos en Windows

Haga clic con el botón derecho en el icono del sistema de HP DesignJet Utility y, a continuación, haga clic en Configuración de alertas. En la ventana Configuración de alerta, puede usar el control deslizante Alerta para desactivar las alertas por completo.

Como alternativa, puede elegir cuándo, si alguna vez, para mostrar las alertas críticas o que no es crítica.

#### Para acceder a la configuración de avisos en Mac OS X:

- Abra las preferencias de HP Printer Monitor, seleccione su impresora y, a continuación, Personalizar alertas, para que pueda establecer que alertas individuales aparezcan en casos específicos y con un determinado intervalo de tiempo.
- Puede desactivar completamente las alertas desactivando la casilla Mostrar estado del monitor en la barra de menús, en la pestaña Notificaciones de las preferencias de HP Printer Monitor. Si deja la casilla marcada pero desactivada la casilla **Notificar cuando aparezca una alerta**, las alertas estarán disponibles en HP Printer Monitor, pero no aparecen en la pantalla del Dock.

### Configurar los servicios de impresión

Puede configurar los siguientes servicios:

- Recibir actualizaciones automáticas de firmware
- Activar impresión por correo electrónico
- Activar los servicios adicionales de impresora

Es necesaria una conexión en red, por lo que la impresora comprobará su propia conectividad. Recuerde conectar el cable de red a la impresora.

Cada servicio de impresión se puede activar o desactivar individualmente como se explica a continuación.

Durante la configuración inicial de la impresora, se le preguntará si desea activar estos servicios. Dicha decisión puede modificarse más adelante pulsando , luego,  $\bullet$  en la parte superior de la página, A continuación, Servicios > Recopilación de datos y declaración de privacidad de HP.

Si forma parte del servicio HP Partner Link Pay-per-use, pulse el icono (c) y, a continuación, Servicios >  $\cdots$  > Registrar nuevo servicio para registrar el servicio de impresión.

#### 9erifique la conexión de la impresora a HP

Si desea comprobar que su impresora puede conectarse a los servicios de HP, pulse (co) y consulte allí el estado. Puede ver información detallada haciendo clic en la tarjeta de red o servicio.

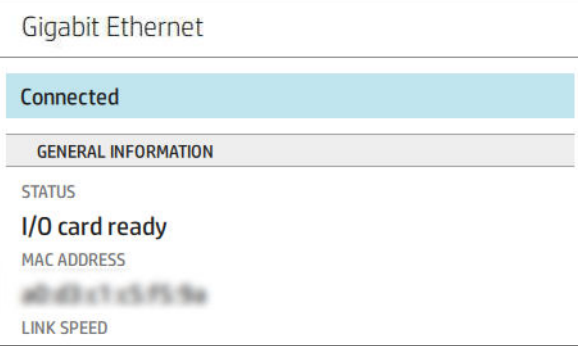

Si hay algún problema al conectar con HP, se le proporcionará una descripción del problema y algunas soluciones posibles.

#### Habilite la impresión de correo electrónico con HP ePrint

El servicio HP Connected facilita enviar trabajos a la impresora adjuntándolos a un mensaje de correo electrónico.

Debe aceptar la Recopilación de datos y declaración de privacidad de HP para poder utilizar HP Connected.

Para activar la impresión de correo electrónico, en el panel frontal, pulse (e), luego  $\bigcirc$  en la esquina superior derecha de la página y, a continuación, Servicios. > HP Connected > Configurar servicios web. A la impresora se le

asignan una dirección de correo electrónico y un código de impresora. Para ver la dirección de correo electrónico de su impresora, toque  $\odot$  >  $\bullet$  en la esquina superior derecha de la

página y, a continuación, Servicios. > HP Connected > Dirección de correo electrónico.

Opcionalmente, puede configurarlo desde el Servidor Web Incorporado. Vaya al menú HP Web Services y haga clic en Activar HP Web Services para registrar y activar HP ePrint.

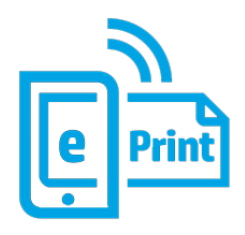

Si usted es el administrador de la impresora, inicie sesión en HP Connected ([http://www.hpconnected.com\)](http://www.hpconnected.com) para personalizar la dirección de correo electrónico de su impresora o administrar la seguridad de la impresora para la impresión remota. Actualice la dirección de correo electrónico de la impresora desde el panel frontal, pulse  $\langle\bullet\rangle$ 

 en la esquina superior derecha de la página y, a continuación, Servicios. > HP Connected > Dirección de correo electrónico.

Visite <http://www.hpconnected.com> para registrarse usted mismo y la impresora (utilizando el código de la impresora).

#### Políticas de trabajo de HP ePrint

De manera predeterminada, los trabajos enviados por correo electrónico se imprimen directamente. Para cambiar la configuración, pulse (.), luego,  $\bullet$  en la esquina superior derecha de la página y, después, Servicios > HP Connected > Trabajos de HP ePrint.

Puede seleccionar el rollo que se va a utilizar para los trabajos de HP ePrint o dejar que la impresora decida (ahorro de papel).

### Configurar el servicio de conectividad de ePrint

Puede eliminar la conexión con HP ePrint si es necesario por seguridad. En el panel frontal, pulse , luego, el

 en la esquina superior derecha de la página y a continuación, Servicios > HP Connected > Eliminar servicios web.

Para volver a usar la impresión remota, tendrá que configurarla de nuevo desde cero.

#### Actualizaciones de firmware del Controlador

Puede elegir desde el Servidor Web embebido o desde el panel frontal si y cómo descargar actualizaciones de firmware.

**EX** NOTA: Si se ha establecido una contraseña de administrador, será necesario cambiar estos ajustes.

- En el Servidor Web embebido: Haga clic en Sobre la impresora > Actualización de firmware.
- Si utiliza el panel frontal: Pulse (O), luego, Sistema > Actualización de firmware.

Se encuentran disponibles los siguientes ajustes:

- Buscar actualizaciones automáticamente: la impresora le notificará cuando haya firmware nuevo disponible.
- Descargar firmware nuevo automáticamente: la impresora descargará automáticamente el firmware nuevo cuando esté disponible. Desactive esta opción para descargar el nuevo firmware manualmente.
	- <sup>2</sup> NOTA: Descargar el firmware no significa que ha instalado en la impresora. Para instalar la nueva versión del firmware, deberá confirmar la instalación manualmente.
- Historial de actualizaciones de firmware.

#### Configurar una carpeta de red

En el Servidor Web Incorporado de la impresora, haga clic en la pestaña Configuración y en la carpeta Red. Véase [Servidor Web embebido en la página 26.](#page-33-0)

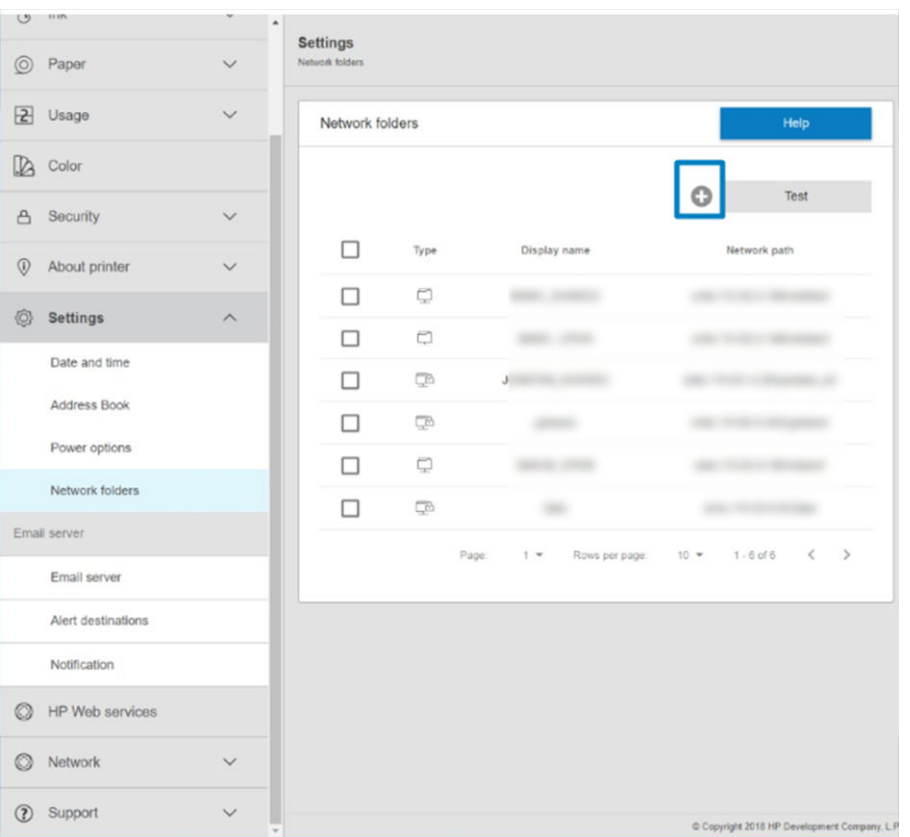

En la página carpetas de red, haga clic en situado en la parte superior de la página y rellene los distintos campos:

- Nombre para mostrar: El nombre que se muestra en el panel frontal cuando está eligiendo el origen de impresión del fichero.
- Ruta de red: Debe incluir el nombre de red del ordenador remoto y debe comenzar con // seguido por la ruta.
- Protocolo: PYME (SMB)
- Uso de la funcionalidad: Elija entre Solo impresión o Ninguno.
- Destino de red predeterminado: Active esta opción para configurar esta carpeta como el destino predeterminado para los archivos.
- Navegar por la estructura de la carpeta de red: Actívela para navegar por la estructura de las carpetas.
- Requisitos de autenticación: Escriba el nombre de usuario y la contraseña de inicio de sesión de la impresora para acceder a los documentos e imágenes de la carpeta de red. El nombre de usuario y la contraseña se almacenan y se cifran en la memoria de la impresora. Tiene tres opciones:
	- Ninguno: Utilice este ajuste para una carpeta desprotegida de la red (no se necesitan credenciales).
	- Inicio de sesión automático con las siguientes credenciales: Introduzca el nombre de usuario y la contraseña solo una vez durante la configuración y después utilice la carpeta del panel frontal sin introducir las credenciales.
	- Solicitar credenciales cuando sea necesario: Escriba el nombre de usuario y la contraseña en el panel frontal cada vez que lo utilice.

NOTA: La Contraseña del usuario debe incluir la contraseña del usuario. El Nombre del dominio debe incluir el nombre del dominio en el que se encuentra el nombre del usuario. Si el usuario no pertenece a ningún dominio, deje este campo vacío.

Opción de pin de seguridad: Cree un PIN de seguridad de 4 dígitos para evitar que los usuarios no autorizados puedan acceder a los documentos y las imágenes de esta carpeta de red.

Para una carpeta de red, introduzca el nombre o la dirección IP del ordenador remoto, las carpetas compartidas y el nombre de usuario y la contraseña del usuario ya creado en el ordenador remoto. Deje el campo de dominio del usuario vacío, salvo que el usuario sea miembro de un dominio de Windows. Si el usuario es simplemente un usuario local del ordenador remoto, deje el campo vacío. Puede usar el nombre (en lugar de la dirección IP) en el campo de nombre del servidor únicamente si la carpeta compartida se encuentra en un ordenador de Windows en la misma red local.

- Pulse Aplicar para guardar la configuración.
- La impresora comprueba automáticamente que pueda acceder a la carpeta de red. De lo contrario, consulte [No se puede acceder a la carpeta de red en la página 163](#page-170-0).

 $\mathbb{R}^n$  NOTA: Si el producto ya está configurado para imprimir desde las redes y desea usar otra carpeta compartida, haga clic en .

En cualquier momento puede comprobar que se puede acceder a la carpeta compartida haciendo clic en Verificar, en el Servidor Web Incorporado. Si se cambia la contraseña del usuario o si se mueve o elimina la carpeta compartida, es posible que no se pueda acceder a una determinada carpeta compartida, aunque esté configurada correctamente.

#### Ejemplo: Creación de una carpeta de red en Windows

- 1. Cree una nueva cuenta de usuario en el ordenador remoto. Para ello puede usar una cuenta de usuario existente, pero no se lo recomendamos.
- 2. Cree una nueva carpeta en el ordenador remoto, salvo que desee usar una carpeta existente.
- 3. Con el botón derecho del ratón, haga clic en la carpeta y haga clic en Propiedades.

4. En la ficha Uso compartido, haga clic en el botón Uso compartido avanzado.

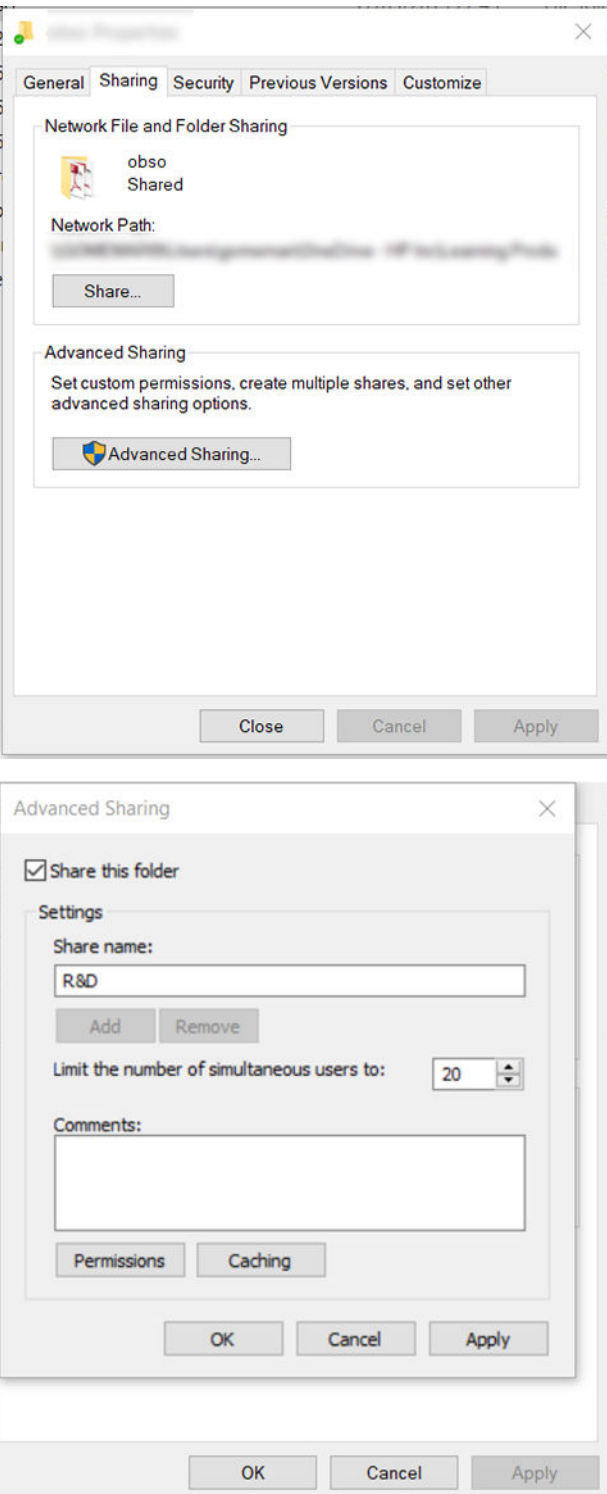

5. Asegúrese de que el usuario dispone de la configuración de permisos correcta según el uso de la funcionalidad de la carpeta de red.

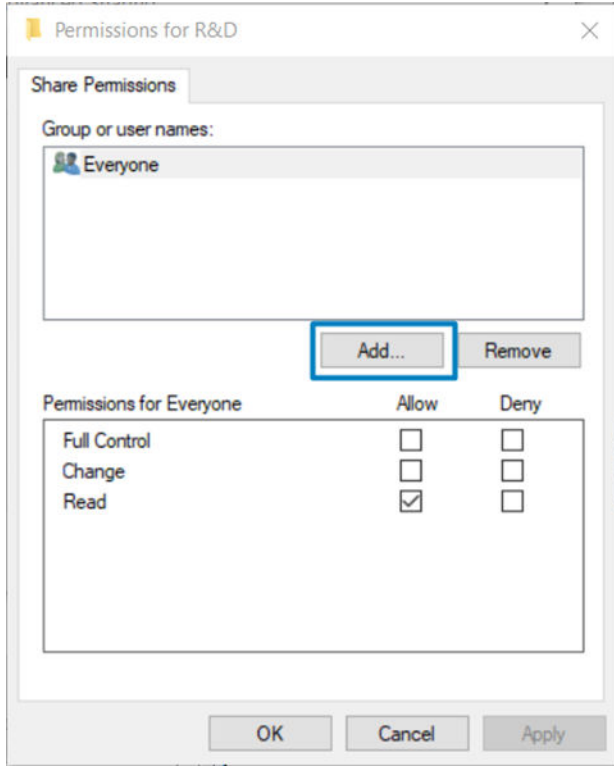

#### Ejemplo: Creación de una carpeta de red en Mac OS

- 1. En el ordenador remoto, cree una nueva cuenta de usuario para el usuario. Para ello puede usar una cuenta de usuario existente, pero no se lo recomendamos.
- 2. En el ordenador remoto, cree o seleccione una carpeta. De forma predeterminada, los usuarios de Mac OS tienen una carpeta Pública que se puede usar fácilmente para este propósito.

3. Abra la aplicación Preferencias del sistema y haga clic en el icono Uso compartido.

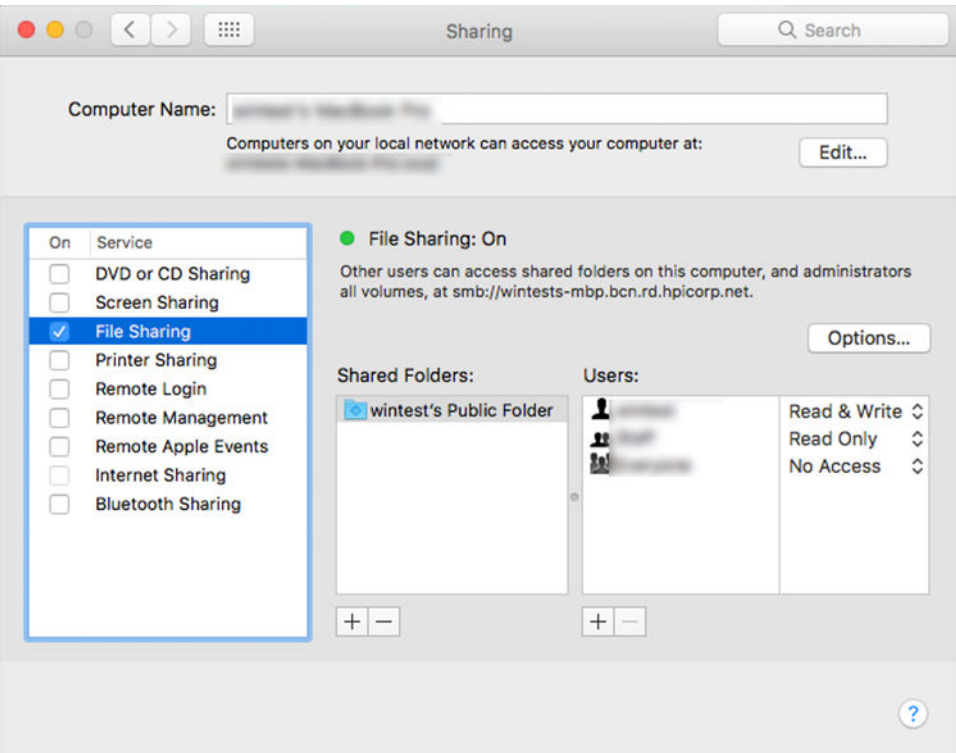

- 4. Dependiendo de la funcionalidad de la carpeta, asegúrese de que el usuario tiene los permisos adecuados.
- 5. Haga clic en Opciones.
- 6. Marque la casilla Compartir archivos y carpeta usando SMB y asegúrese de que el Usuario está marcado en la columna Activado.

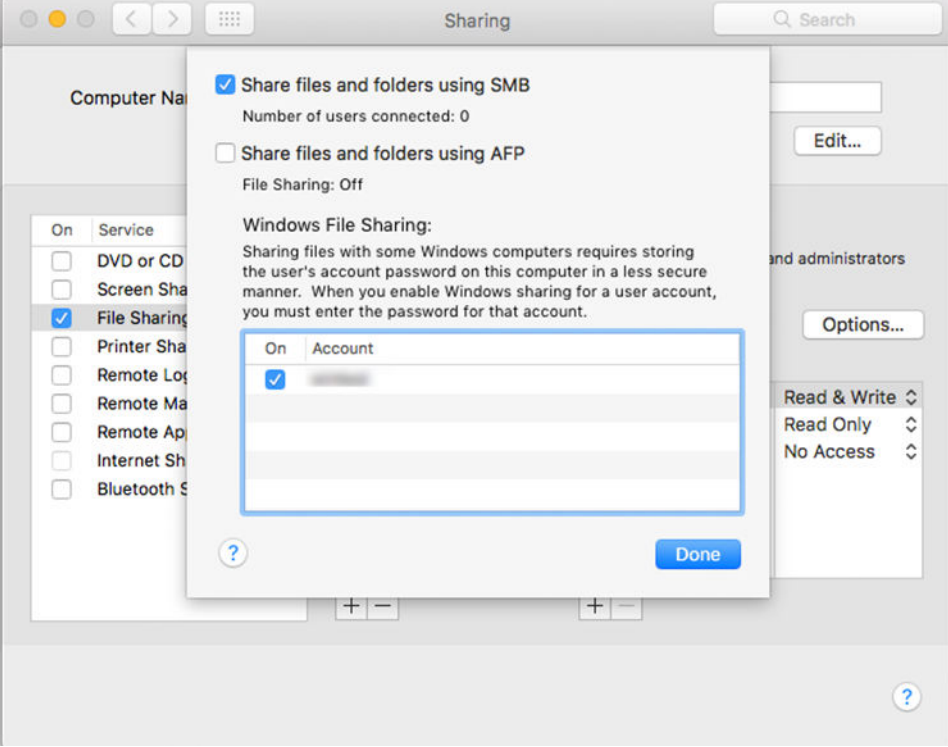

7. Haga clic en Listo. Puede observar que el uso compartido de archivos y el uso compartido de Windows están ahora activados.

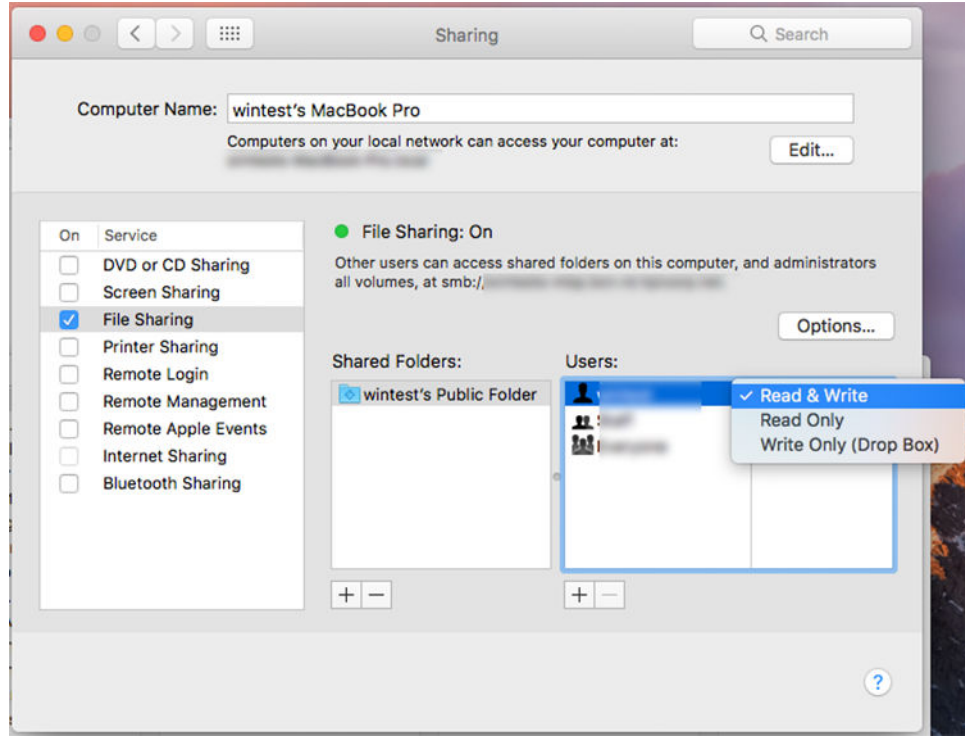

#### Control del acceso a la impresora

#### Gestionar la seguridad de la impresora con HP Connected

Una vez que se haya configurado los Servicios Web, la impresora se encuentra en desbloquear modo. Si la impresora está desbloqueada, cualquiera que conozca la dirección de correo electrónico de su impresora puede imprimir con tan solo enviar un archivo a dicha dirección. Aunque HP proporciona un servicio filtrar spam, debe tener cuidado al dar la dirección de correo electrónico de su impresora, como todo lo enviado a esa dirección se puede imprimir en la impresora.

Si usted es el administrador de la impresora, puede gestionar la seguridad de la impresora o bloquearla a través de HP Connected en [http://www.hpconnected.com.](http://www.hpconnected.com) También puede personalizar la dirección de correo electrónico de su impresora y gestionar los trabajos de impresión desde allí. En su primera visita, tendrá que crear una cuenta en HP Connected utilizando el código de la impresora.

#### Configuración de seguridad del Servidor Web embebido

En el menú del Servidor Web embebido, puede hacer clic en Seguridad y, a continuación, en Contraseña de administrador para controlar el acceso a la impresora especificando una cuenta de administrador para controlar el acceso al Servidor Web embebido y al panel frontal de la impresora.

Encontrará más ajustes de seguridad en la opción de menú Configuración de seguridad, aplicables a todos los usuarios.

#### Ajustes de seguridad en el panel frontal

Desde el panel frontal, puede pulsar (O) y, a continuación, Seguridad, para controlar determinadas funciones de la impresora:

- Sesiones de usuario: permite activar o desactivar el cierre de sesión automático transcurridos 1, 3 o 5 minutos.
- Servidor Web embebido: Active o desactive el Servidor Web embebido
- Servicios Web de impresión y gestión: active o desactive los servicios Web que se utilizan mediante las herramientas de impresión y gestión, como HP DesignJet Utility, HP Click y SDK para RIP.

Si se ha establecido una contraseña de administrador, deberá proporcionarla para realizar las siguientes operaciones:

- · Cambiar la configuración de seguridad (incluida la propia contraseña de administrador)
- Cambiar la configuración de la conexión a Internet
- Cambiar la configuración de las actualizaciones automáticas de firmware
- Activar o desactivar la descarga automática o la instalación de actualizaciones automáticas de firmware
- Restaurar una versión de firmware anterior
- Restablezca los valores predeterminados de fábrica.

NOTA: La contraseña de administrador sólo puede incluir caracteres que aparezcan en el teclado de la pantalla del panel frontal. Si establece una contraseña nueva con el Servidor Web embebido, se rechazarán aquellos caracteres que no aparezcan en dicho conjunto limitado de caracteres.

### Identificador de cuenta necesario

Si quiere conservar los registros del uso que hacen de la impresora diferentes usuarios, puede configurarla para que solicite un Identificador de cuenta para cada trabajo. En el panel frontal, pulse (o) y, a continuación, Gestión

#### de trabajos > Es necesario el identificador de cuenta.

Si se activa este ajuste, el campo Identificador de cuenta será obligatorio y los trabajos que no disponen de dicho Identificador volverán al estado "En espera de info. contabilidad".

El Identificador de cuenta se puede ajustar en el controlador de la impresora al enviar el trabajo. Si la impresora configura el trabajo como "En espera de info. contabilidad", puede introducir el Identificador de cuenta en el controlador o en el panel frontal accediendo a la cola de trabajos y haciendo clic en el trabajo que esté en espera. Se mostrará una ventana con un cuadro de texto donde podrá escribir el Identificador de cuenta.

### **Controladores**

Hay distintos controladores diferentes para su impresora; cuál es el más adecuado para usted depende de sus circunstancias:

- Su sistema operativo
- El tipo de aplicaciones desde las que imprima
- El número de impresoras que tenga
- Los accesorios de salida que tenga

Es posible que desee instalar uno o varios controladores según sus necesidades.

Puede encontrar el último software del controlador en el sitio Web de HP en el siguiente enlace: [http://www.hp.com/go/DesignJetT940Printer/drivers.](http://www.hp.com/go/DesignJetT940Printer/drivers)

#### <span id="page-32-0"></span>Controladores específicos de Windows

HP recomienda la instalación del controlador de trama.

#### Configuración de las preferencias de controlador de Windows

Puede cambiar algunos ajustes predeterminados del controlador de la impresora según sus preferencias, por ejemplo, puede establecer las opciones de color o de ahorro de papel. Para ello, haga clic en el botón Inicio o Búsqueda en la pantalla del equipo, a continuación, haga clic en Dispositivos y configuración o en Dispositivos e impresoras. En la siguiente ventana, haga clic con el botón derecho en el icono de la impresora y después en Preferencias de impresión. Los ajustes que cambie en la ventana Preferencias de impresión se quardarán como valores predeterminados para el usuario actual.

Para establecer los valores predeterminados para todos los usuarios del sistema, haga clic con el botón derecho en el icono de la impresora, haga clic en Propiedades de impresora, acceda a la pestaña Avanzadas y, a continuación, haga clic en Valores predeterminados de impresión. Los ajustes que cambie en los valores predeterminados de impresión se guardarán para todos los usuarios.

### Cambio de la configuración del lenguaje gráfico

Puede cambiar la configuración de lenguaje gráfico desde panel frontal. Toque el icono de ajustes (O) y, a continuación, Configuración de impresión predeterminada > Lenguaje gráfico.

Después, seleccione una de las siguientes opciones:

- Seleccione **Automático** para que la impresora determine el tipo de archivo que recibe. Ésta es la configuración predeterminada. Este ajuste es aplicable a la mayor parte de las aplicaciones de software. Normalmente, no debería necesitar cambiarlo.
- Seleccione HP-GL/2 sólo si va a enviar un archivo de este tipo directamente a la impresora sin necesidad de pasar por un controlador de impresora.
- Seleccione CALS/G4 solo si va a enviar un archivo de este tipo directamente a la impresora sin necesidad de pasar por un controlador de impresora.
- Seleccione TIFF sólo si va a enviar un archivo de este tipo directamente a la impresora sin necesidad de pasar por un controlador de impresora.
- Seleccione JPEG sólo si va a enviar un archivo de este tipo directamente a la impresora sin necesidad de pasar por un controlador de impresora.

# Impresión desde el móvil

Con las soluciones de impresión desde el móvil HP puede imprimir directamente desde su teléfono inteligente o tablet en tres pasos sencillos desde donde se encuentre; con el sistema operativo del dispositivo móvil o enviando un correo electrónico a su impresora con un archivo TIFF o JPEG adjunto.

- Para la impresión desde Android, instale la aplicación Complemento de servicios de impresión HP desde Google Play. Si ya la ha instalado, compruebe que esté actualizada. Puede obtener la versión más reciente en<https://play.google.com/store/apps/details?id=com.hp.android.printservice>.
- También puede descargar la aplicación HP Smart para mejorar las capacidades de impresión desde un smartphone o tablet:
- <span id="page-33-0"></span>– Última versión para iOS en <https://itunes.apple.com/app/id469284907>
- Última versión para Android en <https://play.google.com/store/apps/details?id=com.hp.printercontrol>
- Para activar la impresión por correo electrónico, asegúrese de que el servicio esté activado y recupere la dirección de correo electrónico de la impresora que encontrará en el panel frontal.

Para obtener más información detallada, consulte [http://www.hp.com/go/designjetmobility.](http://www.hp.com/go/designjetmobility)

# Accesibilidad

### Panel frontal

Si es necesario, puede cambiar el brillo de la pantalla del panel frontal y el volumen del altavoz (consulte [Cambiar las opciones del sistema en la página 11\)](#page-18-0).

### Servidor Web embebido

Desde el Servidor Web embebido, puede ver el estado de la impresora y realizar otras acciones sin utilizar el panel frontal.

Para obtener más información sobre las características de accesibilidad del Servidor Web embebido, haga clic en Asistencia técnica > Accesibilidad.

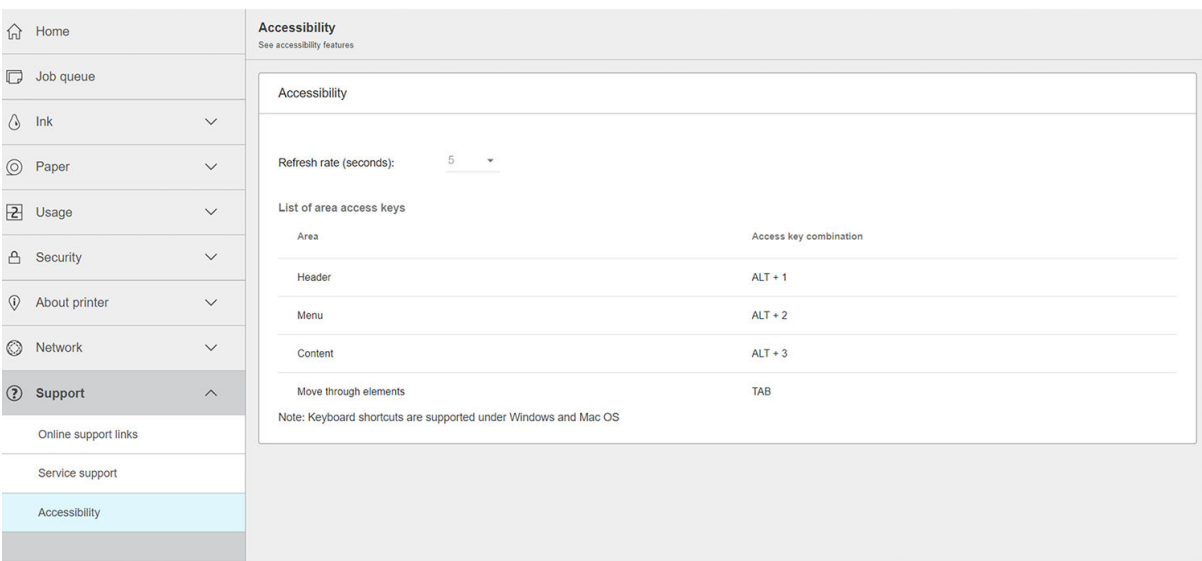

Consulte <http://www.hp.com/hpinfo/abouthp/accessibility/> para obtener información acerca del programa de accesibilidad de HP y del compromiso de HP de hacer que sus productos y servicios sean accesibles para las personas con discapacidad.

# Otras fuentes de información

Los siguientes documentos pueden descargarse del sitio Web de HP en el siguiente enlace: <http://www.hp.com/go/DesignJetT940Printer/manuals>

- Información de introducción
- Guía del usuario
- Información legal
- Garantía limitada

# <span id="page-34-0"></span>2 Opciones de manejo del papel

- [Consejos generales](#page-35-0)
- [Carga de un rollo en el eje](#page-36-0)
- [Carga de un rollo en la impresora](#page-38-0)
- [Descarga de un rollo](#page-41-0)
- [Carga de una sola hoja](#page-41-0)
- [La apiladora](#page-43-0)
- [La cesta](#page-46-0)
- [Consulta de información sobre el papel](#page-46-0)
- [Valores preestablecidos de papel](#page-46-0)
- [Información del papel de impresión](#page-47-0)
- [Movimiento del papel](#page-48-0)
- [Mantenimiento del papel](#page-48-0)
- [Cambio del tiempo de secado](#page-48-0)
- [Encendido y apagado de la cuchilla automática](#page-49-0)
- [Corte limpio](#page-49-0)

# <span id="page-35-0"></span>Consejos generales

**A** PRECAUCIÓN: Antes de comenzar el proceso de cargar papel, asegúrese de que hay suficiente espacio alrededor de la impresora, tanto delante como detrás. Necesita como mínimo espacio suficiente detrás de la impresora para abrir la caja por completo.

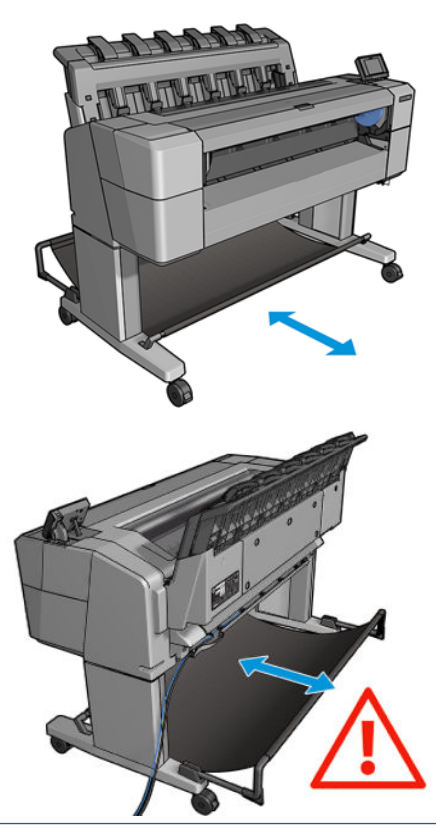

A PRECAUCIÓN: Asegúrese de que las ruedas de la impresora están bloqueadas (la palanca de freno debe encontrarse hacia abajo) para evitar que la impresora se mueva.

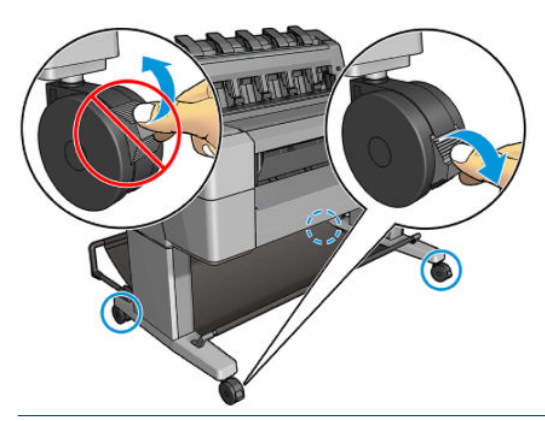

- **A** PRECAUCIÓN: La longitud mínima de todos los papeles debe ser de 279 mm . El papel de tipo A4 y carta no se puede cargar en orientación horizontal.
- N: SUGERENCIA: Para manipular papel fotográfico, use guantes de algodón con el fin de evitar transferir grasa al papel.
<span id="page-36-0"></span>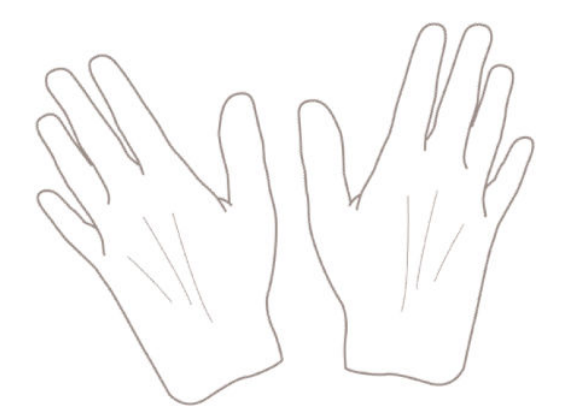

# Carga de un rollo en el eje

1. Abra la cubierta del rollo.

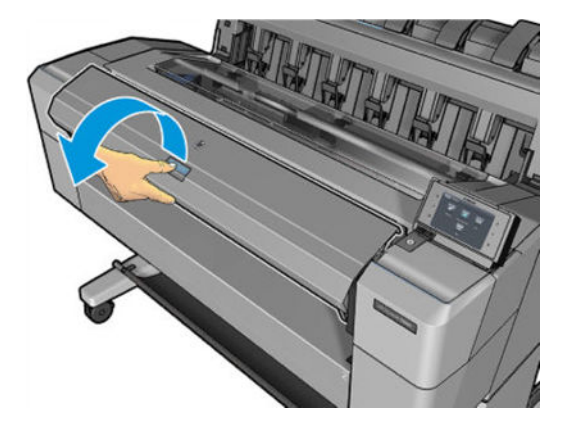

- 2. Retire el extremo negro del eje de la impresora y después el extremo azul.
	- A PRECAUCIÓN: Asegúrese de retirar primero el extremo negro. Si retira primero el azul podría dañar el extremo negro.
	- A ¡ADVERTENCIA! No introduzca los dedos en los soportes del eje durante el proceso de extracción.

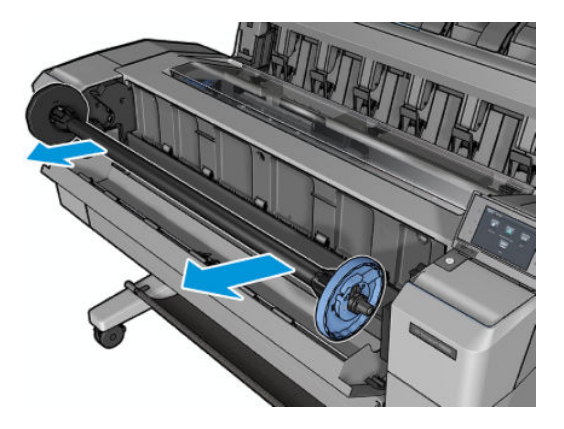

3. El eje tiene un tope en cada extremo. El tope azul puede moverse a lo largo del eje y tiene un pestillo para que quede bloqueado. Abra el pestillo y quite el tope azul del extremo del eje.

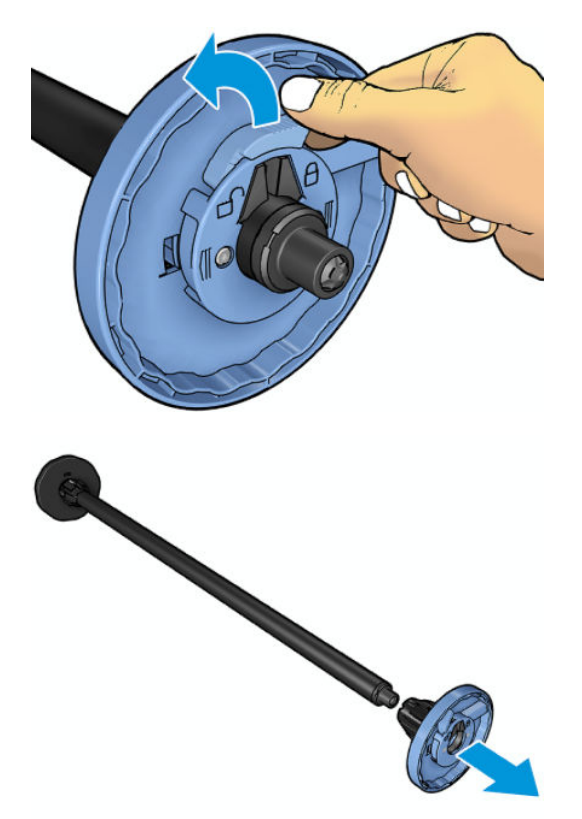

- 4. Si ya hay un rollo o un núcleo en el eje, retírelo.
- 5. Si el rollo es largo, colóquelo en horizontal sobre una mesa e inserte el rollo en él.
	- $\mathcal{R}$  SUGERENCIA: Puede ser necesaria la ayuda de otra persona para manipular un rollo grande.
- 6. Cargue el nuevo rollo en el eje. Compruebe que la orientación del papel coincide con la indicada en la figura. De lo contrario, saque el rollo, gírelo 180 grados y vuelva a cargarlo en el eje. Las etiquetas del eje muestran la orientación correcta.
	- $\ddot{=}$  NOTA: Desde la parte delantera de la impresora, el tope azul se debe insertar en el soporte del lado derecho.

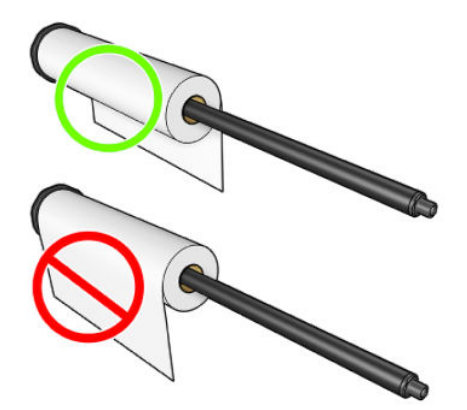

7. Coloque el tope azul en el extremo abierto del eje y empújelo hasta que alcance el final del rollo.

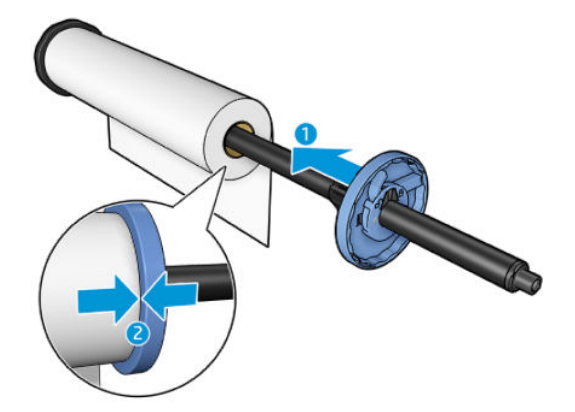

8. Asegúrese de que el tope de papel azul esté introducido hasta el máximo; hasta que ambos extremos toquen con los topes y, a continuación, cierre el pestillo.

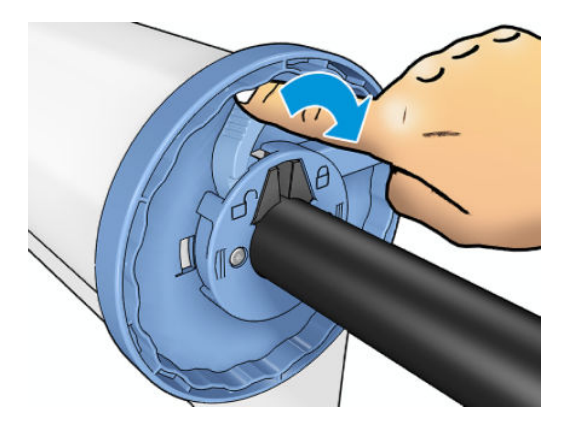

Si suele usar varios tipos de papel, podrá cambiar el rollo con mayor rapidez si los carga previamente en ejes diferentes. Se pueden adquirir ejes adicionales (consulte [Consumibles y accesorios en la página 122](#page-129-0)).

### Carga de un rollo en la impresora

Para comenzar este procedimiento, debe haber cargado previamente un rollo en el eje. Véase Carga de un rollo [en el eje en la página 29](#page-36-0).

SC: SUGERENCIA: No intente abrir las dos cubiertas del rollo a la vez; Podría originar problemas de ESD. Cierre siempre una cubierta antes de abrir la otra.

NOTA: Los primeros dos pasos siguientes son opcionales: puede comenzar con el paso 3. Sin embargo, en este caso, la impresora no realizará el seguimiento de la longitud del rollo y no imprimirá ningún código de barras en el rollo la próxima vez que se descargue. Por lo tanto, le recomendamos que siga todos los pasos, empezando por el paso 1, a menos que haya desactivado la opción Información papel impreso. Véase Información del papel [de impresión en la página 40.](#page-47-0)

1. Desde el panel frontal, pulse  $\bigodot$ , después el icono de rollo y, a continuación, Cargar.

Si el rollo que ha seleccionado ya está cargado, deberá esperar a que se descargue automáticamente.

 $\mathbb{B}^n$  NOTA: Si en cualquier momento abre la cubierta de un rollo mientras está cargado pero no está imprimiendo, el rollo se descargará automáticamente y tendrá que volver a cargarlo la próxima vez desee imprimir en él.

2. Abra la cubierta del rollo.

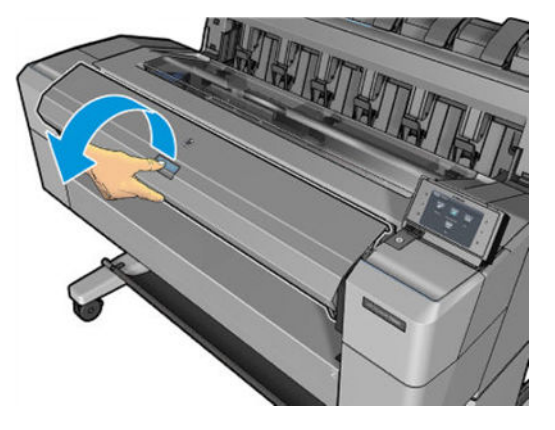

3. Cargue el eje en la impresora, con el tope azul a la derecha. Sostenga el eje por los extremos, no por el centro, para evitar tocar el papel y, quizás, dejar marcas en él.

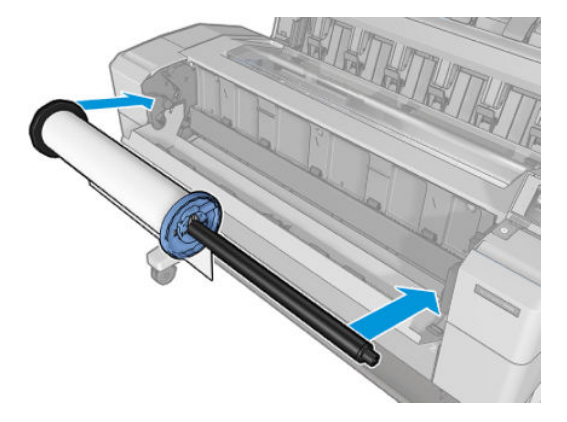

4. Si el borde del rollo no es recto o está rasgado (debido a veces a la cinta que se usa para sujetar el final del rollo), tire del papel suavemente y corte un borde recto.

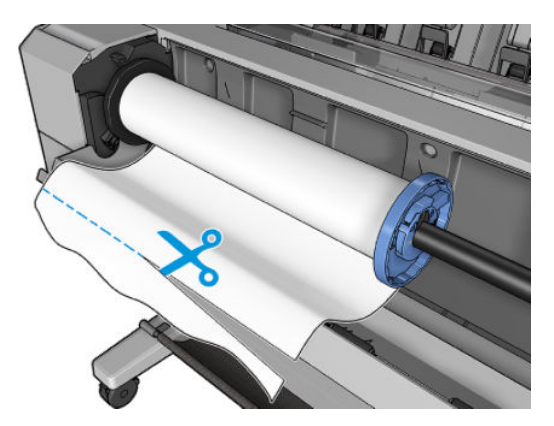

5. Inserte el borde del papel en la impresora.

 $\triangle$  ¡ADVERTENCIA! Tenga cuidado de no poner los dedos en el recorrido del papel en la impresora.

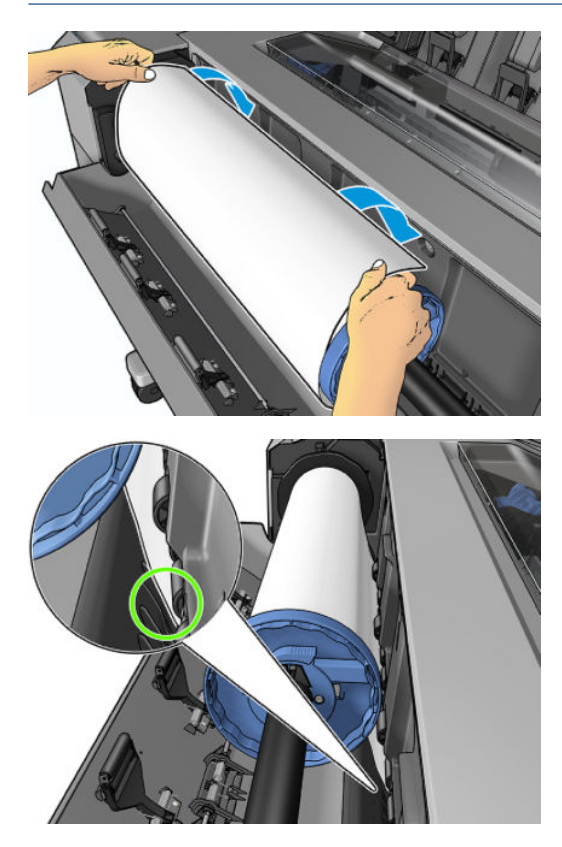

6. Coloque el papel en la impresora hasta que note resistencia y que el papel se dobla suavemente. Cuando la impresora detecta el papel, lo carga automáticamente.

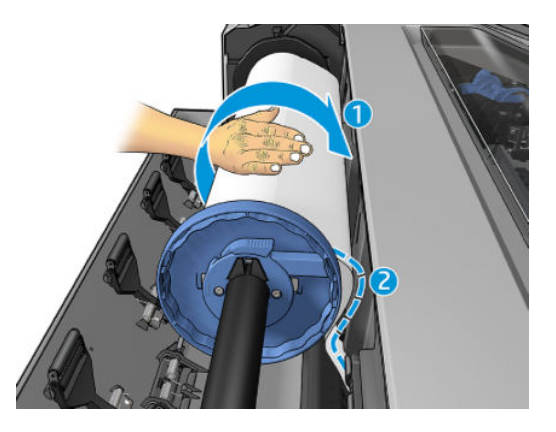

- 7. Si el borde delantero del papel tiene un código de barras, la impresora lee y, a continuación, corta el código de barras, que cae en la cesta.
- 8. Si el extremo del papel no tiene ningún código de barras, el panel frontal le solicita que seleccione la categoría y el tipo de papel.
- SC SUGERENCIA: Si ha cargado un tipo de papel cuyo nombre no aparece en la lista de papeles, véase [El tipo](#page-136-0) [de papel no está en el controlador en la página 129.](#page-136-0)
- 9. Si la opción Información papel impreso está activada, el panel frontal puede pedirle que especifique la longitud del rollo. Véase [Información del papel de impresión en la página 40.](#page-47-0)
- 10. Cierre la cubierta del rollo cuando así se lo indiquen en el panel frontal.

NOTA: Si le surge algún problema inesperado en cualquier etapa del proceso de carga de papel, consulte  $E$ [papel no se puede cargar correctamente en la página 128.](#page-135-0)

### Descarga de un rollo

Antes de descargar un rollo, compruebe si hay papel en el rollo o si se ha quedado sin papel, y siga el procedimiento apropiado tal como se describe a continuación.

### Procedimiento rápido con papel en rollo

Si hay papel en el rollo, simplemente abra la cubierta del rollo y el rollo se descargará automáticamente. En el panel frontal se le pedirá que cargue un rollo u hoja nuevos.

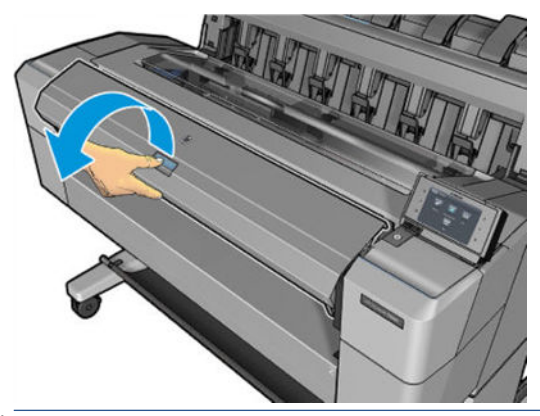

- $\mathbb{R}^n$  NOTA: Cuando el rollo se descarga de esta manera, ningún código de barras se imprime en él, de modo que la impresora no conocerá la longitud del rollo cuando se cargue la próxima vez. Véase [Información del papel de](#page-47-0) [impresión en la página 40.](#page-47-0)
- NOTA: Si abre la cubierta de un rollo mientras hay una hoja cargada, esta hoja también se descargará.

### Procedimiento del panel frontal con papel en rollo

Si hay papel en el rollo, puede descargarlo desde el panel frontal.

- 1. Pulse  $\odot$ , después el icono de rollo y, a continuación, **Descargar**.
- 2. Es posible que necesite abrir la cubierta del rollo.

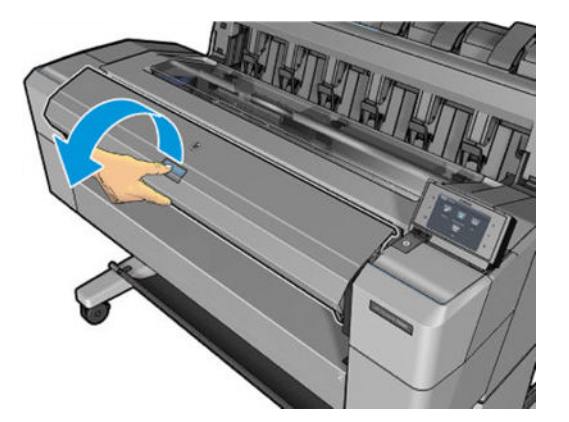

## Carga de una sola hoja

1. Mida la longitud de la hoja antes de cargarla (si no es de tamaño estándar).

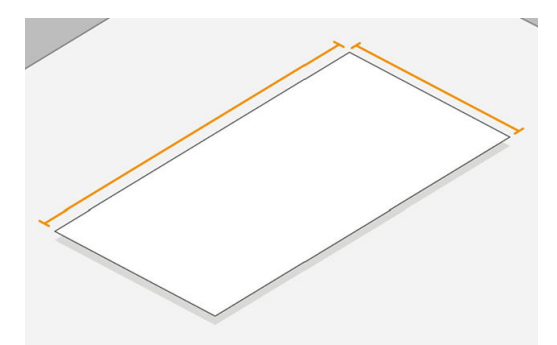

2. Asegúrese de que las cubiertas de ambos rollos estén cerradas. Si se abre la cubierta de un rollo mientras hay una hoja cargada, la hoja se descarga inmediatamente.

 $\triangle$  ¡ADVERTENCIA! No cargue la hoja antes de iniciar el proceso de carga desde el panel frontal.

- 3. En el panel frontal, pulse  $\odot$  después el icono de hoja y, a continuación, Cargar > Cargar hoja.
- 4. Si un rollo ya está cargado, debe esperar mientras se retira automáticamente a la posición en espera, para que se pueda imprimir en él de nuevo sin necesidad de volver a cargarlo en cuanto se haya descargado la hoja de papel.
- <sup>2</sup> NOTA: Si en cualquier momento abre la cubierta de un rollo mientras está cargado pero no está imprimiendo, el rollo se descargará automáticamente y tendrá que volver a cargarlo la próxima vez desee imprimir en él.
- 5. Seleccione la categoría y tipo de papel.
- SC SUGERENCIA: Si ha cargado un tipo de papel cuyo nombre no aparece en la lista de papeles, véase [El tipo](#page-136-0) [de papel no está en el controlador en la página 129.](#page-136-0)
- 6. Cuando se lo soliciten en el panel frontal, inserte la hoja en la parte delantera de la impresora.

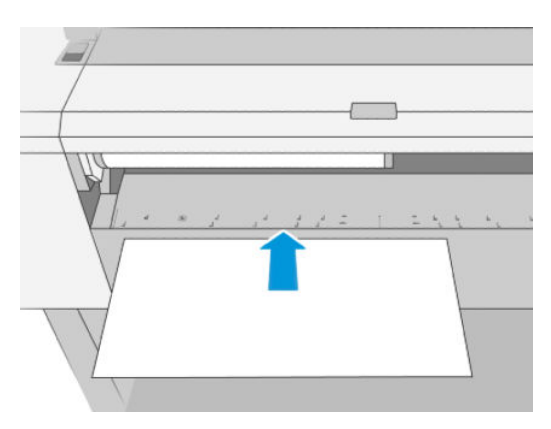

7. Alinee el borde izquierdo de la hoja con la línea azul situada en el lado izquierdo de la impresora.

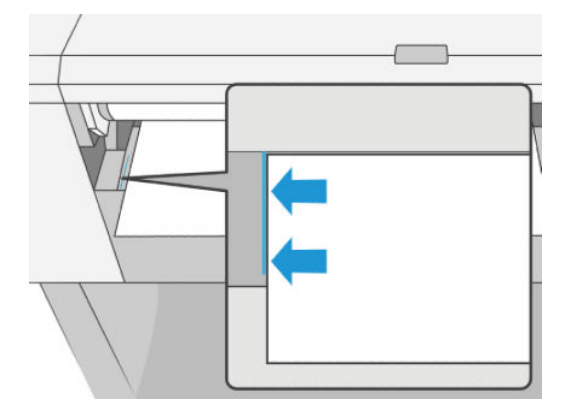

8. Empuje la hoja en la impresora hasta el máximo.

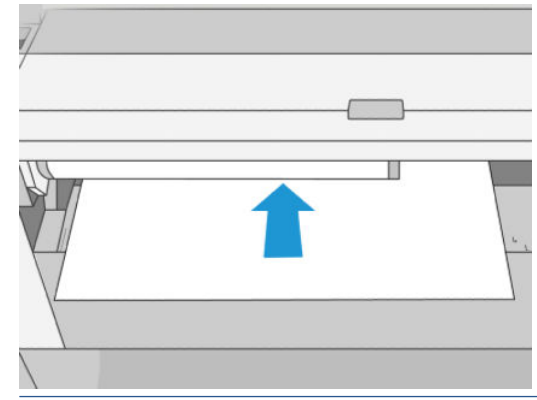

 $\triangle$  jADVERTENCIA! Tenga cuidado de no poner los dedos en el recorrido del papel en la impresora.

- 9. Guíe la hoja por la impresora hasta que esta emita un sonido y empiece a tirar del papel.
- 10. La impresora comprueba la alineación.
- 11. Si la hoja no está bien alineada, se expulsará y tendrá que volver a intentarlo.
- $\mathbb{B}^*$  NOTA: Si le surge algún problema inesperado en cualquier etapa del proceso de carga de papel, véase <u>[El papel](#page-135-0)</u> [no se puede cargar correctamente en la página 128](#page-135-0).

# La apiladora

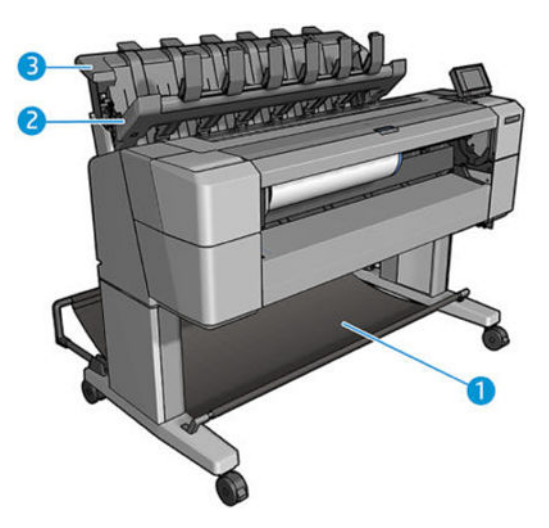

- 1. Cesta
- 2. Cubierta giratoria de la apiladora
- 3. Apiladora

De forma predeterminada, la impresora corta el papel después de cada trabajo de impresión. La hoja de papel resultado de la impresión está bien apilada encima de las otras hojas impresas de la apiladora.

Para vaciar la apiladora, sitúese en la parte frontal de la impresora y tire de la pila de hojas impresas hacia fuera de la apiladora. La cubierta de la apiladora se puede abrir durante este proceso; asegúrese de que se cierra una vez que se haya retirado las hojas. Normalmente, el muelle de retorno se cerrará automáticamente.

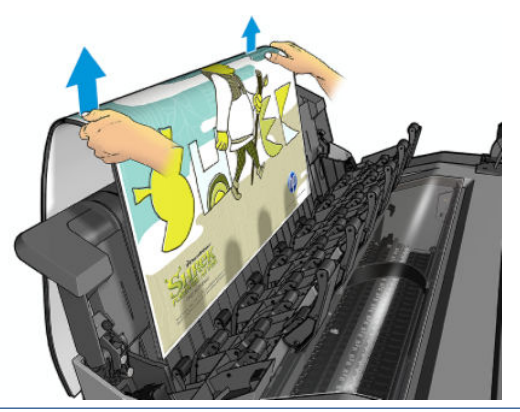

 $\hat{X}$  SUGERENCIA: Aunque puede retirar las hojas de la apiladora mientras la impresora está imprimiendo, se recomienda retirar todas las impresiones juntas mientras la impresora no está imprimiendo.

SUGERENCIA: Puede bloquear la cubierta de la apiladora en la posición abierta para recoger trabajos especiales. Asegúrese de cerrarla después.

SUGERENCIA: Si desea usar papel fotográfico para imprimir en la apiladora con el modo de impresión normal, se recomienda utilizar un papel fotográfico de secado instantáneo de HP.

### Impresión manual con la apiladora abierta

El modo de impresión manual de la apiladora está diseñado para usarlo si desea obtener la calidad de impresión más alta posible en papel fotográfico, y debe estar dispuesto a permanecer en la parte frontal de la impresora para asegurarse de ello.

Puede elegir el modo asistido para un trabajo concreto (por ejemplo, desde el controlador de la impresora) o colocando la impresora en modo asistido desde el panel frontal.

- Si envía un trabajo con el modo asistido seleccionado, el trabajo se coloca en espera y el resto de trabajos se pueden seguir imprimiendo, hasta que lo seleccione para imprimirlo en el panel frontal (el panel frontal le puede guiar durante este proceso) y abrir la cubierta de la apiladora.
- Si coloca la impresora en modo asistido desde el panel frontal, todos los trabajos de la cola quedarán en espera del modo manual y podrá imprimirlos desde la cola. Al salir del modo manual, los trabajos que queden en la cola volverán a su estado anterior.

 $\mathbb{R}^n$  NOTA: Al abrir la apiladora para acceder al modo manual, bloquee la cubierta de la apiladora en la posición abierta.

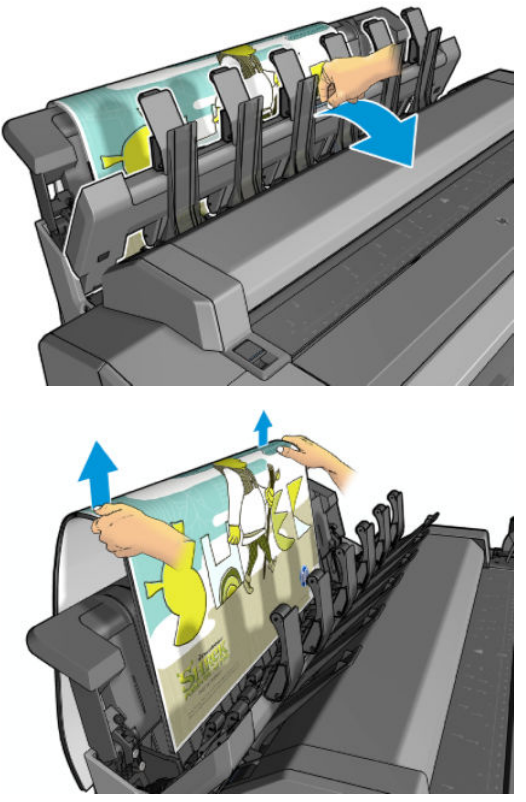

En el modo manual:

- Solo puede imprimir una página cada vez. Debe comenzar cada página de forma manual desde el panel frontal.
- Puede imprimir con la cubierta de la apiladora abierta y permanecer delante de la impresora para comprobar la impresión mientras sale.
- Con la cubierta de la apiladora abierta tendrá una mejor vista de la impresión a medida que sale, pero la apiladora no puede garantizar que la impresión siga la ruta correcta del papel, por lo que deberá estar pendiente para evitar posibles daños.
- Si la impresora se queda inactiva y en el modo manual durante más de 15 minutos, el modo manual se cancela y se recomienda cerrar la apiladora.
- Puede salir del modo manual desde el panel frontal o cerrando la apiladora.

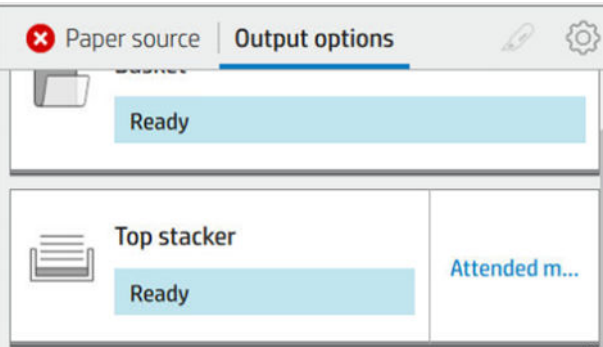

El modo manual se indica en varias pantallas del panel frontal mediante el icono  $\bigcap$ .

Para acceder al modo manual, en el panel frontal, pulse (o) y, a continuación, Opciones de salida > Apiladora superior > Modo asistido.

### La cesta

La apiladora se usa normalmente para recoger impresiones. Si decide no usar la apiladora, puede enviar las impresiones a la cesta. Puede optar por utilizar la cesta si no desea que se corte papel entre trabajos de impresión, o si la apiladora está llena.

La cesta puede admitir hasta 10 hojas tamaño A1 o D de papel bond. Las impresiones más grandes se retirarán de la cesta inmediatamente después de imprimirse.

SC: SUGERENCIA: Asegúrese de que todos los cables estén colocados correctamente, de manera que no interfieran con el papel que cae a la cesta. Si no es así, se pueden producir atascos de papel.

# Consulta de información sobre el papel

Para ver información sobre el papel cargado, pulse  $\odot$  y, a continuación, el icono del rollo.

La siguiente información se mostrará en el panel frontal:

- El tipo de papel que ha seleccionado
- Estado de la hoja o el rollo
- Anchura del papel en milímetros (estimada)
- Longitud del papel en milímetros (estimada)
- Estado de la calibración

La misma información se muestra en la HP DesignJet Utility para Windows (ficha Información general > Consumibles) y en la HP DesignJet Utility para Mac OS X (grupo Información > Estado de los consumibles).

### Valores preestablecidos de papel

Cada tipo de papel admitido tiene un conjunto de características propias. Para obtener una óptima calidad de impresión, la impresora adapta el modo de impresión a cada tipo de papel. Por ejemplo, puede que un papel determinado requiera más tinta, mientras que otro puede necesitar más tiempo de secado. Por lo tanto, es preciso facilitar a la impresora una descripción de los requisitos de cada tipo de papel. Esta descripción se denomina *valor preestablecido de papel*. El valor preestablecido de papel contiene el perfil ICC, que describe las características de color del papel. También contiene información sobre otras características y requisitos del papel que no están relacionados directamente con el color. Los valores preestablecidos de papel existentes para la impresora ya se encuentran instalados en el software correspondiente.

Sin embargo, como sería incómodo desplazarse por una lista de todos los tipos de papeles disponibles, la impresora solo contiene los valores preestablecidos de los tipos de papel más comunes. Si tiene un tipo de papel para el que la impresora no dispone de valor preestablecido, no puede seleccionar el tipo de papel.

Existen dos maneras de asignar un valor preestablecido a un tipo de papel nuevo.

- Use uno de los valores preestablecidos de papel de fábrica de HP seleccionando la categoría y tipo más próximos en el panel frontal o en el controlador de la impresora. Véase [El tipo de papel no está en el](#page-136-0) [controlador en la página 129](#page-136-0).
- $\mathbb{B}^*$  NOTA: Los colores pueden no ser exactos. Este método no se recomienda para las impresiones de alta calidad.
- Descargue el valor preestablecido de papel adecuado de: [http://hp.globalbmg.com/paperpresets.](http://hp.globalbmg.com/paperpresets)

<span id="page-47-0"></span><sup>2</sup> NOTA: HP solo proporciona valores preestablecidos para sus propios tipos de papel. Si no encuentra en la web el valor preestablecido de papel que desea, es posible que se haya incorporado al último firmware de la impresora. Puede consultar las notas sobre la versión de firmware para obtener más información (consulte [Actualización del firmware](#page-126-0) en la página 119).

### Para instalar un valor preestablecido de papel descargado

- 1. Una vez que haya encontrado el valor preestablecido de papel adecuado en <http://www.globalbmg.com/hp/en/paperpresets> o en el sitio web del fabricante, haga clic en el botón Descargar ahora y quarde el valor preestablecido del papel (un archivo .oms) en su ordenador.
- NOTA: Si no encuentra en la web el valor preestablecido de papel que desea, es posible que se haya incorporado al último firmware de la impresora. Puede consultar las notas sobre la versión de firmware para obtener más información (consulte [Actualización del firmware](#page-126-0) en la página 119).
- 2. Antes de comenzar a instalar el nuevo valor preestablecido, asegúrese de que la impresora está inactiva y de que se ha detenido la cola de impresión. Al instalar un nuevo valor preestablecido de papel, se interrumpirán los trabajos de impresión que estén en curso.
- 3. Inicie la HP DesignJet Utility en el servidor Web incorporado.
	- En la HP DesignJet Utility para Windows, seleccione Color Center y, a continuación, Importar valor preestablecido de papel.
	- En el Servidor Web embebido, haga clic en la pestaña Papel. En la sección Gestión del papel, haga clic en la pestaña Importar valor preestablecido de papel.
- 4. En la página Importar, seleccione el archivo de valores preestablecidos de papel que descargó en el paso 1.
- 5. Haga clic en el botón *Importar y espere a que finalice el proceso de actualización*. Puede tardar unos minutos.
- 6. Compruebe que el tipo de papel nuevo aparece en la categoría Papel adicional o Papel personalizado del panel frontal de la impresora.

Ahora que ya ha importado el valor preestablecido de papel, puede seleccionar el tipo de papel desde el panel frontal y desde el controlador. El perfil ICC del nuevo tipo de papel está preparado para que pueda utilizarse en la aplicación.

# Información del papel de impresión

Active la opción **Información papel impreso** para registrar la estimación de la impresora de la longitud del rollo restante, así como del ancho y tipo de papel. La información es una combinación del código de barras y el texto que aparece impreso en el borde del rollo cuando el papel se descarga de la impresora.

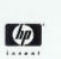

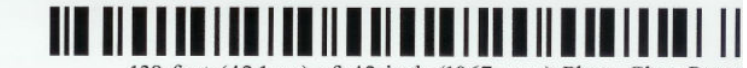

138 feet (42.1 m.) of 42 inch (1067 mm.) Photo Gloss Paper

 $\mathbb{F}$  NOTA: La estimación de la longitud del papel solo se encuentra disponible si la impresora ha registrado la cantidad de papel del rollo en el momento en el que lo cargó. Para que la impresora cuente con esta información, especifique la longitud del rollo en el panel frontal al cargar el papel o bien cargue un rollo que tenga impreso el código de barras con los datos del papel.

**EV NOTA:** El código de barras y el texto solo se imprimen en el rollo cuando los procesos de carga y descarga se inician desde el menú Papel del panel frontal.

NOTA: Está previsto que esta opción funcione únicamente con papeles totalmente opacos. Con papeles transparentes o translúcidos, puede fallar.

<span id="page-48-0"></span>Para activar la opción Información papel impreso, acceda al panel frontal, pulse (o), después, Origen del papel > Información papel impreso > Permitir.

NOTA: Al activar esta opción se modifican ligeramente los procedimientos de carga y descarga del papel.

# Movimiento del papel

Si la impresora está inactiva (lista para imprimir), puede mover el papel hacia adelante o hacia atrás desde el panel frontal. Puede que le resulte útil para disponer de más o menos espacio en blanco entre la última impresión y la siguiente cuando el cortador está desactivado; o para aumentar margen superior de la siguiente impresión.

Para mover el papel, pulse  $\{ \bullet \}$ , después Fuente de papel > Mover papel.. Como alternativa, para mover el papel pulse **en la parte superior del panel frontal.** 

# Mantenimiento del papel

Para mantener la calidad del papel, siga estas recomendaciones.

- Almacene los rollos cubiertos por un trozo de papel o de tela.
- Almacene las hojas cortadas cubiertas y limpias o quíteles el polvo antes de cargarlas en la impresora.
- Limpie las platinas de entrada y salida
- Mantenga siempre cerrada la ventana de la impresora

**MOTA:** El papel fotográfico y el recubierto requieren una manipulación cuidadosa (consulte [La impresión está](#page-150-0) [rasgada o arañada en la página 143\)](#page-150-0).

## Cambio del tiempo de secado

Quizás desee cambiar el ajuste de tiempo de secado para adaptarlo a condiciones de impresión especiales, por ejemplo múltiples impresiones, en las que el tiempo es de extrema importancia o cuando necesite asegurarse de que la tinta está seca antes de manipular el papel.

Pulse  $\overline{\mathcal{O}}$ , después Configuración de impresión predeterminada > Recuperación de impresiones > Tiempo de secado. Puede seleccionar:

- Extendido, para establecer más tiempo del recomendado con el fin de asegurarse de que la tinta está completamente seca
- Óptimo, para establecer el tiempo predeterminado y recomendado para el papel seleccionado (es el ajuste predeterminado).
- Reducido, para establecer menos tiempo del recomendado cuando la calidad es de menor importancia.
- Ninguno, para desactivar el tiempo de secado y retirar la hoja impresa en cuanto finaliza la impresión

 $\triangle$  PRECAUCIÓN: Si la tinta no está seca cuando se retira la hoja, podría quedar tinta en la bandeja de salida y marcas en la hoja.

NOTA: Si cancela el tiempo de secado durante una impresión, es posible que la impresora no avance y corte la hoja inmediatamente debido a que el mantenimiento del cabezal de impresión se ejecuta en paralelo. Si el tiempo de secado es cero, la impresora corta el papel y después realiza el mantenimiento del cabezal de impresión. Sin embargo, si el tiempo de secado es mayor que cero, la impresora no corta el papel hasta que el mantenimiento del cabezal de impresión se haya completado.

# Encendido y apagado de la cuchilla automática

Para activar o desactivar la cuchilla de papel de la impresora:

Desde el panel frontal, pulse  $\{ \circ \}$  y, a continuación, Configuración de impresión predeterminada > Cuchilla > Cuchilla horizontal.

El ajuste predeterminado es Activado.

Si la cortadora está desactivada, no cortará el papel entre los trabajos, pero continuará cortando el papel al cargar, descargar y alternar entre la apiladora y la cesta.

SP: SUGERENCIA: Para cortar papel en rollo mientras la cuchilla automática está desactivada, consulte Corte limpio en la página 42.

### Corte limpio

Si accede al panel frontal y toca el icono del cortador en la parte superior de la página, la impresora avanza el papel y hace un corte recto por el borde delantero. Hay varios motivos por los que podría querer hacer esto.

- Para cortar el extremo del papel en el caso de que esté dañado o no esté recto. La tira cortada cae en la cesta.
- Para avanzar y cortar el papel cuando se ha desactivado la cuchilla automática.
- Para cancelar el tiempo de espera e imprimir las páginas disponibles inmediatamente, en el caso de que la impresora esté esperando para agrupar más páginas.
- $\mathbb{R}^n$  NOTA: Después de cada impresión, se realiza el mantenimiento del cabezal de impresión, y no se puede cortar el papel hasta que el proceso termine, por lo que es posible que experimente un retraso.
- NOTA: El papel fotográfico y el recubierto requieren una manipulación cuidadosa (consulte [La impresión está](#page-150-0) [rasgada o arañada en la página 143\)](#page-150-0).
- SUGERENCIA: Para mover el papel sin cortarlo, consulte [Movimiento del papel en la página 41.](#page-48-0)

# 3 Red

- [Introducción](#page-51-0)
- [Control de los protocolos de red](#page-51-0)
- [Elementos de menú del panel frontal](#page-51-0)
- · Métodos de configuración del vínculo
- [Resolución de errores](#page-55-0)
- [Impresión con Wi-Fi Direct](#page-59-0)

## <span id="page-51-0"></span>Introducción

La impresora ofrece un puerto conector RJ-45 único para establecer una conexión de red. Con el fin de cumplir con los límites de la Clase B, es necesario usar cables de E/S blindados.

El servidor de impresión Jetdirect incorporado admite la conexión a las redes compatibles con IEEE 802.3 10Base-T Ethernet, IEEE 802.3u 100Base-TX Fast Ethernet y 802.3ab 1000Base-T Gigabit Ethernet. Cuando la impresora está conectada y encendida, negocia automáticamente con su red para trabajar con una velocidad de vínculo de 10, 100 o 1.000 Mbps, y para comunicarse mediante el modo dúplex completo o dúplex medio. Sin embargo, puede configurar de forma manual el vínculo usando el panel frontal de la impresora o mediante otras herramientas de configuración una vez establecida la comunicación de red.

La impresora puede admitir varios protocolos de red de forma simultánea, incluidos TCP/IPv4 y TCP/IPv6. Por motivos de seguridad, incluye funciones para controlar el tráfico de IP que se genera desde y hacia la impresora, y admite la configuración de protocolos de seguridad de IP (IPsec).

### Control de los protocolos de red

La impresora puede admitir simultáneamente varios protocolos de comunicación de red. Esto permite que los equipos de la red que puedan estar usando diferentes protocolos se puedan comunicar con la misma impresora.

Cada protocolo puede requerir alguna configuración antes de que la impresora pueda comunicarse en la red. En algunos protocolos, los parámetros necesarios se detectan automáticamente y no se necesita ninguna configuración especificada por el usuario. Sin embargo, para otros protocolos, es posible que sea necesario configurar muchos parámetros.

### Activación o desactivación de los protocolos de red

Si hay un protocolo de red activado, la impresora puede transmitir activamente en la red, incluso cuando no hay equipos de la red que utilicen el protocolo. Esto puede aumentar el tráfico de red. Para eliminar el tráfico innecesario, puede desactivar los protocolos que no se utilicen. La desactivación de los protocolos que no se usan permite:

- Reducir el tráfico de la red eliminando los mensajes de difusión de los protocolos que no se usan
- Proporcionar un mejor control sobre los usuarios que imprimen en la impresora eliminando los usuarios de otras redes que podrían enviar trabajos de impresión a esta impresora
- Mostrar condiciones de error específicas del protocolo solo para los protocolos habilitados

Para desactivar los protocolos que no se usan a través del menú del panel de control del dispositivo, véase Elementos de menú del panel frontal en la página 44. En el Servidor Web Incorporado de la impresora, en las páginas web de la sección Redes, está disponible el control más detallado de los protocolos de red. Para otras herramientas, tales como el acceso mediante el símbolo del sistema al servidor Telnet integrado, consulte la *Guía del administrador del servidor de impresión HP Jetdirect* para su modelo de servidor de impresión.

# Elementos de menú del panel frontal

Para acceder a los valores de configuración de red de la impresora, vaya al panel frontal y pulse  $\binom{2}{2}$ , luego,  $\binom{2}{3}$ Red > Gigabit Ethernet > Modificar configuración.

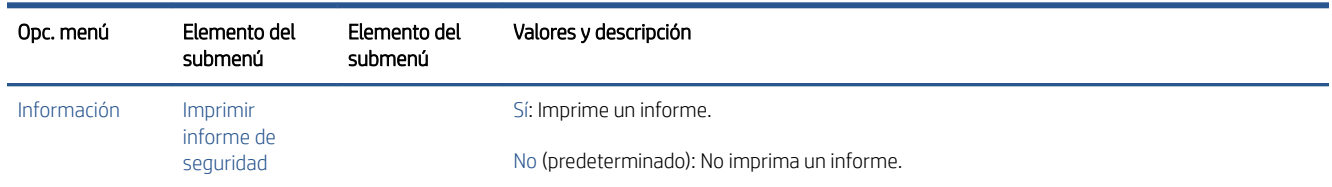

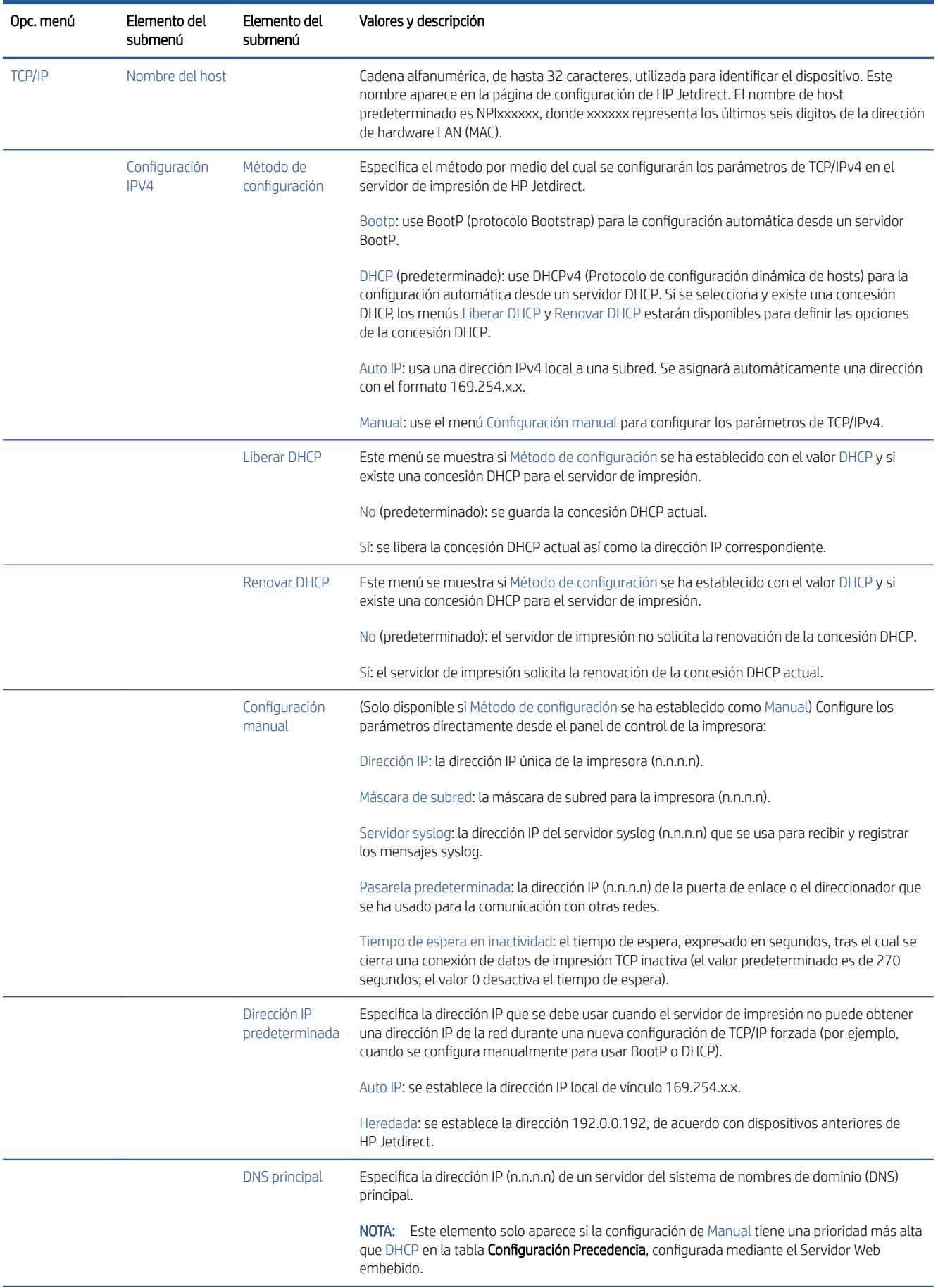

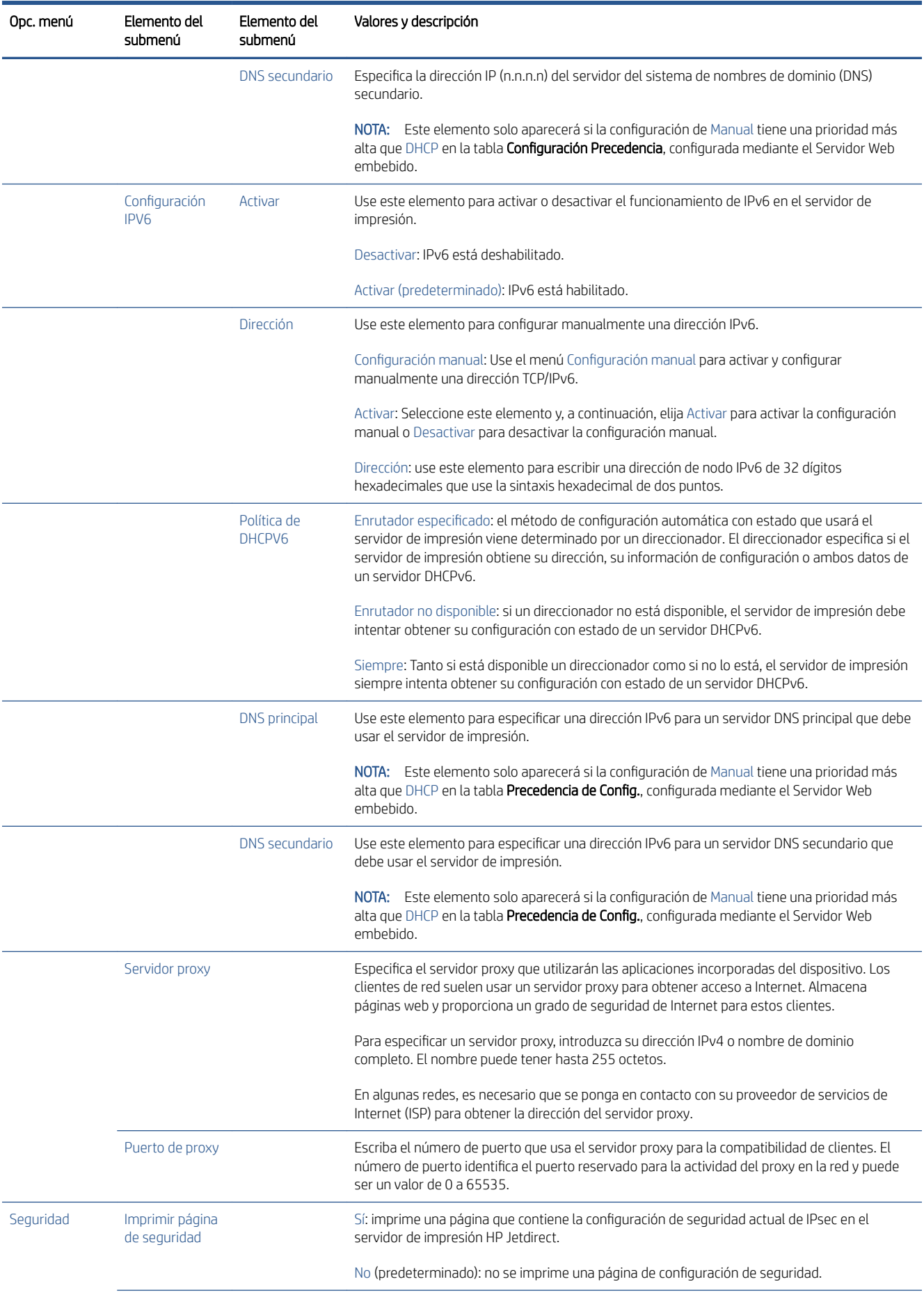

<span id="page-54-0"></span>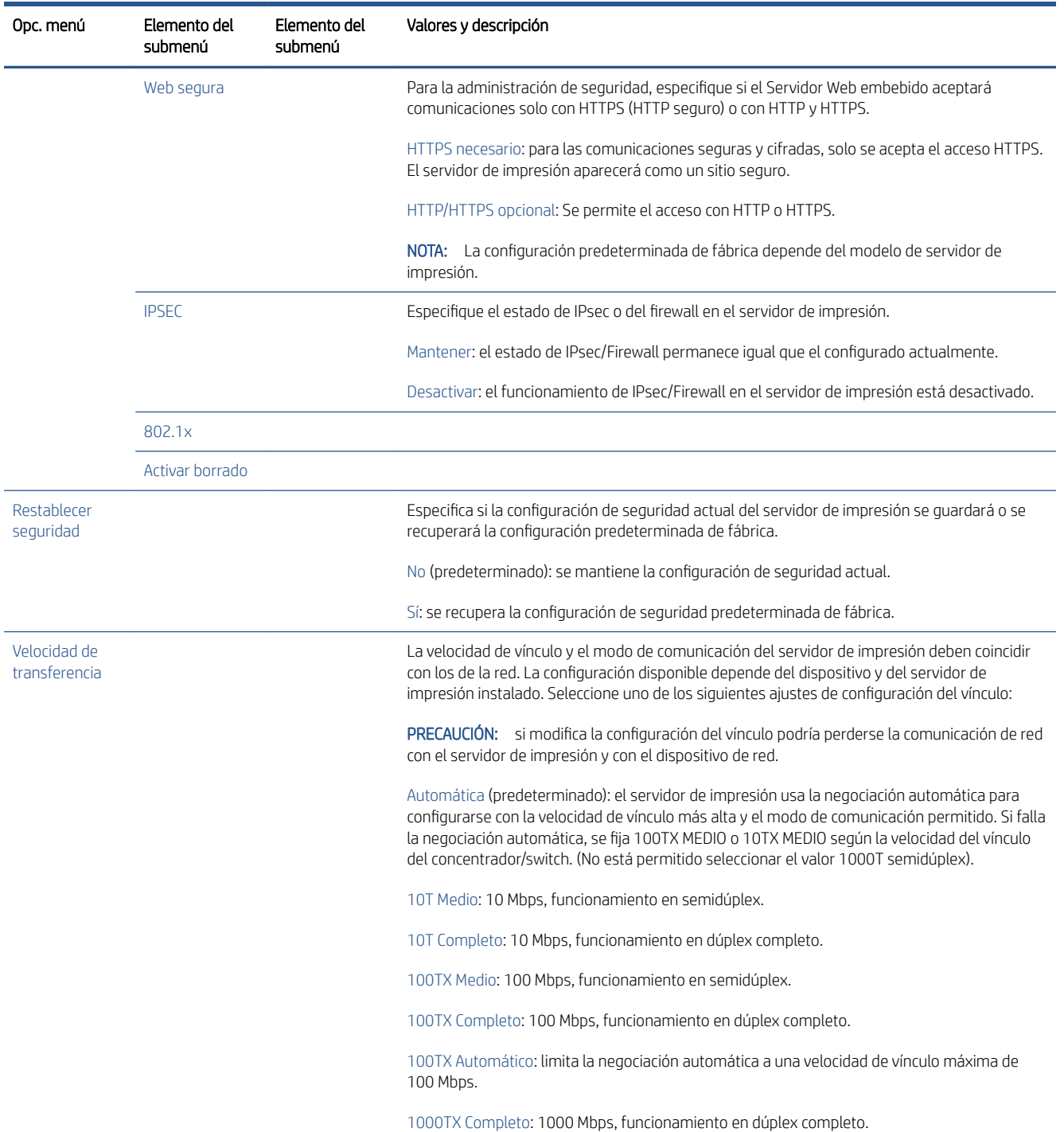

## Métodos de configuración del vínculo

La impresora es compatible con velocidades de vínculo de 10, 100 o 1000 Mbps, usando modos de comunicación dúplex-completo o semidúplex (no se admite la selección de 1000T de tipo semidúplex). De forma predeterminada, intentará negociar automáticamente su operación de vínculo con la red.

Cuando se conecta a hubs y switches de red que no admiten la negociación automática, la impresora se configurará automáticamente para el funcionamiento a 10 Mbps o 100 Mbps. Por ejemplo, cuando se conecta a un hub no de negociación automática de 10 Mbps, el servidor de impresión se establecerá automáticamente para funcionar con el modo semidúplex a 10 Mbps.

<span id="page-55-0"></span>Si la impresora no puede conectarse a la red mediante la negociación automática, puede establecer la configuración del vínculo siguiendo uno de los siguientes métodos

- Panel frontal
- Servidor Web embebido
- La interfaz Telnet, a través del símbolo del sistema
- Herramientas de gestión de red como HP Web Jetadmin

### Resolución de errores

### Tarjeta de configuración de E/S

La tarieta de configuración de E/S proporciona información sobre el estado del servidor de impresión. La información proporcionada es una herramienta de diagnóstico importante, especialmente si las comunicaciones de red no se encuentran disponibles. Para ver una descripción de los mensajes que pueden aparecer en la tarjeta de configuración de E/S, consulte la *Guíg del administrador de los servidores de impresión HP Jetdirect* de su modelo de servidor de impresión.

Para obtener información detallada sobre la conectividad, vaya al menú Conectividad y haga clic en Tarjeta de red o en Tarjeta de servicios para ver toda la información disponible.

La tarjeta de red proporciona información sobre la configuración y el estado de la red. La tarjeta de servicios proporciona información sobre el estado de las conexiones de los servicios de HP, como HP ePrint.

Para verificar el funcionamiento correcto

- 1. En la tarieta de red, busque el mensaje de estado de la Tarieta E/S preparada.
- 2. Si el mensaje Tarjeta E/S preparada aparece en la lista, significa que el servidor de impresión está funcionando correctamente. Pase a la siguiente sección.

Si aparece un mensaje distinto de Tarjeta E/S preparada, pruebe lo siguiente:

- a. Apague la impresora y vuelva a encenderla para reinicializar el servidor de impresión.
- b. Compruebe que las luces del indicador de estado (LED) indican el estado correcto.

Consulte la *Guía del administrador de los servidores de impresión HP Jetdirect* de su modelo de servidor de impresión para interpretar y solucionar problemas relacionados con otros mensajes.

#### Restablecimiento de los parámetros de la red

Si configuró incorrectamente los ajustes de red de la impresora de forma accidental, puede restablecer los valores predeterminados pulsando , luego, c, y, después, Red > Restaurar configuración de fábrica.

 $\triangle$  PRECAUCIÓN: Se quardará un certificado de HP Jetdirect X.509 instalado de fábrica después de un restablecimiento de los valores predeterminados de fábrica. Sin embargo, no se guardará el certificado de la entidad de certificación (CA) que el usuario haya instalado para validar un servidor de autenticación de red.

### <span id="page-56-0"></span>Solución de problemas con los vínculos

La impresora tiene indicadores luminosos (LED) de estado junto al conector de red que indican el estado del vínculo y la actividad de la red.

- Cuando el indicador luminoso de color verde está encendido, significa que la impresora se ha vinculado correctamente a la red.
- Cuando el indicador luminoso de color amarillo parpadea, significa que existe actividad de transmisión de la red.

Si la impresora no se conecta correctamente a la red:

- Ambos LED estarán apagados.
- La alerta No hay ningún cable de red conectado aparecerá en el panel frontal.

Si se notifica un fallo del vínculo, pruebe lo siguiente:

- 1. Compruebe las conexiones de los cables en ambos extremos.
- 2. Considere la posibilidad de sustituir los cables por otros idóneos.
- 3. Considere la posibilidad de cambiar a otro conector de red en el conmutador, concentrador o dispositivo al que esté conectada la impresora.
- 4. Configure manualmente la configuración del vínculo para que coincida con la configuración del puerto del concentrador o conmutador de red. Si desea obtener información sobre los métodos de configuración manual, véase Métodos de configuración del vínculo en la página 47. Apague y vuelva a encender la impresora otra vez, para volver a inicializar la configuración.
- 5. Imprima una página de Configuración de conectividad y compruebe los ajustes del enlace.

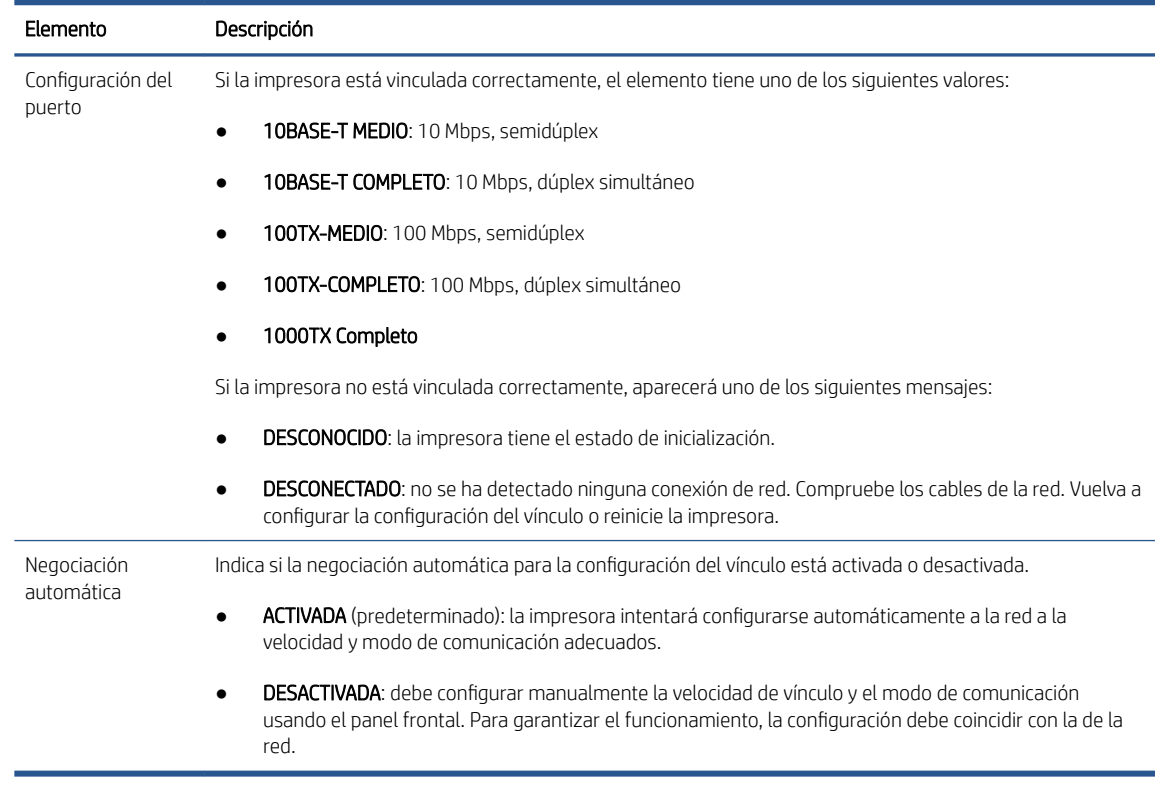

6. En caso de duda o de configuración incorrecta del vínculo, restablezca los parámetros de red a su configuración de fábrica. Véase [Restablecimiento de los parámetros de la red en la página 48](#page-55-0).

### Errores de comunicación entre el ordenador y la impresora

A continuación se ofrecen algunos de los síntomas:

- La pantalla del panel frontal no muestra el mensaje Trabajos recibidos cuando se ha enviado una imagen a la impresora.
- El ordenador muestra un mensaje de error cuando intenta imprimir.
- El ordenador o la impresora se bloquean (permanecen sin inactividad) cuando se está estableciendo la comunicación.
- Los trabajos de impresión se quedan atascados en la cola de impresión de su equipo.
- El trabajo impreso muestra errores aleatorios o inexplicables (líneas mal colocadas, gráficos parciales, etc.).

Para resolver un problema de comunicación:

- Asegúrese de que ha seleccionado la impresora correcta cuando esté enviando su trabajo.
- Asegúrese de que la impresora funciona correctamente cuando se imprime desde otras aplicaciones.
- Si la impresora está conectada al ordenador a través de cualquier otro dispositivo intermedio, como cajas de interruptores, cajas de búferes, adaptadores de cables o convertidores de cables, intente utilizarla cuando esté directamente conectada al ordenador.
- Pruebe otro cable de red.
- Recuerde que las impresiones de gran tamaño tardan cierto tiempo en recibirse, procesarse e imprimirse.
- Si su impresora muestra mensajes de advertencia o de error que requieren alguna acción, realice la acción necesaria antes de intentar imprimir.

### No se puede acceder al Servidor Web Incorporado

- 1. Lea [Servidor Web embebido en la página 13](#page-20-0) si todavía no lo ha hecho.
- 2. Asegúrese de que la función del Servidor Web Incorporado está activada en la impresora: desde el panel frontal, pulse (O) y luego Seguridad > Conectividad > Servidor Web Incorporado (EWS) > Encendido.
- 3. Compruebe la configuración del proxy en el navegador web en el caso de que impida la comunicación con la impresora.
- 4. Asegúrese de que la impresora funciona correctamente cuando se imprima o se acceda desde otras aplicaciones.
- 5. Si la impresora muestra mensajes de advertencia o de error que requieren acciones adicionales, realice la acción necesaria para resolver los problemas.
- 6. Si todo lo demás falla, apague y vuelva a encender la impresora con la lleve de encendido del panel frontal.

#### No se puede acceder a la impresora desde la HP DesignJet Utility

- 1. Lea HP Design Jet Utility en la página 11 si todavía no lo ha hecho.
- 2. Asegúrese de que la impresora no está en modo suspendido.
- 3. Asegúrese de que el controlador de la impresora está disponible y de que funciona correctamente para la HP DesignJet Utility en Windows.
- 4. En el panel frontal, toque  $\{ \circ \}$  y, a continuación, Seguridad > Servicios Web > Impresión y administración y asegúrese de que esté activado. Si está desactivado, es posible que algunas partes de la HP DesignJet Utility no funcionen correctamente.

### La impresora tarda demasiado tiempo en recibir los trabajos de impresión

Si envía una impresión de gran tamaño, normalmente tardará un poco en empezar a imprimir. Sin embargo, si considera que está experimentando retrasos demasiado largos, hay varios aspectos que puede comprobar:

- Asegúrese de que el cable de red conectado a la impresora tenga al menos la categoría Cat5e.
- Asegúrese de que su cliente informático esté interconectado con la impresora mediante un equipo y cableado de red con velocidad Gigabit.
- Asegúrese de que no haya problemas con el vínculo de red. Véase [Solución de problemas con los vínculos](#page-56-0) [en la página 49](#page-56-0).
- Tenga en cuenta que, en los despliegues de red con protocolos de seguridad IPSec habilitados y configurados en la impresora, el rendimiento de la red puede reducirse debido al uso de algoritmos criptográficos para proteger las comunicaciones de red.
- · Pruebe a restablecer la configuración de red a sus valores de fábrica para obtener la configuración predeterminada que sea adecuada para la mayoría de los entornos de red estándar. Véase [Restablecimiento de los parámetros de la red en la página 48.](#page-55-0)
- Puede que también le resulte útil probar a conectar el ordenador a la impresora directamente, utilizando un cable Ethernet (Cat5e o Cat6) de punto a punto normal, sin necesidad de pasar por un switch o router de Ethernet. En esta configuración, la impresora y el ordenador deberían cambiar automáticamente sus direcciones IPv4 a la forma 169.254.x.x. En esta configuración de punto a punto puede descartar los posibles problemas causados por otros equipos de red.

# <span id="page-59-0"></span>Impresión con Wi-Fi Direct

Se puede utilizar Wi-Fi Direct incluso si la impresora y el host no están conectados a una red (cableada o inalámbrica): se establece automáticamente una conexión Wi-Fi temporal entre ambos dispositivos mientras dura la impresión.

#### Paso 1: configuración de la impresora

- 1. Active Wi-Fi Direct en la impresora.
- 2. Obtenga el nombre (SSID) de Wi-Fi Direct y la contraseña en el panel frontal. Consulte la tarjeta de Wi-Fi Direct en el panel frontal y pulse  $\bigcirc$

### Paso 2 (Android 4.4 o posterior): configuración de un portátil, un teléfono o una tableta

- 1. Wi-Fi Direct debe estar activado en la impresora. Puede establecer el modo de conexión en Automático o Manual.
- 2. Wi-Fi Direct debe estar activado en el dispositivo móvil (Android 4.4 o posterior).
- 3. Debe instalar la versión más reciente del complemento HP Print en el dispositivo móvil (versión 1.0.48 o posterior).
- 4. En el dispositivo móvil, elija un documento de una aplicación habilitada para impresión. La impresora se mostrará automáticamente (Direct-XX-HP-<modelo de impresora>) en una lista de las impresoras disponibles dentro del rango Wi-Fi.
- 5. Elija la impresora y, a continuación, seleccione Imprimir. Si el modo Wi-Fi Direct está establecido en Automático, el dispositivo móvil se conectará automáticamente a la impresora e imprimirá el documento. Si el modo Wi-Fi Direct de la impresora está establecido en Manual, tendrá que confirmar la conexión; pulse la pantalla de la impresora o el botón Wi-Fi Direct cuando se le indique o introduzca un código PIN proporcionado por la impresora en el dispositivo móvil.
- 6. Cuando se conecta de esta manera, el dispositivo móvil puede mantener una conexión de red actual y continuar con una conexión a Internet mientras imprime.

# 4 Impresión

- [Introducción](#page-61-0)
- · Impresión desde una unidad flash USB
- [Imprimir desde una carpeta de red](#page-62-0)
- [Impresión desde un ordenador usando un controlador de impresora](#page-63-0)
- [Ajustes avanzados de impresión](#page-63-0)

# <span id="page-61-0"></span>Introducción

Hay formas distintas de imprimir, dependiendo de las circunstancias y de sus preferencias:

- Imprimir un archivo TIFF, JPEG, HP-GL/2 o RTL directamente desde una unidad flash USB. Consulte Impresión desde una unidad flash USB en la página 54.
- Imprimir un archivo TIFF, JPEG, HP-GL/2 o PDF directamente desde un ordenador conectado a la impresora mediante HP Click. Véase<http://www.hp.com/go/DesignJetclick>.
- Imprimir cualquier tipo de archivo desde un ordenador conectado a la impresora, mediante una aplicación de software que pueda abrir el archivo y un controlador de la impresora que se suministra con la impresora. Véase [Impresión desde un ordenador usando un controlador de impresora en la página 56](#page-63-0).
- Imprimir desde un smartphone o tablet. Véase [Impresión desde el móvil en la página 25](#page-32-0).

# Impresión desde una unidad flash USB

1. Inserte una unidad Ʈash USB que contenga uno o varios archivos TIFF, JPEG, HP-GL/2 o RTL en el puerto USB de la impresora.

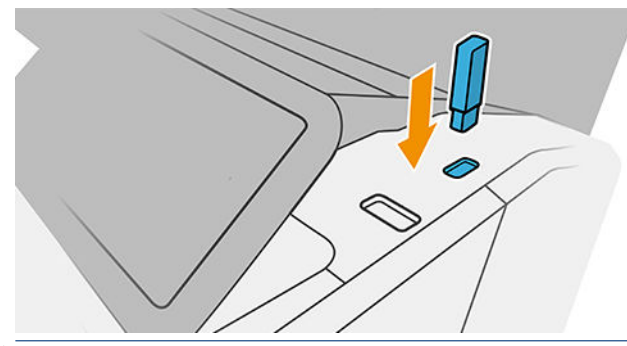

 $\mathbb{B}^*$  NOTA: El administrador puede desactivar el uso de unidades flash USB con la impresora.

- 2. En el panel frontal, acceda a la página de inicio y pulse  $\left[\begin{matrix} 1 & 0 \\ 0 & 1 \end{matrix}\right]$
- 3. Seleccione  $\Box$ . Puede pulsar sobre las carpetas para examinar su contenido. Los archivos se muestran como miniaturas de documento y puede ver una vista previa de un archivo pulsando el icono de vista previa. Cuando se muestra la vista previa, puede ampliarla o reducirla. Los archivos que no se pueden  $imprint$  se indican con  $\odot$ . Para obtener más información, pulse el botón de información.
- 4. Seleccione el archivo que desee imprimir. Los documentos de varias páginas solo son compatibles en archivos PDF; en este caso, también puede seleccionar una página para imprimir.
- 5. Se muestra la lista de quicksets de impresión desde USB. Puede elegir o editar uno de los quicksets para el trabajo seleccionado.
- $\mathbb{B}^*$  NOTA: Si edita un quickset después de seleccionar un trabajo, los ajustes cambiados solo se aplican al trabajo actual y no se guardarán permanentemente. Puede cambiar cualquiera de sus quicksets de forma permanente pulsando  $\bullet$  en la página de quicksets o pulsando  $\bullet$  y, a continuación, Quicksets.

**EX NOTA:** No se pueden modificar los quicksets de fábrica.

<span id="page-62-0"></span>Se encuentran disponibles los siguientes ajustes:

- Nombre de quickset permite asignar un nombre al quickset con el que está trabajando.
- **· Escala de salida** le permite cambiar el tamaño de la impresión de dos formas distintas: a un porcentaje de su tamaño original o para que quepa en un determinado tamaño de papel. El valor predeterminado es 100 % (su tamaño original).
- Calidad de impresión le permite establecer la calidad de impresión en Rápida, Normal u Óptima.
- Opciones de color le permite elegir en color o en escala de grises.
- Categoría del papel le permite elegir el tipo de papel.
- Orden de páginas le permite elegir la primera página en la parte superior, o la última página en la parte superior.
- Intercalar le permite activar o desactivar la intercalación.
- Rotación le permite rotar la impresión por cualquier múltiplo de 90°, o bien puede elegir Automática, que rota la impresión automáticamente si con ello se consigue ahorrar papel.
- Alineación le permite alinear la impresora a la izquierda, en el centro o a la derecha del rollo.
- Márgenes de la impresora le permite cambiar los márgenes predeterminados de la impresora.
- Modo de almacenamiento ofrece dos opciones: imprimir y eliminar (el trabajo no se retiene en la cola de trabajos) e imprimir y almacenar (el trabajo se retiene en la cola de trabajos).
- 6. Cuando esté de acuerdo con los ajustes del quickset, pulse OK.
- 7. Aparecerá una página con la siguiente configuración: Copias, Orden de páginas e Intercalar. Puede comprobar y cambiar las opciones en este paso, con independencia de la configuración del quickset. Pulse Imprimir para continuar.
- 8. Después de imprimir, puede optar por imprimir otro archivo o acceder a la cola de trabajos. Si imprime otro archivo inmediatamente sin volver a la página de inicio, se volverá a utilizar la configuración temporal que se ha usado para el archivo anterior.

### Imprimir desde una carpeta de red

- 1. Confirme que la carpeta de red está configurada. Véase [Configurar una carpeta de red en la página 18](#page-25-0).
- 2. En el panel frontal, acceda a la página de inicio y pulse  $\begin{bmatrix} 1 & 1 \\ 1 & 1 \end{bmatrix}$
- 3. Seleccione Red.
- 4. Seleccione el archivo que desee imprimir. Los documentos de varias páginas solo son compatibles en archivos PDF; en este caso, también puede seleccionar una página para imprimir.
- 5. Se muestra la lista de ajustes rápidos de impresión desde red. Puede elegir o editar uno de los quicksets para el trabajo seleccionado.
- NOTA: Si edita un quickset después de seleccionar un trabajo, los ajustes cambiados solo se aplican al trabajo actual y no se guardarán permanentemente. Puede cambiar cualquiera de sus ajustes rápidos de forma permanente pulsando  $\bigcirc$ , administrar ajustes rápidos o pulsando  $\bigcirc$  y, a continuación, ajustes rápidos.
- NOTA: No se pueden modificar los quicksets de fábrica.

<span id="page-63-0"></span>Se encuentran disponibles los siguientes ajustes:

- Nombre de quickset permite asignar un nombre al quickset con el que está trabajando.
- Calidad de impresión le permite establecer la calidad de impresión en Rápida, Normal u Óptima.
- Escala de salida le permite cambiar el tamaño de la impresión de dos formas distintas: a un porcentaje de su tamaño original o para que quepa en un determinado tamaño de papel. El valor predeterminado es 100 % (su tamaño original).
- Opciones de color le permite elegir en color o en escala de grises.
- En el panel frontal aparece Origen del papel.
- Categoría del papel le permite elegir el tipo de papel.
- Orden de páginas le permite elegir la primera página en la parte superior, o la última página en la parte superior.
- Intercalar le permite activar o desactivar la intercalación.
- Rotación le permite rotar la impresión por cualquier múltiplo de 90°, o bien puede elegir Automática, que rota la impresión automáticamente si con ello se consigue ahorrar papel.
- Márgenes de impresión le permite cambiar los márgenes predeterminados de la impresora.
- Modo de almacenamiento ofrece dos opciones: imprimir y eliminar (el trabajo no se retiene en la cola de trabajos) e imprimir y almacenar (el trabajo se retiene en la cola de trabajos).
- Destino de salida.
- 6. Cuando esté de acuerdo con los ajustes del quickset, pulse OK. Puede pulsar  $\cdots$  y, a continuación, Mostrar el panel de detalles de ajustes rápidos para mostrar los parámetros de ajustes rápidos más comunes utilizados.
- 7. Copias, Orden de las páginas e Intercalado se pueden seleccionar en la columna derecha de la pantalla. Pulse Imprimir para continuar.
- 8. Después de imprimir, puede optar por imprimir otro archivo o acceder a la cola de trabajos. Si imprime otro archivo inmediatamente sin volver a la página de inicio, se volverá a utilizar la configuración temporal que se ha usado para el archivo anterior.

### Impresión desde un ordenador usando un controlador de impresora

Es la forma habitual de imprimir desde un ordenador. El ordenador debe tener instalado el controlador de impresora correcto (consulte [Instalar la impresora en Windows en la página 14\)](#page-21-0) y el ordenador debe estar conectado a la impresora.

Una vez que se ha instalado el controlador de impresora y que el ordenador está conectado a la impresora, puede imprimir desde una aplicación de software usando el propio comando Imprimir de la aplicación y seleccionando la impresora correcta.

### Ajustes avanzados de impresión

En el resto de este capítulo se explican los distintos ajustes de impresión que se pueden usar al imprimir con un controlador de la impresora o con el panel frontal. Estos métodos ofrecen un número relativamente elevado de ajustes para que pueda satisfacer todos los requisitos.

 $\mathcal{L}$  SUGERENCIA: En general, le recomendamos que use los ajustes predeterminados, salvo que sepa que no cumplen sus requisitos.

SUGERENCIA: Si tiene pensado volver a usar un determinado grupo de ajustes de forma repetida, puede guardarlos bajo un nombre de su elección y volver a acceder a ellos posteriormente. Un grupo de ajustes guardado se conoce como "conjunto rápido" en el controlador de impresora de Windows.

#### Seleccionar la calidad impresión

La impresora tiene varias opciones de calidad porque la impresión de gran calidad requiere cierta pérdida de velocidad, mientras que la impresión rápida implica cierta reducción de la calidad.

Por lo tanto, el selector de calidad de impresión estándar es un deslizador que le permite elegir entre calidad y velocidad. Con algunos tipos de papel puede seleccionar una posición comprometida entre las dos.

Opcionalmente, puede seleccionar entre las opciones personalizadas: Óptima, Normal y Rápida. Si selecciona Rápida, puede seleccionar también Económico, que usa una resolución de procesamiento más baja y consume menos tinta. Por lo tanto, aumenta la velocidad de impresión pero reduce la calidad de la impresión. Económico solo puede seleccionarse desde las opciones personalizadas (no desde el control deslizante).

También existe una opción personalizada suplementaria que puede influir en la calidad de impresión: Detalle máximo. Véase [Impresión de alta calidad en la página 63.](#page-70-0)

 $\mathbb{B}^n$  NOTA: En el cuadro de diálogo del controlador para Windows, la resolución de procesamiento del trabajo se muestra en el cuadro de diálogo Opciones de calidad de impresión personalizadas (haga clic en Opciones personalizadas > Configuración).

Puede seleccionar las opciones de calidad de impresión de las maneras siguientes:

En el cuadro de diálogo del controlador para Windows: Vaya a la pestaña Papel/Calidad o Papel (en función de la versión del controlador) y mire la sección Calidad de impresión. Si usa **Opciones estándar**, aparecerá un control deslizante sencillo con el que puede seleccionar velocidad o calidad. Si usa Opciones personalizadas o Avanzadas (en función de la versión del controlador), verá las opciones más específicas descritas anteriormente.

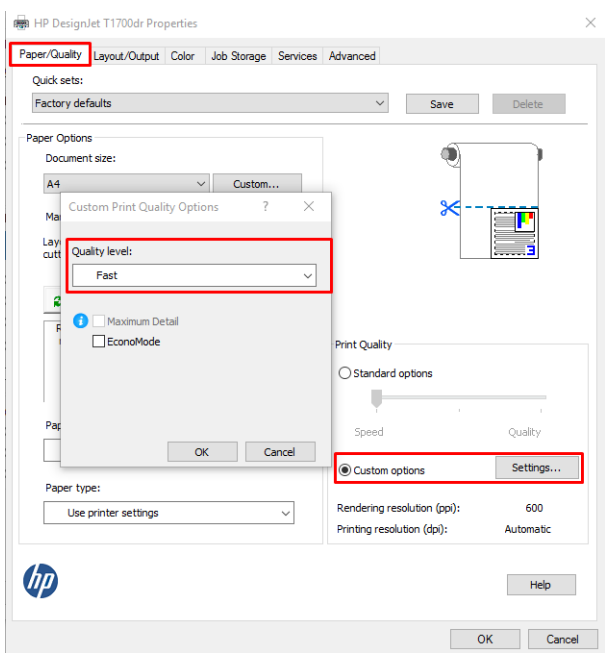

- En el cuadro de diálogo Imprimir de Mac OS X: acceda al panel Papel/Calidad y observe la sección Opciones de calidad. Si elige las opciones calidad Estándar, aparecerá un control deslizante sencillo con el que puede seleccionar velocidad o calidad. Si selecciona las opciones de calidad Personalizada, aparecerán las opciones más específicas descritas anteriormente.
- Si utiliza el panel frontal: Pulse (O) y, a continuación, Configuración de impresión predeterminada > Calidad de impresión.
- $\mathbb{R}^n$  NOTA: Si la calidad de impresión se ha establecido en el equipo, anula el ajuste de calidad de impresión del panel frontal.
- $\ddot{=}$  NOTA: No podrá modificar la calidad de impresión de las páginas que la impresora esté recibiendo o ya haya recibido (incluso si no han comenzado a imprimirse todavía).

#### Seleccionar tamaño papel

El tamaño del papel se puede especificar de varios modos.

NOTA: El tamaño de papel especificado aquí debe ser el tamaño de papel en el que se ha creado el documento. Es posible cambiar la escala del documento a un tamaño diferente para la impresión. Véase [Cambiar la escala de](#page-68-0)  [una impresión en la página 61](#page-68-0).

- En el cuadro de diálogo del controlador para Windows: Seleccione la pestaña Papel/Calidad o Papel (en función de la versión del controlador) y, a continuación, seleccione el tamaño del papel en la lista Tamaño del documento.
- En el cuadro de diálogo Imprimir de Mac OS X: Seleccione la impresora en la lista Impresora y, a continuación, seleccione el tamaño del papel en la lista Tamaño de papel.
- <sup>2</sup> NOTA: Si imprime con el controlador V4 y desde Adobe Acrobat, la orientación y el tamaño de la página están determinados por la aplicación.
- NOTA: Si su aplicación no proporciona ningún cuadro de diálogo **Configurar página**, use el cuadro de diálogo Imprimir.
- Desde el panel frontal: pulse  $\{ \circ \}$  y, a continuación, Configuración de impresión predeterminada > Opciones de papel > Tamaño de papel.

 $\mathbb{B}^*$  NOTA: Si el tamaño de papel se ha establecido en el equipo, anula el ajuste de tamaño de papel del panel frontal.

#### Tamaños de papel personalizados

Si desea elegir un tamaño de papel que no se incluye en la lista de tamaños de papel estándar, hay varias formas distintas de especificarlo.

#### Usar el controlador de la impresora de Windows (versión 3)

- 1. Haga clic en la pestaña Papel/Calidad.
- 2. Haga clic en Personalizado.
- 3. Indique el nombre y las dimensiones del nuevo tamaño de papel.
- 4. Haga clic en OK. El nuevo tamaño de papel se seleccionará automáticamente.

#### Usar el controlador de la impresora de Windows (versión 4)

- 1. Haga clic en la pestaña Papel.
- 2. Haga clic en Tamaño del documento.
- 3. Especifique las dimensiones del nuevo tamaño de papel en los dos campos en el área personalizada.
- 4. Haga clic en el botón de la flecha.

Un tamaño de papel personalizado creado con el controlador de la impresora tiene las siguientes características:

- El tamaño del papel es permanente. No desaparecerá aunque se cierre el controlador o se apague el ordenador.
- El tamaño del papel aparece de forma local en la cola de la impresora. No podrá verse desde otras colas de impresora en el mismo ordenador.
- En redes de servidor de dominio, el tamaño del papel aparece de forma local en el ordenador. No podrá verse desde otros ordenadores que compartan la cola de la impresora.
- En redes de grupos de trabajo, el tamaño del papel se compartirá entre todos los ordenadores que compartan la cola de la impresora.
- Si se elimina la cola de la impresora, el tamaño del papel también se eliminará.

#### Uso de formularios de Windows

- 1. En el menú Inicio o desde el Panel de control, seleccione Impresoras y faxes.
- 2. En el menú Archivo, seleccione Propiedades del servidor.
- 3. En la ficha Formularios, marque la casilla Crear un nuevo formulario.
- 4. Indique el nombre y las dimensiones del nuevo tamaño de papel. Establezca los márgenes con el valor 0.00.
- 5. Haga clic en el botón Guardar formulario.
- 6. Acceda al controlador de la impresora y seleccione la pestaña Papel/Calidad o Papel (en función de la versión del controlador).
- 7. En la lista desplegable de tamaños de papel, seleccione Más….
- 8. Seleccione el nuevo tamaño de papel en el grupo de tamaños personalizados.

Un tamaño de papel personalizado creado con Windows tiene las siguientes características:

- El tamaño del papel es permanente. No desaparecerá aunque se cierre el controlador o se apague el ordenador.
- Los usuarios restringidos no pueden crear formularios de papel. Se requiere como mínimo el rol de "gestionar documentos" en el Active Directory de Windows.
- El tamaño del papel aparece de forma local en el ordenador. Se podrá ver en todas las colas de impresora que se hayan creado en el ordenador y que sean compatibles con dicho tamaño de papel.
- Si se comparte una cola de la impresora, este tamaño de papel aparecerá en todos los ordenadores cliente.
- Si se comparte una cola de la impresora desde otro ordenador, este tamaño de papel no aparecerá en la lista de tamaños de documento del controlador. Un formulario de Windows de una cola compartida debe crearse en el servidor.
- Si se elimina la cola de la impresora, el tamaño del papel no se eliminará.

#### Uso del controlador de la impresora de Mac OS X

Puede gestionar los tamaños de papel personalizados desde el controlador.

- 1. Vaya al cuadro de diálogo Imprimir.
- 2. Seleccione Tamaño del papel > Administrar tamaños personalizados.

### Seleccionar las opciones de márgenes

De manera predeterminada, la impresora deja 5 mm de margen entre los bordes de la imagen y los del papel (que aumenta hasta 22 mm en el pie de página de una hoja de papel suelto). Sin embargo, este comportamiento puede cambiarse de varias maneras.

#### Elección entre márgenes de 3 y 5 mm

- En el cuadro de diálogo del controlador V3 de Windows: Seleccione la pestaña Avanzadas, Funciones avanzadas > Opciones de documento > Funciones de impresora > Margen y seleccione el tamaño del margen.
- En el cuadro de diálogo del controlador V4 de Windows: Seleccione la pestaña Diseño y los márgenes en la lista Con márgenes.
- En el cuadro de diálogo Imprimir de Mac OS X: Seleccione el panel Márgenes/Diseño.
- Si utiliza el panel frontal: Pulse (O) y, a continuación, Preferencias de impresión > Márgenes.

#### Elección de las opciones de diseño de márgenes

- En el cuadro de diálogo del controlador V3 de Windows: Seleccione la pestaña Papel/Calidad y, a continuación, haga clic en el botón de **Configuración** de Márgenes/Cortador. Se mostrará la ventana **Diseño** y márgenes.
- En el cuadro de diálogo del controlador V4 de Windows: Seleccione la pestaña Diseño y vaya al área Modo de diseño.
- En el cuadro de diálogo Imprimir de Mac OS X: Seleccione el panel Márgenes/Diseño.
- · Si utiliza el panel frontal: Pulse  $\{O\}$  y, a continuación, Configuración de impresión predeterminada > Disposición de márgenes.

Aparecerán al menos algunas de las opciones siguientes.

- Usar los ajustes de la aplicación (controladores) /Usar estándar (panel frontal). La imagen se imprimirá en una página del tamaño seleccionado, con un margen estrecho entre los bordes de la imagen y los del papel. La imagen debe ser lo bastante pequeña para caber dentro de los márgenes.
- Extragrande. La imagen se imprimirá en una página ligeramente mayor que el tamaño seleccionado. Si corta los márgenes, quedará una página del tamaño seleccionado, sin márgenes entre la imagen y los bordes del papel.
- Cortar contenido por márgenes. La imagen se imprimirá en una página del tamaño seleccionado, con un margen estrecho entre los bordes de la imagen y los del papel. En este caso, si la imagen es del mismo tamaño que la página, la impresora asume que los bordes externos de la imagen son blancos o no tienen importancia, y no es necesario imprimirlos. Esto puede resultar útil cuando la imagen ya contiene un borde.

#### Imprimir en papel cargado

Para imprimir un trabajo en cualquier papel que esté cargado en la impresora, seleccione la siguiente opción de Tipo de papel en el controlador de la impresora:

- En el cuadro de diálogo del controlador para Windows: Seleccione la pestaña Papel/Calidad o Papel (en función de la versión del controlador) y, a continuación, seleccione Usar configuración de impresora en la lista desplegable Tipo de papel.
- En el cuadro de diálogo Imprimir de Mac OS X: Seleccione el panel Papel/Calidad y, a continuación, seleccione **Cualquiera** en la lista desplegable Tipo de papel.

<span id="page-68-0"></span> $\mathbb{R}^n$  NOTA: Utilizar la configuración de la impresora (Windows) o Cualg. (Mac OS X) es la selección predeterminada de Tipo de papel.

#### Cambiar la escala de una impresión

Es posible enviar una imagen a la impresora con un tamaño determinado al tiempo que se le indica a la impresora que escale el tamaño de la imagen a otro diferente (normalmente mayor). Esto puede resultar útil:

- Si su software no es compatible con formatos de gran tamaño
- Si el archivo es demasiado grande para la memoria de la impresora, en este caso puede reducir el tamaño del papel en el software y volver a ampliarlo usando la opción del panel frontal.

Para volver a escalar una imagen, puede hacer una de las acciones siguientes:

- En el cuadro de diálogo del controlador para Windows: Vaya a la pestaña Diseño/Salida o Diseño (en función de la versión del controlador) y consulte la sección Opciones de ajuste de tamaño.
	- La opción **Tamaño real** mantiene el tamaño de la imagen sin cambios.
	- La opción Ajustar a ajusta el tamaño de la imagen al tamaño del papel seleccionado. Por ejemplo, si ha seleccionado el tamaño de papel ISO A2 e imprime una imagen de tamaño A3 el tamaño de ésta aumentará para adaptarse al papel A2. Si, por el contrario, se selecciona el tamaño de papel ISO A4, la impresora reducirá las imágenes de mayor tamaño para adaptarlas al tamaño A4.
	- La opción % del tamaño real o Escalar % (en función de la versión del controlador), aumenta el área de impresión de la página original (la página menos los márgenes) en el porcentaje indicado y añade los márgenes para determinar el tamaño de salida del papel.
- En el cuadro de diálogo Imprimir de Mac OS X: seleccione el panel Manejo del papel y, a continuación, Ajustar al tamaño de papel y elija el tamaño de papel al que desea ajustar la imagen. Si desea aumentar el tamaño de la imagen, asegúrese de que la casilla Reducir solo está desactivada.
- Si utiliza el panel frontal: Pulse  $\{O_i\}$ y, a continuación, Configuración de impresión predeterminada > Opciones de papel > Redimensionar.

Si va a imprimir en una sola hoja, deberá asegurarse de que la imagen se adapta a la página, ya que, de lo contrario, la imagen puede sufrir recortes.

### Cambio del tratamiento de las líneas superpuestas

NOTA: Esta cuestión solo tiene aplicación cuando se imprime un trabajo HP-GL/2.

El ajuste Combinar controla las líneas superpuestas de una imagen. Hay dos configuraciones:

- Desactivado: solo se imprimirá el color de la línea superior en la sección donde las líneas se cruzan. Esta es la configuración predeterminada.
- Sí: los colores de las dos líneas se combinarán en el punto de intersección.

Para activar la combinación, acceda al panel frontal, pulse (O), a continuación, pulse Configuración de impresión predeterminada > Opciones HP-GL/2 > Combinar. En determinadas aplicaciones, es posible definir la opción de combinación desde el software. La configuración del software sobrescribirá la del panel frontal.

#### Vista previa de una impresión

La vista previa de una impresión en pantalla permite comprobar el diseño antes de imprimir, lo que puede contribuir a evitar el desperdicio de papel y tinta en una impresión incorrecta.

Para obtener la vista previa de una impresión en Windows, tiene las opciones siguientes:

– Use la aplicación de vista previa de HP:

Active la opción **Mostrar vista previa antes de imprimir**, que puede encontrar en la esquina inferior derecha del cuadro de diálogo del controlador. Haga clic en *Imprimir* y, a continuación, espere unos segundos a que se inicie la aplicación de vista previa de HP.

Compruebe que la vista previa del trabajo es la correcta. Si es así, haga clic en Imprimir, de lo contrario, haga clic en *Cancelar*; puede cambiar los ajustes del controlador antes de volver a intentarlo.

**W** NOTA: La ventana Mostrar vista previa antes de imprimir aparece en el cuadro de diálogo del controlador únicamente si la aplicación de vista previa de HP está instalada en su equipo. Véase [Vista](#page-19-0) [previa de HP en la página 12](#page-19-0).

- Use la opción de vista previa de la aplicación.
- Para obtener la vista previa de una impresión en Mac OS X, tiene las opciones siguientes:
	- Use la opción de vista previa de la aplicación.
	- No hay ningún botón Vista previa en la parte inferior del cuadro de diálogo Imprimir en las últimas versiones de Mac OS X. Una vista previa de impresión se muestra siempre en la parte superior izquierda del cuadro de diálogo Imprimir en la mayoría de las aplicaciones.
	- Seleccione la opción Vista previa de HP en el menú PDF en la parte inferior del cuadro de diálogo Imprimir. La vista previa de impresión se muestra en una aplicación Vista previa de HP independiente.

#### Impresión de un borrador

Puede especificar la impresión de calidad borrador de varias maneras:

- En el cuadro de diálogo del controlador para Windows: Vaya a la pestaña Papel/Calidad o Papel (en función de la versión del controlador) y mire la sección Calidad de impresión. Mueva el deslizador de calidad de impresión al extremo izquierdo (Velocidad).
- · Si utiliza el panel frontal: Pulse  $\{o\}$  y, a continuación, Configuración de impresión predeterminada > Calidad de impresión > Seleccionar nivel calidad > Rápida.

Puede especificar una impresión de calidad de borrador más rápida, usando el modo Económico, de la siguiente manera: Principalmente está previsto para documentos que solo contengan texto y dibujos de líneas.

- En el cuadro de diálogo del controlador para Windows: Vaya a la pestaña Papel/Calidad o Papel (en función de la versión del controlador) y mire la sección Calidad de impresión. Seleccione **Opciones personalizadas** o Avanzadas (en función de la versión del controlador), y a continuación, ajuste el nivel de calidad en Rápido y marque la casilla EconoMode.
- Si utiliza el panel frontal: Pulse (O), después, Configuración de impresión predeterminada > Calidad de impresión > Activar EconoMode.

NOTA: Si la calidad de impresión se ha establecido en el equipo, anula el ajuste de calidad de impresión del panel frontal.

### <span id="page-70-0"></span>Impresión de alta calidad

Puede especificar la impresión de alta calidad de varias maneras:

- En el cuadro de diálogo del controlador para Windows: Vaya a la pestaña Papel/Calidad o Papel (en función de la versión del controlador) y mire la sección Calidad de impresión. Mueva el deslizador de calidad de impresión al extremo derecho (Calidad).
- En el cuadro de diálogo Imprimir de Mac OS X: vaya al panel Papel/Calidad y mueva el deslizador de calidad de impresión al extremo izquierdo (Velocidad).
- Si utiliza el panel frontal: Pulse (o), a continuación, Configuración de impresión predeterminada > Nivel de calidad > Óptima.

 $\mathbb{B}^*$  NOTA: Si la calidad de impresión se ha establecido en el equipo, anula el ajuste de calidad de impresión del panel frontal.

#### Si tiene una imagen de alta resolución

Si la imagen tiene una resolución mayor que la resolución de procesamiento (que puede ver en el cuadro Opciones de calidad de impresión personalizadas en Windows), la nitidez de la impresión puede mejorar al seleccionar la opción Máximo detalle. Esta opción sólo está disponible cuando se imprime en papel satinado y se selecciona la calidad de impresión Óptima.

- Si utiliza el panel frontal: Pulse (O), después, Configuración de impresión predeterminada > Calidad de impresión > Activar Máximo detalle.
- **WEY NOTA:** La opción **Máximo detalle** da como resultado una impresión más lenta con papel fotográfico, pero no aumenta la cantidad de tinta que se emplea.

#### Impresión en tonos grises

Puede convertir todos los colores de la imagen en tonos grises: consulte [Impresión en escala de grises](#page-89-0)  [en la página 82](#page-89-0).

#### Impresión con marcas de recorte

Las líneas de recorte indican dónde se debe cortar el papel para reducirlo al tamaño de página seleccionado. Puede imprimir automáticamente las marcas de recorte con cada trabajo de la siguiente manera:

- En el cuadro de diálogo del controlador V3 de Windows: Seleccione la pestaña Papel/Calidad y, a continuación, haga clic en el botón Configuración de Márgenes/Cortador. Marque la casilla Dibujar marcas de recorte en la ventana Diseño y márgenes.
- En el cuadro de diálogo del controlador V4 de Windows: Seleccione la pestaña Salida y marque la casilla de Marcas de corte.

Alternativamente, puede elegir imprimir marcas de recorte con cada trabajo por defecto:

Si utiliza el panel frontal: Pulse (O), después, Configuración de impresión predeterminada > Opciones de papel > Activar marcas de recorte > Activadas.

Para imprimir las líneas de recorte en trabajos agrupados (consulte [Agrupamiento de trabajos para ahorrar rollo](#page-71-0)  [de papel en la página 64\)](#page-71-0), deberá seleccionar una opción diferente:

● Si utiliza el panel frontal: Pulse y, a continuación, Gestión de trabajos > Opciones de agrupamiento > Activar marcas de recorte > Activadas.

### <span id="page-71-0"></span>Uso económico del papel

Las siguientes son algunas recomendaciones para hacer un uso económico del papel:

- Si está imprimiendo imágenes relativamente pequeñas o páginas de documentos, puede usar el agrupamiento para imprimirlas una al lado de otra en lugar de una tras otra. Véase Agrupamiento de trabajos para ahorrar rollo de papel en la página 64.
- Puede ahorrar un poco de papel de los rollos si usa las opciones siguientes:
	- En el cuadro de diálogo del controlador para Windows:
		- Con un controlador de versión 3: Haga clic en la pestaña Papel/Calidad y, a continuación, en el botón Configuración de Márgenes/Cortador. Después, marque la casilla Eliminar zonas en blanco.
		- o Con un controlador de versión 4: Haga clic en la pestaña Salida, a continuación, Opciones de rollo y, después, marque la casilla Eliminar zonas en blanco.

También puede seleccionar la pestaña **Diseño/Salida** o Diseño (dependiendo de la versión del controlador) y, a continuación, una de las opciones de Rotación.

- En el cuadro de diálogo Imprimir de Mac OS X: Seleccione Panel Acabado > Eliminar zonas en blanco.
- Si activa la vista previa en su ordenador antes de imprimir, a veces podrá evitar el desperdicio de papel en impresiones que contienen errores obvios. Véase [Vista previa de una impresión en la página 61.](#page-68-0)

### Agrupamiento de trabajos para ahorrar rollo de papel

Agrupar significa imprimir automáticamente las imágenes o las páginas de un documento una al lado de otra, en lugar de una después de otra. Con esto se evita desperdiciar papel.

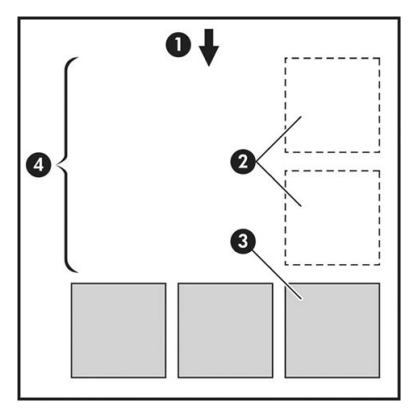

- 1. Sentido de avance del papel
- 2. Sin agrupamiento
- 3. Con agrupamiento
- 4. Papel ahorrado mediante el agrupamiento

#### ¿Cuándo intenta agrupar las páginas la impresora?

En cualquiera de los dos casos siguientes:

- La impresora está cargada con un rollo de papel y no con hojas.
- La opción Agrupar de la impresora está activada. Véase [Cómo activar o desactivar el agrupamiento](#page-72-0) [en la página 65](#page-72-0).
### ¿Qué páginas se pueden agrupar?

Se pueden agrupar todas las páginas, a no ser que sean lo suficientemente grandes para que dos de ellas no puedan caber una al lado de otra en el rollo o a menos que haya demasiadas como para que encajen en el rollo restante.

### ¿Qué requisitos necesitan las páginas para el agrupamiento?

Para estar en el mismo grupo, cada página debe ser compatible con todo lo siguiente:

- Todas las páginas deben tener el mismo ajuste de calidad de impresión (Economode, Rápido, Normal u Óptimo).
- El ajuste Detalle máximo debe ser el mismo en todas las páginas.
- El ajuste Diseño/Márgenes debe ser el mismo para todas las páginas.
- El ajuste *Imagen espejo* debe ser el mismo para todas las páginas.
- El Procesamiento de color debe ser el mismo en todas las páginas.
- El ajuste Cuchilla debe ser el mismo para todas las páginas.
- Todas las páginas deben ser en color o todas en escala de grises: no puede haber algunas en color y otras en escala de grises.
- Todas las páginas deben pertenecer a uno de los dos grupos siguientes (no se puede mezclar los dos grupos en el mismo agrupamiento):
	- PCL3, RTL, TIFF, JPEG
	- PDF solo es compatible con el controlador PCL3.
- En algunos casos, las páginas JPEG y TIFF con una resolución superior a 300 ppp no se pueden agrupar con otras páginas.

### Cómo activar o desactivar el agrupamiento

Para activar o desactivar el agrupamiento, debe asegurarse primero de que el inicio de la impresión esté establecido en Después de procesar (consulte [Seleccionar cuándo desea imprimir un trabajo en la página 74\)](#page-81-0).

Después, vaya al panel frontal y pulse  $\{ \circlearrowright$ , a continuación, pulse Gestión de trabajos > Opciones de agrupamiento > Agrupamiento 3D.

Aparecerán las siguientes opciones:

- En orden: las páginas están agrupadas en el orden en que se enviaron a la impresora (esta es la opción predeterminada). Las páginas agrupadas se imprimen nada más cumplirse una de las tres condiciones siguientes:
	- La página siguiente no coincidirá en la misma fila que las páginas que ya están agrupadas.
	- No se ha enviado ninguna página a la impresora durante el tiempo de espera especificado.
	- La siguiente página que se envía no es compatible con las páginas que ya están agrupadas (consulte [Agrupamiento de trabajos para ahorrar rollo de papel en la página 64](#page-71-0)).
- Orden optimizado: las páginas no están necesariamente agrupadas en el mismo orden en que se enviaron a la impresora. Cuando recibe una página incompatible, la impresora la retiene y espera a que lleguen páginas compatibles para completar el grupo. Las páginas agrupadas se imprimen nada más cumplirse una de las tres condiciones siguientes:
- La página siguiente no coincidirá en la misma fila que las páginas que ya están agrupadas.
- No se ha enviado ninguna página a la impresora durante el tiempo de espera especificado.
- La cola de la página incompatible está llena. La impresora puede poner en cola hasta seis páginas incompatibles mientras agrupa las compatibles. Si recibe la séptima página incompatible, el agrupamiento se rompe y se imprime tal y como está.
- Desactivado: el agrupamiento está desactivado.
- SC: SUGERENCIA: Orden optimizado usa la cantidad mínima de papel; Sin embargo, puede requerir más tiempo para impresión a doble cara debido a que la impresora espera a que las páginas compatibles a llegar.

### ¿Cuánto tiempo espera la impresora para recibir otro archivo?

Para poder llevar a cabo el mejor agrupamiento posible, espera a haber recibido el archivo para comprobar si se puede agrupar con otra página o con las páginas que ya estén en la cola. Este tiempo de espera es tiempo de espera del nido; La configuración predeterminada de fábrica del nido tiempo de espera es de 2 minutos. Esto significa que la impresora espera hasta 2 minutos para imprimir el agrupamiento final después de recibir el último archivo. Puede modificar este tiempo de espera en el panel frontal de la impresora: Pulse (O) y, a

continuación, Gestión de trabajos > Opciones de agrupamiento y seleccione el tiempo de espera. El intervalo disponible es de 1 a 99 minutos.

Mientras la impresora espera que transcurra el tiempo de agrupamiento, muestra el tiempo restante en el panel frontal y en el Servidor Web embebido.

## Uso económico de la tinta

Estas son algunas recomendaciones para economizar tinta:

- Para impresiones de borrador, use papel normal y mueva el deslizador de calidad de impresión hasta el extremo izquierdo de la escala (Velocidad). Si desea más economía, seleccione las opciones de impresión personalizadas y, a continuación, seleccione Rápido y Económico
- Limpie los cabezales de impresión sólo cuando sea necesario y sólo los que lo necesiten. La limpieza de los cabezales de impresión puede ser útil, pero utiliza una pequeña cantidad de tinta.
- Deje la impresora encendida permanentemente para que pueda mantener automáticamente los cabezales de impresión en buenas condiciones. Este mantenimiento periódico de los cabezales de impresión usa una pequeña cantidad de tinta. No obstante, si no se hace, la impresora puede necesitar mucha más tinta posteriormente para restaurar el estado de los cabezales.
- Las impresiones anchas hacen un uso mucho más eficiente de la tinta que las impresiones estrechas, ya que el mantenimiento de los cabezales emplea algo de tinta, y su frecuencia está relacionada con el número de pasadas realizadas por los cabezales. Por consiguiente, los trabajos agrupados pueden ahorrar tinta y papel (consulte [Agrupamiento de trabajos para ahorrar rollo de papel en la página 64](#page-71-0)).

## Impresión desatendida/impresión nocturna

La impresora se adapta a impresiones de trabajos largos y desatendidos, con una calidad de imagen robusta y coherente.

Las siguientes recomendaciones le ayudarán a gestionar colas extensas de trabajos de impresión.

- Si es posible, use rollos de papel largos y nuevos.
- Si desea imprimir en rollos parcialmente usados, puede comprobar el tipo de papel y la longitud restante en el Servidor Web embebido o en el panel frontal, para confirmar que dispone de papel suficiente para imprimir todos los trabajos.
- NOTA: La información sobre la longitud restante solo está disponible si indicó la longitud del rollo a la impresora cuando lo cargó o si la impresora ha leído la longitud del rollo en el código de barras impreso en él.
- HP recomienda utilizar papeles aprobados para su impresora. Véase Consumibles y accesorios [en la página 122](#page-129-0).
- Compruebe que el ancho del papel es suficiente para imprimir todos sus trabajos. Cualquier trabajo que sea demasiado ancho se puede poner en espera para el papel si la acción si papel no coincide está establecida en Poner en espera (consulte [Eliminar discordancia de papel en la página 75\)](#page-82-0).
- Compruebe los niveles de tinta restantes en los cartuchos.
- Cuando haya enviado los trabajos de impresión, puede usar el Servidor Web embebido desde una ubicación remota para supervisar el estado.
- El tiempo de secado se debe establecer en Óptimo.
- Pulse  $\{ \circ \}$ y, a continuación, Gestión de trabajos > Políticas de rollo > Utilizar el rollo más vacío > Activado.

Se recomiendan los siguientes ajustes, en función del tipo de papel y la clase de impresión que esté realizando.

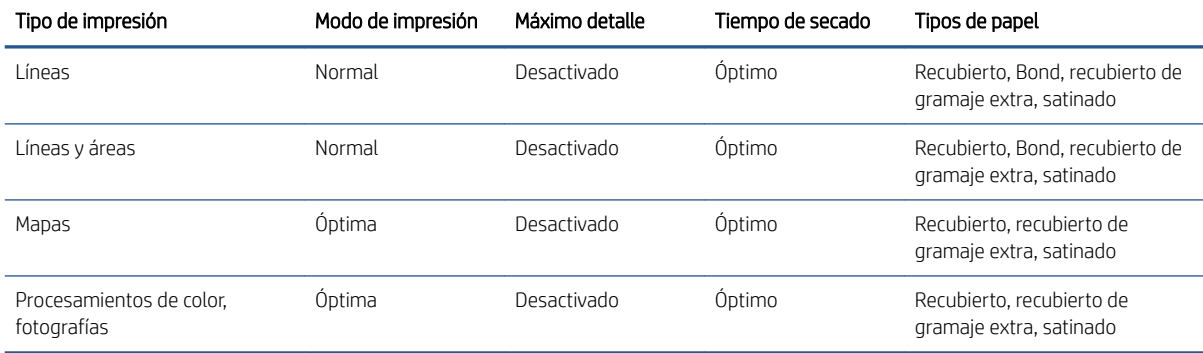

#### Ajustes recomendados para impresión desatendida

# 5 Impresión desde el móvil

- [Introducción](#page-76-0)
- [Impresión desde Android](#page-76-0)
- **[Imprimir desde Chrome OS](#page-76-0)**
- [Imprimir y compartir desde la aplicación HP Smart](#page-77-0)
- [Impresión por correo electrónico \(HP ePrint\)](#page-77-0)
- [Especificaciones para móviles](#page-77-0)

# <span id="page-76-0"></span>Introducción

Puede imprimir en la impresora desde muchos dispositivos móviles y desde prácticamente cualquier lugar. Existen dos métodos principales de impresión desde el móvil:

- Impresión directa mediante la conexión a la misma red.
- Impresión por correo electrónico

Su impresora se puede conectar a la web, lo que ofrece varias ventajas:

- Actualizaciones de firmware automáticas (véase [Actualización del firmware](#page-126-0) en la página 119)
- Imprimir en impresoras HP DesignJet desde casi cualquier lugar
- Imprimir en impresoras HP desde prácticamente cualquier dispositivo, incluidos teléfonos inteligentes, tablets y portátiles

Consulte <http://www.hp.com/go/designjetmobility> para obtener más información.

Puede activar los servicios web al configurar la impresora: consulte [Configurar los servicios de impresión](#page-23-0) [en la página 16](#page-23-0) o las instrucciones de montaje para obtener más información.

IMPORTANTE: La impresora debe conectarse a una red con acceso a Internet: conecte un cable ethernet. Véase [Conexión de la impresora a la red en la página 14](#page-21-0).

# Impresión desde Android

**MOTA:** La impresión solo está disponible en aplicaciones que ofrecen funciones de impresión o de uso compartido.

Para imprimir desde Android, instale y active la aplicación de servicio de impresión de HP desde Google Play (<https://play.google.com/store/apps/details?id=com.hp.android.printservice&hl=en>) si no la tiene ya preinstalada en su dispositivo. Debe tener Android KitKat 4.4 o posterior.

- 1. Abra el documento o la fotografía que desee imprimir, pulse el icono del menú y seleccione Imprimir.
- 2. Elija la impresora de la lista.
- 3. Compruebe la configuración de impresión y, a continuación, pulse Imprimir.

# Imprimir desde Chrome OS

La impresión desde dispositivos Chromebook es tan fácil como instalar la extensión HP Print para Chrome desde la Chrome Web Store ([https://chrome.google.com/webstore/detail/hp-print-for-chrome/](https://chrome.google.com/webstore/detail/hp-print-for-chrome/cjanmonomjogheabiocdamfpknlpdehm) [cjanmonomjogheabiocdamfpknlpdehm](https://chrome.google.com/webstore/detail/hp-print-for-chrome/cjanmonomjogheabiocdamfpknlpdehm)).

- 1. Elija su contenido. Abra el documento o la fotografía que desee imprimir, pulse el icono del menú y seleccione Imprimir.
- 2. Elija su impresora. Seleccione de la lista de impresoras que aparece.
- 3. Confirme que se hayan seleccionado la impresora y la configuración de impresión correctas. Pulse Imprimir y recoja sus documentos impresos.

 $\mathbb{B}^*$  NOTA: La impresión solo está disponible en aplicaciones que ofrecen funciones de impresión o de uso compartido.

# <span id="page-77-0"></span>Imprimir y compartir desde la aplicación HP Smart

Utilice la pantalla de su dispositivo móvil para controlar las funciones de la impresora. Imprima fotografías, archivos adjuntos de correos electrónicos y mucho más desde prácticamente cualquier lugar.

Puede descargar la aplicación HP Smart desde las ubicaciones siguientes:

- Android:<https://play.google.com/store/apps/details?id=com.hp.printercontrol>
- iOS:<https://itunes.apple.com/app/id469284907>

Asegúrese de que el dispositivo y la impresora estén funcionando en la misma red y siga estos pasos:

### Impresión de iOS y Android con la aplicación HP Smart

- 1. Abra la aplicación HP Smart y seleccione su impresora.
- 2. Seleccione si desea imprimir documentos o fotografías desde su dispositivo local o vincule las cuentas de Google Drive, Dropbox u otros para acceder a su contenido.
- 3. Utilice las opciones de edición para ajustar la calidad, el color y otras opciones si desea realizar estos ajustes.
- 4. Pulse Imprimir y recoja sus documentos impresos.

# Impresión por correo electrónico (HP ePrint)

**IMPORTANTE:** Para activar la impresión de correo electrónico, véase Habilite la impresión de correo electrónico [con HP ePrint en la página 16](#page-23-0).

Si lo puede enviar por correo electrónico, puede imprimirlo. Basta con adjuntar un archivo preparado para imprimir en un mensaje de correo electrónico y enviarlo a la dirección indicada de su impresora.

Puede imprimir desde cualquier lugar con una conexión a Internet, sin necesidad de un controlador de impresora, pero hay algunas limitaciones que deben tenerse en cuenta:

- Los archivos adjuntos en el que se va a imprimir deben estar en formato PDF.
- El tamaño máximo de archivo es 10 MB, pero su servidor de correo electrónico puede tener un límite inferior.
- Los archivos se imprimirán en el documento original tamaño (al 100 % escala), en calidad normal, en color, y por lo general en orientación vertical (algunas impresoras pueden ofrecer autorrotación).

Para obtener más información, consulte<https://www.hpconnected.com>.

# Especificaciones para móviles

- Los dispositivos móviles deben tener una conexión a Internet y capacidad de correo electrónico.
- Para imprimir el dispositivo móvil y la impresora deben estar en la misma red.
- La impresión por correo electrónico también requiere que la impresora se conecte a Internet.
- Se requiere iOS 7.0 y superior o Android KitKat4.4 y superior.

# 6 Gestión de la cola de impresión

- [Cola de trabajos en el panel frontal](#page-79-0)
- [Cola de trabajos en el Servidor Web embebido o en HP DesignJet Utility](#page-83-0)

# <span id="page-79-0"></span>Cola de trabajos en el panel frontal

Pulse en la pantalla de inicio para ver la cola de trabajos en el panel frontal.

La cola de impresión incluye los trabajos que se están recibiendo, analizando, obteniendo, imprimiendo, que ya están impresos, etc.

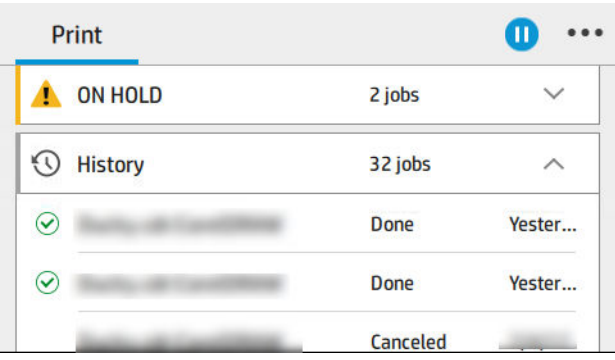

Pulse el nombre del trabajo para ver todos los detalles, incluida información sobre estado, páginas, copias, total y vista previa.

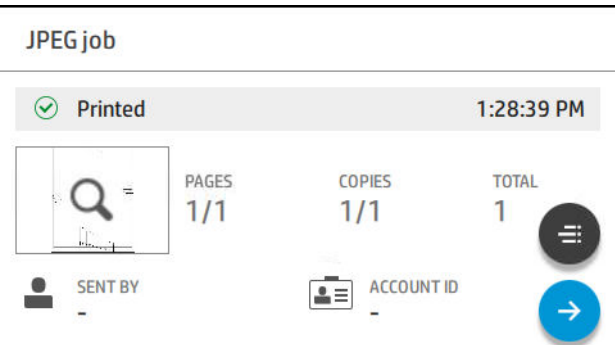

En una cola activa, el trabajo que esté imprimiendo aparece en el medio de la cola, con los trabajos impresos debajo y los trabajos por imprimir arriba. Puede desplazarse hacia arriba y abajo. Una vez que se desplaza, la cola permanece estática y no se mueve automáticamente.

Los trabajos del panel izquierdo se dividen en cuatro categorías (Siguiente, Imprimiendo ahora, En espera e Historial) en orden cronológico empezando por la parte superior. En espera solo se muestra cuando hay uno o varios trabajos en espera. Debajo del nombre del trabajo puede ver su estado:

### **Siguiente**

- Esperando para procesarse: La impresora ha recibido el trabajo y está esperando para procesarse.
- Procesando: La impresora está analizando y procesando el trabajo.
- Esperando para imprimir o En pausa: El trabajo está procesado y esperando a que el motor de impresión esté listo para proceder a imprimir.

#### Imprimiendo ahora

Se está imprimiendo el trabajo.

En pausa: El trabajo está en pausa.

**MOTA:** A veces, durante la impresión, puede ver el estado **Autoservicio**, lo que significa que la impresora está realizando alguna tarea, como el cambio de tipo de papel o el cambio del modo de impresión entre páginas del mismo trabajo.

### En espera

El trabajo no se imprimirá hasta que se realice alguna acción. Debería responder de una de las siguientes formas:

- En espera: Trabajo privado: Introduzca el PIN para imprimir el trabajo. El trabajo se eliminará de la cola después de la impresión.
- En espera: Trabajo personal: El trabajo no se imprime automáticamente: debe seleccionarlo en la cola. No se pueden ver los detalles.
- En espera para vista previa: El trabajo no se imprime automáticamente: debe seleccionarlo en la cola.
- En espera por discordancia de papel: Cargue el papel necesario para el trabajo.
- En espera de info. contabilidad: Introduzca un Identificador de cuenta que se utilizará para el trabajo.
- En espera: Trabajo recuperado: Después de una recuperación de la impresora, algunos trabajos que no se imprimieron se mantienen en espera.

### **Historial**

- Impresos: En orden cronológico, divididos en hoy, ayer, última semana y así sucesivamente.
- Cancelado: Cancelado por el usuario.
- **Erróneo**: El trabajo ha fallado por uno o varios motivos.

### Acciones cola de trabajos

Algunas de las acciones de la cola de trabajos se determinan según los ajustes seleccionados. Algunos ajustes predeterminados pueden cambiarse en función de su entorno. Para hacerlo, pulse (o) en la pantalla de inicio y luego Gestión de trabajos. Como alternativa, en la aplicación de cola de trabajos, pulse  $\cdots$  en la parte superior derecha y, a continuación, Configuración.

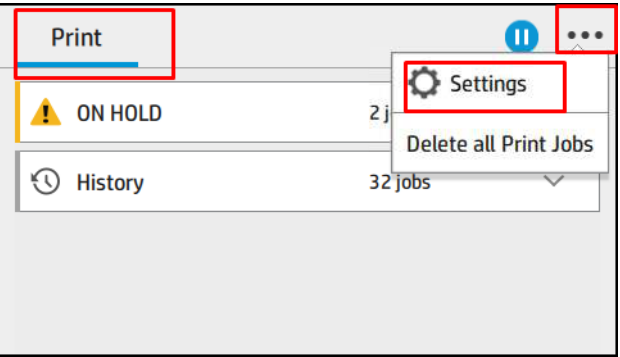

### Pausa de la cola de trabajos

Puede poner en pausa la cola de trabajos pulsando (1) y reanudarla pulsando (2). La pausa tiene efecto al final de la página que se está imprimiendo.

### Reimprimir

En la sección Historial, pulse el trabajo que desea volver a imprimir. En la pantalla de detalles, pulse el botón Impresora,  $\Rightarrow$  y Volver a imprimir. En la pantalla siguiente, puede seleccionar el número de copias, el origen y el destino.

### <span id="page-81-0"></span>Imprimir siguiente

Si desea cambiar la posición de un trabajo en la cola, para que se imprima inmediatamente después del trabajo de impresión actual, seleccione el trabajo deseado y toque el botón Imprimir siguiente.

### Imprimir ahora

Esta acción cancela el trabajo que se está imprimiendo actualmente y comienza a imprimir el trabajo que hemos seleccionado.

### Seleccionar cuándo desea imprimir un trabajo

Puede seleccionar cuándo quiere que se imprima un trabajo que está en la cola. Pulse (O) y, a continuación,

#### Gestión de trabajos > Cuándo iniciar la impresión.

Se pueden seleccionar tres opciones:

- Cuando se selecciona Después de procesar, la impresora espera a que se termine de procesar toda la página y, a continuación, empieza a imprimir. Este es el ajuste más lento, pero garantiza la mejor calidad de impresión para las copias grandes o complejas.
- Cuando se selecciona Inmediatamente, la impresora imprime la página al mismo tiempo que se procesa. Este es el ajuste más rápido, pero la impresora puede detenerse durante la impresión para procesar los datos. No se recomienda usar este ajuste con imágenes complejas con colores densos.
- Cuando se selecciona Optimizada (este es el ajuste predeterminado) la impresora calcula el mejor momento para iniciar la impresión de la página. Normalmente es el mejor punto de equilibrio entre los ajustes Después de procesar e Inmediatamente.

### Consultar detalles del trabajo

Pulse el nombre del trabajo para mostrar los detalles, incluida información sobre estado, páginas, copias, total y vista previa. Desplácese hacia abajo según sea necesario para ver toda la información.

Al pulsar la miniatura, puede navegar por todas las páginas del trabajo. Desde allí puede ampliar y reducir (pellizcar y ampliar) para obtener más información de cada página: pulse el icono i en la parte inferior de la página.

En una cola activa, el trabajo que esté imprimiendo aparece en el medio de la cola, con los trabajos impresos debajo y los trabajos por imprimir arriba.

### Políticas de rollo

En el panel frontal, pulse  $\Box$ ,  $\cdots$ ,  $\Box$  y Políticas de rollo.

Como alternativa, pulse (O), Gestión de trabajos > Políticas de rollo.

Están disponibles las siguientes opciones:

- Aumentar productividad: Para aumentar la productividad de la impresora.
	- Giro automático del trabajo: La impresora puede rotar un trabajo automáticamente para ahorrar papel.
- Selección automática de rollo:
	- Selección del ancho del rollo: La impresora puede ser más o menos restrictiva al seleccionar el ancho del rollo en el que se va a imprimir. Puede seleccionar:
- Imprimir solo en la misma anchura: cada página se imprime en un rollo con la misma anchura de página.
- Imprimir misma anchura o superior: cada página se imprime en un rollo con la misma anchura de página o superior.

### <span id="page-82-0"></span>Eliminar discordancia de papel

Si el papel cargado en la impresora no es adecuado para un trabajo o una página determinados, la impresora puede solucionar el conflicto automáticamente u ofrecer varias opciones de acuerdo con las políticas de la impresora. Dicho conƮicto puede deberse a un trabajo enviado a la impresora sin ningún rollo o tipo de papel específico asignado, o a que un rollo se agota durante la impresión. Las siguientes opciones están disponibles en el menú de ajustes de discordancia de papel; puede acceder a este menú en la cola de trabajos pulsando ···, a continuación,  $\bullet$  y, después, Acciones de discordancias > Discordancia de papel; o pulsando  $\circ$ , después, Gestión de trabajos > Acciones de discordancias > Discordancia de papel.

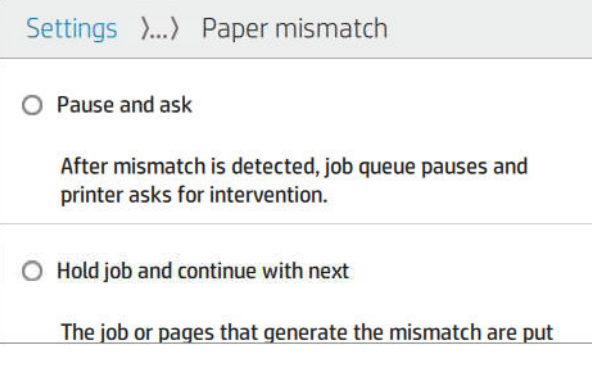

- Interrumpir y preguntar (la opción más restrictiva): La impresión se interrumpe hasta que se cargue el papel correcto. Se recomienda utilizar esta opción cuando la impresora está atendida. Aparecerá un mensaje que le preguntará qué desea hacer: cancelar el trabajo, imprimir de todos modos, poner en espera o cargar papel. Estas opciones también están disponibles en la cola de trabajos.
- Poner trabajo en espera y continuar con el siguiente: Ponga los trabajos no coincidentes en espera hasta que se cargue el papel correcto y continúe imprimiendo el resto de la cola de trabajos. La impresora envía una alerta cuando un trabajo se pone en espera. Se recomienda utilizar esta opción cuando la impresora está sin supervisión, aunque pueda alterarse la integridad de un trabajo, para evitar detener la cola. Una vez cargado el papel necesario para el trabajo, el trabajo o las páginas se reanudan automáticamente.
- Imprimir de todos modos (la opción menos restrictiva): Se imprime en cualquier tipo de papel cargado. La impresora elegirá el rollo para imprimir según los criterios siguientes: el primero al que se adapte la página y luego el mismo tipo de papel. Esta opción nunca seleccionará un tipo de papel que se haya protegido.

## Opciones de la cola de trabajos

Para cambiar las opciones de la cola de trabajos, pulse  $\bigcirc$  y luego Gestión de trabajos > Cola de trabajos.

Puede seleccionar el número máximo de trabajos impresos que se muestran en la cola, cuándo eliminar los trabajos impresos y si se eliminan los trabajos en espera después de un tiempo especificado.

## Preferencias de impresión predeterminadas

En el panel frontal, pulse  $\{ \circledcirc \}$  y, a continuación, Configuración de impresión predeterminada para definir las propiedades predeterminadas de los trabajos enviados a la impresora desde ubicaciones remotas.

Puede definir los ajustes en las áreas siguientes: Calidad de impresión, Color, Papel, Márgenes, HP-GL/2, Recuperación de impresiones.

# <span id="page-83-0"></span>Eliminación de trabajos

Si la impresora se queda sin espacio de almacenamiento para nuevos trabajos, los trabajos impresos más antiguos se eliminan automáticamente de la cola.

Puede solicitar que los trabajos impresos se eliminen automáticamente de la cola cuando el número total de trabajos impresos supere un límite especificado (el número máximo en el ajuste de historial), o cuando los trabajos se han impreso hace más de un tiempo especificado (ajustes de borrar historial).

Para eliminar los trabajos en espera, el ajuste Eliminar los trabajos en espera le permite definir el tiempo tras el cual se eliminarán estos trabajos (de 2 a 48 horas).

Para eliminar un trabajo manualmente, seleccione el trabajo y pulse Eliminar en el menú ... Para eliminar todos los trabajos, pulse Eliminar todos los trabajos en el menú ···; se eliminará la cola de trabajo en su totalidad.

La opción Eliminar elimina el trabajo de la cola, mientras que la opción Cancelar cancela el trabajo pero lo deja en la cola marcado como Cancelado por el usuario en la categoría del historial.

Para cancelar un trabajo durante la impresión, pulse X. Para cancelar un trabajo de la categoría Siguiente, pulse el nombre del trabajo en la lista y luego pulse Cancelar trabajo en la parte inferior derecha.

 $\mathbb{B}^\prime$  NOTA:  $\;$  Si pulsa la tecla **X**, cancelará únicamente el trabajo que se está imprimiendo actualmente.

# Cola de trabajos en el Servidor Web embebido o en HP DesignJet **Utility**

La HP DesignJet Utility ofrece una forma distinta de acceder a las funciones de gestión de los trabajos del Servidor Web embebido, pero estas funciones son exactamente las mismas tanto si usa el Servidor Web embebido como la HP DesignJet Utility.

Para ver la cola del Servidor Web embebido, seleccione Cola de trabajos en el menú Principal.

## Página Cola de trabajos

De manera predeterminada, el acceso a la cola de trabajos está abierto a todos los usuarios. Un administrador puede establecer una contraseña para que los usuarios tengan que introducirla si desean acceder a la página.

La página de la cola de trabajos muestra todos los trabajos que están disponibles en la cola de impresión. La cola de impresión incluye los trabajos que se están recibiendo, analizando, obteniendo, imprimiendo o que ya están impresos.

El Servidor Web embebido muestra la siguiente información de cada trabajo de impresión:

- Nombre del archivo: el nombre del trabajo
- **Estado:** el estado actual del trabajo
- Páginas: el número de páginas del trabajo
- Copias: el número de copias imprimidas
- Total: el número total de páginas (incluidas las copias)
- **Enviado por:** el nombre de usuario
- Identificador de cuenta: el Identificador de cuenta del trabajo
- Fecha: la fecha y hora asociadas al trabajo que ha recibido la impresora, mostrados en la configuración regional del Servidor Web embebido
- Origen del archivo: la aplicación desde la que se envió a imprimir el archivo
- Destino del papel: la opción de salida elegida para el trabajo de impresión

Los trabajos de la cola se pueden ordenar por cualquier elemento de información (excepto Vista previa) haciendo clic en el título de la columna correspondiente. Puede realizar las operaciones siguientes en uno o en todos los trabajos de la cola:

- Cancelar: cancela los trabajos seleccionados. Antes de cancelar un trabajo, se solicita confirmación. El trabajo permanece almacenado en la impresora, pero no se imprimirá a menos que se haga clic en **Volver a** imprimir.
- En espera: retiene los trabajos seleccionados hasta que se hace clic en Continuar para imprimirlos.
- Reanudar: se reanuda la impresión de todos los trabajos seleccionados que estén retenidos.
- Volver a imprimir: imprime más copias de un trabajo.
- Siguiente impresión: envía todos los trabajos seleccionados al principio de la cola.
- Imprimir de todos modos: La impresora intentará imprimir el trabajo aunque haya algún problema con él.
- Eliminar: elimina los trabajos seleccionados de la cola. Antes de eliminar un trabajo, se solicita confirmación.

## Priorización de un trabajo de la cola

Puede seleccionar cualquier trabajo de la cola y colocarlo para que sea el siguiente en imprimirse. Después de seleccionar el trabajo, haga clic en Mover al principio.

Si el agrupamiento está activado, el trabajo al que se ha dado prioridad puede seguir estando agrupado con otros. Si realmente quiere que este trabajo sea el siguiente en imprimirse y que no se agrupe con otros trabajos, primero desactive el agrupamiento en el panel frontal y, a continuación, desplácelo al principio de la cola.

El botón Siguiente impresión no se muestra en los siguientes casos:

- Si el trabajo ya se encuentra al principio de la cola.
- Si el trabajo está en espera; en ese caso, se mostrará el botón Reanudar impresión.
- Si el trabajo ha terminado; en ese caso, se mostrará el botón Volver a imprimir.
- Si el trabajo tiene alguna condición de error.

## Eliminación de un trabajo de la cola

En circunstancias normales, no es necesario eliminar un trabajo de la cola después de imprimirlo, puesto que irá al final de la misma según se vayan enviando archivos. Sin embargo, si ha enviado un archivo por error y desea evitar que se imprima, solo tiene que seleccionarlo y hacer clic en Eliminar.

También puede eliminar del mismo modo un trabajo que no se haya impreso todavía.

Si ya se está imprimiendo el trabajo (su estado es imprimiendo), puede hacer clic en Cancelar y, a continuación, en Eliminar.

## Volver a imprimir un trabajo de la cola

Para volver a imprimir un trabajo ya impreso, selecciónelo de la cola y haga clic en **Volver a imprimir**. Cuando se vuelve a imprimir un trabajo de impresión, no puede cambiar los ajustes de impresión porque el trabajo ya se ha entramado.

# Mensajes de estado de los trabajos

Estos son los mensajes de estado de los trabajos que pueden aparecer, en el orden aproximado en que se han visto:

- Descargando: la impresora está recibiendo el trabajo desde el ordenador.
- Procesando: La impresora está analizando y procesando el trabajo.
- Espera para impr: el trabajo está esperando a que se libere el motor de impresión para poder continuar.
- Agrupado: la impresora tiene la opción de Agrupamiento activada y está esperando otros trabajos para finalizar el agrupamiento y empezar a imprimir.
- Preparándose para imprimir: la impresora está llevando a cabo comprobaciones del sistema de escritura antes de imprimir el trabajo.
- Retener para vista preliminar: el trabajo se envió con la opción Retener para vista preliminar.
- NOTA: Si la impresora se bloquea mientras se está imprimiendo un trabajo, y la función de cola está activada, el trabajo impreso parcialmente aparecerá en la cola como en espera cuando se vuelva a encender la impresora. Cuando reanude el trabajo, empezará imprimiendo la página en la que se interrumpió.
- En espera de papel: no se puede imprimir el trabajo porque no se ha cargado el papel adecuado en la impresora. Cargue el papel que necesite, véase [Opciones de manejo del papel en la página 27,](#page-34-0) y haga clic en Continuar para reanudar el trabajo.
- En espera de info. contabilidad: el trabajo no se puede imprimir porque la impresora exige que todos los trabajos tengan un Identificador de cuenta. introduzca el Identificador de cuenta y haga clic en Continuar para reanudar el trabajo.
- SUGERENCIA: Para configurar un ID de cuenta, consulte [Identificador de cuenta necesario en la página 24.](#page-31-0)
- **Impresión**
- Secando
- Cortando papel
- Expulsando página
- Cancelando: se está cancelando el trabajo, pero permanecerá en la cola de trabajos de la impresora.
- Eliminando: se está eliminando el trabajo de la impresora.
- **Impreso**
- Cancelado: la impresora ha cancelado el trabajo.
- Cancelado por el usuario
- Trabajo en blanco: el trabajo no contiene nada que se pueda imprimir.

### Reactivación de un trabajo en espera

Cuando la impresora retiene un trabajo, el usuario recibe una alerta, consulte [Alertas en la página 164](#page-171-0), donde se explica por qué se ha retenido el trabajo. Siga las instrucciones de la pantalla para eliminar la espera y seguir imprimiendo.

# 7 Gestión del color

● [Introducción](#page-87-0)

- [Cómo se representan los colores](#page-87-0)
- [Resumen del proceso de gestión de color](#page-87-0)
- [Calibración de color](#page-87-0)
- [Administración del color de los controladores de impresora](#page-89-0)
- [Administración del color desde el panel frontal](#page-90-0)

# <span id="page-87-0"></span>Introducción

La gestión de color se realiza mediante un conjunto de herramientas de software que permiten reproducir el color de la forma más exacta posible en cualquier dispositivo de impresión o de visualización.

Además, su impresora se ha creado con características avanzadas de hardware y de software para garantizar resultados previsibles y fiables.

- Calibración del color para obtener colores consistentes
- La tinta Negro fotográfico proporciona negros puros al imprimir en papel fotográfico

# Cómo se representan los colores

Normalmente, el color se representa como una matriz de números: tres números en el modelo de color RGB o cuatro en el modelo de color CMYK. Estos números son una medida de los colores básicos que se utiliza en una mezcla para crear un color específico. RGB significa que estamos utilizando una combinación de rojo, verde y azul para crear un color específico. En el caso de CMYK, la mezcla es de los colores cian, magenta, amarillo y clave (clave significa negro por motivos históricos).

La mayoría de los monitores utiliza el modelo de color RGB, mientras que la mayoría de las impresoras utiliza el modelo de color CMYK.

Una imagen puede pasar de un modelo de color a otro pero, en general, la conversión no es perfecta. La impresora usa el modelo de color RGB: el mismo modelo de color que el monitor.

Esto simplifica aunque no resuelve, el problema de coincidencia de colores. Cada dispositivo representa los colores de un modo ligeramente distinto a otro dispositivo, aunque use el mismo modelo de color. Sin embargo, el software de gestión del color puede ajustar el color en una imagen de acuerdo con las características de un dispositivo concreto, usando un perfil de color del dispositivo, para conseguir los colores correctos.

# Resumen del proceso de gestión de color

Para obtener los colores precisos y consistentes que desea, debe seguir estos pasos para cada tipo de papel que usa.

- 1. Calibre el color del tipo de papel para obtener colores consistentes. La calibración debe repetirse de vez en cuando (consulte Calibración de color en la página 80). Además, puede ser conveniente calibrarla justo antes de un trabajo de impresión especialmente importante para el que la consistencia del color sea vital.
- 2. Cuando imprima, elija el valor preestablecido de papel adecuado para el tipo de papel que esté usando. El valor preestablecido de papel contiene el perfil de color\*, así como diversas características del papel. Véase [Valores preestablecidos de papel en la página 39](#page-46-0).

\*Un perfil de color es una descripción de una combinación de impresora, tinta y papel que contiene toda la información requerida para estas conversiones de color.

# Calibración de color

La calibración del color permite a la impresora producir colores consistentes con los cabezales, tintas y tipo de papel específicos que esté utilizando, y bajo sus condiciones ambientales particulares. Después de la calibración del color, podrá obtener impresiones similares en dos impresoras diferentes situadas en lugares diferentes.

Algunos tipos de papel no pueden ser calibrados. Para todos los otros tipos de papel, la calibración debe realizarse en cualquiera de las situaciones siguientes:

- Siempre que se sustituya un cabezal de impresión.
- Siempre que se introduzca un nuevo tipo de papel que no se haya calibrado con el conjunto de cabezales actual.
- Siempre que las condiciones ambientales (temperatura y humedad) cambien significativamente.

Cuando así lo desee, puede comprobar el estado de la calibración de color del papel que esté cargado en ese momento yendo al panel frontal y pulsando  $\Box$ , después  $\cdots$ ,  $\Box$  y Estado de la calibración de color. El estado puede ser uno de los siguientes:

Recomendado: el papel no se ha calibrado.

 $\mathbb{B}^*$  NOTA: Cuando actualice el firmware de la impresora, el estado de calibración del color de todos los papeles se restablece a Recomendado.

- Obsoleto: El papel se ha calibrado, pero la calibración ya no está actualizada; se ha reemplazado un cabezal de impresión y la calibración debe repetirse.
- Hecho: el papel se ha calibrado y la calibración está actualizada.
- Desactivada: este papel no se puede calibrar.

**W** NOTA: La calibración del color no se puede realizar en papel normal, ni en material transparente.

Puede iniciar la calibración del color desde el panel frontal: toque **[00]**, después **Calibración del color** y, a continuación, pulse *Continuar*. Elija el papel y pulse Aceptar. Como alternativa, vaya al Servidor Web embebido y en la pestaña Color, seleccione Calibración en el menú de color.

El proceso de calibración es totalmente automático y puede despreocuparse de él después de cargar el papel del tipo que se desea calibrar, que debe ser de una anchura mínima de 355 mm . Si tiene cargado más de un rollo, la impresora le preguntará qué rollo desea utilizar para la calibración.

El proceso lleva unos 3 ó 5 minutos y consta de los pasos siguientes.

1. Se imprime un diagrama de calibración que contiene parches de cada tinta que se usa en la impresora.

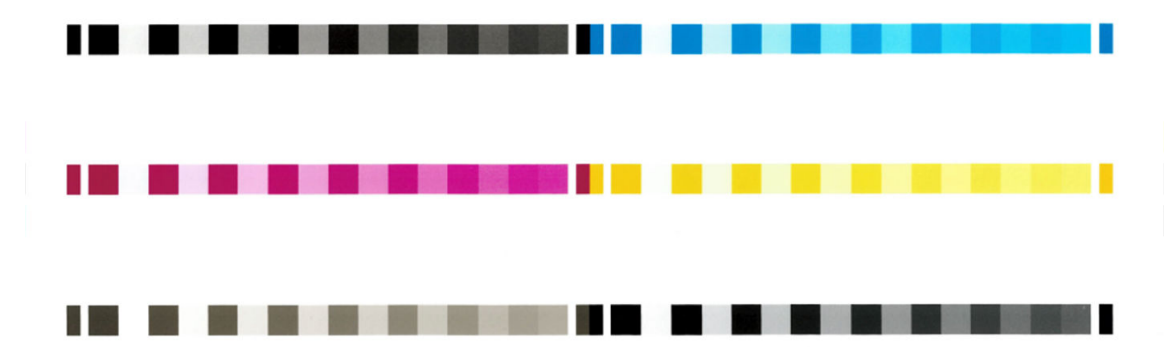

- 2. El diagrama se deja secar durante un periodo de tiempo según el tipo de papel, de forma que los colores tengan tiempo de estabilizarse.
- 3. El diagrama se ha escaneado y medido.
- 4. A partir de las mediciones, la impresora calcula los factores de corrección necesarios que deben aplicarse para obtener una impresión de color consistente en ese tipo de papel. También calcula la cantidad máxima de cada tinta que puede aplicarse al papel.

# <span id="page-89-0"></span>Administración del color de los controladores de impresora

## Opciones de gestión del color

El objetivo de la gestión de color es reproducir los colores lo más exactamente posible en todos los dispositivos: para que, cuando se imprima una imagen, ésta tenga colores muy parecidos a los de la imagen que aparece en su monitor.

Existen dos enfoques básicos de gestión de color para la impresora:

- Colores gestionados por impr.: en este caso, el programa de aplicación envía la imagen a la impresora sin conversión de color y la impresora convierte los colores a su propio espacio de color. Los detalles de este proceso dependen del lenguaje gráfico que esté usando. HP recomienda este ajuste para disfrutar de la mejor experiencia y resultados.
	- (PCL3, CALS/G4): la gestión del color se realiza mediante una serie de tablas de color almacenadas. No se usan los perfiles ICC. Este método es sencillo y rápido y puede producir buenos resultados con los tipos de papel estándar de HP.

 $\mathbb{R}^n$  NOTA: La impresora puede convertir a sRGB si utiliza Windows o a Adobe RGB si utiliza Mac OS X.

Colores administrados por la aplicación: en este caso, la aplicación del programa debe convertir los colores de la imagen en el espacio de color de su impresora y tipo de papel, utilizando el perfil ICC incorporado en la imagen y el perfil ICC de su impresora y tipo de papel.

I IMPORTANTE: Aseqúrese de seleccionar la misma configuración en el controlador y en la aplicación.

Se recomienda que consulte el Centro de soporte técnico de HP (consulte [Centro de soporte HP](#page-174-0) [en la página 167](#page-174-0)) para ver cómo utilizar las opciones de gestión de color de su aplicación concreta. Consulte también [Impresión de un documento con los colores correctos en la página 86](#page-93-0).

Para elegir entre Colores gestionados por la aplicación y Colores gestionados por la impresora:

- En el cuadro de diálogo del controlador para Windows: seleccione la pestaña Color.
- En algunas aplicaciones: puede optar por esta opción en la aplicación.

## Opciones de color

### Impresión en color

La impresora imprimirá en color de forma predeterminada.

Puede seleccionar la impresión en color explícitamente de las siguientes maneras:

- En el programa de aplicación: muchos programas ofrecen esta opción.
- En el cuadro de diálogo del controlador para Windows: vaya a la pestaña Color y consulte la sección Color de salida u Opciones de color (la que esté disponible en su controlador). Seleccione Imprimir en color.

### Impresión en escala de grises

Puede convertir todos los colores de una imagen en tonos de gris de las maneras siguientes:

- En el programa de aplicación: muchos programas ofrecen esta opción.
- En el cuadro de diálogo del controlador para Windows: Vaya a la pestaña Color y mire la sección Color de salida u Opciones de color (la que esté disponible en su controlador). Seleccione Imprimir en escala de grises.

### <span id="page-90-0"></span>Imprimir en blanco y negro puros

Puede convertir todos los colores de la imagen en blanco y negro puros de las siguientes maneras:

En el cuadro de diálogo del controlador para Windows: Vaya a la pestaña Color y mire la sección Color de salida u Opciones de color (la que esté disponible en su controlador). Seleccione Imprimir en blanco y negro puros.

## Espacios de color predeterminados

Cuando no se haya especificado el espacio de color de trabajo de un documento o imagen en el que se describe originalmente el contenido, el usuario puede elegir entre diferentes estándares. Es decir, el usuario puede determinar cómo se deben interpretar los datos por el sistema de gestión del color durante el procesamiento.

La manera normal de encapsular esta información es mediante los perfiles ICC. Formando parte de la solución, proporcionamos los estándares más normales de los distintos dispositivos.

Las opciones son las siguientes.

### Perfiles de origen RGB predeterminados

La impresora presenta los siguientes perfiles de color:

- sRGB IEC61966-2.1 imita las características de un monitor normal de PC. Este espacio estándar está respaldado por muchos fabricantes de hardware y software, y se está convirtiendo en el espacio de color predeterminado de muchos escáneres, impresoras y aplicaciones de software.
- Adobe RGB (1998) proporciona una gama bastante amplia de colores RGB. Use este espacio si necesita una producción de trabajos de imprenta con una amplia gama de colores.

# Administración del color desde el panel frontal

Puede calibrar el color del tipo de papel cargado en el panel frontal pulsando  $\Box$ , Calibración de color y después Continuar y elegir un tipo de papel. Véase [Calibración de color en la página 80](#page-87-0).

Las demás opciones de color del panel frontal se encuentran pulsando (O), luego Configuración de impresión predeterminada > Opciones de color (también se encuentran en Preferencias de impresión avanzadas).

### Color/Escala de grises

- Imprimir en color
- Imprimir en escala de grises
- Imprimir en blanco y negro puro

### Perfil de origen RGB

puede elegir entre una selección de perfiles de origen RGB reconocidos por la impresora. Predeterminada: sRGB IEC 1966-2.1.

- Seleccionar perfiles de origen CMYK: Puede elegir entre una selección de perfiles de origen CMYK reconocidos por la impresora. Predeterminada: Coated FOFRA39 (ISO12647-2:2004).
- Seleccionar Propuesta de visualización: puede seleccionar la Propuesta de visualización. Predeterminada: Contraste.
- Compensación de color negro: puede activar o desactivar la compensación de color negro. Predeterminada: Activado.

# 8 Ejemplos prácticos de impresión

- [Impresión de un borrador para revisión con la escala correcta](#page-92-0)
- [Imprimir un trabajo de varias páginas en PDF desde Adobe Acrobat Reader o Adobe Acrobat Pro](#page-92-0)
- [Impresión de un documento con los colores correctos](#page-93-0)
- [Imprimir un proyecto](#page-99-0)
- [Imprimir una presentación](#page-102-0)
- [Imprimir y escalar de Microsoft Office](#page-104-0)

# <span id="page-92-0"></span>Impresión de un borrador para revisión con la escala correcta

En esta sección se explica cómo imprimir un borrador con la escala correcta de Adobe Acrobat.

## Con Adobe Acrobat

1. En la ventana de Acrobat, coloque el cursor del ratón en la esquina inferior izquierda del panel del documento para comprobar el tamaño de la página.

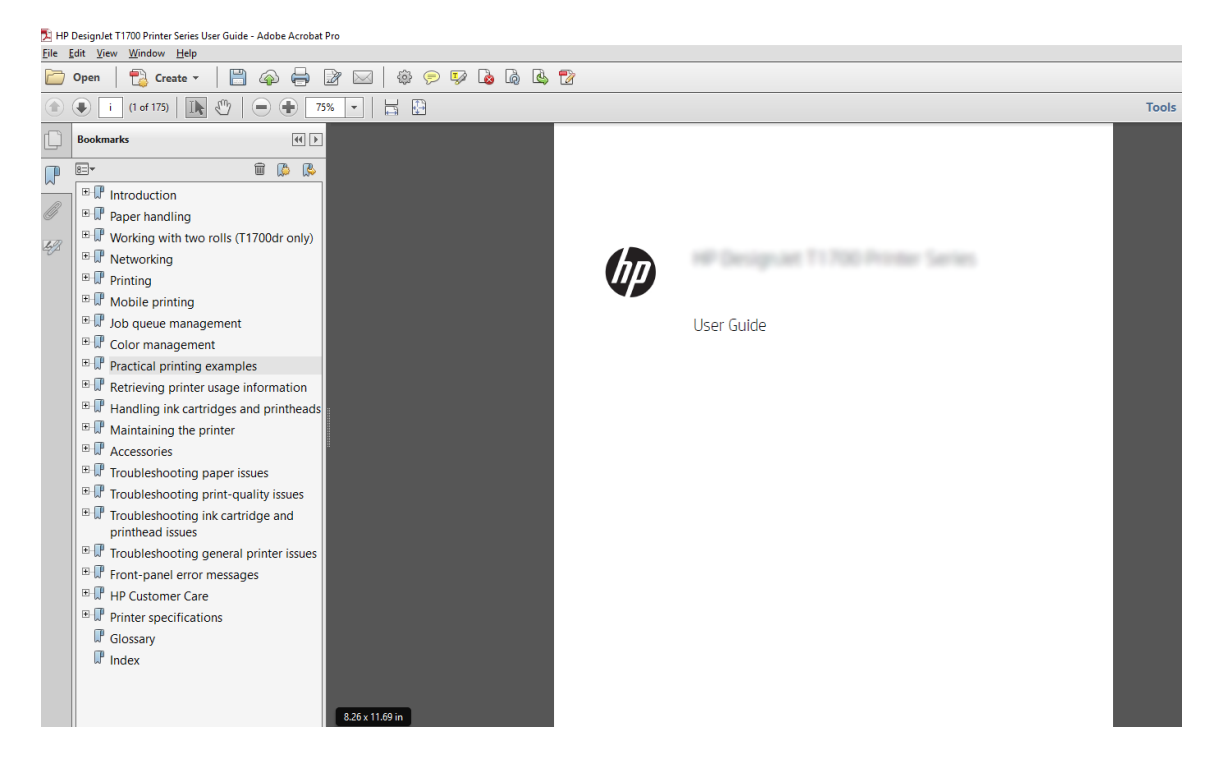

- 2. Seleccione Archivo > Imprimir y compruebe que en la sección Escala de página y gestión esté seleccionado Tamaño real.
	- **W** NOTA: El tamaño de la página no se seleccionará automáticamente según el tamaño del borrador.
- 3. Haga clic en el botón Propiedades y seleccione la pestaña Papel/Calidad.
- 4. Elija lo que desee usar Tamaño del documento o Calidad de impresión. Si desea definir un nuevo tamaño de papel personalizado, haga clic en el botón Personalizar.

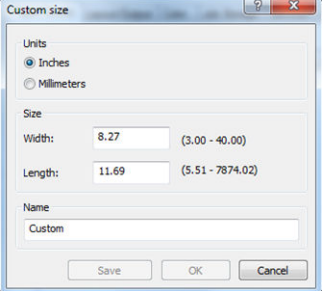

- 5. Seleccione la ficha Características y, a continuación, Giro automático.
- 6. Haga clic en OK y compruebe que la vista previa en el cuadro de diálogo Imprimir sea correcta.

# <span id="page-93-0"></span>Imprimir un trabajo de varias páginas en PDF desde Adobe Acrobat Reader o Adobe Acrobat Pro

## Usar un controlador de trama

- 1. Abra un trabajo de varias páginas en Adobe Acrobat Reader o Adobe Acrobat Pro (HP recomienda utilizar siempre la última versión).
- 2. Haga clic en Archivo > Imprimir.
- 3. Seleccione la impresora y el controlador.
- 4. Marque la casilla Elegir origen del papel por tamaño de página PDF.

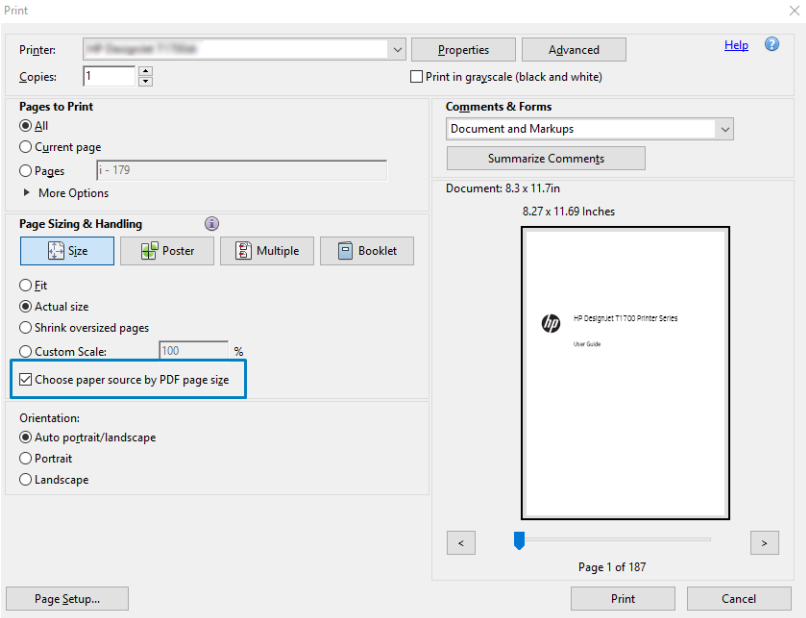

- 5. Ajuste otras propiedades en la ventana de propiedades del controlador, según sea necesario.
- 6. Haga clic en el botón Imprimir.

Las páginas se imprimirán en el tamaño estándar más parecido al del documento original.

# Impresión de un documento con los colores correctos

En esta sección se explica cómo imprimir un documento de Adobe Acrobat y Adobe Photoshop, insistiendo en la importancia de la gestión del color.

### Con Adobe Acrobat Reader

Acrobat Reader es la aplicación más básica para archivos PDF; varias herramientas de gestión del color comunes en las aplicaciones más sofisticadas no están presentes explícitamente y trabajan de forma predeterminada con los valores preestablecidos que no se pueden cambiar. Por ejemplo, no hay ninguna forma de seleccionar un espacio de color de trabajo; se aplica un espacio de color de predeterminado, más probablemente, el modelo sRGB. Este espacio de color se utiliza, por ejemplo, para la visualización en pantalla. Asimismo, como un perfil de color alternativo cuando un archivo no ha especificado ningún otro, como se explicará a continuación.

El proceso de impresión es muy sencillo.

1. Haga clic en Archivo > Imprimir.

2. En el menú desplegable Impresora, en el cuadro de diálogo Imprimir, seleccione la impresora y el controlador. Se puede ajustar la configuración del controlador haciendo clic en el botón Propiedades.

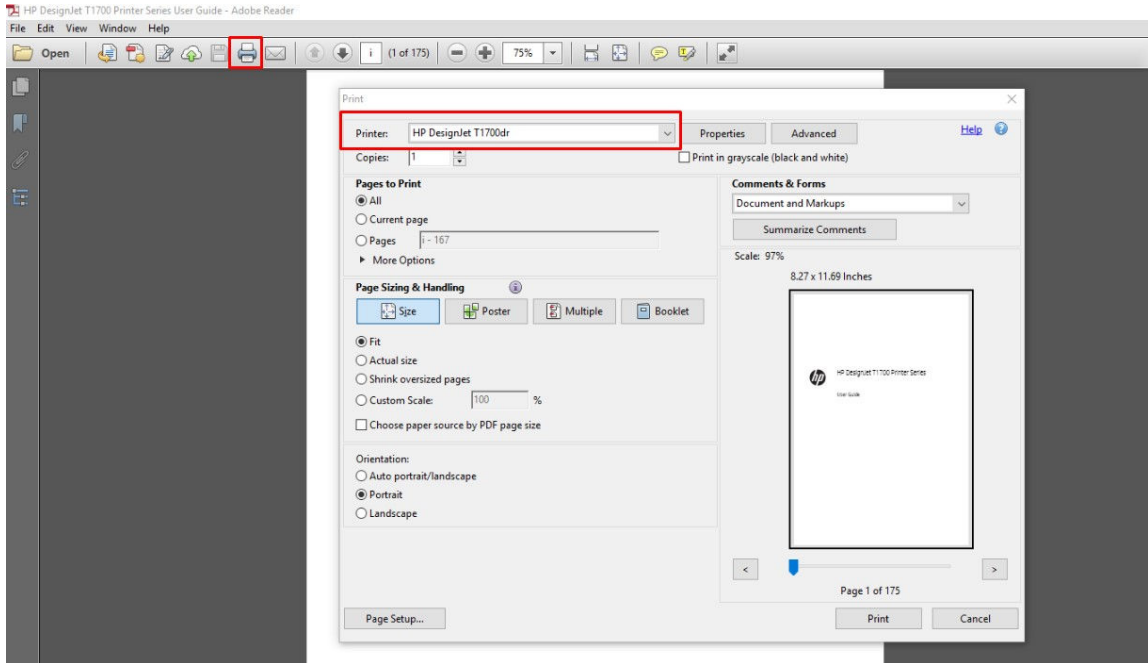

3. Ajuste la configuración del color en la ventana Propiedades del controlador. Haga clic en el botón Propiedades en el cuadro de diálogo Imprimir y establezca la opción Color en la pestaña Color . Marque la casilla Colores controlados por la impresora y, si tiene un controlador V4, seleccione el perfil de origen más adecuado. Haga clic en OK.

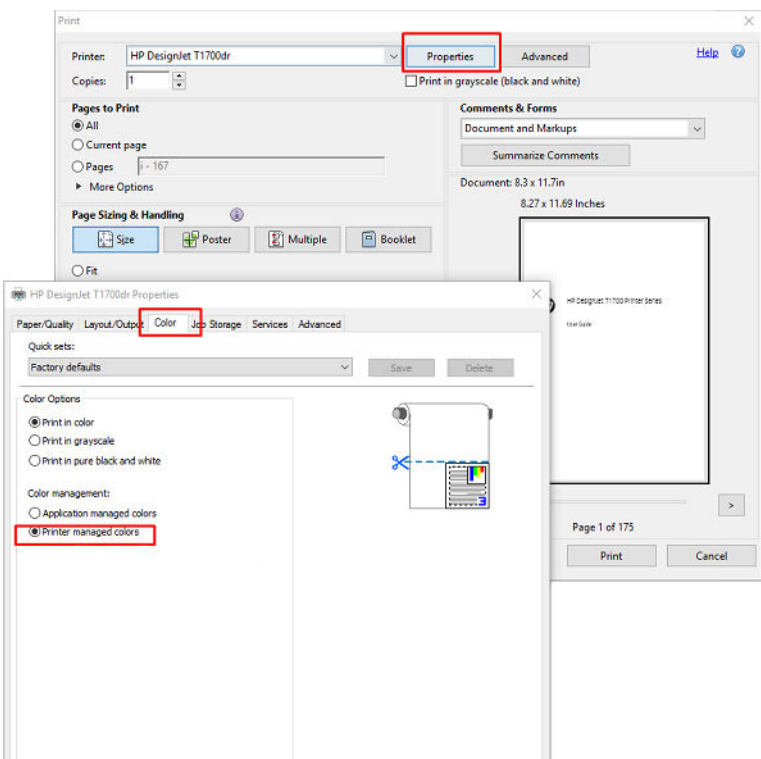

4. Si dispone de un controlador V3, haga clic en el botón Opciones avanzadas en el cuadro de diálogo Imprimir para establecer las opciones de gestión de color. Marque la casilla Permitir que la impresora determine los colores.

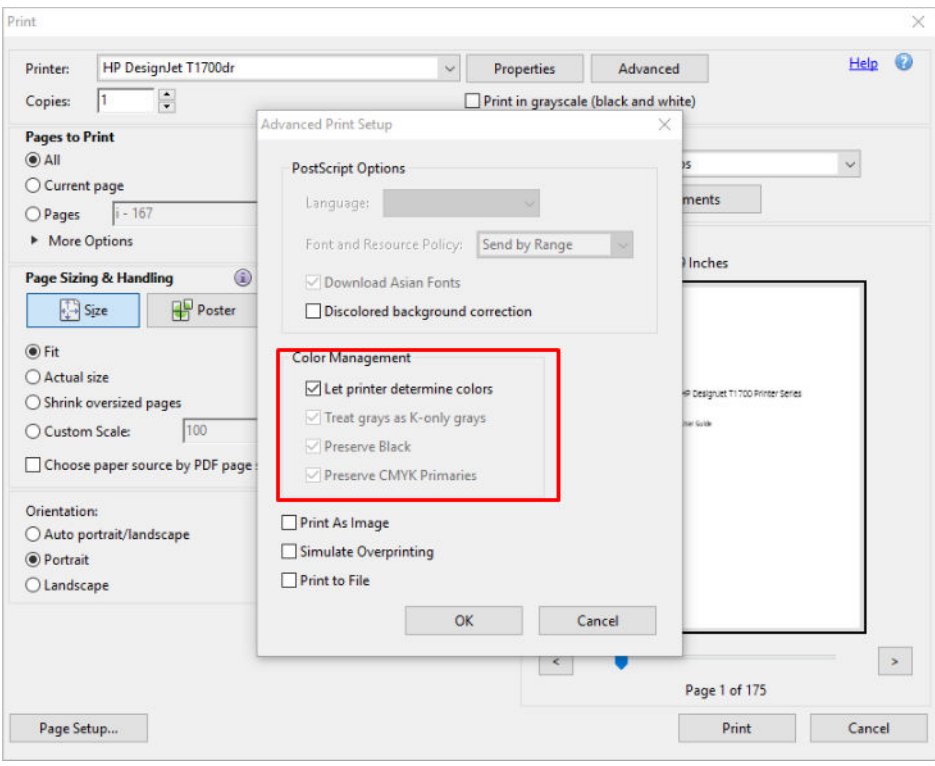

5. Si el documento contiene varios perfiles de color y no está seguro de cuál será el resultado, puede acoplar el documento en primer lugar e imprimirlo tal como se muestra en la pantalla. Para ello, marque la casilla Imprimir como imagen en el cuadro de diálogo Configuración de impresión avanzada. En este caso, Acrobat Reader se encarga de realizar el tramado antes de pasar al controlador; por el contrario, si no selecciona esta casilla, el controlador se ocupa del tramado. Por lo tanto, marcar la casilla puede tener un efecto visible en el aspecto del documento imprimido.

## Con Adobe Acrobat Pro

Acrobat Pro es una aplicación profesional que permite la gestión completa del color. En esta sección se describen brevemente las opciones para seleccionar un espacio de color de trabajo, convertir las imágenes a un espacio de color que desee e imprimirlas.

1. Es posible que los archivos PDF no contengan un perfil de color. En este caso, Acrobat utiliza un espacio de color de trabajo de forma predeterminada. Para elegir un espacio de color de trabajo, primero, haga clic en Editar > Preferencias.

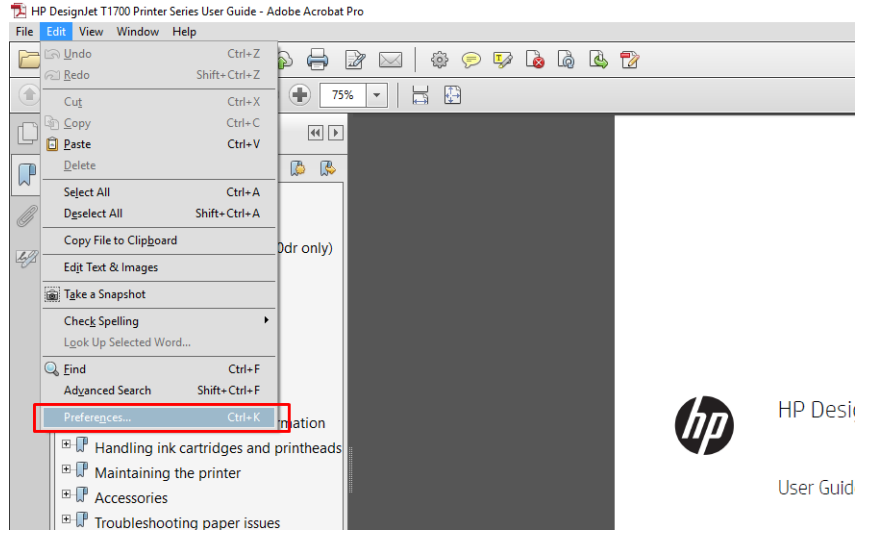

2. En el cuadro de diálogo Preferencias, puede elegir los espacios de color de trabajo RGB, CMYK y escala de grises.

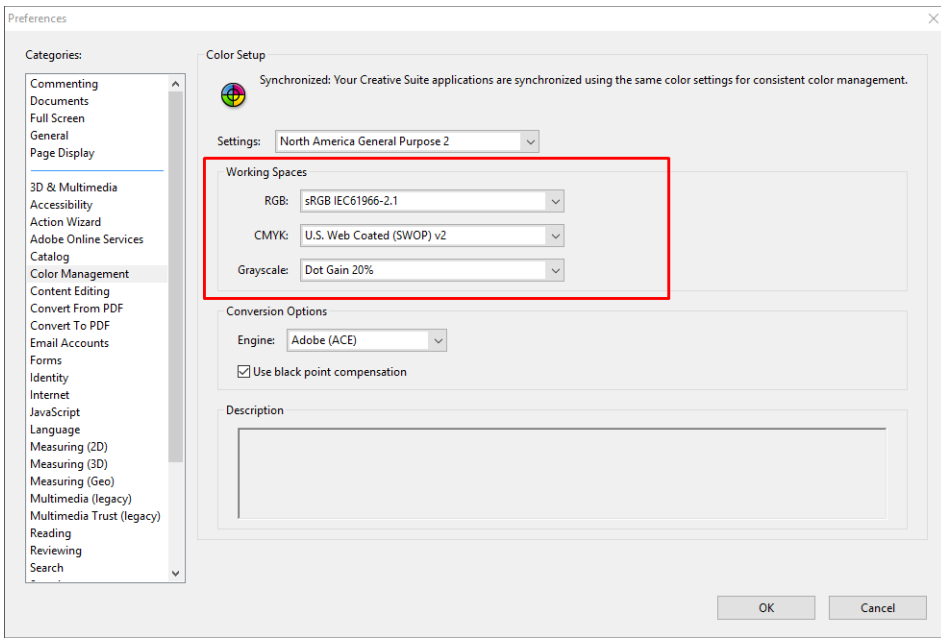

3. Los archivos PDF pueden contener elementos con perfiles de color diferentes. Unos pueden tener perfiles de color y otros no. El espacio de color de trabajo afectará solo a los que no tengan un perfil de color. Si desea asociar un perfil de color específico al documento, debe convertir el contenido del documento como se indica a continuación. En primer lugar, seleccione Convertir colores en Vista > Herramientas > Producción de impresiones o haga clic en el icono de la barra de estado.

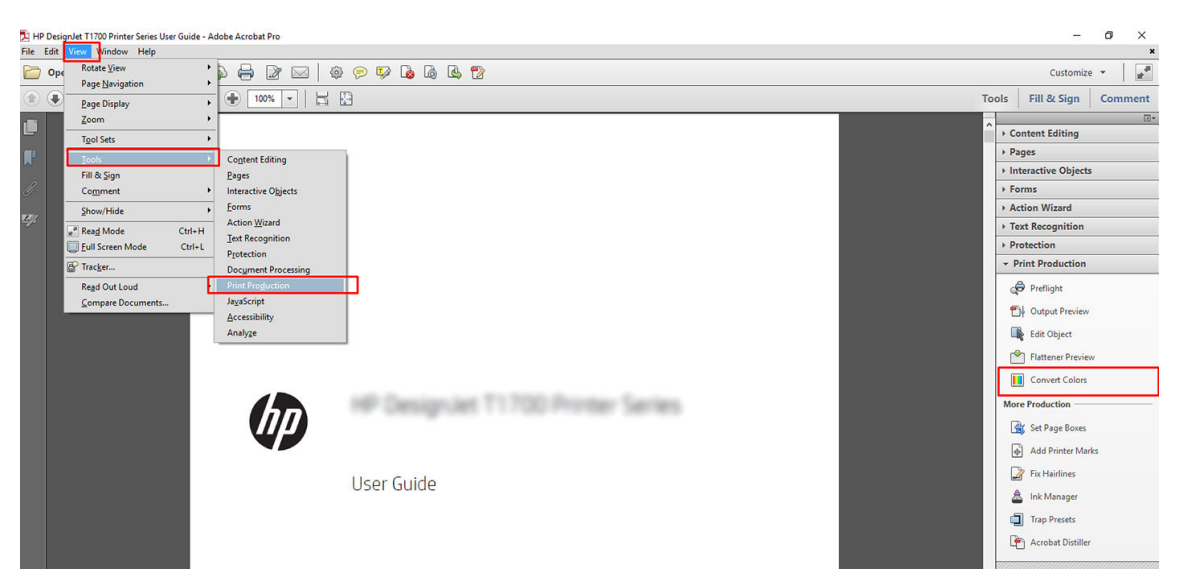

4. Seleccione los elementos que desea convertir especificando los criterios coincidentes (tipo de objeto y tipo de color) y, a continuación, los atributos de conversión. Si desea cambiar el perfil de color incorporado, puede seleccionar Cualquier objeto y Cualquier espacio de color en la sección Criterios coincidentes. En la sección Atributos de conversión puede, por ejemplo, incorporar un perfil de Adobe RGB (1998) seleccionándolo como el Perfil de conversión, marcando la casilla Incorporar, haciendo clic en el botón OK y guardando el archivo para conservar los cambios. El archivo guardado tendrá un perfil de color incorporado RGB de Adobe.

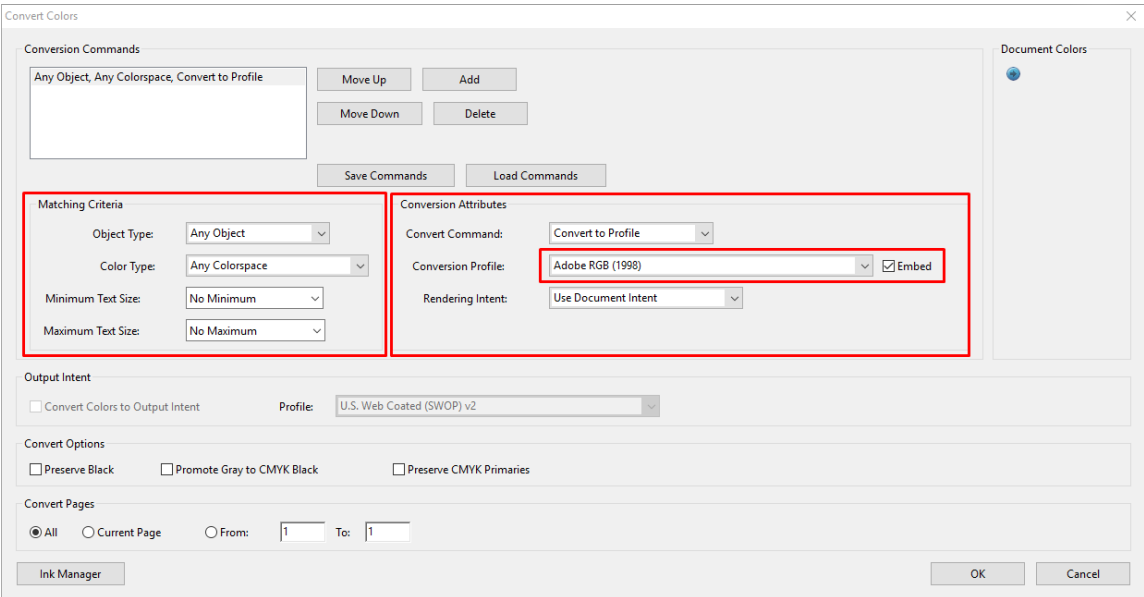

- 5. Para imprimir el documento, elija una impresora en el cuadro de diálogo Imprimir, haga clic en el botón Propiedades y establezca las opciones de color en la pestaña Color.
	- IMPORTANTE: Seleccione Imprimir en color y Colores controlados por la impresora.

Si usa el controlador V4, también puede seleccionar un perfil de color predeterminado, que se utilizará para todos los elementos que no tengan un perfil de color. HP sugiere:

- sRGB o Adobe RGB (sRGB es el estándar para la mayoría de los archivos)
- HP DesignJet T1700dr Propertie  $Help$  $\overline{a}$ Paper/Quality Layout/Output Color Job Storage Services Advanced Ouick sets: Factory defaults  $\checkmark$ Save  $\backsim$ Color Options á O Print in color O Print in gravscale  $\bigcap$  Print in pure black and white Color management: ◯ Application managed colors<br>● Printer managed colors  $\rightarrow$ **Gp**  $Heip$ Cancel OK Cancel
- CMYK: elija Coated FOGRA39 o US Web Coated (SWOP) v2.

6. Si tiene un controlador V3, haga clic en el botón Avanzado en el cuadro de diálogo Imprimir, establezca la opción Gestión de color en Gestión de color de la impresora y haga clic en Aceptar.

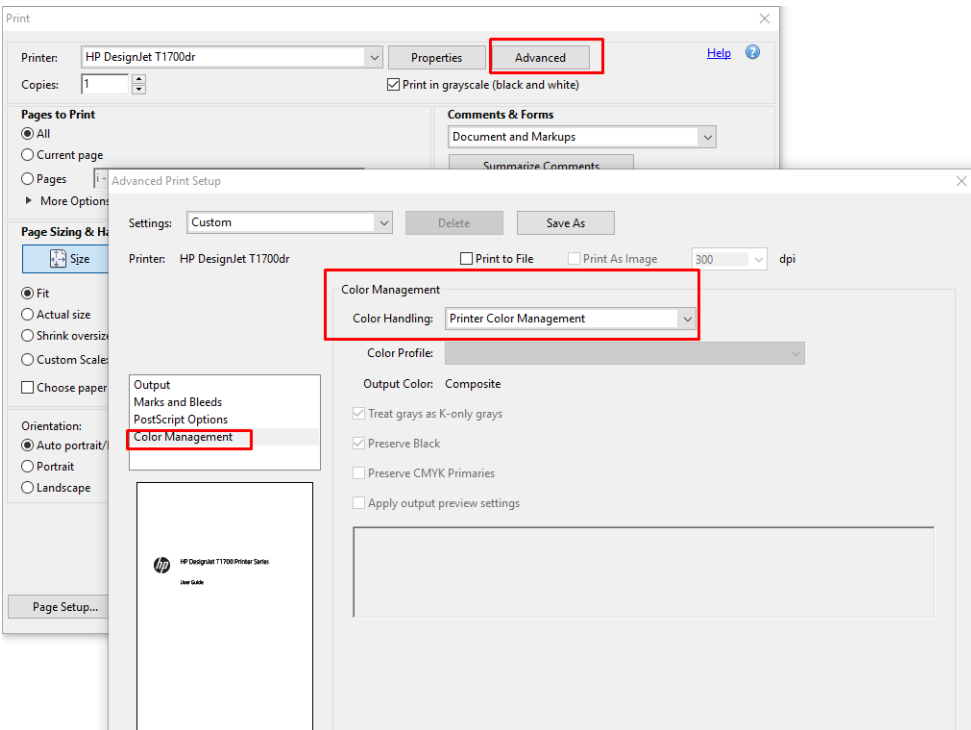

7. En el cuadro de diálogo Imprimir, haga clic en Imprimir para imprimir el documento.

## Uso de Adobe Photoshop

1. En Photoshop, haga clic en **Archivo > Imprimir** y, a continuación, seleccione su impresora.

<span id="page-99-0"></span>2. En la sección Gestión de color, establezca la opción Colores controlados por la impresora.

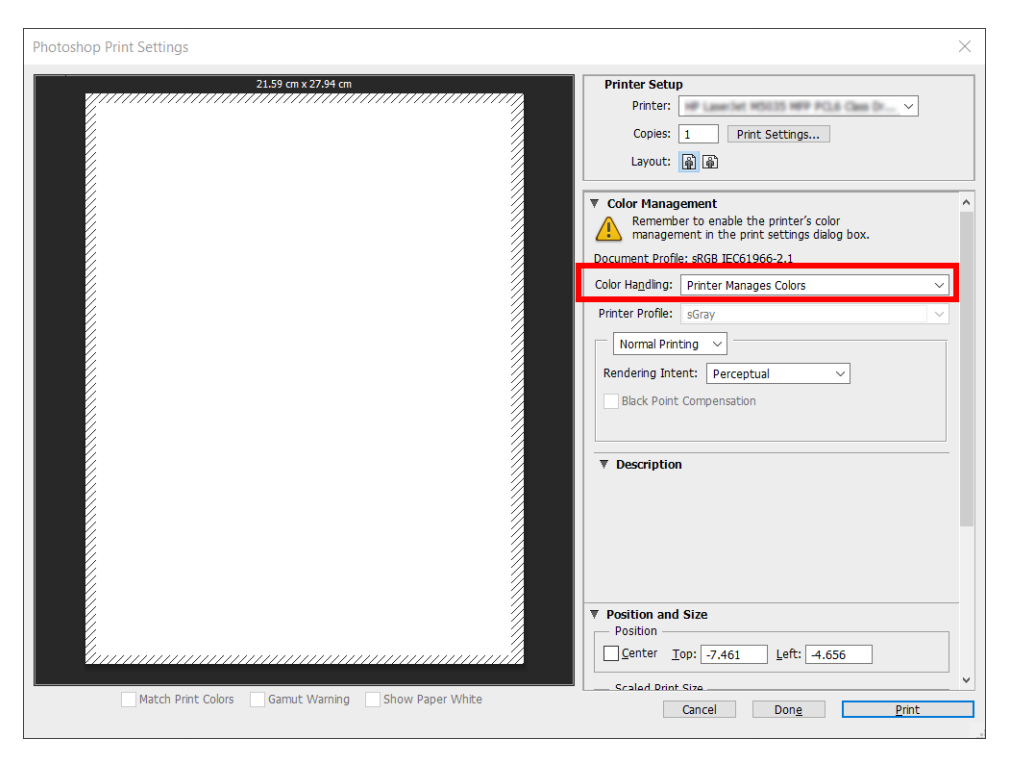

3. En la pestaña Color del controlador, asegúrese de que la opción de gestión de color está en Colores controlados por la impresora. Esta es la opción correcta porque ya ha seleccionado Colores controlados por la impresora en Photoshop.

# Imprimir un proyecto

En esta sección se explica cómo imprimir un proyecto de AutoCAD.

## Uso de AutoCAD de Autodesk

1. La ventana AutoCAD puede mostrar un modelo o diseño. Normalmente se imprime un diseño antes que el modelo.

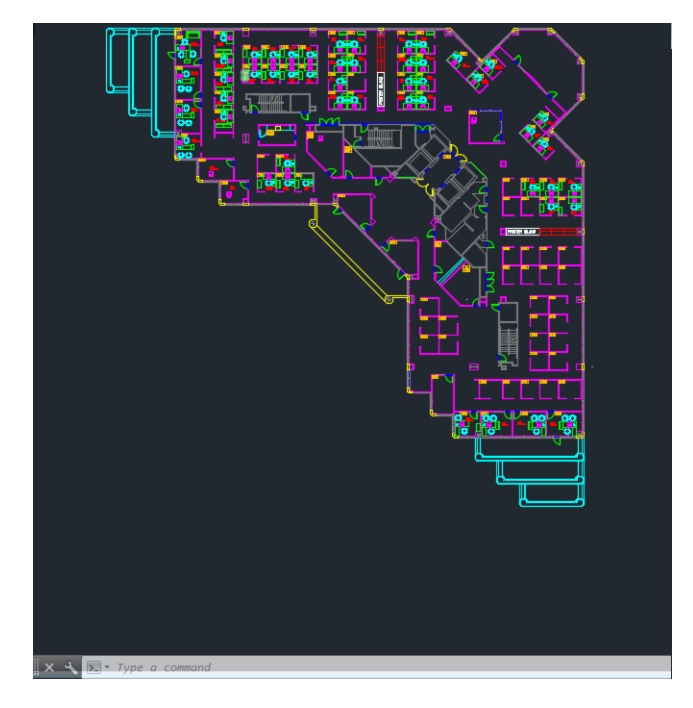

2. Haga clic en el icono Trazar de la parte superior de la ventana.

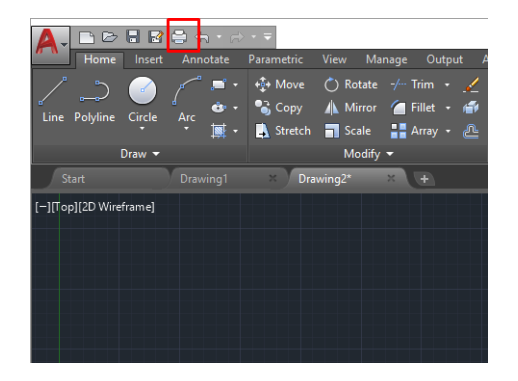

- 3. Se abre la ventana Trazar.
- 4. Puede ver más opciones haciendo clic en el botón circular en la esquina inferior derecha de la pantalla.

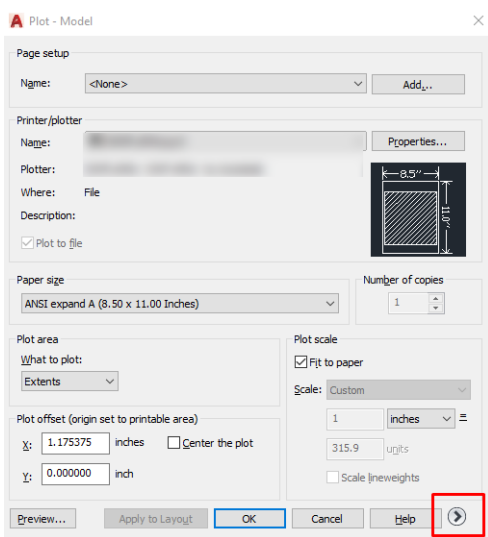

NOTA: El botón Calidad en este caso no se refiere a la calidad final de la impresión sino a la calidad de las vistas de los objetos de AutoCAD que se envían a imprimir.

- 5. Seleccione la impresora y haga clic en Propiedades
- 6. Seleccione la pestaña Ajustes de dispositivo y documento y haga clic en el botón Propiedades personalizadas.

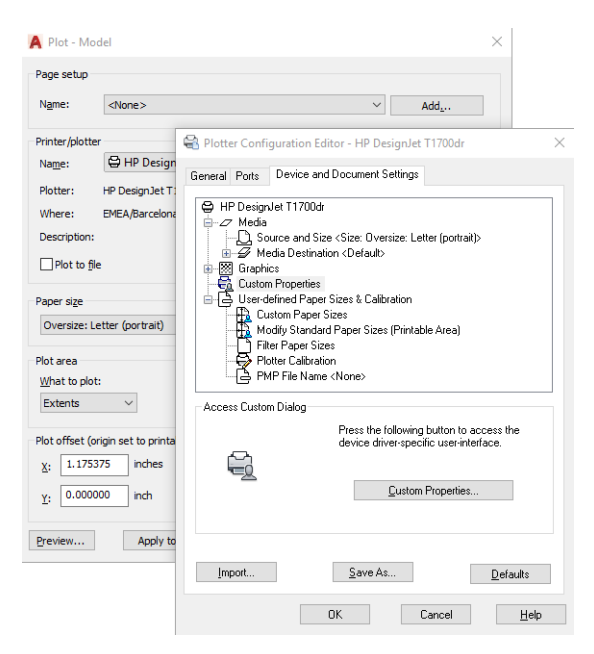

- 7. En la pestaña Papel/Calidad o en la pestaña Papel seleccione el tipo de papel que desea utilizar.
- 8. Seleccione la calidad de impresión (a su elección entre velocidad y calidad de impresión).
- 9. Si desea imprimir en papel rollo, debe decidir dónde debe cortar el papel la impresora.
	- Con un controlador V3 de Windows: haga clic en la pestaña Papel/Calidad y, a continuación, haga clic en el botón Configuración de Márgenes/Cortador y seleccione Cortar contenido por márgenes.
	- Con un controlador V4 de Windows: haga clic en la pestaña Diseño. a continuación, en el área Modo de diseño, seleccione Con márgenes > Cortar contenido por márgenes.

También puede ajustar las marcas de corte, que indican dónde cortar el papel después de imprimir.

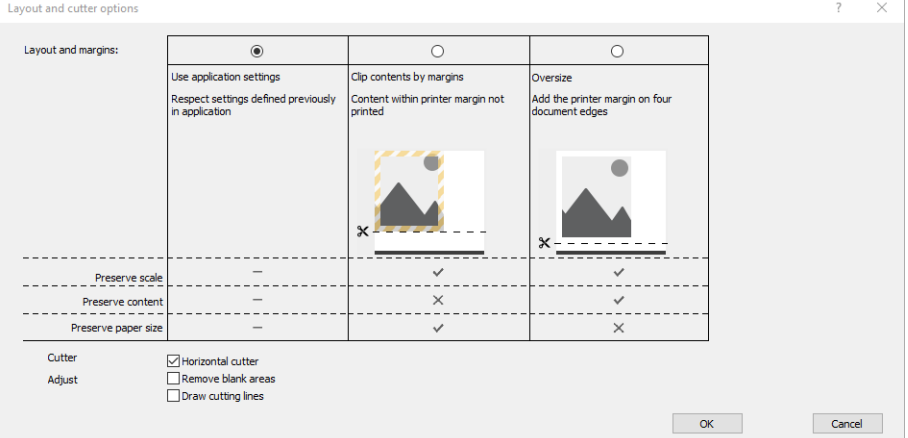

- 10. Seleccione la pestaña Diseño/Salida y, a continuación, la opción Giro automático. Giro automático puede evitar que se derroche papel.
- 11. Haga clic en el botón OK y guarde los cambios en la configuración en un archivo PC3.
- 12. Cuando haya hecho clic en OK en la ventana Trazar, la impresora construirá una vista previa de la impresión.

## <span id="page-102-0"></span>Usar recortar contenido en márgenes.

Puede seleccionar esta opción de márgenes desde Ajustes avanzados > Papel > Diseño/márgenes > Imprimir con márgenes > Diseño > Cortar contenido por márgenes.

Use esta opción cuando los contenidos a imprimir tengan bordes blancos y un tamaño igual al del papel que ha seleccionado. La impresora usará los bordes blancos como márgenes y obtendrá un tamaño de página igual al seleccionado por el controlador.

# Imprimir una presentación

En esta sección se explica cómo imprimir una presentación desde AutoCAD y Photoshop.

## Uso de AutoCAD de Autodesk

1. Abra el archivo de AutoCAD y seleccione un diseño.

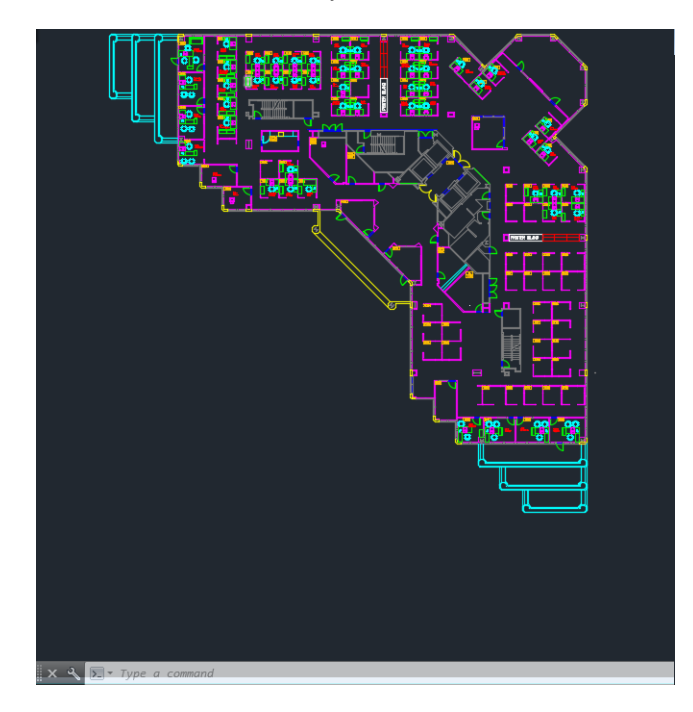

2. Haga clic en el icono Trazar de la parte superior de la ventana.

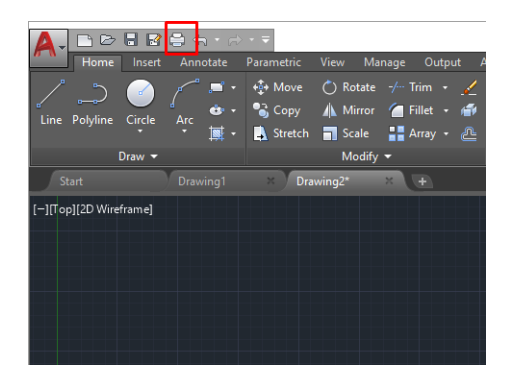

3. Compruebe que ha seleccionado la impresora correcta y, a continuación, pulse el botón Propiedades.

4. Seleccione la pestaña Ajustes de dispositivo y documento y haga clic en el botón Propiedades personalizadas.

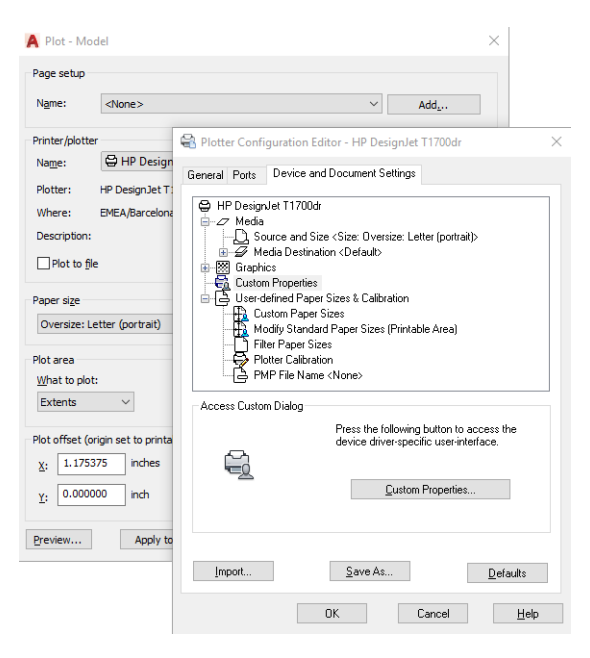

- 5. En la pestaña Papel/Calidad seleccione el tipo de papel que desea utilizar.
- 6. Seleccione la calidad de impresión (a su elección entre velocidad y calidad de impresión).
- 7. Si desea imprimir en papel rollo, debe decidir dónde debe cortar el papel la impresora.
	- Con un controlador V3 de Windows: haga clic en la pestaña Papel/Calidad y, a continuación, haga clic en el botón Configuración de Márgenes/Cortador y seleccione Cortar contenido por márgenes.
	- Con un controlador V4 de Windows: haga clic en la pestaña Diseño. a continuación, en el área Modo de diseño, seleccione Con márgenes > Cortar contenido por márgenes.

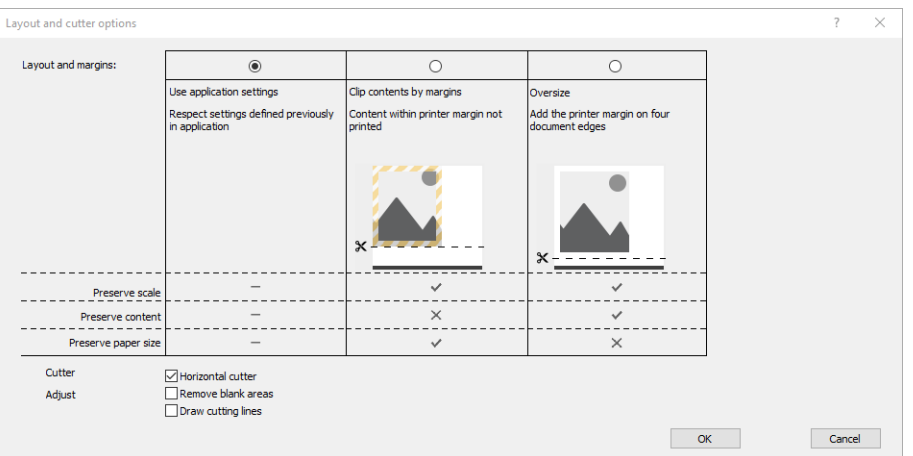

- 8. Seleccione la pestaña Diseño/Salida y, a continuación, la opción Giro automático. Giro automático puede evitar que se derroche papel.
- 9. Haga clic en el botón OK y guarde los cambios en la configuración en un archivo PC3.
- 10. Cuando haya hecho clic en OK en la ventana Trazar, la impresora construirá una vista previa de la impresión.

### Uso de Adobe Photoshop

1. En Photoshop, haga clic en **Archivo** > Imprimir y, a continuación, seleccione su impresora.

<span id="page-104-0"></span>2. Haga clic en Ajustes de impresión y, a continuación, seleccione la pestaña Papel/Calidad.

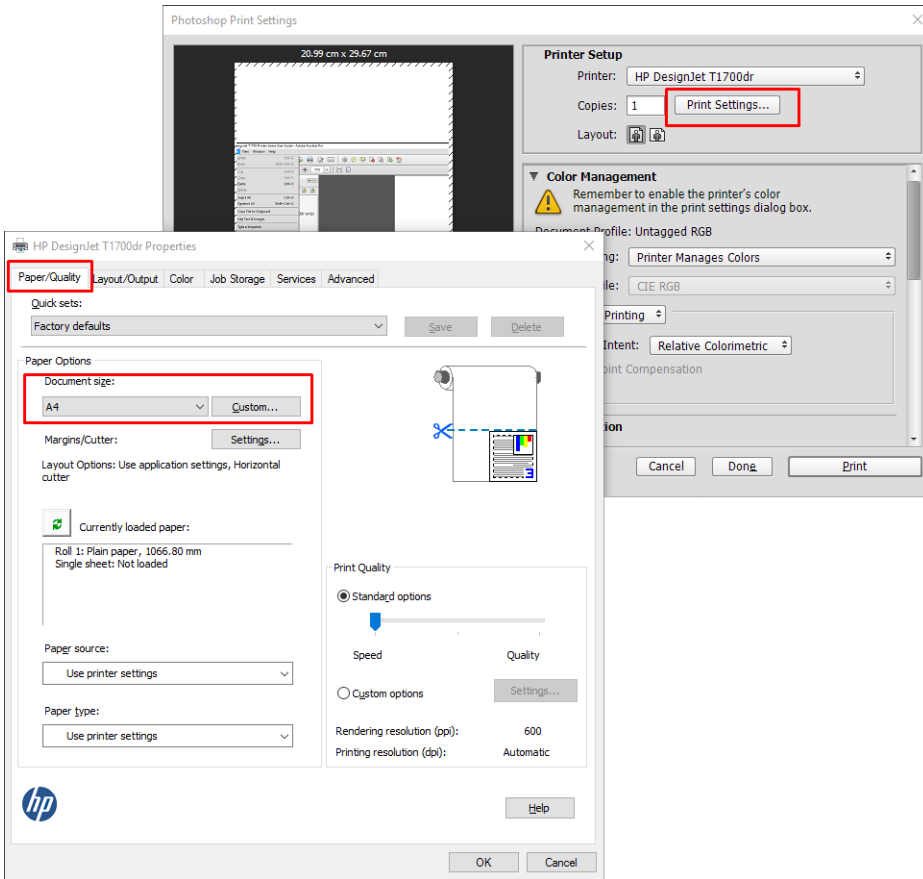

3. Elija el tamaño de papel que esté disponible.

Si no encuentra el tamaño del papel que desea usar, haga clic en el botón Personalizar. Introduzca el ancho, la longitud y el nombre del tamaño de papel personalizado. Haga clic en los botones Guardar y OK.

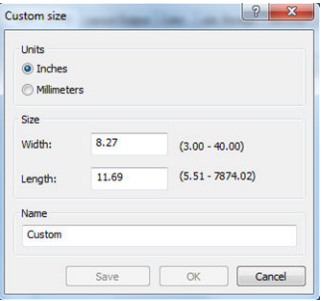

- 4. Seleccione Mostrar vista previa antes de imprimir. Quizás también desea cambiar el origen del papel predeterminado, el tipo de papel y la calidad de impresión.
- 5. En la ficha Color, la opción predeterminada de gestión de color es Colores gestionados por la impresora, que es la opción apropiada puesto que ha seleccionado Dejar que la impresora gestione los colores en Photoshop.

# Imprimir y escalar de Microsoft Office

En esta sección, se explica cómo imprimir y escalar desde Microsoft Office 2013.

## Uso de Microsoft PowerPoint

1. Haga clic en Archivo > Imprimir y, a continuación, seleccione el nombre de la impresora.

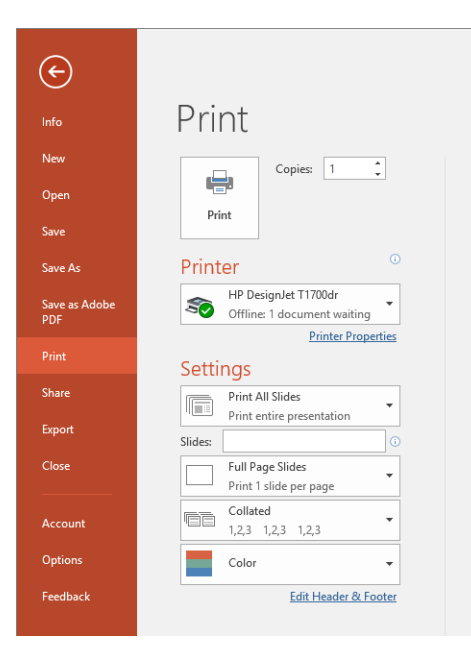

- 2. Haga clic en Propiedades de impresora > Diseño/Salida > Opciones de ajuste de tamaño para establecer un tamaño determinado para el documento.
- 3. Seleccione la ficha Papel/Calidad y, a continuación, seleccione Origen de papel y Tipo de papel.
- 4. Para cortar contenido por márgenes:
	- Con un controlador V3 de Windows: haga clic en la pestaña Papel/Calidad y, a continuación, haga clic en el botón Configuración de Márgenes/Cortador y seleccione Cortar contenido por márgenes.
	- Con un controlador V4 de Windows: haga clic en la pestaña Diseño. a continuación, en el área Modo de diseño, seleccione Con márgenes > Cortar contenido por márgenes.

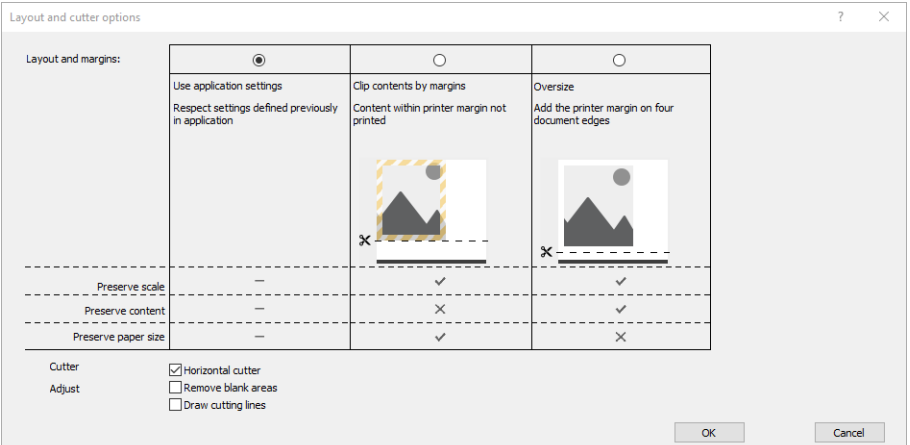

## Uso de Microsoft Project

- 1. Haga clic en Archivo > Imprimir.
- 2. Seleccione el nombre de su impresora.

3. En la sección Configuración, puede elegir qué páginas imprimir, la orientación y el tamaño del papel.

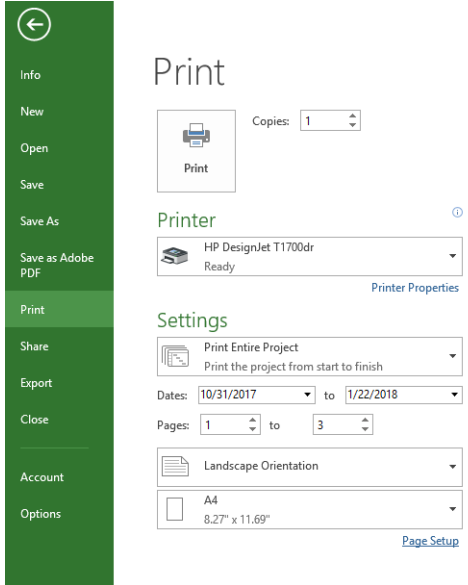

4. Haga clic en Configuración de página y elija el Tamaño de papel que desee.

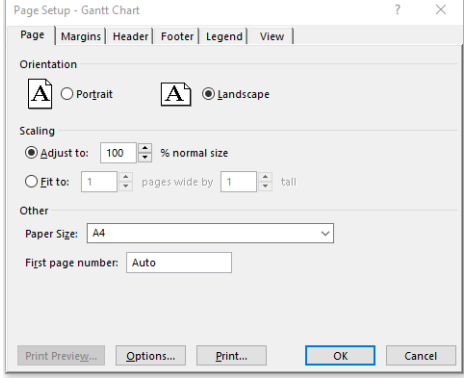

5. Seleccione Opciones para ir al controlador de la impresora.

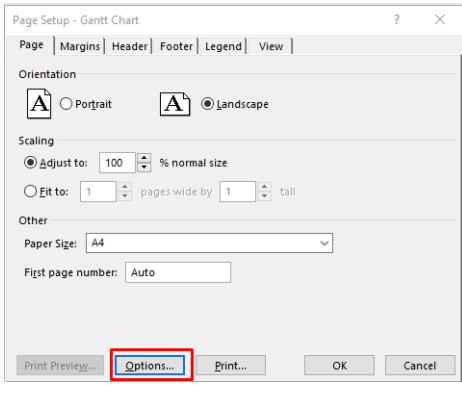

Las opciones predeterminadas en la pestaña Papel/Calidad probablemente sean adecuadas: Origen del papel: usar configuración de la impresora y Tipo de papel: Utilizar configuración de la impresora.

6. Haga clic en Diseño/Salida > Opciones de ajuste de tamaño para establecer un tamaño determinado para el documento. Opcionalmente, puede escalar el documento en Project.

# Uso de Microsoft Excel

- 1. Haga clic en **Archivo > Imprimir**. Seleccione el nombre de la impresora y, a continuación, haga clic en la flecha hacia atrás para salir del menú Archivo.
- 2. Seleccione la pestaña Diseño de página, Tamaño y, a continuación, elija el tamaño del papel que desee.

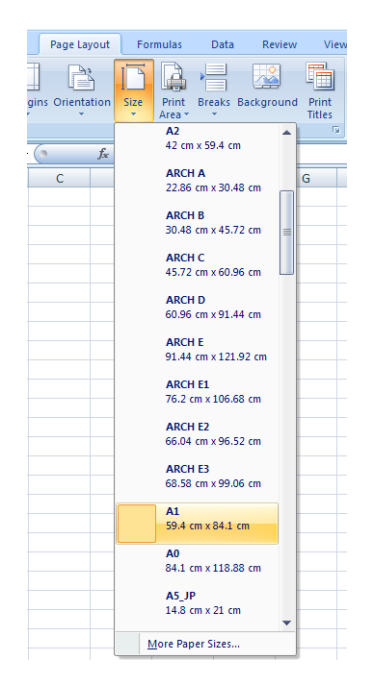

- 3. Haga clic en Archivo > Imprimir > Propiedades de impresora para acceder al controlador de la impresora. En la pestaña Papel/Calidad, seleccione Origen del papel, Tipo de papel y Calidad de impresión.
- 4. Haga clic en Diseño/Salida > Opciones de ajuste de tamaño para establecer un tamaño determinado para el documento. Opcionalmente, puede escalar el documento en Excel.
# 9 Recuperación de información de uso de la impresora

# Obtención de información de contabilidad

Hay varias formas de obtener la información de contabilidad de la impresora.

- Ver estadísticas de uso de la impresora durante todo el tiempo de vida de la impresora (consulte Comprobación de las estadísticas de uso en la página 101).
- Ver el uso de tinta y papel de cada uno de los trabajos recientes, consulte [Comprobación de las estadísticas](#page-110-0) [de uso de un trabajo en la página 103](#page-110-0).
- Utilice una aplicación de terceros para solicitar el estado, el consumo o los datos de contabilidad de trabajos de la impresora a través de Internet. La impresora suministra datos en formato XML a la aplicación cada vez que se le solicita. HP proporciona un kit de desarrollo de software (Software Development Kit) para facilitar el desarrollo de dichas aplicaciones.

### Comprobación de las estadísticas de uso

### Comprobar uso en el panel frontal

Pulse 127 en el panel frontal para mostrar la información de uso.

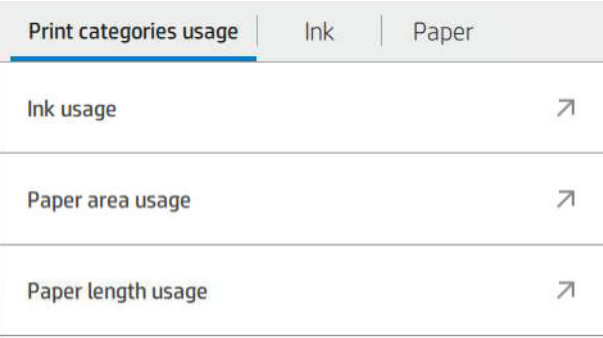

Se puede recuperar la siguiente información:

- En la pestaña Uso de categorías de impresión puede consultar el uso de la tinta, el área de papel y la longitud de papel dividido en categorías:
	- Líneas monocromáticas: Entre un 0 y un 10 % de cobertura de píxel no blanco, impresa en papel estándar y con menos del 1 % de cobertura de píxeles de color.
	- Líneas en color: Entre un 0 y un 10 % de cobertura de píxel no blanco, impresas en papel estándar, con más de un 1 % de cobertura de píxel de color
- Imagen de baja densidad: Entre un 10 % y un 50 % de cobertura de píxel no blanco impresa en papel estándar
- Imagen de alta densidad: más del 50 % de la cobertura de píxel no blanco impresa en papel estándar
- Imagen con calidad Premium: cualquier tipo de contenido impreso en papel premium
- Copia heliográfica: Cualquier tipo de contenido impreso en papel heliográfico
- Uso de tinta: La tinta consumida por cada cartucho en ml y la cantidad total de tinta consumida.

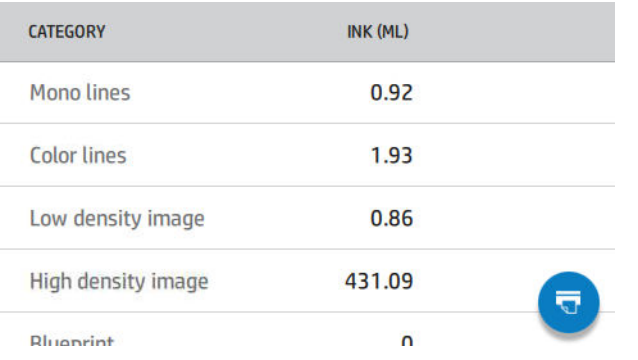

Uso del papel: La cantidad de papel utilizado y el total en la parte superior, dividido en categorías o familias de papel.

Se puede ver el uso en cada nivel.

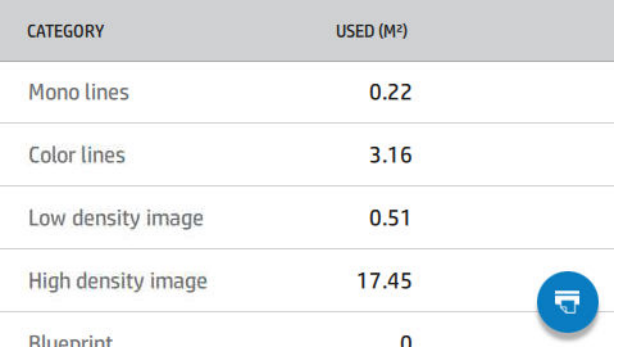

Al pulsar **to de**, se mostrará un mensaje: El informe de uso se envió a la cola de trabajos y se imprimirá cuando

#### sea posible.

Se pueden mostrar todos los valores en unidades inglesas o métricas.

#### Impresión de la información de uso

Hay dos maneras diferentes de imprimir la información sobre el uso desde la pantalla de inicio del panel frontal:

- Pulse 127 para iniciar la pantalla de información de uso y, a continuación, pulse el botón Imprimir informe de uso.
- Pulse el  $\{ \odot \}$ , después, Impresiones internas > Impresiones de información del usuario > Imprimir informe de uso.

### <span id="page-110-0"></span>Compruebe el uso en el Servidor Web embebido

Se puede obtener la misma información del Servidor Web embebido y del panel frontal.

- 1. Acceda al Servidor Web embebido (consulte [Servidor Web embebido en la página 13](#page-20-0)).
- 2. En el menú que aparece en un lado, haga clic en Uso.

La página uso muestra toda la información de uso de la impresora separada en varias tablas:

- Resumen: El uso total de tinta y el uso total de papel (en unidades de longitud y de área).
- Uso de categorías de impresión: El uso de tinta y papel y el número de páginas imprimidas mediante las distintas categorías de impresión (tipo de contenido como líneas monocromáticas, líneas de color, imagen de calidad premium, papel heliográfico). Esta información contenida en la tabla se muestra únicamente si está activada la configuración de impresora Mostrar categorías de aplicaciones. Hay condiciones adicionales en función de los siguientes ajustes:
	- El papel impreso utilizado se muestra si la configuración del Área de papel utilizado y el área de papel impreso está activada.
	- La categoría papel heliográfico se muestra si está activada la opción de Activar la categoría papel heliográfico.
	- La categoría calidad de imagen premium se muestra únicamente si está activada la opción de Activar la categoría calidad de imagen premium.
	- Si se muestra la información de la columna impresa, el campo de área de papel utilizado cambia la cadena a "Área de papel (m² utilizados)". De lo contrario, la cadena que se muestra es "Área de papel  $(m<sup>2</sup>)$ ".
- Uso de tinta: El uso de tinta durante la vida útil completa de la impresora (con valores aproximados). La tabla de consumo de tinta muestra una lista de la tinta consumida en cada color, se omitirá el número de producto del cartucho.
- Uso de papel: Todo el papel que se ha utilizado durante la vida útil de la impresora.

### Comprobación de las estadísticas de uso de un trabajo

 $\mathbb{R}$  NOTA: La precisión de estas estadísticas de uso no está garantizada.

- 1. Acceda al Servidor Web embebido (consulte [Servidor Web embebido en la página 13](#page-20-0)).
- 2. En el menú que aparece en un lado, haga clic en Uso > Contabilidad.

La página de contabilidad muestra una tabla de los últimos trabajos impresos, con la siguiente información por trabajo (no por página):

Nombre: el nombre del trabajo

El nombre del trabajo se muestra únicamente si se ha habilitado la configuración Mostrar el nombre de usuario y el nombre del trabajo en la contabilidad de trabajos para los usuarios en Seguridad > Configuración de seguridad.

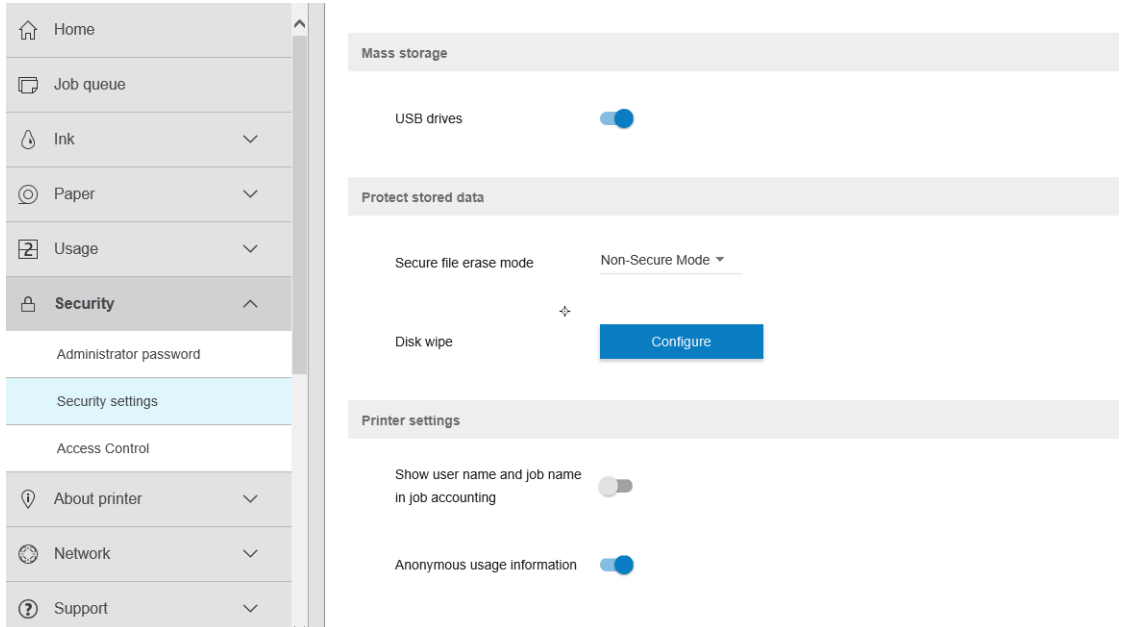

- Número: El número del trabajo
- Time (Hora): La fecha y la hora en la que se completó el trabajo:
- User (Usuario): El nombre que ha introducido la persona que ha enviado el trabajo (este elemento solo está presente si está activada la configuración de seguridad correspondiente)

El nombre del usuario se muestra únicamente si se ha habilitado la configuración Mostrar el nombre de usuario y el nombre del trabajo en la contabilidad de trabajos para los usuarios en Seguridad > Configuración de seguridad.

- Type (Tipo): El tipo de trabajo (impresión)
- Origen: El origen del trabajo: USB, red, etc.
- Calidad de impresión: La calidad de impresión utilizada para imprimir el trabajo
- Copias: Número de copias solicitadas (acumuladas después de las segundas copias)
- Páginas: El número de páginas completadas
- Estado: El estado del trabajo: impreso, cancelado por el usuario, etc.
- Coste total: El coste total del trabajo (visible si está activada la asignación de costes)
- Tipo de papel: Tipo de papel utilizado para el trabajo
- Área de papel: El área de papel utilizado en el trabajo
- Longitud del papel: La longitud del papel usada en el trabajo
- Tinta utilizada: Volumen de tinta que se ha consumido en el trabajo

Se considera que un trabajo se ha completado cuando todas las páginas se han impreso, o se ha cancelado por el usuario o por la propia impresora. Un trabajo continuo (en espera para pasar a la impresión, en impresión, cancelado, retenido para vista previa, etc.) no aparecerá en la lista.

Se pueden filtrar los trabajos que se muestran en la página de contabilidad a través de un control de lista desplegable disponible en la misma página. Este control solo cambia la vista, no se eliminará la información de contabilidad de trabajos en la impresora. Esencialmente, esta página le indicará los últimos N trabajos (o menos si no hay suficientes trabajos finalizados), donde N es el valor de este parámetro de configuración. De manera predeterminada, N es 10.

En la tabla de contabilidad aparecen dos botones aparecen::

- Ayuda: Este botón abrirá una ventana que muestra información de ayuda.
- Exportar a CSV: Este botón abrirá una ventana con una barra de progreso y genera y descarga un archivo CSV. El archivo descargado contiene información similar a la página de contabilidad, en formato CSV. Si está activada la asignación de costes, el archivo CSV muestra la información más detallada sobre el coste del trabajo.

### Comprobación de la asignación de costes

<sup>2</sup> NOTA: La precisión de estas estadísticas de uso no está garantizada.

- 1. Acceda al Servidor Web embebido (véase [Servidor Web embebido en la página 13](#page-20-0)).
- 2. Acceda a la pestaña **Principal**.
- 3. Haga clic en Uso > Configuración de asignación de costes.

La página de asignaciones de costes permite activar o desactivar el ajuste de asignación de costes utilizando la casilla de verificación situada junto a Activar la configuración de asignación de contabilidad en la parte superior de la página. Si está activado este ajuste, puede insertar o modificar el coste de las siguientes secciones.

 $\mathbb{B}^*$  NOTA: Al menos una de estas secciones debe estar activada con el fin de guardar la configuración.

- **Unidades** 
	- Divisa: Introduzca cualquier código de divisa de tres letras.
	- Uso de papel: seleccione las unidades, unidades inglesas o métricas.
- Coste de categorías de impresión: puede estar activado o desactivado Cuando está activado, puede asignar un coste a cada categoría y seleccionar las unidades de costes (por milímetros, o la opción seleccionada en la sección anterior de **Unidades**). El coste es un número con dos dígitos decimales de precisión. Las categorías desactivadas aparecen atenuadas.
- Coste del uso de tinta: puede estar activado o desactivado Le permite aplicar un coste para el uso de tinta y muestra las tintas disponibles con un campo para indicar el coste.
- Coste del uso de papel: puede estar activado o desactivado Le permite aplicar un coste para los papeles que se muestran. Puede agregar papeles de la lista de papeles compatibles. Los costes se pueden quitar o editar; no pueden estar vacíos, pero pueden ser 0 (cero). La selección de unidades es la misma que la usada en categorías de impresión.
- Coste fijo: puede estar activado o desactivado Le permite añadir un coste fijo a todos los trabajos de impresión, escaneado y copia.

Si se activa la configuración de asignación de costes provoca que la columna coste total aparezca en la información de contabilidad y que se añada información detallada al archivo CSV exportado.

# <span id="page-113-0"></span>10 Manejo de los cartuchos de tinta y el cabezal de impresión

- [Acerca de los cartuchos de tinta](#page-114-0)
- [Comprobación del estado de los cartuchos de tinta](#page-114-0)
- [Extracción de un cartucho de tinta](#page-114-0)
- [Inserción de un cartucho de tinta](#page-115-0)
- [Acerca de los cabezales de impresión](#page-117-0)
- [Comprobación del estado de los cabezales](#page-117-0)
- [Retirada de un cabezal de impresión](#page-118-0)
- [Inserción de un cabezal de impresión](#page-120-0)
- [Almacenamiento de la información anónima sobre el uso](#page-123-0)
- [Modo seguro](#page-123-0)

### <span id="page-114-0"></span>Acerca de los cartuchos de tinta

Los cartuchos de tinta almacenan la tinta y están conectados al cabezal de impresión, que distribuye la tinta en el papel. Para adquirir cartuchos adicionales (consulte [Consumibles y accesorios en la página 122\)](#page-129-0).

 $\triangle$  PRECAUCIÓN: Tenga precaución al manipular los cartuchos de tinta porque son dispositivos sensibles a ESD (consulte [Glosario en la página 175\)](#page-182-0). Evite tocar las patillas, cables y circuitos.

# Comprobación del estado de los cartuchos de tinta

Para ver los niveles de tinta de los cartuchos de tinta, pulse  $\bigodot$  en el panel frontal y, a continuación, toque el

cartucho del que quiere obtener información. En el caso de que desee hacerlo, puede usar la opción Sustituir cartuchos tinta de la página de información sobre la tinta (consulte también Extracción de un cartucho de tinta en la página 107).

Para obtener más información sobre los cartuchos de tinta, puede pulsar sobre el color del cartucho cuya información desee consultar.

También puede obtener esta información mediante la HP DesignJet Utility.

Para obtener una explicación de los mensajes de estado de los cartuchos de tinta, consulte [Mensajes de estado](#page-164-0) [del cartucho de tinta en la página 157.](#page-164-0)

### Procedimientos de la HP DesignJet Utility

En la HP DesignJet Utility para Windows, vaya a la pestaña Visión general; encontrará el estado de cada cartucho de tinta en Estado de consumibles > Cartuchos.

### Extracción de un cartucho de tinta

Hay tres ocasiones en las que tiene que extraer un cartucho de tinta.

- El cartucho presenta un nivel bajo de tinta y desea sustituirlo por un cartucho lleno para realizar tareas de impresión desatendida (podrá usar la tinta restante del primer cartucho en otro momento).
- El cartucho de tinta está vacío o defectuoso y debe sustituirlo para continuar con la impresión.
- Desea sustituir el cabezal de impresión, y no queda suficiente tinta en el cartucho de tinta para completar el proceso de sustitución de los cabezales de impresión. En este caso, si el cartucho no está vacío, puede usarlo nuevamente más tarde.

 $\triangle$  PRECAUCIÓN: No intente extraer un cartucho de tinta durante la impresión.

PRECAUCIÓN: Retire un cartucho de tinta solo cuando esté listo para insertar otro.

PRECAUCIÓN: Asegúrese de que las ruedas de la impresora están bloqueadas (la palanca de freno debe encontrarse hacia abajo) para evitar que la impresora se mueva.

**EX NOTA:** Cuando un cartucho se queda sin tinta, el trabajo actual no se cancela automáticamente. A menos que lo cancele manualmente, reanudará la impresión cuando se sustituya el cartucho vacío. Si se demora al sustituir el cartucho, se podrán observar alguna banda en la impresión.

1. Desde el panel frontal, pulse  $\left(\frac{1}{2}\right)$ ,  $\left(\frac{1}{2}\right)$  y, a continuación, **Sustituir**.

<span id="page-115-0"></span>2. Abra la cubierta del cartucho de tinta en el lado izquierdo o derecho de la impresora.

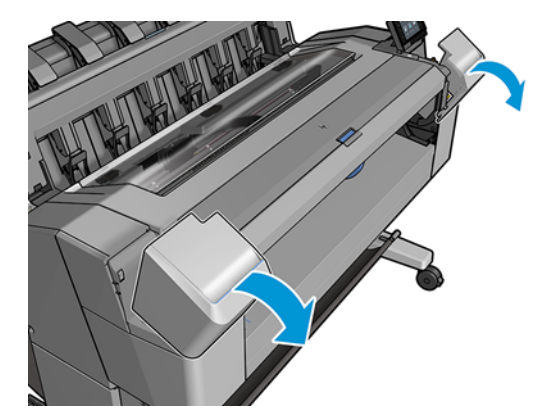

3. Sujete el cartucho que desea extraer.

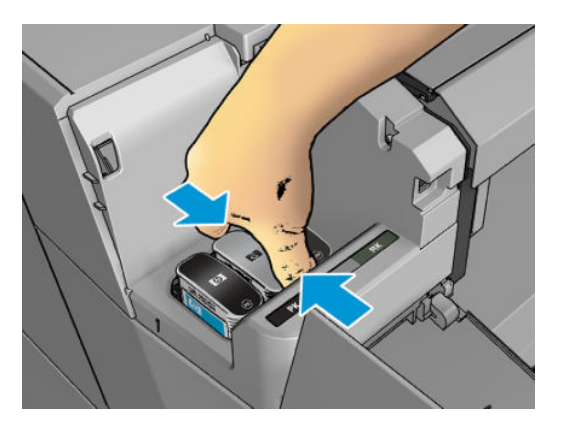

4. Tire del cartucho hacia arriba.

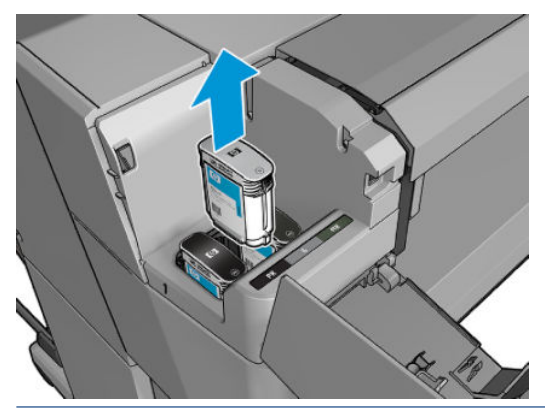

<sup>2</sup> NOTA: Evite el contacto con el extremo del cartucho que está insertado en la impresora, debido a la posible presencia de tinta en la conexión.

**WARE:** Evite almacenar cartuchos parcialmente usados.

5. La pantalla del panel frontal indicará la ausencia del cartucho de tinta.

# Inserción de un cartucho de tinta

1. Antes de quitar el cartucho de su envoltorio, agítelo con fuerza.

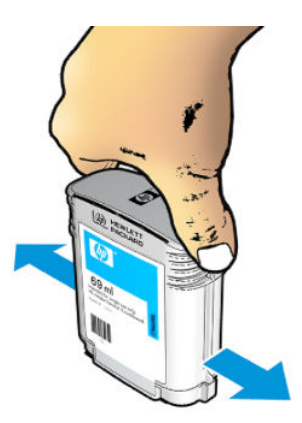

- 2. Quite el envoltorio al nuevo cartucho y localice la etiqueta que identifica el color de la tinta. Compruebe si la letra o las letras (en estas ilustraciones, M para magenta) que marcan la ranura vacía coinciden con la letra o las letras de la etiqueta del cartucho.
- 3. Inserte el cartucho de tinta en su ranura: negro fotográfico, gris y negro mate a la izquierda; cian, magenta y amarillo, a la derecha.

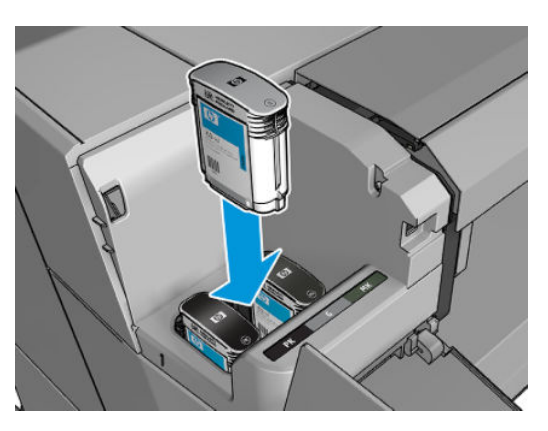

4. Empuje el cartucho en la ranura hasta que se ajuste en su posición. Debería oír una señal acústica y ver la confirmación de que el cartucho se ha insertado.

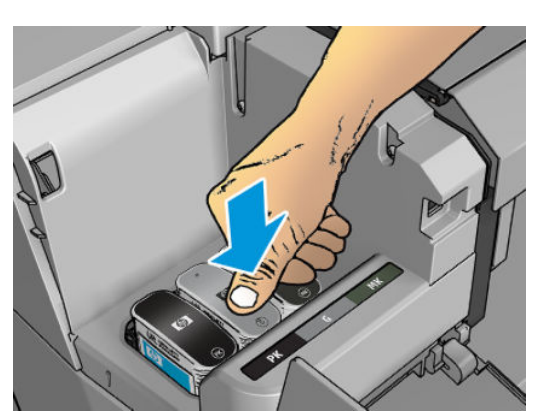

Si tiene problemas, véase [No se puede insertar un cartucho de tinta en la página 157](#page-164-0).

<span id="page-117-0"></span>5. Cuando todos los cartuchos estén insertados, cierre la cubierta.

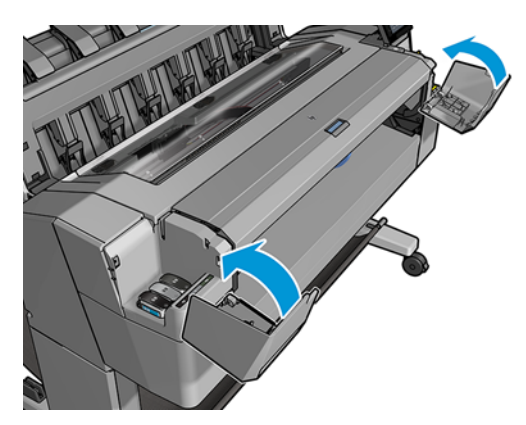

6. La pantalla del panel frontal confirma que todos los cartuchos se han insertado correctamente.

Aunque es posible utilizar cartuchos que no sean de HP, esto puede suponer algunas desventajas. Puede que no sea posible determinar con precisión el nivel de tinta o el estado de los cartuchos usados, rellenados o falsificados. La garantía no cubrirá cualquier servicio o reparaciones que sean necesarios como resultado de ello. Se recomienda purgar la tinta del sistema, calibrar el color y alinear el cabezal de impresión. Si observa problemas de calidad de impresión, HP recomienda cambiar a las tintas originales de HP.

## Acerca de los cabezales de impresión

El cabezal de impresión está conectado a los cartuchos de tinta e inyecta la tinta en el papel.

 $\triangle$  PRECAUCIÓN: Tenga precaución al manipular el cabezal de impresión, va que se trata de un dispositivo sensible a ESD (consulte el [Glosario en la página 175](#page-182-0)). Evite tocar las patillas, cables y circuitos.

## Comprobación del estado de los cabezales

La impresora comprueba automáticamente el cabezal de impresión y realiza el servicio de mantenimiento después de cada impresión. Siga los pasos que se indican a continuación para obtener más información sobre el cabezal de impresión.

- 1. Desde el panel frontal, pulse  $\Diamond$ y, a continuación, seleccione la pestaña **Cabezal de impresión** en la parte superior de la ventana.
- 2. En el panel frontal aparecerá:
	- Nombre de producto
	- Número del producto
	- Número de serie
	- Estado, consulte [Mensajes de error del panel frontal en la página 165](#page-172-0)
	- Volumen de tinta usado
	- Estado de la garantía

También puede obtener parte de esta información mediante la HP DesignJet Utility.

Para obtener una explicación de los mensajes de estado de los cabezales, consulte [Mensajes de estado del](#page-166-0) [cabezal de impresión en la página 159](#page-166-0).

Si el estado de la garantía es **Consulte la nota sobre la garantía**, significa que se está utilizando tinta caducada. Si el estado de la garantía es Fuera de garantía, significa que se está utilizando tinta que no es de HP. Consulte el

documento sobre la garantía limitada que se suministra con la impresora para obtener detalles sobre las implicaciones de la garantía.

# <span id="page-118-0"></span>Retirada de un cabezal de impresión

 $\triangle$  PRECAUCIÓN: Asegúrese de que las ruedas de la impresora están bloqueadas (la palanca de freno debe encontrarse hacia abajo) para evitar que la impresora se mueva.

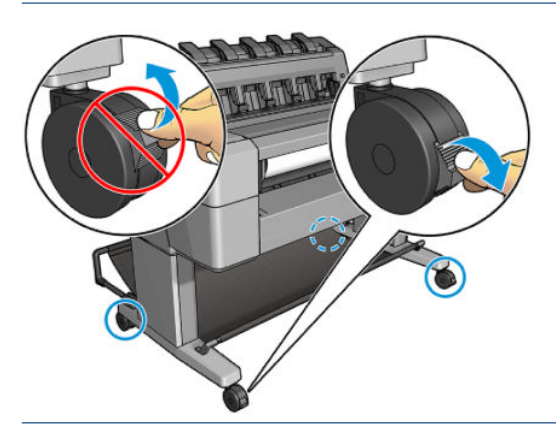

 $\triangle$  PRECAUCIÓN: La sustitución de los cabezales se debe realizar con la impresora encendida.

1. Desde el panel frontal, pulse  $\bigodot$  y, a continuación, seleccione la pestaña Cabezal de impresión, finalmente, seleccione, Sustituir.

En el panel frontal se le puede preguntar si el cabezal de impresión de sustitución es nuevo o usado.

 $\ddot{\mathbb{B}}$  NOTA: Puede cancelar este proceso en cualquier momento pulsando la tecla  $\times$ 

2. En el panel frontal se le pedirá que abra la ventana.

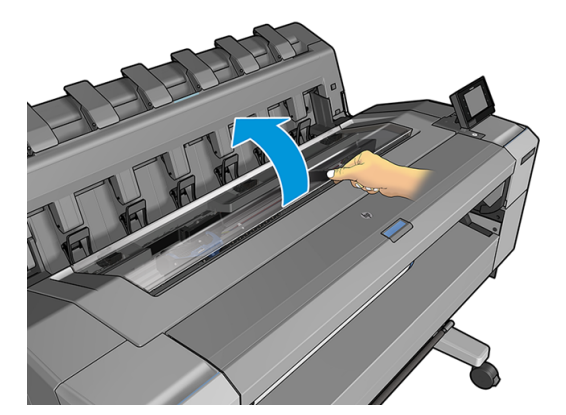

3. El carro se desplazará automáticamente al lado izquierdo de la impresora.

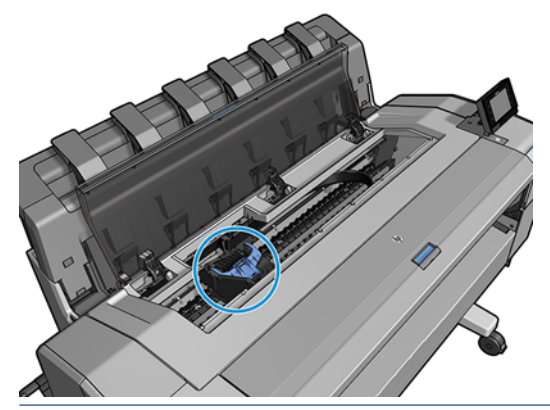

- **A** PRECAUCIÓN: Si el carro se deja en la posición de sustitución durante más de tres minutos sin que se inserte o retire un cabezal, intentará volver a su posición normal en el extremo derecho.
- 4. Levante la cubierta azul del cabezal de impresión.

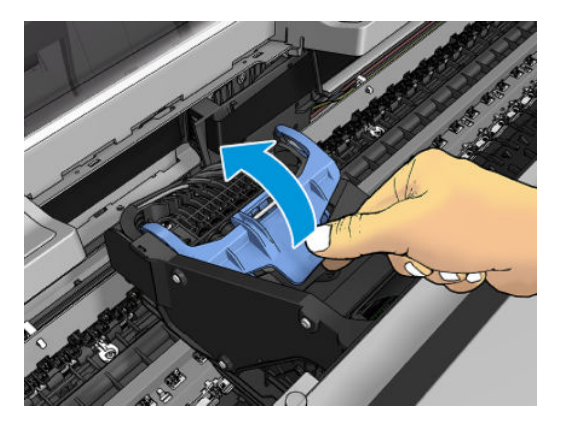

5. Tire de la cubierta azul hacia atrás, elevando la pieza negra a la que está conectado.

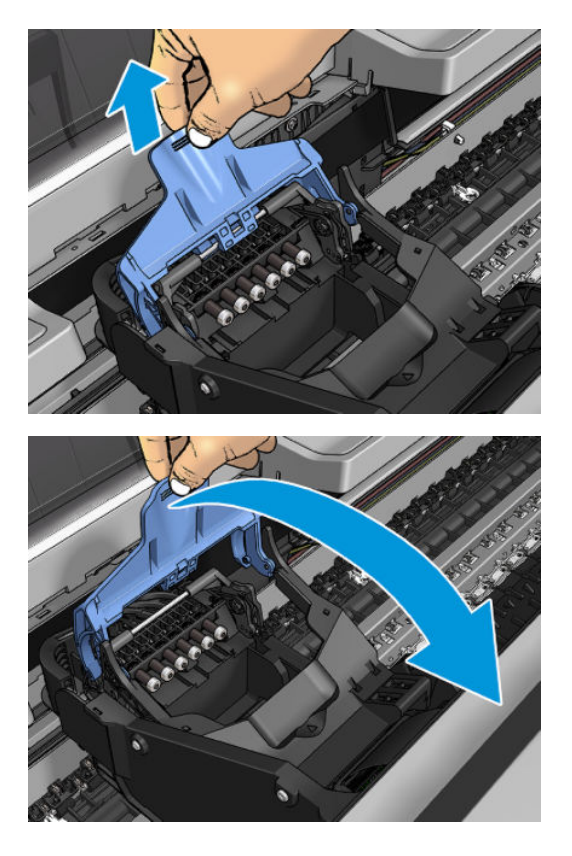

<span id="page-120-0"></span>6. Deje la pieza negra aproximadamente en posición vertical.

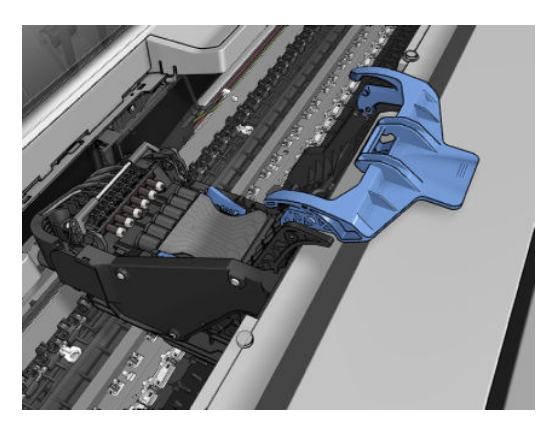

7. Sujete el cabezal de impresión por las piezas de color azul en cada lado.

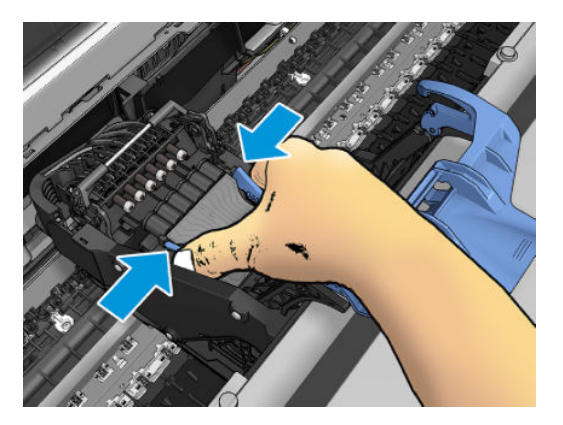

8. Levante el cabezal de impresión y sáquelo del carro.

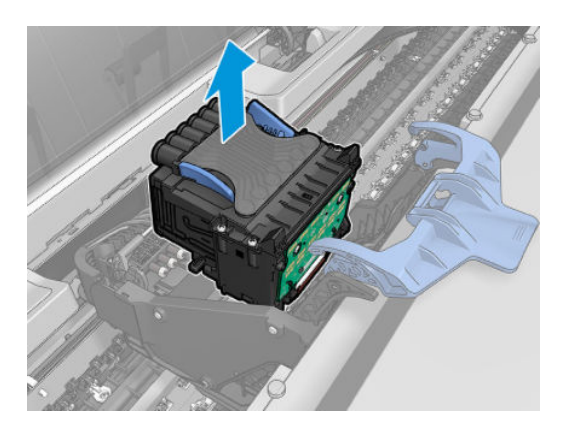

## Inserción de un cabezal de impresión

**MOTA:** No es posible insertar un nuevo cabezal con éxito si un cartucho de tinta conectado no tiene tinta suficiente para completar el proceso de sustitución de los cabezales de impresión. En ese caso, tendrá que sustituir el cartucho de tinta antes de insertar el cabezal de impresión nuevo. Puede usar el cartucho usado más tarde si todavía le queda tinta.

1. Retire las tapas protectoras de color naranja tirando hacia abajo.

- 2. Inserte el cabezal de impresión nuevo.
	- PRECAUCIÓN: Inserte el cabezal de impresión lentamente y en dirección vertical, hasta el fondo. Puede dañarse si lo inserta demasiado rápidamente o en ángulo, o si lo gira al insertarlo.

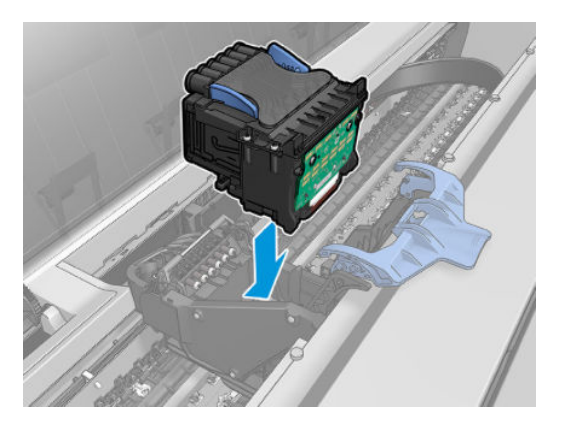

3. Compruebe que el cabezal de impresión está alineado correctamente con sus conectores de tinta.

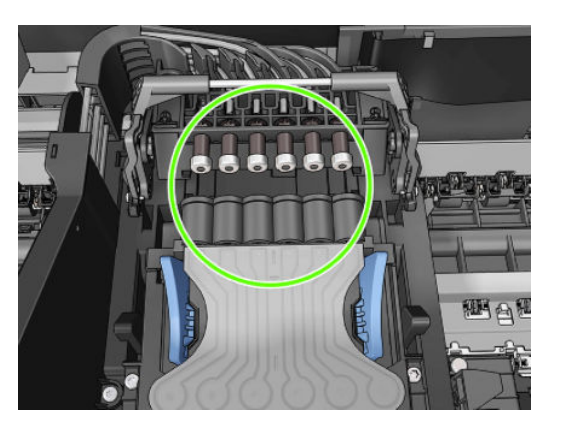

4. Baje la pieza negra sobre el cabezal de impresión.

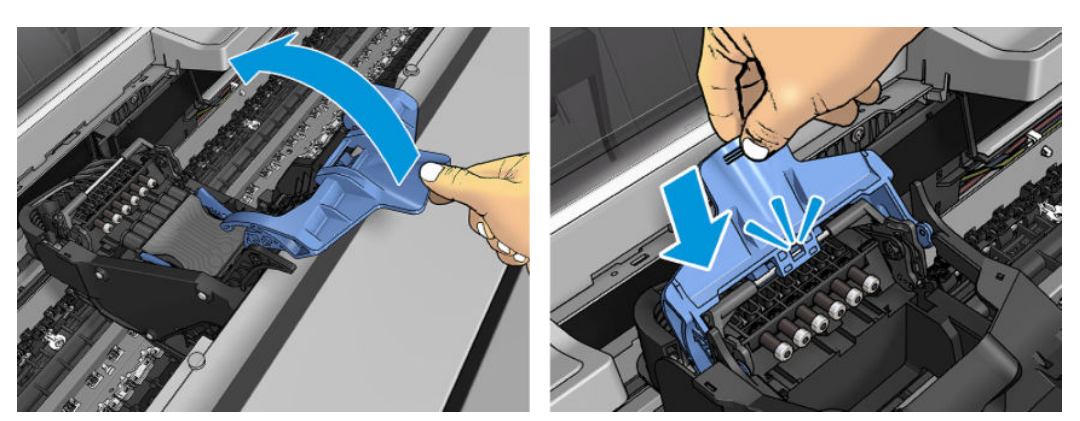

5. Cierre la cubierta azul y asegúrese de que está bien cerrada.

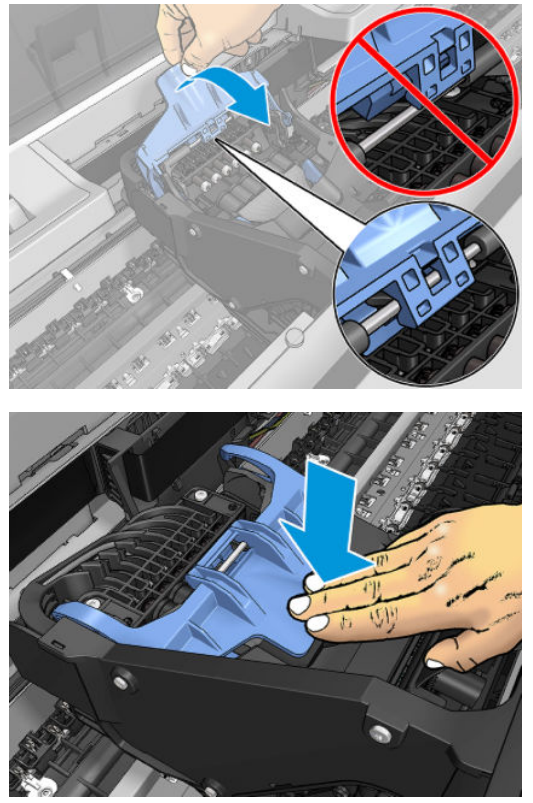

El sistema emite una señal cuando el cabezal de impresión se ha insertado correctamente y ha sido aceptado por la impresora.

- <sup>29</sup> NOTA: Si la impresora no emite la señal cuando inserta el cabezal de impresión y aparece el mensaje Sustituir en la pantalla del panel frontal, es posible que necesite volver a insertar el cabezal de impresión.
- 6. Cierre la ventana.

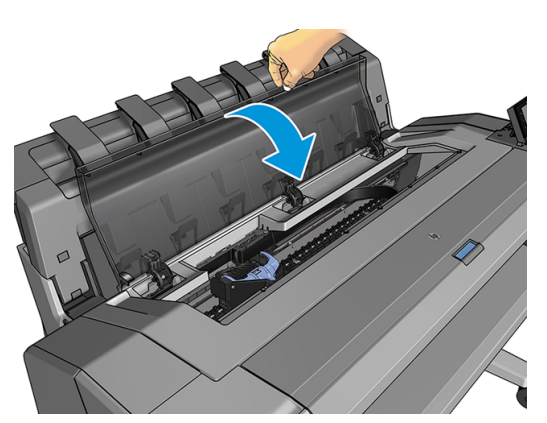

- 7. La pantalla del panel frontal confirmará que el cabezal de impresión se ha insertado correctamente. La impresora inicia la comprobación y preparación del cabezal de impresión. El proceso predeterminado periódico dura 10 minutos. Si la impresora encuentra problemas para preparar el cabezal de impresión, el proceso puede prolongarse hasta 45 minutos. Una vez que se ha comprobado y preparado el cabezal de impresión, el proceso de alineación del cabezal de impresión se ejecuta automáticamente si hay papel cargado (consulte [Alineación de cabezal de impresión en la página 158\)](#page-165-0).
- 8. Le recomendamos que realice una calibración del color después de insertar un nuevo cabezal de impresión. Véase [Calibración de color en la página 80](#page-87-0).

## <span id="page-123-0"></span>Almacenamiento de la información anónima sobre el uso

Cada cartucho de tinta contiene un chip de memoria que ayuda al funcionamiento de la impresora. Además, este chip de memoria almacena una cantidad limitada de información anónima acerca del uso de la impresora, que puede incluir lo siguiente: la fecha en la que se instaló por primera vez, la fecha de la última vez que se usó, el número de impresiones impresas con el cartucho, la cantidad total de impresiones que cubre, la frecuencia de impresión, los modos de impresión utilizados, los mensajes de error que se han generado y el modelo del producto. Esta información sirve de ayuda a HP para diseñar futuros modelos que satisfagan las necesidades de nuestros clientes.

Los datos que recopila el chip de memoria no contienen información alguna que pueda identificar a un cliente o usuario que use dicho cartucho o impresora.

HP recopila una muestra de los chips de memoria de los cartuchos de tinta devueltos a HP mediante el programa de reciclaje y devolución gratuita de HP (HP Planet Partners:<http://www.hp.com/recycle>). Los chips de memoria recogidos se estudian para mejorar futuros productos de HP.

Los socios de HP que ayudan en el reciclaje de estos cartuchos también pueden tener acceso a la información. Cualquier tercero que posea el cartucho puede tener acceso a la información anónima que se encuentra en el chip de memoria.

Si le preocupa proporcionar esta información anónima, puede indicar a la impresora que no almacene la información en el chip de memoria. Para ello, acceda al Servidor Web Incorporado y seleccione Seguridad > Configuración de seguridad y, a continuación, en la sección Configuración de impresora, cambie a Información anónima sobre el uso. Con esto no se evita que el cartucho funcione de la forma habitual en otros aspectos. No obstante, si posteriormente cambia de idea, puede restablecer los valores de fábrica para volver a permitir que se recopile la información sobre el uso de la impresora.

### Modo seguro

En ciertas condiciones, entre las que se incluyen el funcionamiento de la impresora fuera de las especificaciones ambientales, y cuando se detecta un cartucho de tinta usado, rellenado o falsificado la impresora funcionará en modo seguro. HP no puede garantizar el rendimiento del sistema de impresión cuando se utiliza fuera de las especificaciones ambientales o cuando se instala un cartucho de tinta usado, rellenado o falsificado. El modo a prueba de fallos está diseñado para proteger la impresora y los cabezales de impresión de los daños ocasionados por condiciones imprevistas y funciona cuando el icono se muestra en el panel frontal de la impresora, en el Servidor Web embebido y en la HP DesignJet Utility.

Para obtener un rendimiento óptimo, se recomienda utilizar cartuchos de tinta originales de HP. Los sistemas de impresión HP DesignJet, entre los que se incluyen las tintas y cabezales de impresión originales de HP, se han diseñado y creado conjuntamente para proporcionar una calidad de impresión, uniformidad, rendimiento, durabilidad y valor fiables en cada impresión.

- NOTA: Esta impresora no está diseñada para utilizar sistemas de tinta continua. Para reanudar la impresión, retire el sistema de suministro continuo de tinta e instale cartuchos originales de HP (o compatibles).
- NOTA: La impresora está diseñada para utilizar los cartuchos de tinta hasta que estén vacíos. Rellenar los cartuchos antes de que se agote la tinta puede provocar fallos en la impresora. En este caso, inserte un cartucho nuevo (original HP o compatible) para seguir imprimiendo.
- NOTA: Esta impresora utiliza una seguridad dinámica, que se puede actualizar periódicamente por medio de actualizaciones de firmware. La impresora está diseñada para utilizarse únicamente con cartuchos con un chip original de HP. Los cartuchos que utilizan un chip que no es de HP pueden no funcionar o dejar de funcionar. Encontrará más información en el sitio Web de HP en el siguiente enlace:<http://www.hp.com/learn/ds/>.

# 11 Mantenimiento de la impresora

- [Comprobación del estado de la impresora](#page-125-0)
- [Limpieza del exterior de la impresora](#page-125-0)
- [Mantenimiento de los cartuchos de tinta](#page-125-0)
- [Traslado o almacenamiento de la impresora](#page-125-0)
- [Actualización del firmware](#page-126-0)
- [Actualización del software](#page-127-0)
- [Kits de mantenimiento de la impresora](#page-127-0)
- [Borrado seguro de archivos](#page-127-0)
- [Borrado de disco](#page-128-0)

## <span id="page-125-0"></span>Comprobación del estado de la impresora

Puede comprobar el estado actual de la impresora de varias formas:

- Si inicia la HP DesignJet Utility y selecciona su impresora, aparece una página de información que describe el estado de la impresora y del suministro de papel y tinta.
- Si accede al Servidor Web embebido, podrá ver información sobre el estado general de la impresora. La página Consumibles de la ficha Principal describe el estado de los suministros de tinta y papel.
- El panel frontal dispone de dos pantallas de nivel superior por las que puede desplazarse deslizando el dedo. La pantalla principal proporciona acceso directo a las funciones más importantes de la impresora. Deslice a la izquierda hacia la página del widget y consulte el estado de los suministros de tinta y papel.

Si hay alguna alerta, la fila superior de la pantalla de inicio mostrará la alerta de mayor prioridad. Deslice hacia abajo el panel para acceder al **centro de estado** y realice alguna acción.

### Limpieza del exterior de la impresora

Limpie el exterior de la impresora y todas las partes de la misma que suela tocar como parte del manejo normal con una esponja húmeda o un paño suave y un producto de limpieza doméstico suave, como jabón líquido no abrasivo.

 $\Lambda$  ¡ADVERTENCIA! Para evitar descargas eléctricas, asegúrese de que la impresora esté apagada y desenchufada antes de proceder a su limpieza. Impida que el agua penetre en el interior de la impresora.

A PRECAUCIÓN: No use productos de limpieza abrasivos.

### Mantenimiento de los cartuchos de tinta

Durante el tiempo de vida normal de un cartucho, no se requiere un mantenimiento específico. Sin embargo, para mantener la mejor calidad de impresión, debe sustituir un cartucho cuando alcanza su fecha de caducidad. El panel frontal de la impresora le notifica cuando un cartucho alcanza su fecha de caducidad.

También puede comprobar la fecha de caducidad de un cartucho en cualquier momento: véase Comprobación del estado de la impresora en la página 118.

Consulte también [Manejo de los cartuchos de tinta y el cabezal de impresión en la página 106](#page-113-0).

## Traslado o almacenamiento de la impresora

Si necesita trasladar o almacenar la impresora, debe prepararla correctamente para evitar posibles daños. Para preparar la impresora, siga las instrucciones que se indican a continuación.

- 1. No retire los cartuchos de tinta ni el cabezal de impresión.
- 2. Asegúrese de que no hay papel cargado.
- 3. Asegúrese de que la impresora está inactiva.
- 4. Desconecte los cables que conectan la impresora a la red o al ordenador.
- 5. Si parece que la apiladora impide el movimiento de la impresora por las puertas, puede plegarla quitando dos tornillos.

Si necesita dejar la impresora apagada durante mucho tiempo, siga los pasos adicionales que se indican a continuación.

- <span id="page-126-0"></span>1. Desconecte la alimentación mediante la tecla Encender del panel frontal.
- 2. Desconecte el cable de alimentación de la impresora.

**A** PRECAUCIÓN: Si gira la impresora hacia abajo, la tinta podría escapar de la misma y producir daños graves.

Al volver a conectar el cable de alimentación, recuerde pasar bien el cable por el medianil de la parte posterior.

Cuando se vuelve a encender la impresora, tarda unos tres minutos en inicializarse y en comprobar y preparar el cabezal de impresión. La preparación del cabezal de impresión lleva normalmente un minuto. Sin embargo, cuando la impresora ha estado inactiva durante seis semanas o más, la preparación del cabezal de impresión puede llevar hasta 45 minutos.

- $\triangle$  PRECAUCIÓN: Si la impresora permanece apagada durante mucho tiempo, es posible que ya no pueda usar el cabezal de impresión. En este caso, tendrá que sustituir el cabezal de impresión.
- SUGERENCIA: Dado que la preparación y el purgado del cabezal de impresión consumen tiempo y tinta, se recomienda encarecidamente que deje siempre la impresora encendida o en modo de reposo, cuando sea posible, para mantenerlo en buen estado. En ambos casos, la impresora se activa de vez en cuando para realizar el mantenimiento del cabezal de impresión. De esta forma puede evitar la realización de procesos de preparación prolongados antes de usar la impresora.

## Actualización del firmware

Las distintas funciones de la impresora se controlan a través del firmware de la misma.

HP lanza de vez en cuando actualizaciones de firmware. Estas actualizaciones aumentan la funcionalidad de la impresora, mejorar sus características, y puede corregir problemas leves.

IMPORTANTE: Se recomienda actualizar el firmware en forma periódica para aprovechar las ventajas de los últimos avances.

Hay varias formas de descargar e instalar actualizaciones de firmware, como se describe a continuación; puede elegir la que más le convenga. Se pueden dividir en dos categorías: actualizaciones automáticas y manuales.

### Actualizaciones de firmware automáticas

Las actualizaciones de firmware automático son una conveniente que es posible con conectada a la Web impresoras. La impresora puede descargar automáticamente la versión más reciente del firmware e instalarlo para usted.

#### Notas importantes

- La impresora debe estar conectada a una red: véase [Configurar los servicios de impresión en la página 16.](#page-23-0)
- Para configurar las actualizaciones de firmware automáticas, puede usar el panel frontal o el servidor web incorporado; véase [Configurar los servicios de impresión en la página 16](#page-23-0).
- Si se ha establecido una contraseña de administrador, será necesario cambiar estos ajustes.
- Un paquete de actualización del firmware puede ser bastante grande; quizás deba tener en cuenta cómo puede afectar a su red o conexión de Internet.
- Una actualización de firmware se descarga en segundo plano: la impresora puede imprimir al mismo tiempo. No obstante, no se puede instalar en segundo plano: se debe detener la impresión.

#### Actualizaciones de firmware manuales

Las actualizaciones de firmware manuales pueden realizarse de las siguientes maneras:

- <span id="page-127-0"></span>Utilizando el Servidor Web Incorporado, seleccione la pestaña Acerca de la impresora y, a continuación, Actualización de firmware manual. Si hay firmware nuevo disponible, se mostrará información sobre el mismo y podrá descargarlo e instalarlo.
- En la HP DesignJet Utility para Windows, seleccione la ficha Admin. y, a continuación, Iniciar actualización de firmware.
- Utilizando HP Web Jetadmin, con el que podrá actualizar el firmware manualmente o solicitar actualizaciones automáticas.
- Usando una unidad Ʈash USB. Descargue el archivo de firmware desde [http://www.hp.com/go/](http://www.hp.com/go/DesignJetT940Printer/firmware) DesignJetT940Printer/firmware a la unidad flash USB e insértela en el puerto host USB de alta velocidad situado en el panel frontal. En el panel frontal se mostrará un asistente de actualización del firmware para guiarle por el proceso de actualización.

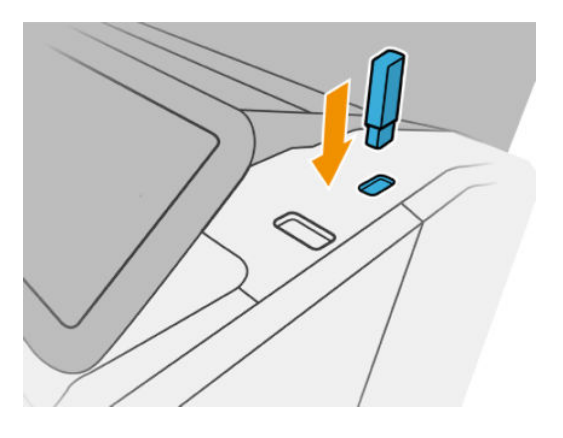

## Actualización del software

Para actualizar los controladores de la impresora y otro software para su impresora, vaya al siguiente enlace en el sitio Web de HP: [http://www.hp.com/go/DesignJetT940Printer/drivers.](http://www.hp.com/go/DesignJetT940Printer/drivers)

- En Windows, el proceso de actualización de software de HP ofrece actualizaciones automáticas del software y la HP DesignJet Utility puede ofrecer actualizaciones automáticas cuando se reinicia.
- En Mac OS X, el proceso de actualización del software de Apple le ofrece actualizaciones de software cuando están disponibles.

### Kits de mantenimiento de la impresora

Hay tres kits de mantenimiento disponibles para la impresora, que contienen los componentes que puede ser necesario reemplazar después de un uso prolongado. Cuando se necesite uno de ellos, aparecerá un mensaje en el panel frontal y en la HP DesignJet Utility.

Cuando aparezca el mensaje, debe ponerse en contacto con los servicios de Soporte de HP (consulte [Póngase en](#page-175-0)  [contacto con el servicio de asistencia técnica de HP en la página 168](#page-175-0)) y solicitar el kit de mantenimiento. Los kits los instalan únicamente los ingenieros de servicio.

## Borrado seguro de archivos

El disco duro de la impresora se usa como zona de almacenamiento temporal de los trabajos de impresión. El borrado seguro de archivos le permite borrar los archivos temporales del disco duro para protegerlos contra el acceso no autorizado. Este proceso empieza a funcionar en cuanto se activa, aunque los archivos temporales antiguos que ya estaban en el disco duro no se borrarán de forma retroactiva. Si desea borrar también los archivos antiguos, véase [Borrado de disco en la página 121.](#page-128-0)

El borrado seguro de archivos ofrece tres niveles de seguridad:

- <span id="page-128-0"></span>No seguro: se borran todos los indicadores de la información. La información propiamente dicha se conserva en el disco duro hasta que se necesita el espacio que ocupa para otros asuntos y entonces se sobrescribe. Mientras permanezca en el disco, a la mayoría de las personas le resultará difícil acceder a ella, pero se puede hacer si se usa un software ideado para tal fin. Este es el método normal en el que se borran los archivos en la mayoría de sistemas de equipos; es el método más rápido, pero el menos seguro.
- Borrado seguro rápido (1 paso); se eliminan todos los indicadores de la información y también se sobrescribe la información propiamente dicha con un modelo de caracteres fijo. Este método es más lento que el No seguro, pero es más seguro. Todavía se puede acceder a fragmentos de la información borrada mediante unas herramientas especiales que detectan los rastros magnéticos residuales.
- Borrado depurante seguro (5 pasos): se borran todos los indicadores de la información y la información propiamente dicha se sobrescribe repetidamente usando un algoritmo diseñado para eliminar cualquier rastro residual. Es el método más lento, pero el más seguro. Borrado depurante seguro cumple con las normativas 5220-22.m del Departamento de Defensa de los Estados Unidos sobre la limpieza y depuración de discos. Es el nivel de seguridad predeterminado cuando se usa el borrado seguro de archivos.

Mientras que los archivos se borran, el rendimiento de la impresora puede verse afectado.

El borrado seguro de archivos es una de las funciones que proporciona Web JetAdmin, que es el software de gestión de la impresión basado en la Web gratuito de HP: véase<http://www.hp.com/go/webjetadmin>.

Si tiene problemas para usar el borrado seguro de archivos desde Web JetAdmin, póngase en contacto con el servicio de Soporte de HP: véase [Póngase en contacto con el servicio de asistencia técnica de HP](#page-175-0) [en la página 168](#page-175-0).

La configuración del borrado seguro de archivos se puede cambiar desde Web JetAdmin o desde el Servidor Web Incorporado (Configuración > Configuración de seguridad).

### Borrado de disco

El borrado de disco es lo mismo que el borrado seguro de archivos (véase [Borrado seguro de archivos](#page-127-0)  [en la página 120](#page-127-0), excepto que borra todos los archivos temporales, incluidos los antiguos.

La configuración del borrado de disco se puede cambiar desde Web JetAdmin o desde el Servidor Web Incorporado (Configuración > Configuración de seguridad).

 $\mathbb{R}^n$  NOTA: Si desea borrar todo el disco duro, es posible que se le solicite que reinicie la impresora varias veces durante el proceso, lo cual llevará alrededor de 6 horas con el borrado seguro rápido o 24 horas con el borrado depurante seguro.

# <span id="page-129-0"></span>12 Consumibles y accesorios

- [Cómo pedir suministros y accesorios](#page-130-0)
- [Introducción a los accesorios](#page-133-0)

## <span id="page-130-0"></span>Cómo pedir suministros y accesorios

Hay dos maneras alternativas de pedir consumibles o accesorios:

- Visite [http://www.hp.com,](http://www.hp.com) seleccione su impresora y haga clic en el botón de accesorios.
- [Póngase en contacto con el servicio de](#page-175-0) soporte de HP (consulte Póngase en contacto con el servicio de [asistencia técnica de HP en la página 168\)](#page-175-0) y compruebe que lo que desea se encuentra disponible en su área.

En el resto de este capítulo se enumeran los consumibles y accesorios disponibles, y sus números de referencia, en el momento de redactar este documento.

### Pedido de suministros de tinta

Se pueden pedir los siguientes consumibles de tinta de la impresora.

#### Cartuchos de tinta

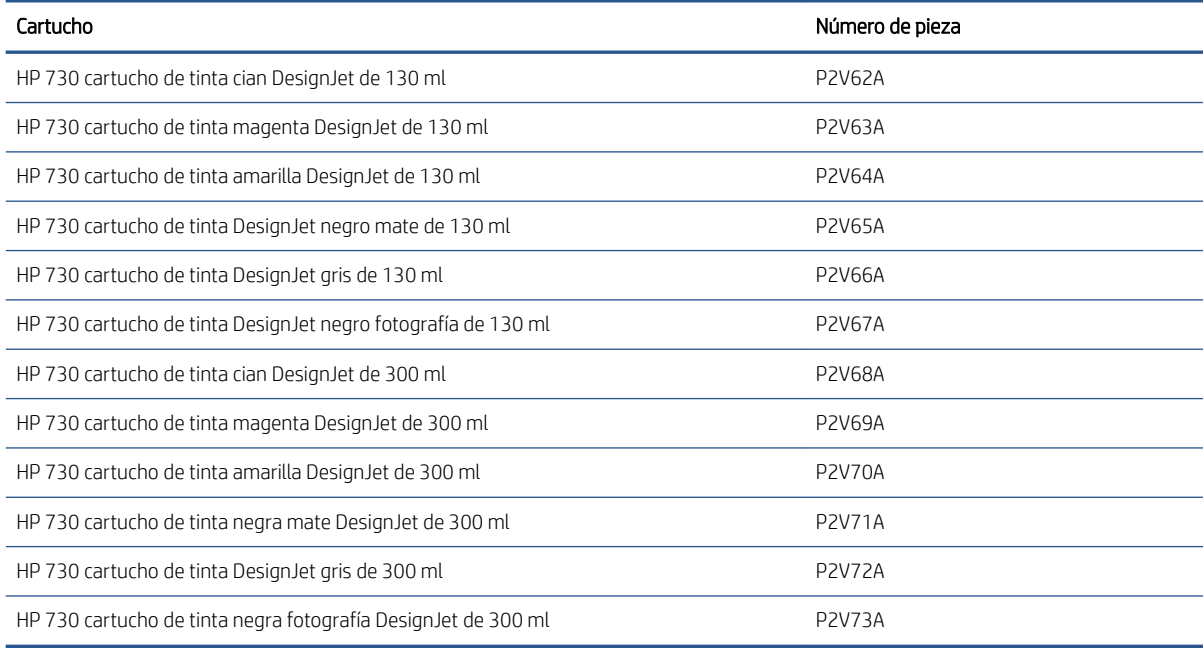

#### Cabezal de impresión

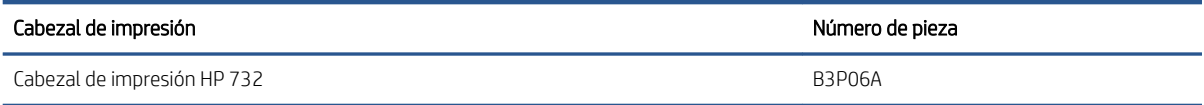

### Pedido de papel

Los siguientes tipos de papel se proporcionan actualmente para su uso con la impresora.

 $\mathbb{B}^*$  NOTA: Consulte la información más reciente sobre los papeles de la marca HP compatibles con su impresora y descargue los preajustes de papel para cualquiera de estos papeles desde el panel frontal de la impresora o desde el sitio Web de HP en el siguiente enlace[:http://www.hplfmedia.com/](http://www.hplfmedia.com/)

En la página Web, en la barra de menús, seleccione la categoría Gráficos y técnico y, a continuación, filtre por impresora.

**WEY NOTA:** Puede usar con su impresora tipos de papel que no son compatibles con HP.

Claves para la disponibilidad:

- (A) indica papeles disponibles en Asia (excluido Japón)
- (C) indica papeles disponibles en China
- (E) indica papeles disponibles en Europa, Oriente Medio y África
- (J) indica papeles disponibles en Japón
- (L) indica papeles disponibles en Latinoamérica
- (N) indica papeles disponibles en Norteamérica

Si el número de referencia no va seguido de paréntesis, el papel está disponible en todas las regiones.

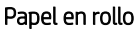

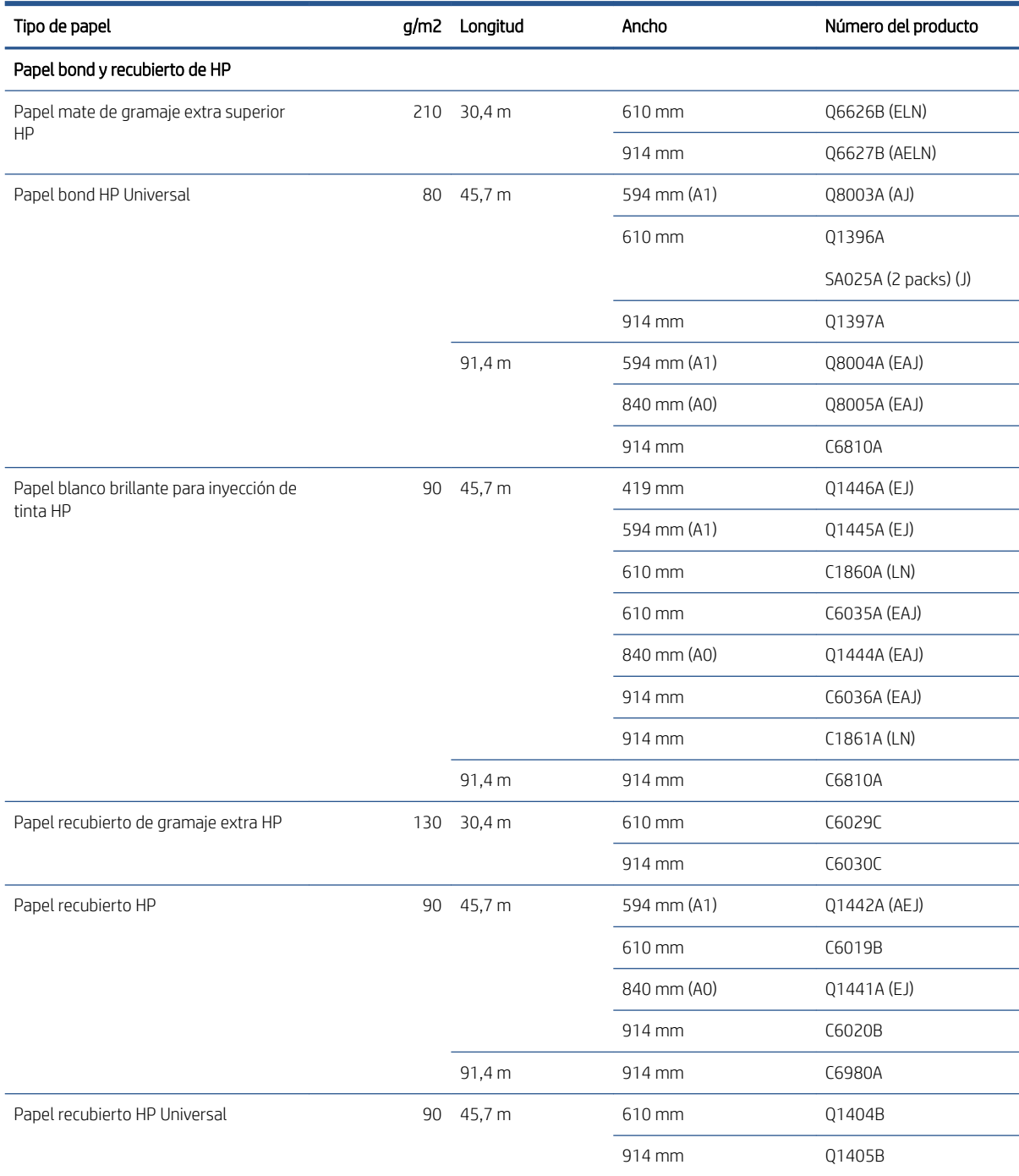

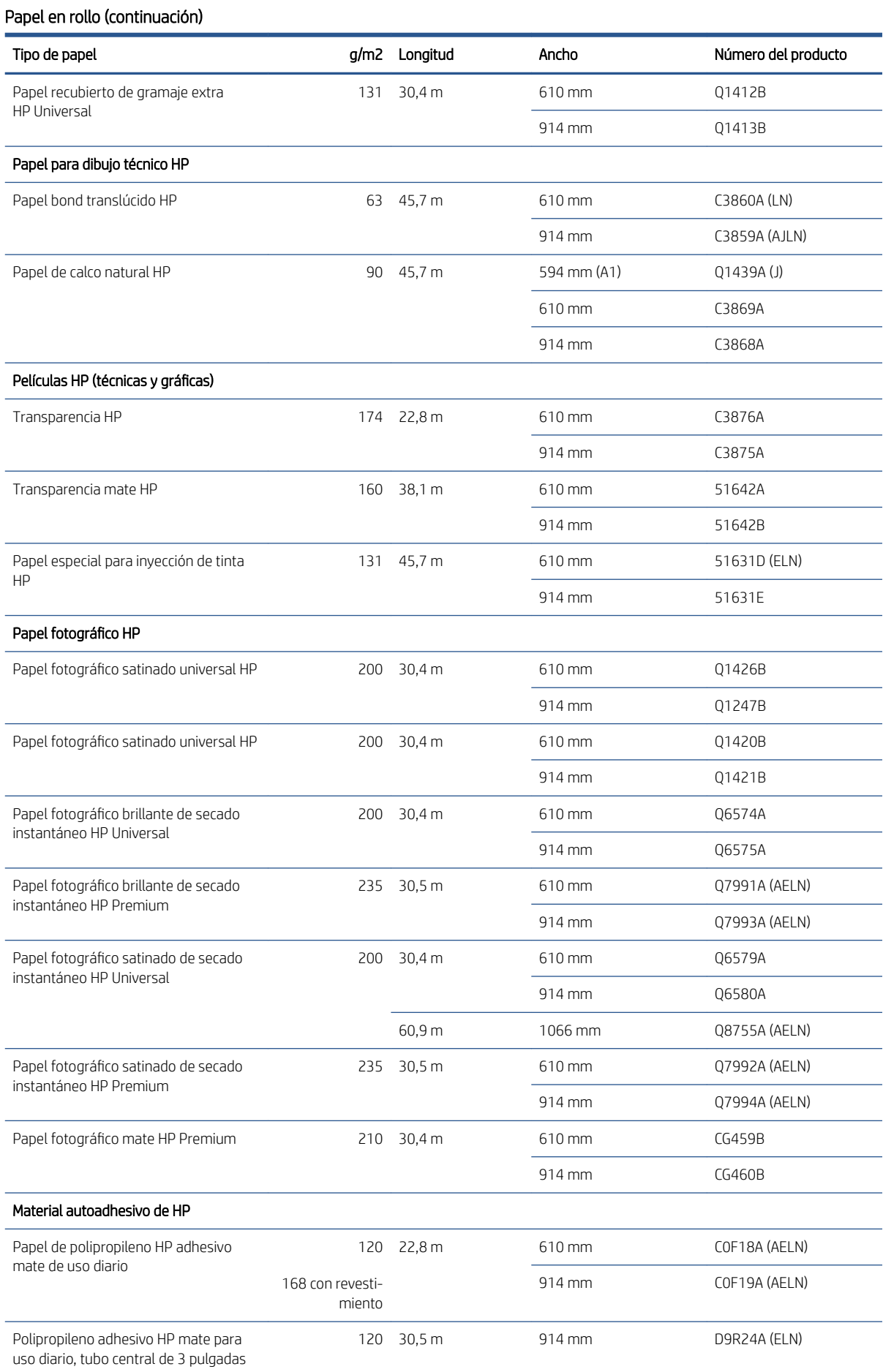

#### <span id="page-133-0"></span>Papel en rollo (continuación)

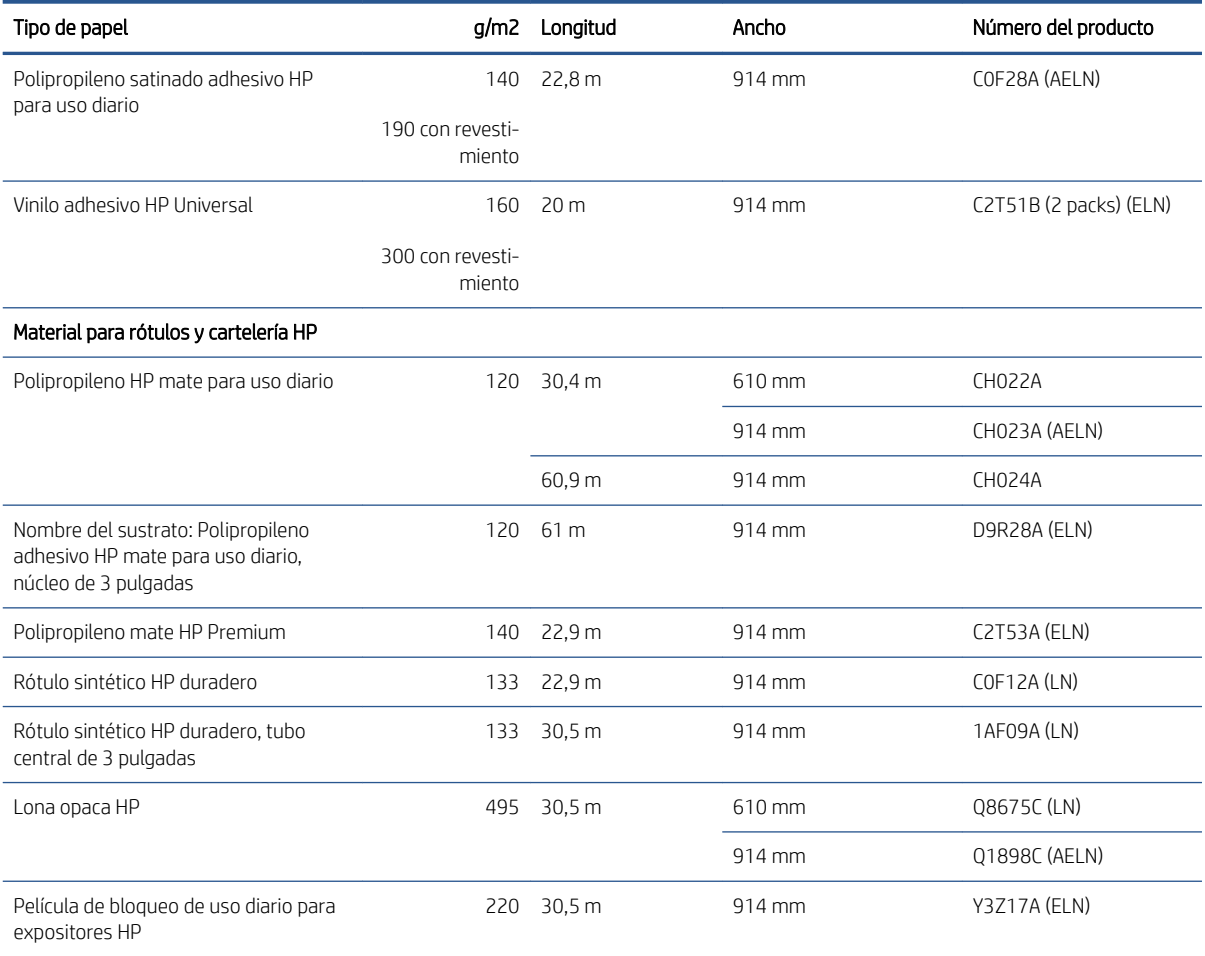

### Pedido de accesorios

Se pueden pedir los siguientes accesorios de la impresora.

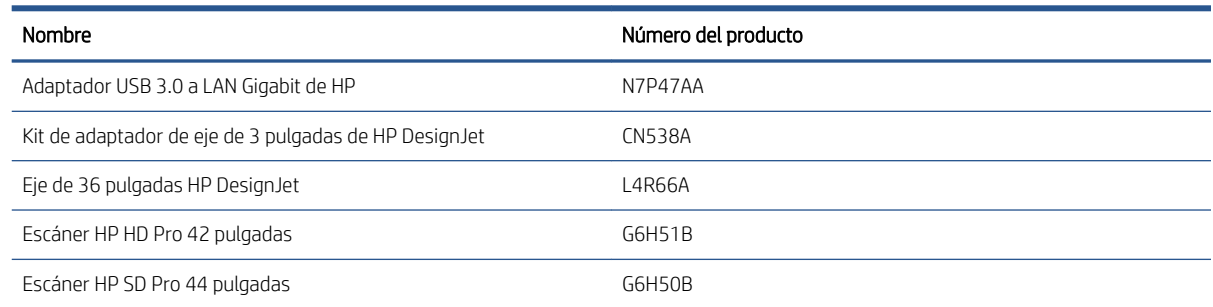

# Introducción a los accesorios

### Eje

Con ejes adicionales, puede cambiar rápidamente de un tipo de papel a otro.

### Kit de adaptador de eje de 3 pulgadas

Con este adaptador puede usar los rollos de papel con núcleos de 3 pulgadas, siempre que el diámetro del rollo esté dentro de las especificaciones de la impresora.

# 13 Solución de problemas con el papel

- [El papel no se puede cargar correctamente](#page-135-0)
- [El tipo de papel no está en el controlador](#page-136-0)
- [La impresora imprimió en el tipo de papel equivocado](#page-137-0)
- [Corte automático no disponible](#page-137-0)
- [En espera de papel](#page-137-0)
- [El papel se ha atascado en la platina de la impresora](#page-138-0)
- [El papel se ha atascado en la apiladora](#page-142-0)
- [La impresora indica inesperadamente que la apiladora está llena](#page-143-0)
- [Ha quedado una tira que produce atascos en la bandeja de salida](#page-144-0)
- [La impresora muestra la falta de papel cuando el papel está disponible](#page-144-0)
- [Las hojas no caen correctamente en la cesta](#page-144-0)
- · La hoja se queda en la impresora cuando la impresión ha finalizado
- El papel se corta cuando la impresión ha finalizado
- [El cortador no corta bien](#page-144-0)
- [El rollo no está bien apretado en el eje](#page-144-0)
- [Recalibración del avance de papel](#page-145-0)

### <span id="page-135-0"></span>El papel no se puede cargar correctamente

- Asegúrese de que no haya papel cargado.
- Asegúrese de que el papel esté lo suficientemente dentro de la impresora: debe notar cómo la impresora agarra el papel.
- No intente enderezar el papel durante el proceso de alineación a menos que se le indique en la pantalla del panel frontal. La impresora intenta enderezar el papel automáticamente.
- Es posible que el papel esté arrugado o combado, o que tenga bordes irregulares.
- Puede resultar difícil insertar un papel especialmente duro desde el rodillo superior. Intente bajar el rollo.

#### El rollo no se carga correctamente

- Si el papel no se carga, el borde anterior del papel puede estar torcido o mal cortado y es necesario recortarlo. Elimine los 2 cm iniciales del rollo e inténtelo de nuevo. Esto puede ser necesario incluso con un rollo de papel nuevo.
- Asegúrese de que los extremos del rollo queden tensos en los extremos del eje.
- Compruebe que el eje se haya insertado correctamente.
- Compruebe que el papel está cargado correctamente en el eje. Véase [Carga de un rollo en el eje](#page-36-0) [en la página 29](#page-36-0).
- Compruebe que todos los topes del rollo se hayan quitado.
- Compruebe que el papel se ha enrollado bien.
- No toque el rollo o el papel durante el proceso de alineación.
- Al cargar un rollo, la cubierta del rollo debe permanecer abierta hasta que el panel frontal le pida que la cierre.

Si el papel no se ha insertado recto, la impresora intentará enderezar el rollo.

Si prefiere iniciar el proceso de carga otra vez, cancele el proceso en el panel frontal y rebobine el rollo desde el final del eje hasta retirar el borde de la impresora.

**EX** NOTA: Si el rollo se ha soltado del centro, la impresora no podrá cargar el papel.

#### Carga de hojas incorrecta

- Guíe la hoja, especialmente si es de papel grueso, cuando avance inicialmente en la impresora.
- Asegúrese de que la hoja está alineada con la línea de referencia de la cubierta del rollo.
- No intente enderezar la hoja durante el proceso de carga a menos que se le indique en la pantalla del panel frontal.
- No use hojas cortadas a mano, ya que pueden presentar formas irregulares. Use únicamente hojas compradas.
- Asegúrese de que la hoja sola no esté sesgada.

Ante cualquier problema, siga las instrucciones que aparecen en la pantalla del panel frontal.

Si desea volver a iniciar el proceso de carga, cancele el proceso desde el panel frontal; la impresora expulsará la hoja.

### <span id="page-136-0"></span>Mensajes de error de carga del papel

A continuación se ofrece una lista de mensajes del panel frontal relacionados con la carga de papel junto con una acción correctiva propuesta.

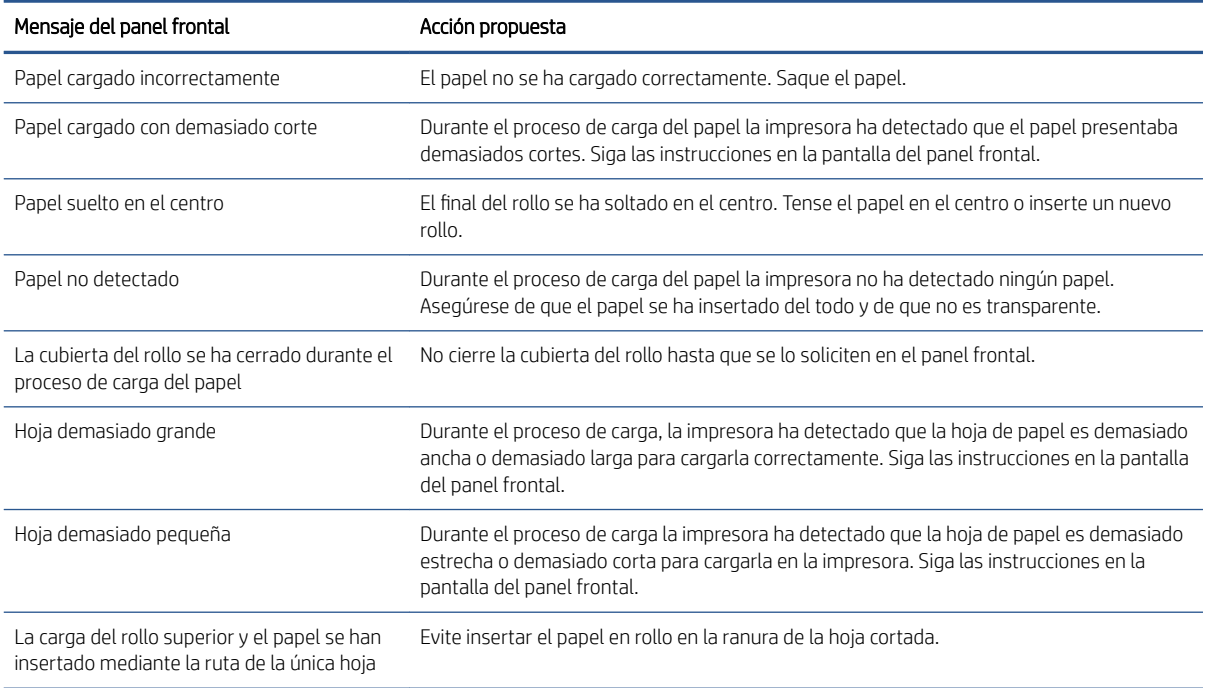

### El tipo de papel no está en el controlador

Para trabajar con un papel que no se encuentra en el controlador, puede utilizar el papel como uno de los valores preestablecidos que se encuentren en el controlador; no obstante, deberá identificar si el papel es transparente o translúcido, satinado o mate.

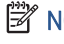

<sup>2</sup> NOTA: En los papeles satinados es importante utilizar un tipo de papel satinado, puesto que la tinta negra mate no se fija bien en esta clase de papeles.

### Papel satinado

Si se trata de un papel fotográfico, use la categoría Papel fotográfico.

### Papel mate

Si se trata de un papel mate, utilice cualquiera de los papeles de la categoría Papel bond y recubierto. Si es papel fotográfico mate, la categoría depende de si retiene o no la tinta negra mate. En este caso, pruebe con Papel recubierto de gramaje extra y con Papel fotográfico semibrillante/satinado y elija el mejor resultado.

#### Papel para cualquier propósito

- Para los papeles de calco natural, seleccione el tipo de papel Papel de calco natural < 65 g/m2 o Papel de calco natural > 65 g/m2, dependiendo del peso del papel.
- Para los papeles finos (< 90 g/m<sup>2</sup>), papeles sin recubrimiento (por ejemplo, papel normal o papel blanco brillante), seleccione el tipo de papel Papel bond y recubierto > Papel normal.
- Para los papeles recubiertos ligeros (< 110 g/m<sup>2</sup>), seleccione el tipo de papel **Papel bond y recubierto** > Papel recubierto HP.
- <span id="page-137-0"></span> $\bullet$  Para los papeles recubiertos de gramaje extra (< 200 g/m<sup>2</sup>), seleccione el tipo de papel **Papel bond y** recubierto > Rec. gramaje extra.
- Para los papeles recubiertos muy gruesos resistentes a la deformación por agua (> 200 g/m<sup>2</sup>), seleccione el tipo de papel Papel bond y recubierto > Rec. gram. extra sup.

#### La tinta negra se borra fácilmente cuando se toca

Esto sucede cuando el papel es incompatible con la tinta negra mate. Para utilizar una tinta negra que no sea mate, seleccione cualquier papel de la categoría Papel fotográfico.

#### El papel tiene arrugas o hay demasiada tinta tras la impresión

Esto sucede cuando se utiliza demasiada tinta. Para utilizar menos tinta, seleccione una categoría más fina. Las categorías del papel mate, desde el más fino al más grueso, son:

- Papel normal
- Papel recubierto
- Papel rec. gramaje extra
- Papel recubierto de gramaje extra superior

Para los demás problemas de calidad de imagen, consulte [Solución de problemas de calidad de impresión](#page-147-0) [en la página 140](#page-147-0).

### La impresora imprimió en el tipo de papel equivocado

Si la impresora imprime el trabajo antes de que pueda cargar el papel que desea utilizar, es posible que tenga seleccionado Utilizar configuración de la impresora. para el Tipo de papel en el controlador de la impresora. Cuando está seleccionada alguna de las dos opciones, la impresora imprime inmediatamente en el papel que esté cargado. Cargue el papel que desee usar, consulte [Opciones de manejo del papel en la página 27,](#page-34-0) y seleccione específicamente el tipo de papel en el controlador.

- En el cuadro de diálogo del controlador para Windows: seleccione la pestaña Papel/Calidad o Papel (en función de la versión del controlador) y, a continuación, seleccione el tipo de papel en la lista Tipo de papel.
- En el cuadro de diálogo Imprimir de Mac OS X: Seleccione el panel Calidad/papel y, a continuación, en la lista Tipo de papel, seleccione el tipo de papel.
- **W** NOTA: Utilizar configuración de la impresora (Windows) es el valor predeterminado del controlador.

## Corte automático no disponible

Algunos tipos de papel no pueden cortarse con la cortadora automática (adhesivo mate/brillante).

### En espera de papel

Basado en un conjunto de condiciones que puede configurar al enviar un trabajo (consulte [Eliminar discordancia](#page-82-0) [de papel en la página 75\)](#page-82-0), la impresora decidirá si el rollo de papel cargado es adecuado para imprimir el trabajo. Si el rollo de papel no cumple todas las condiciones, la impresora pondrá el trabajo en espera de papel. Puede reanudar el trabajo manualmente, forzándolo para que se imprima en un papel distinto al que se ha especificado originalmente, de lo contrario, permanecerá en espera.

**Y** NOTA: Cuando un rollo que no se puede cortar está activo, los trabajos enviados a cualquier otro origen de papel se ponen en espera hasta que se descarga manualmente el rollo que no se puede cortar.

### <span id="page-138-0"></span>¿Qué criterios se usan para decidir en qué rollo se imprimirá un trabajo?

Cuando un usuario envía un trabajo, se puede configurar el tipo de papel deseado en el controlador. La impresora imprimirá el trabajo en un rollo de papel del tipo de papel elegido que sea lo suficientemente grande como para imprimir el dibujo sin recortarlo. Si hay más de un rollo en el que se puede imprimir el trabajo que cumple todos los criterios, el rollo se elegirá según sus preferencias. Estas preferencias se pueden establecer desde el panel frontal: consulte [Políticas de rollo en la página 74.](#page-81-0)

#### ¿Cuándo se pone en espera para el papel un trabajo?

Si la acción "si el papel no coincide" está establecida en Pausar y preguntar (consulte Eliminar discordancia de [papel en la página 75](#page-82-0)), un trabajo se pone en espera para el papel en los casos siguientes:

- El tipo de papel que ha seleccionado el usuario no está cargado actualmente.
- El tipo de papel que ha seleccionado el usuario está cargado en el rollo, pero el dibujo es demasiado grande para caber en el rollo.

#### ¿Si cargo un nuevo rollo de papel, los trabajos que están en espera de papel se imprimirán automáticamente?

Sí. Cada vez que se carga un nuevo rollo de papel la impresora comprobará si hay trabajos en espera de papel que se pueden imprimir en el rollo cargado.

### No me gusta que los trabajos se pongan en espera de papel. ¿Puedo evitarlo?

Sí, esto se puede hacer desde el panel frontal: consulte [Eliminar discordancia de papel en la página 75](#page-82-0).

#### Mi trabajo tiene exactamente el mismo ancho que el rollo de papel que está cargado en la impresora, pero se pone en espera de papel

Los márgenes se gestionan de maneras diferentes dependiendo del tipo de archivo:

- Para archivos HP-GL/2 y HP RTL, de forma predeterminada, los márgenes están incluidos dentro del dibujo, de modo que un archivo HP-GL/2 de 914 mm y un archivo HP RTL se puedan imprimir en un rollo de papel de 914 mm y no ponerse en espera de papel.
- Para otros formatos de archivo, como PDF, TIFF o JPEG, la impresora supone que los márgenes necesitan añadirse fuera del dibujo (ya que, en muchos casos, estos formatos se usan para fotografías y otras imágenes que no incluyen márgenes). Esto significa que, para imprimir un 914 mm en TIFF, la impresora debe agregar márgenes, y el dibujo necesidades 925 mm papel en el que se va a imprimir; Lo que podría causar el trabajo que se quedan en suspenso si el papel que se ha cargado en la impresora es sólo 914 mm de ancho.

Si desea imprimir estos formatos de archivo sin añadir márgenes adicionales fuera del dibujo, se puede usar la opción **Cortar contenido por márgenes**. Esta opción obligará a configurar los márgenes dentro del dibujo, de modo que un TIFF de 914 mm se podrá imprimir en un rollo de papel de 914 mm sin ponerse en espera. Sin embargo, si no hay ningún espacio en blanco incluido en los bordes del dibujo, se puede recortar algún contenido debido a los márgenes.

## El papel se ha atascado en la platina de la impresora

Cuando se produce un atasco de papel, normalmente aparece el mensaje Posible atasco de papel en la pantalla del panel frontal. El panel frontal iniciará el asistente de atasco de papel para mostrar donde se produjo el atasco y cómo corregirlo. Elimine el atasco de papel según las instrucciones que se muestran en cada pantalla del asistente.

1. Levante la tapa.

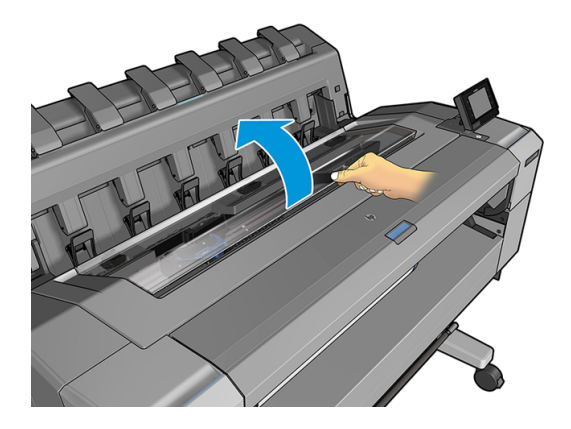

2. Mueva el carro manualmente hacia la izquierda de la impresora, si es posible.

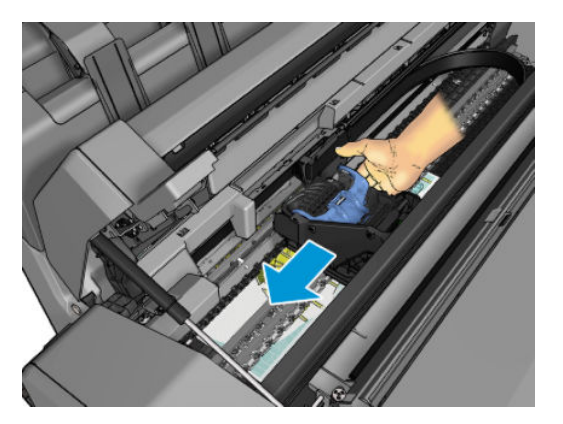

3. Acceda a la trayectoria del papel.

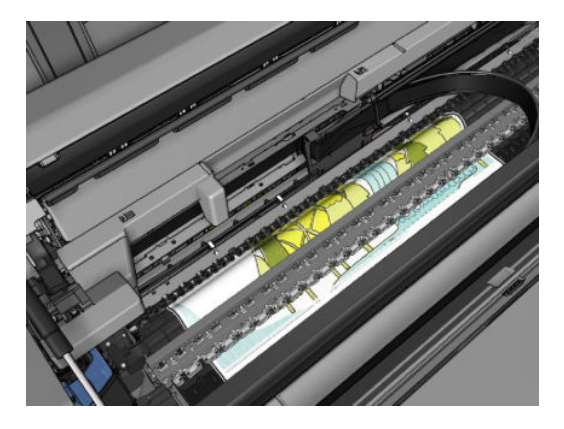

4. Corte el papel con unas tijeras.

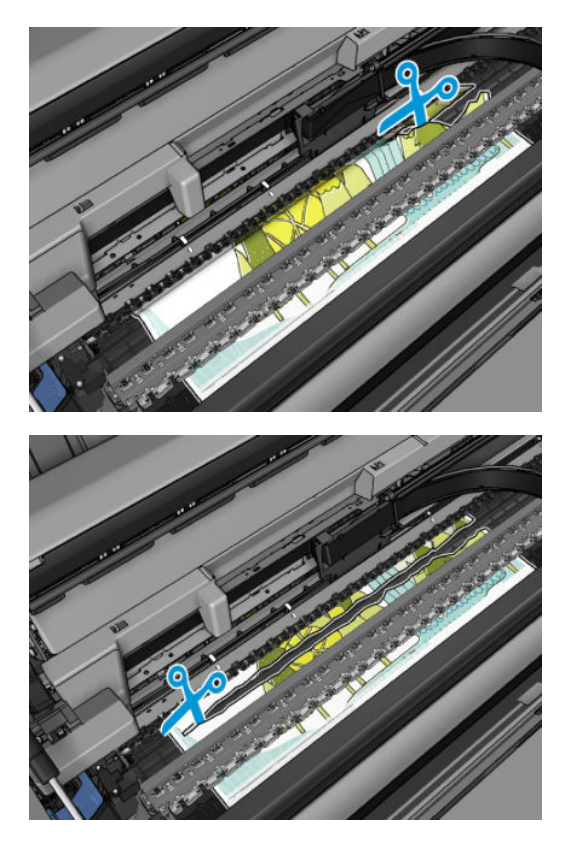

5. Abra la cubierta del rollo.

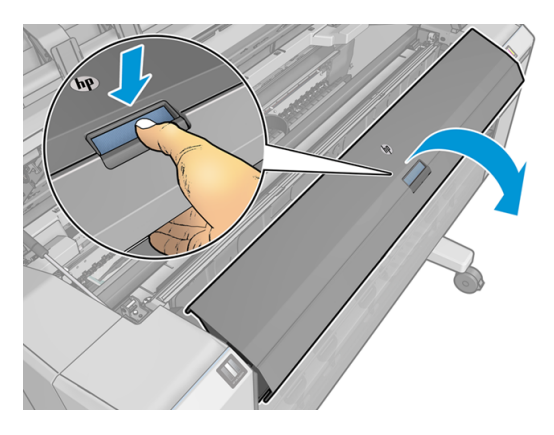

6. Rebobine manualmente el papel en el rollo.

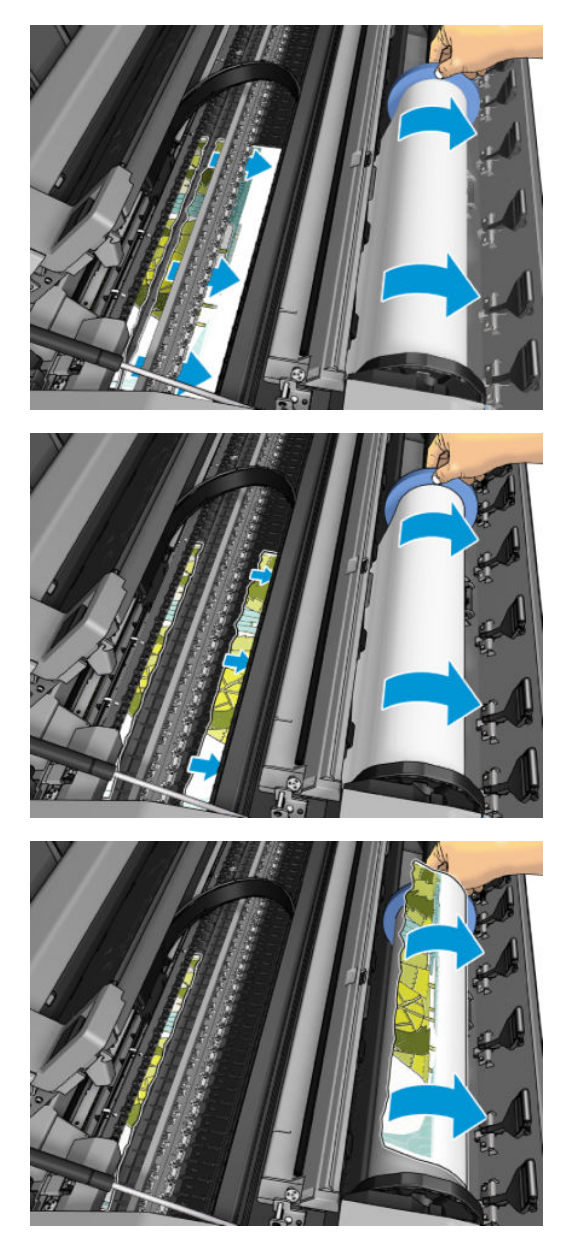

7. Si el borde delantero del papel es irregular, córtelo con cuidado con unas tijeras.

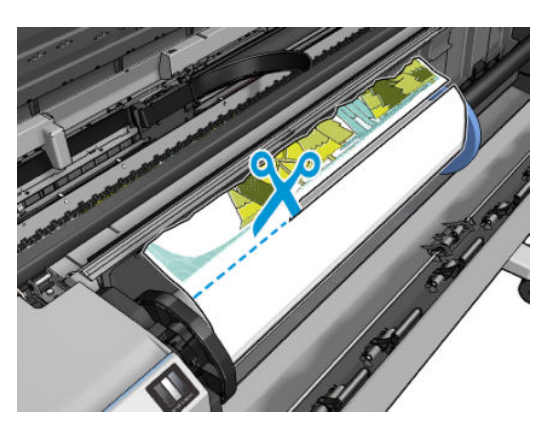

<span id="page-142-0"></span>8. Saque el papel de la impresora.

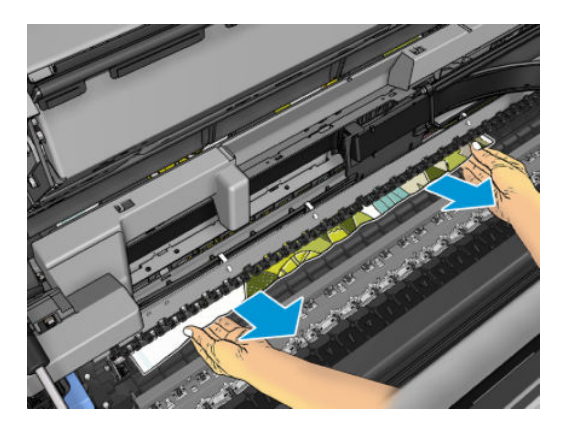

9. Asegúrese de que ha retirado todos los fragmentos de papel.

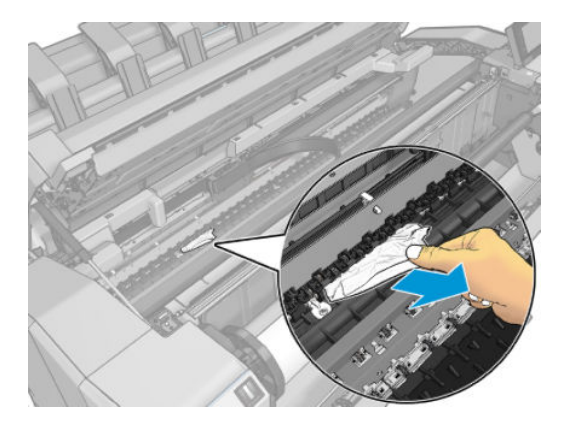

10. Baje la ventana y cierre la cubierta del rollo.

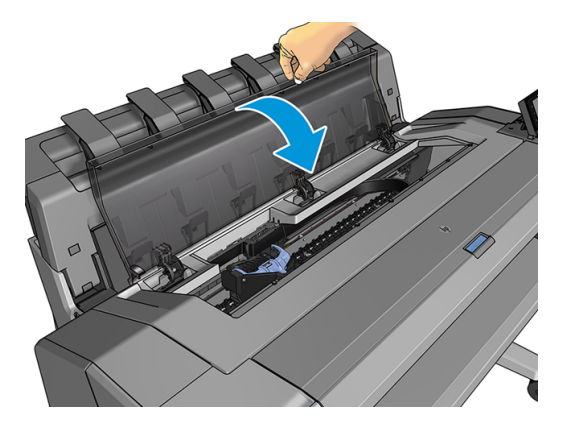

- 11. Reinicie la impresora manteniendo pulsado el botón de encendido durante unos segundos, o apagando el interruptor de alimentación de la parte posterior y volviéndolo a encender.
- 12. Vuelva a cargar el rollo o cargue otra hoja, consulte [Opciones de manejo del papel en la página 27.](#page-34-0)

 $\mathbb{B}^*$  NOTA: Si piensa que aún hay papel que produce una obstrucción en la impresora, reinicie el procedimiento y retire con cuidado todos los trozos de papel.

### El papel se ha atascado en la apiladora

Cuando se detecta un atasco en la apiladora, la impresión se detiene y en el panel frontal se le pide que abra la cubierta de la apiladora y que elimine el atasco tirando del papel.

<span id="page-143-0"></span>Cuando la cubierta de la apiladora está cerrada y la impresora no detecta papel atascado, en el panel frontal se le pide confirmación para continuar con el trabajo de impresión.

### La impresora indica inesperadamente que la apiladora está llena

La impresora puede informar que la apiladora está llena en las siguientes circunstancias:

- Si hay un atasco de papel en la apiladora
- Cuando se utiliza papel muy fino o muy grueso, como el papel recubierto de gramaje extra
- Cuando envía tamaños de papel pequeños a la apiladora, como A3 vertical o A2 horizontal
#### Ha quedado una tira que produce atascos en la bandeja de salida

Si se ha cortado un trozo de papel pequeño (200 mm o menos), por ejemplo antes (si es un rollo nuevo) o después de una impresión de sangrado completo o después de utilizar la opción del panel frontal Mover y cortar, la tira cortada queda en la bandeja de salida. Solo cuando la impresora no esté imprimiendo, acceda a la bandeja y retire la tira cortada.

#### La impresora muestra la falta de papel cuando el papel está disponible

Si el rollo se ha soltado desde el centro, no se introducirá correctamente y la impresora no podrá cargar el papel. Si es posible, tense el papel en el centro o cargue un nuevo rollo.

#### Las hojas no caen correctamente en la cesta

- Asegúrese de que la cesta está instalada correctamente.
- Asegúrese de que la cesta está abierta.
- Asegúrese de que la cesta no está llena.
- Con frecuencia, el papel que está al final de un rollo tiende a enrollarse, lo que puede producir problemas de salida. Cargue un nuevo rollo o retire las hojas impresas manualmente a medida que se completan.

#### La hoja se queda en la impresora cuando la impresión ha finalizado

La impresora retiene el papel para permitir que la tinta se seque después de imprimir, consulte [Cambio del](#page-48-0) [tiempo de secado en la página 41](#page-48-0). Si el papel sólo se expulsa en parte después del tiempo de secado, tire suavemente de la hoja para retirarla de la impresora. Si la cuchilla automática está desactivada, utilice la opción Mover y cortar del panel frontal, consulte [Corte limpio en la página 42.](#page-49-0)

## El papel se corta cuando la impresión ha finalizado

La impresora corta el papel de forma predeterminada una vez finalizado el tiempo de secado, véase [Cambio del](#page-48-0) [tiempo de secado en la página 41](#page-48-0). Puede desactivar la cuchilla, véase [Encendido y apagado de la cuchilla](#page-49-0) [automática en la página 42](#page-49-0).

#### El cortador no corta bien

La impresora está configurada de forma predeterminada para que corte automáticamente el papel una vez finalizado el tiempo de secado. Si la cuchilla está encendida pero no corta correctamente, compruebe que el raíl esté limpio y libre de obstáculos.

Si la cuchilla está desactivada, con Mover y cortar solo avanzará el papel. Utilice esa opción para mover la hoja impresa fuera de la parte frontal de la impresora lo suficiente para poder cortarla a mano con tijeras o con un borde recto.

## El rollo no está bien apretado en el eje

Puede ser necesario sustituir o volver a cargar el rollo.

Compruebe que está utilizando el núcleo adecuado y utilice el adaptador HP DesignJet de núcleo de 3 pulgadas cuando sea necesario.

## <span id="page-145-0"></span>Recalibración del avance de papel

El avance preciso del papel es importante para la calidad de impresión porque forma parte del control de la colocación adecuada de puntos en el papel. Si el papel no avanza la distancia adecuada entre las pasadas del cabezal, aparecen bandas claras u oscuras en la hoja impresa y puede aumentar el grano de la imagen.

La impresora se calibra para avanzar correctamente con todos los papeles que aparezcan en el panel frontal. Cuando selecciona el tipo de papel cargado, la impresora ajusta la frecuencia de avance del papel durante la impresión. Sin embargo, si no está satisfecho con la calibración predeterminada del papel, quizás necesite volver a calibrar la frecuencia de avance del papel. Consulte [Solución de problemas de calidad de impresión](#page-147-0)  [en la página 140](#page-147-0) para ver los pasos que debe seguir para determinar si la calibración de avance del papel resolverá el problema.

Puede comprobar el estado de calibración del avance de papel que esté actualmente cargado en cualquier momento pulsando  $\Box$ , después  $\bigcirc$  y, a continuación,  $\cdots$ , Estado de la calibración. El estado puede ser uno de los siguientes:

- PREDETERMINADO: Este estado aparece al cargar cualquier papel que no haya sido calibrado. Los papeles HP del panel frontal se han optimizado por defecto y, a menos que experimente problemas de calidad de imagen, como bandas o granulosidad, no se recomienda recalibrar el avance de papel.
- OK: Este estado indica que el papel cargado ya se ha calibrado anteriormente. Sin embargo, puede ser necesario repetir la calibración si experimenta problemas de calidad de impresión, como bandas o granulosidad en la imagen impresa.

 $\mathbb{R}$  NOTA: Cada vez que se actualiza el firmware de la impresora, la calibración del avance de papel se restablece a los valores predeterminados de fábrica, consulte [Actualización del firmware](#page-126-0) en la página 119.

#### Procedimiento Recalibración del avance de papel

 $\triangle$  PRECAUCIÓN: Si utiliza un tipo de papel transparente o una transparencia, vaya directamente al paso 3 de este procedimiento.

- 1. En el panel frontal, pulse  $[①]$ , después Calibración de avance del papel > Continuar. La impresora vuelve a calibrar automáticamente el avance del papel e imprime una imagen de calibración de avance del papel.
- 2. Espere hasta que el panel frontal presente la página de estado y vuelva a realizar la impresión.
- $\mathbb{B}^*$  NOTA: El procedimiento de recalibración lleva aproximadamente tres minutos. No se preocupe por la imagen de calibración de avance de papel. La pantalla del panel frontal indica cualquier error que se produzca en el proceso.

Si está satisfecho con la impresión, continúe usando esta calibración para su tipo de papel. Si observa mejoras en la impresión, continúe con el paso tres. Si no está satisfecho con la recalibración, vuelva a la calibración predeterminada, consulte [Volver a la calibración predeterminada en la página 139](#page-146-0).

3. Si desea ajustar la calibración o si utiliza un tipo de papel transparente, pulse  $[①]$ , después, Calibración avance papel > Ajustar avance de papel.

<span id="page-146-0"></span>4. Seleccione el porcentaje de cambio de –100% a +100%. Para corregir las bandas claras, disminuya el porcentaje.

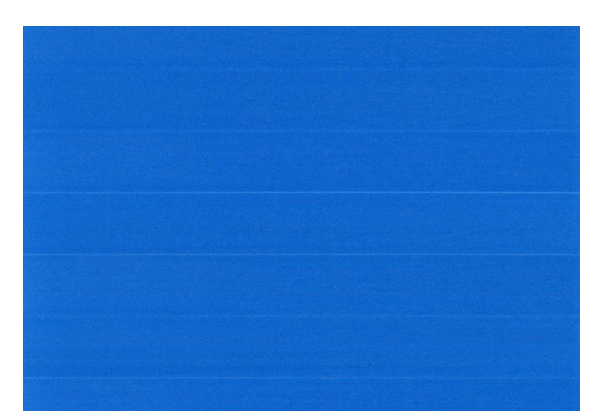

Para corregir las bandas oscuras, aumente el porcentaje.

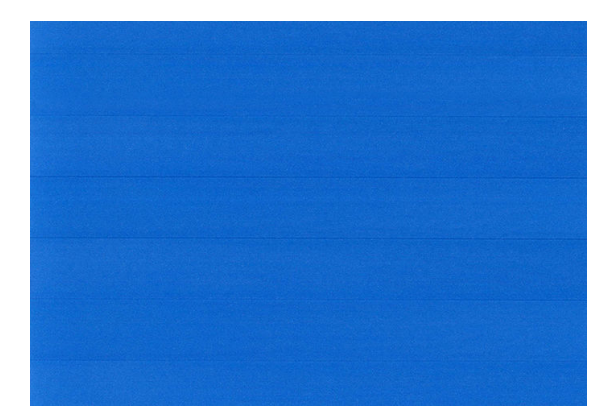

5. Pulse **en el panel frontal para volver a la página de todas las aplicaciones.** 

#### Volver a la calibración predeterminada

Si se vuelve a la calibración predeterminada se establecen todas las correcciones hechas en la calibración del avance del papel a cero. Para volver al valor predeterminado de calibración de avance del papel, debe restablecer la calibración.

- 1. Desde el panel frontal, pulse  $\Box$ , después  $\cdots$ ,  $\Box$  y, a continuación, Restablecer calibración.
- 2. Espere hasta que el panel frontal indique que la operación ha finalizado correctamente.

# <span id="page-147-0"></span>14 Solución de problemas de calidad de impresión

- [Consejos generales](#page-148-0)
- [Líneas horizontales a lo largo de la imagen \(bandas\)](#page-148-0)
- [La imagen completa aparece borrosa o granulosa](#page-149-0)
- [El papel no está liso](#page-150-0)
- [La impresión está rasgada o arañada](#page-150-0)
- [Marcas de tinta en el papel](#page-150-0)
- [Líneas horizontales negras sobre fondo amarillo](#page-151-0)
- [La tinta negra se quita cuando se toca la copia impresa](#page-151-0)
- [Los bordes de los objetos aparecen escalonados o poco nítidos](#page-152-0)
- [Los bordes de los objetos son más oscuros de lo esperado](#page-152-0)
- [Líneas horizontales al final de una impresión en una hoja cortada](#page-152-0)
- [Líneas verticales de diferentes colores](#page-153-0)
- [Puntos blancos en la hoja impresa](#page-153-0)
- [Los colores no son precisos](#page-153-0)
- [Los colores se están desvaneciendo](#page-154-0)
- [La imagen está incompleta \(recortada en la parte inferior\)](#page-154-0)
- [La imagen está recortada](#page-154-0)
- [Faltan algunos objetos en la imagen impresa](#page-155-0)
- [Las líneas son demasiado gruesas, delgadas o inexistentes](#page-156-0)
- [Líneas escalonadas o zigzagueantes](#page-156-0)
- [Líneas impresas por duplicado o con colores incorrectos](#page-157-0)
- [Líneas discontinuas](#page-157-0)
- [Líneas borrosas](#page-158-0)
- [Las longitudes de la línea son inexactas](#page-158-0)
- [Impresión de diagnóstico para imágenes](#page-159-0)
- [Si continúa teniendo problemas](#page-162-0)

### <span id="page-148-0"></span>Consejos generales

Cuando tenga problemas de calidad de impresión:

- Para obtener un rendimiento óptimo de su impresora, use únicamente consumibles y accesorios auténticos del fabricante, cuya fiabilidad y rendimiento se han sometido a pruebas exhaustivas que garantizan un rendimiento sin incidencias e impresiones de máxima calidad. Para obtener información detallada de los papeles recomendados, consulte [Pedido de papel en la página 123.](#page-130-0)
- Asegúrese de que el tipo de papel seleccionado en el panel frontal es el mismo tipo de papel cargado en la impresora (consulte [Consulta de información sobre el papel en la página 39\)](#page-46-0). Al mismo tiempo, compruebe que el tipo de papel se ha calibrado. Asegúrese también de que el tipo de papel seleccionado en el software es el mismo que el tipo de papel cargado en la impresora.

 $\triangle$  PRECAUCIÓN: Si ha seleccionado un tipo de papel incorrecto, podría obtener una impresión de baja calidad y colores incorrectos, e incluso podría dañar los cabezales de impresión.

- Compruebe que está usando los ajustes de calidad de impresión más adecuados para sus fines (consulte [Impresión en la página 53](#page-60-0)). Es posible que la calidad de impresión disminuya si ha movido el control deslizante de calidad de impresión al extremo de la escala "Velocidad" o si ha establecido el nivel de calidad personalizado como Rápida.
- Compruebe que las condiciones ambientales (temperatura, humedad) se encuentran en el rango recomendado. Véase [Especificaciones ambientales en la página 174.](#page-181-0)
- Compruebe que los cartuchos de tinta y los cabezales de impresión no hayan excedido la fecha de caducidad: véase [Mantenimiento de los cartuchos de tinta en la página 118.](#page-125-0)

#### Líneas horizontales a lo largo de la imagen (bandas)

Si en la imagen impresa aparecen líneas horizontales como se muestra en la imagen (el color puede variar):

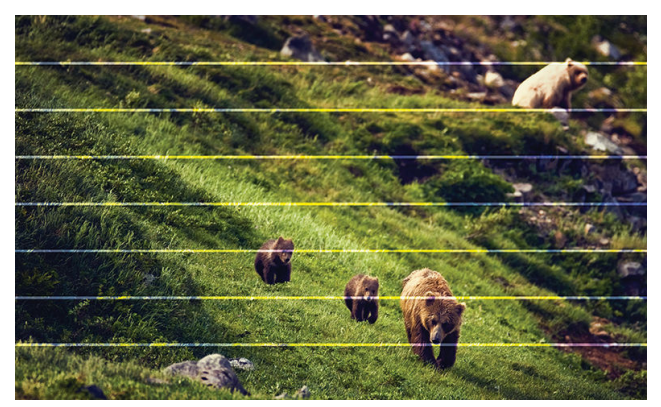

- 1. Compruebe que el tipo de papel cargado corresponde al tipo de papel seleccionado en el panel frontal y en el software. Véase [Consulta de información sobre el papel en la página 39.](#page-46-0)
- 2. Compruebe que está usando los ajustes de calidad de impresión adecuados para sus fines (consulte [Impresión en la página 53](#page-60-0)). En algunos casos, puede resolver un problema de calidad de impresión con sólo seleccionar un nivel de calidad de impresión superior. Por ejemplo, si ha establecido el control deslizante Calidad de impresión en Velocidad, pruebe a establecerlo en Calidad. Si cambia los ajustes de calidad de impresión, quizás desee reimprimir su trabajo en este momento en caso de que el problema se haya resuelto.
- <span id="page-149-0"></span>3. Imprima el diagnóstico de impresión de imágenes y siga las instrucciones que aparecen en [Impresión de](#page-159-0) [diagnóstico para imágenes en la página 152,](#page-159-0) incluida la limpieza de los cabezales de impresión si así se recomienda.
- 4. Si los cabezales de impresión funcionan correctamente, vaya al panel frontal, pulse  $\lceil \bullet \rceil$ y, a continuación, Calibración de avance del papel. Elija el origen del papel y, a continuación, Calibración de avance del papel. Véase [Recalibración del avance de papel en la página 138.](#page-145-0)

Si el problema persiste a pesar de todas las acciones anteriores, póngase en contacto con el representante de servicios al cliente para obtener más asistencia.

#### La imagen completa aparece borrosa o granulosa

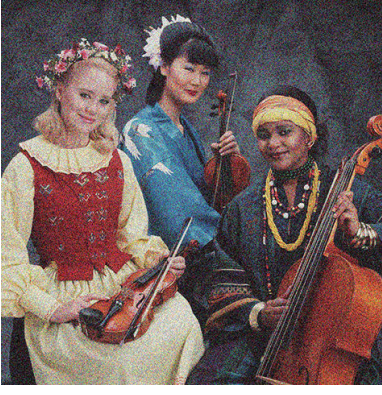

- 1. Compruebe que el tipo de papel cargado corresponde al tipo de papel seleccionado en el panel frontal y en el software. Véase [Consulta de información sobre el papel en la página 39.](#page-46-0)
- 2. Compruebe que está imprimiendo en la cara correcta del papel.
- 3. Compruebe que está usando los ajustes de calidad de impresión apropiados (consulte [Impresión](#page-60-0)  [en la página 53](#page-60-0)). En algunos casos, puede resolver un problema de calidad de impresión con sólo seleccionar un nivel de calidad de impresión superior. Por ejemplo, si ha establecido el control deslizante Calidad de impresión en Velocidad, pruebe a establecerlo en Calidad. Si cambia los ajustes de calidad de impresión, quizás desee reimprimir su trabajo en este momento en caso de que el problema se haya resuelto.
- 4. Vuelva a alinear los cabezales de impresión. Véase [Alineación de cabezal de impresión en la página 158.](#page-165-0) Una vez alineados, quizás desee reimprimir su trabajo en caso de que el problema se haya resuelto.
- 5. Limpie el detector de gotas del cabezal de impresión.
- 6. Vaya al panel frontal, pulse <sup>0</sup> y, a continuación, Calibración de avance del papel. Seleccione la fuente del papel. Véase [Recalibración del avance de papel en la página 138.](#page-145-0)

Si el problema persiste a pesar de todas las acciones anteriores, póngase en contacto con el representante de servicios al cliente para obtener más asistencia.

## <span id="page-150-0"></span>El papel no está liso

Si el papel no está liso cuando sale de la impresora, sino que presenta una ligera ondulación, es muy probable que se aprecien defectos en la imagen impresa, como por ejemplo rayas verticales. Esto puede ocurrir cuando se emplea un papel fino, ya que se satura con la tinta.

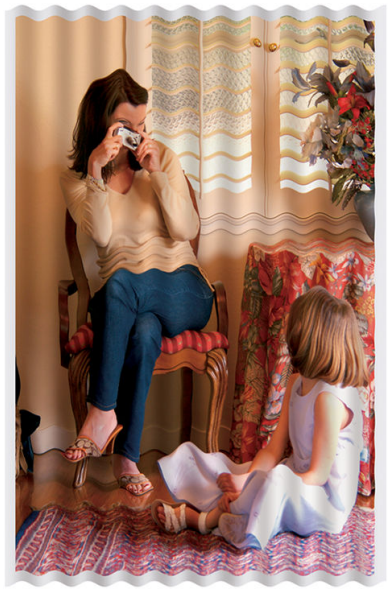

- 1. Compruebe que el tipo de papel cargado corresponde al tipo de papel seleccionado en el panel frontal y en el software. Véase [Consulta de información sobre el papel en la página 39.](#page-46-0)
- 2. Intente cambiar a un tipo de papel más grueso, como Papel recubierto de gramaje extra HP o Papel mate de gramaje extra superior HP.
- 3. Seleccione un tipo de papel que sea un poco más fino que el papel que ha cargado; esto hará que la impresora utilice menos tinta. Estos son algunos ejemplos de tipos de papel según su grosor en orden ascendente: Papel normal, Papel recubierto, Papel recubierto de gramaje extra, Papel mate de gramaje extra superior HP.

#### La impresión está rasgada o arañada

El pigmento de tinta negra puede aparecer rasgado o arañado cuando se toca con los dedos, un lápiz u otro objeto. Esto se aprecia especialmente en el papel recubierto.

El papel satinado puede ser extremadamente sensible a la cesta o a cualquier otro soporte con el que entre en contacto inmediatamente después de imprimir, según la cantidad de tinta utilizada y las condiciones ambientales en el momento de la impresión.

Para reducir el riesgo de rasgado y arañazos:

- Maneje las hojas impresas con cuidado.
- Evite apilar las hojas impresas unas encima de otras.
- Recoja las hojas impresas cuando se corten del rollo y no deje que caigan en la cesta. Opcionalmente, deje una hoja de papel en la cesta para que las hojas recién impresas no entren en contacto directo con la cesta.
- Pruebe a cargar el papel en el modo de papel sensible.

#### Marcas de tinta en el papel

Este problema se puede producir por varios motivos.

#### <span id="page-151-0"></span>Borrones horizontales en la parte frontal del papel revestido

Si se utiliza mucha tinta en papel normal o revestido, éste absorbe y expande rápidamente la tinta. A medida que los cabezales se mueven sobre el papel, los cabezales pueden entrar en contacto con el papel y emborronar la imagen impresa. Este problema normalmente se produce en las hojas de papel cortadas (no en papel en rollo).

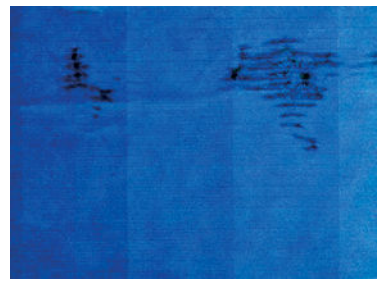

Siempre que detecte este problema, cancele inmediatamente el trabajo de impresión. Pulse y y cancele también el trabajo en la aplicación de su ordenador. El papel embebido puede dañar los cabezales de impresión.

Pruebe las siguientes sugerencias para evitar este problema:

- 1. Compruebe que el tipo de papel cargado corresponde al tipo de papel seleccionado en el panel frontal y en el software. Véase [Consulta de información sobre el papel en la página 39.](#page-46-0)
- 2. Use un tipo de papel recomendado (consulte [Pedido de papel en la página 123](#page-130-0)) y los ajustes de impresión adecuados.
- 3. Si emplea papel cortado, pruebe a girar la hoja 90 grados. La orientación de las fibras del papel puede afectar al rendimiento.
- 4. Intente cambiar a un tipo de papel más grueso, como Papel recubierto de gramaje extra HP y Papel mate de gramaje extra superior HP Plus.
- 5. Seleccione un tipo de papel que sea un poco más fino que el papel que ha cargado; esto hará que la impresora utilice menos tinta. Estos son algunos ejemplos de tipos de papel según su grosor en orden ascendente: Papel normal, Papel recubierto, Papel recubierto de gramaje extra, Papel mate de gramaje extra superior HP.
- 6. Pruebe a aumentar los márgenes y cambie la posición de la imagen al centro de la página utilizando su aplicación de software.

#### Marcas de tinta en la parte posterior del papel

Limpie la platina con un paño suave. Limpie cada varilla por separado sin tocar la espuma que se encuentra entre las mismas.

#### Líneas horizontales negras sobre fondo amarillo

Este problema puede deberse a haber almacenado la impresora en un ambiente frío.

Vaya al panel frontal y pulse <sup>0</sup> y, después, Limpiar cabezales.

#### La tinta negra se quita cuando se toca la copia impresa

Este problema se puede deber a que se ha imprimido con tinta negra mate en un papel satinado. La impresora no usará la tinta negra mate si sabe que el papel no la va a retener. Para asegurarse de que no se va a usar la tinta negra mate, puede seleccionar cualquier tipo de papel de la categoría Papel fotográfico.

## <span id="page-152-0"></span>Los bordes de los objetos aparecen escalonados o poco nítidos

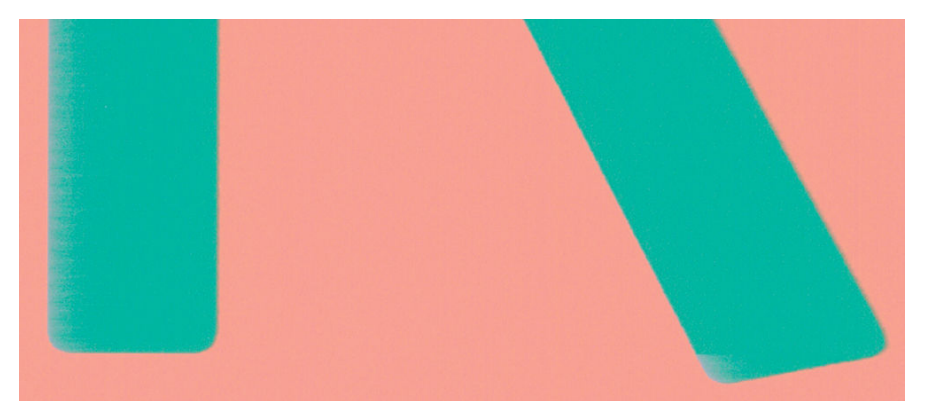

- 1. Si los bordes de los objetos o las líneas aparecen poco definidos o con menor densidad de color y ya ha establecido el deslizador de calidad de impresión en **Calidad** en el cuadro de diálogo de impresión, seleccione las opciones de calidad de impresión personalizada e intente establecer el nivel de calidad en Normal. Véase [Impresión en la página 53](#page-60-0).
- 2. El problema puede deberse a la orientación. Pruebe a rotar la imagen: es posible que el resultado tenga un aspecto mejor.

#### Los bordes de los objetos son más oscuros de lo esperado

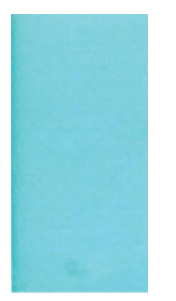

- 1. Si los bordes de los objetos aparecen más oscuros de lo esperado, y ya ha establecido el control deslizante de calidad de impresión en Calidad en el cuadro de diálogo del controlador, seleccione las opciones de calidad de impresión personalizada y pruebe a establecer el nivel de calidad en **Normal**. Véase [Impresión](#page-60-0) [en la página 53](#page-60-0).
- 2. El problema puede deberse a la orientación. Pruebe a rotar la imagen: es posible que el resultado tenga un aspecto mejor.

## Líneas horizontales al final de una impresión en una hoja cortada

Este tipo de defecto sólo afecta al final de una hoja impresa, aproximadamente a 30 mm del borde posterior del papel. Pueden aparecer algunas líneas horizontales muy finas que cruzan la hoja.

Para evitar este problema:

- 1. Considere la posibilidad de usar márgenes alrededor de la imagen.
- 2. Use la impresión de diagnóstico para imágenes. Véase [Impresión de diagnóstico para imágenes](#page-159-0) [en la página 152](#page-159-0).
- 3. Considere la posibilidad de imprimir con papel en rollo.

## <span id="page-153-0"></span>Líneas verticales de diferentes colores

Si la hoja impresa presenta bandas verticales de diferentes colores a lo largo:

- 1. Pruebe a utilizar un papel más grueso, elegido entre los tipos de papel recomendados, como Papel recubierto de gramaje extra HP o Papel súper de gramaje extra HP. Véase [Pedido de papel](#page-130-0)  [en la página 123](#page-130-0).
- 2. Pruebe a usar ajustes de calidad de impresión superiores (consulte [Impresión en la página 53](#page-60-0)). Por ejemplo, si ha establecido el control deslizante Calidad de impresión en Velocidad, pruebe a establecerlo en Calidad.

#### Puntos blancos en la hoja impresa

Si observa puntos blancos en la hoja impresa, probablemente se debe a las fibras del papel o al polvo, o a que el material del revestimiento se desprende. Para evitar este problema:

- 1. Pruebe a limpiar el papel con un cepillo antes de imprimir para quitar las fibras o partículas desprendidas.
- 2. Mantenga siempre cerrada la cubierta de la impresora y evite acciones que puedan introducir polvo en la impresora, como manipular o cortar papel en la cubierta de la impresora.
- 3. Proteja el papel almacenándolo en bolsas o cajas.

#### Los colores no son precisos

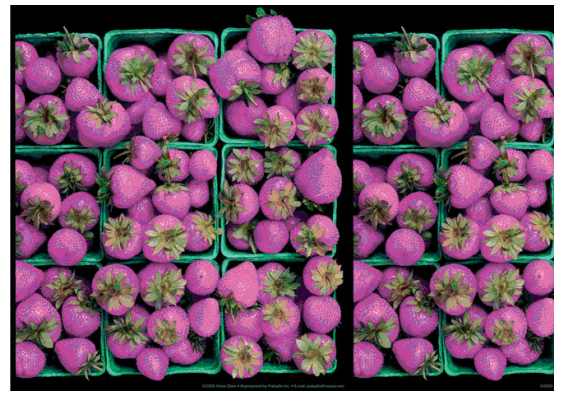

Si los colores que se imprimen no satisfacen sus expectativas, pruebe a realizar lo siguiente:

- 1. Compruebe que el tipo de papel cargado corresponde al tipo de papel seleccionado en el panel frontal y en el software. Véase [Consulta de información sobre el papel en la página 39.](#page-46-0)
- 2. Pulse <sup>0</sup>, a continuación,  $\bullet$  y, a continuación, el **Estado de calibración** para comprobar el estado de calibración de color. Si el estado es OBSOLETO o PENDIENTE, debe realizar la calibración del color: véase [Calibración de color en la página 80.](#page-87-0) Si ya ha realizado algún cambio, quizás desee reimprimir su trabajo en caso de que el problema se haya resuelto.
- 3. Compruebe que está imprimiendo en la cara correcta del papel.
- 4. Compruebe que está usando los ajustes de calidad de impresión apropiados (consulte *Impresión* [en la página 53](#page-60-0)). Si ha seleccionado las opciones **Velocidad** o Rápida, posiblemente no obtenga los colores más precisos. Si cambia los ajustes de calidad de impresión, quizás desee reimprimir su trabajo en este momento en caso de que el problema se haya resuelto.
- 5. Si usa la gestión de color de la aplicación, compruebe que el perfil de color que usa corresponde al tipo de papel y a los ajustes de calidad de impresión seleccionados. Si tiene dudas sobre los ajustes de color que debe usar, consulte [Gestión del color en la página 79](#page-86-0).
- <span id="page-154-0"></span>6. Si una imagen en escala de grises muestra un matiz de color en algunas de las sombras de grises, haga clic en Color > Escala de grises en el controlador.
- 7. Si el problema consiste en diferencias de color entre las hojas impresas y su pantalla, intente calibrar la pantalla. En este momento, quizás desee reimprimir su trabajo en caso de que el problema se haya resuelto.
- 8. Use la impresión de diagnóstico para imágenes. Véase [Impresión de diagnóstico para imágenes](#page-159-0) [en la página 152](#page-159-0).

Si el problema persiste a pesar de todas las acciones anteriores, póngase en contacto con el representante de servicios al cliente para obtener más asistencia.

#### Los colores se están desvaneciendo

Si imprime en papel fotográfico de secado instantáneo, sus impresiones se deteriorarán rápidamente. Si pretende mostrar las impresiones durante más de dos semanas, debería laminarlas para que duren más tiempo.

Como alternativa, las impresiones en papeles recubiertos con buen nivel de absorción, como el papel fotográfico brillante universal HP o el papel fotográfico satinado universal HP, se deteriorarán mucho más despacio.

La laminación puede alargar la vida de las impresiones en todo tipo de papel, dependiendo del tipo de laminación. Para obtener más información, consulte al proveedor de láminas.

#### La imagen está incompleta (recortada en la parte inferior)

- ¿Ha pulsado  $\times$  antes de que la impresora recibiera todos los datos? Si es así, ha interrumpido la transmisión de los datos y tendrá que volver a imprimir la página.
- Puede que el valor de Tiempo de espera de E/S sea demasiado corto. Este ajuste determina cuánto tiempo espera la impresora a que el ordenador envíe más datos, antes de decidir que el trabajo ha finalizado. En el panel frontal aumente el valor de Tiempo de espera de E/S definiéndolo como un periodo más largo y, a continuación, envíe de nuevo el trabajo de impresión. Pulse  $\{ \circ \}$ y, a continuación, Conectividad > Red >

#### Tiempo de espera de E/S.

- Es posible que se haya producido un problema de comunicación entre el ordenador y la impresora. Compruebe el cable de red o USB.
- Asegúrese de que la configuración del software es correcta en relación al tamaño de página actual (por ejemplo, las impresiones de eje largo).
- Si está usando un software de red, asegúrese de que no se ha agotado el tiempo de espera.

#### La imagen está recortada

Las imágenes cortadas suelen indicar una discrepancia entre el área imprimible real del papel cargado y el área imprimible definida por el software. Este tipo de problema se puede identificar antes de imprimir si se obtiene una vista previa de la impresión (consulte [Vista previa de una impresión en la página 61](#page-68-0)).

Compruebe el área de impresión real en relación con el tamaño de papel que ha cargado.

área imprimible = tamaño de papel – márgenes

● Compruebe lo que el software interpreta como área de impresión (que también podría llamarse "área imprimible" o "área de imagen"). Por ejemplo, algunas aplicaciones de software admiten áreas de impresión estándar que son mayores que las que usa esta impresora.

- <span id="page-155-0"></span>Si ha definido un tamaño de página personalizado con márgenes muy estrechos, la impresora puede imponer sus propios márgenes mínimos y recortar ligeramente la imagen. Quizás prefiera utilizar un tamaño de papel más grande.
- Si la imagen contiene sus propios márgenes, quizás pueda imprimirla correctamente usando la opción Recortar contenido en márgenes (consulte [Seleccionar las opciones de márgenes en la página 60\)](#page-67-0).
- Si intenta imprimir una imagen muy grande en un rollo, compruebe que el software que usa es capaz de imprimir una imagen de ese tamaño.
- Si intenta imprimir una imagen más grande de lo que su software puede admitir, la parte inferior de la imagen puede aparecer cortada. Para imprimir la imagen completa, pruebe lo siguiente:
	- Guarde el archivo en otro formato, como en TIFF o EPS, y ábralo con otra aplicación.
	- Use un RIP para imprimir el archivo.
- Es posible que haya rotado la página de una posición vertical a una horizontal en un tamaño de papel que no es suficientemente ancho.
- Si es necesario, reduzca el tamaño de la imagen o del documento en la aplicación de software a fin de que quede ajustada dentro de los márgenes.

#### Faltan algunos objetos en la imagen impresa

Tal vez se necesiten muchos datos para imprimir un trabajo de impresión de alta calidad en gran formato, y en algunos flujos de trabajo específicos podrían existir problemas que tengan como resultado la ausencia de algunos objetos en la impresión. A continuación le ofrecemos algunas sugerencias para ayudarle a evitar este problema:

- Seleccione un tamaño de página y escala más pequeños que el tamaño de página final deseado en el controlador o en el panel frontal.
- Guarde el archivo en otro formato, como en TIFF o EPS, y ábralo con otra aplicación.
- Use el software HP Click para imprimir el archivo.
- Use un RIP para imprimir el archivo.
- Intente imprimir desde una unidad flash USB.
- Reduzca la resolución de las imágenes de mapa de bits en el software de su aplicación.
- Seleccione una calidad de impresión inferior para reducir la resolución de la imagen impresa.

#### <sup>2</sup> NOTA: Si está trabajando con Mac OS X, no todas estas opciones estarán disponibles.

Sugerimos estas opciones con el propósito de solucionar problemas, pero podrían afectar negativamente a la calidad del trabajo final o al tiempo necesario para generar el trabajo de impresión. Por lo tanto, si no ayudan a solucionar el problema, deberían cancelarse.

#### <span id="page-156-0"></span>Las líneas son demasiado gruesas, delgadas o inexistentes

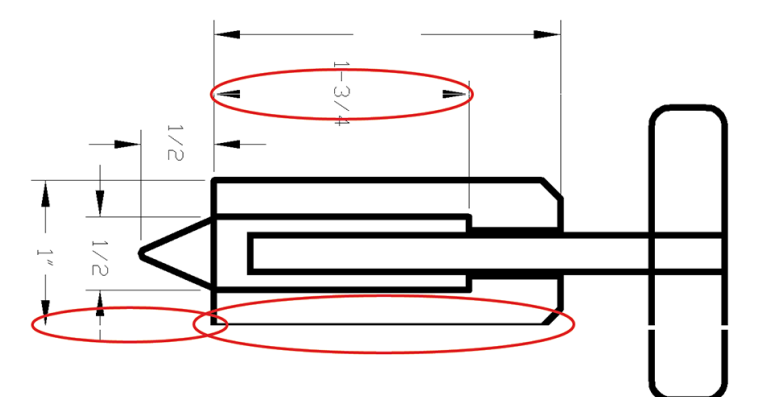

- 1. Compruebe que el tipo de papel cargado corresponde al tipo de papel seleccionado en el panel frontal y en el software. Véase [Consulta de información sobre el papel en la página 39.](#page-46-0)
- 2. Compruebe que está usando los ajustes de calidad de impresión adecuados para sus fines (consulte [Impresión en la página 53](#page-60-0)). Seleccione las opciones de calidad de impresión personalizada en el cuadro de diálogo del controlador e intente activar la opción **Detalle máximo** (si está disponible). Quizás desee reimprimir su trabajo en este momento en caso de que el problema se haya resuelto.
- 3. Si la resolución de la imagen es mayor que la resolución de impresión, puede observar cierta pérdida de calidad de las líneas.
- 4. Si las líneas son demasiado finas o faltan, use la impresión de diagnóstico para imágenes. Véase [Impresión](#page-159-0) [de diagnóstico para imágenes en la página 152.](#page-159-0)
- 5. Si el problema persiste, vaya al panel frontal y pulse  $\Box$  y, a continuación, Alineación de cabezales para alinear los cabezales de impresión. Véase [Alineación de cabezal de impresión en la página 158](#page-165-0). Una vez alineados, quizás desee reimprimir su trabajo en caso de que el problema se haya resuelto.
- 6. Vaya al panel frontal, pulse  $[ $\bullet$ ]$ y, a continuación, realice la calibración de avance del papel: véase [Recalibración del avance de papel en la página 138.](#page-145-0)

Si el problema persiste a pesar de todas las acciones anteriores, póngase en contacto con el representante de servicios al cliente para obtener más asistencia.

#### Líneas escalonadas o zigzagueantes

Si las líneas de la imagen aparecen escalonadas o zigzagueantes:

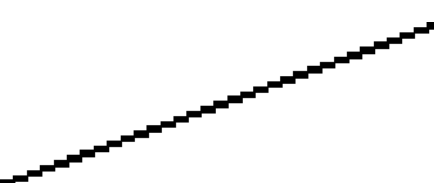

- 1. El problema puede ser inherente a la imagen. Intente mejorar la imagen con la aplicación que esté empleando para editarla.
- 2. Compruebe que está usando los ajustes de calidad de impresión apropiados. Véase [Impresión](#page-60-0)  [en la página 53](#page-60-0).
- 3. Seleccione las opciones de calidad de impresión personalizada en el cuadro de diálogo del controlador y active la opción Detalle máximo (si está disponible).

## <span id="page-157-0"></span>Líneas impresas por duplicado o con colores incorrectos

Este problema puede presentar varios síntomas visibles:

Líneas de color que se imprimen por duplicado en colores distintos.

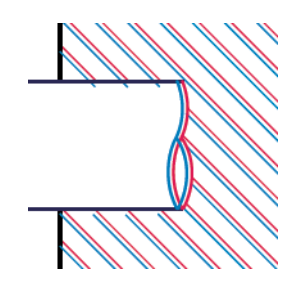

● Los bordes de bloques de color se imprimen con el color incorrecto.

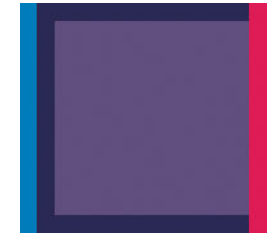

Para corregir este tipo de problema:

- 1. Retire y vuelva a insertar los cabezales de impresión. Consulte Retirada de un cabezal de impresión [en la página 111](#page-118-0) y [Inserción de un cabezal de impresión en la página 113.](#page-120-0)
- 2. Alinee los cabezales de impresión. Véase [Alineación de cabezal de impresión en la página 158](#page-165-0).

#### Líneas discontinuas

Si las líneas aparecen rotas de la siguiente forma:

- 1. Compruebe que está usando los ajustes de calidad de impresión apropiados. Véase Impresión [en la página 53](#page-60-0).
- 2. Retire y vuelva a insertar los cabezales de impresión. Consulte Retirada de un cabezal de impresión [en la página 111](#page-118-0) y [Inserción de un cabezal de impresión en la página 113.](#page-120-0)
- 3. Alinee los cabezales de impresión del papel con el que tiene el problema. Véase [Alineación de cabezal de](#page-165-0)  [impresión en la página 158](#page-165-0).

## <span id="page-158-0"></span>Líneas borrosas

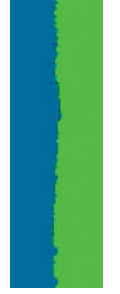

La humedad puede hacer que la tinta embeba el papel, haciendo que las líneas aparezcan borrosas o imprecisas. Intente el siguiente método:

- 1. Compruebe que las condiciones ambientales (temperatura, humedad) son adecuadas para obtener impresiones de gran calidad. Véase [Especificaciones ambientales en la página 174](#page-181-0).
- 2. Compruebe que el tipo de papel seleccionado en el panel frontal coincide con el tipo de papel que está usando. Véase [Consulta de información sobre el papel en la página 39.](#page-46-0)
- 3. Seleccione las opciones de calidad de impresión personalizadas y, a continuación, Óptima y Máximo detalle (si están disponibles). Véase [Impresión de alta calidad en la página 63](#page-70-0).
- 4. Intente cambiar a un tipo de papel más grueso, como Papel recubierto de gramaje extra HP o Papel mate de gramaje extra superior HP.
- 5. Seleccione un tipo de papel que sea un poco más fino que el papel que ha cargado; esto hará que la impresora utilice menos tinta. Estos son algunos ejemplos de tipos de papel según su grosor en orden ascendente: Papel normal, Papel recubierto, Papel recubierto de gramaje extra, Papel mate de gramaje extra superior HP.
- 6. Si utiliza papel satinado, intente cambiar a un tipo distinto de papel satinado.
- 7. Alinee los cabezales de impresión. Véase [Alineación de cabezal de impresión en la página 158](#page-165-0).

#### Las longitudes de la línea son inexactas

Si ha medido las líneas de la impresora y descubre que las longitudes no son lo suficientemente precisas para sus propósitos, puede intentar mejorar la precisión de la longitud de las formas siguientes:

1. Imprima en Transparencia mate HP, tipo de papel para el que se ha especificado la precisión de la longitud de las líneas de la impresora. Véase [Especificaciones funcionales en la página 171.](#page-178-0)

La transparencia de poliéster es diez veces más estable dimensionalmente que el papel. Pero si utiliza una transparencia más fina o gruesa que la Transparencia mate HP reducirá la precisión de la longitud de las líneas.

- 2. Establezca el control deslizante de calidad de impresión en Calidad.
- 3. Mantenga la sala a una temperatura estable entre 10 y 30° C (50 y 86° F).
- 4. Cargue el rollo o la película y déjelo reposar durante cinco minutos antes de imprimir.
- 5. Si todavía no se siente satisfecho, intente recalibrar el avance del papel. Véase Recalibración del avance de [papel en la página 138.](#page-145-0)

# <span id="page-159-0"></span>Impresión de diagnóstico para imágenes

La impresión de diagnóstico para imágenes consta de patrones diseñados para resaltar los problemas de fiabilidad de los cabezales de impresión. Ayuda a comprobar el rendimiento de los cabezales instalados actualmente en la impresora, y si cualquier cabezal está obstruido o tiene otros problemas.

Para realizar la impresión de diagnóstico para imágenes:

- 1. Use el mismo tipo de papel que utilizaba cuando detectó el problema.
- 2. Compruebe que el tipo de papel seleccionado es el mismo que el tipo de papel cargado en la impresora. Véase [Consulta de información sobre el papel en la página 39.](#page-46-0)
- 3. En el panel frontal de la impresora, pulse  $\Box$ , después  $\cdots$ ,  $\Box$  y, a continuación, Imprimir imagen de diagnóstico.

La impresión de diagnóstico para imágenes lleva aproximadamente dos minutos.

La impresión se divide en dos partes y ambas comprueban el rendimiento de los cabezales de impresión:

- La parte 1 (superior) consta de rectángulos de colores puros, uno por cada cabezal. Esta parte representa la calidad de impresión que obtendrá de cada color.
- La parte 2 (inferior) consta de pequeños puntos, uno por cada inyector de cada cabezal. Esta parte complementa la primera, e intenta detectar más específicamente cuántos inyectores defectuosos hay en cada cabezal.

Observe atentamente la impresión. Los nombres de los colores se muestran sobre los rectángulos y en el centro de los modelos de puntos.

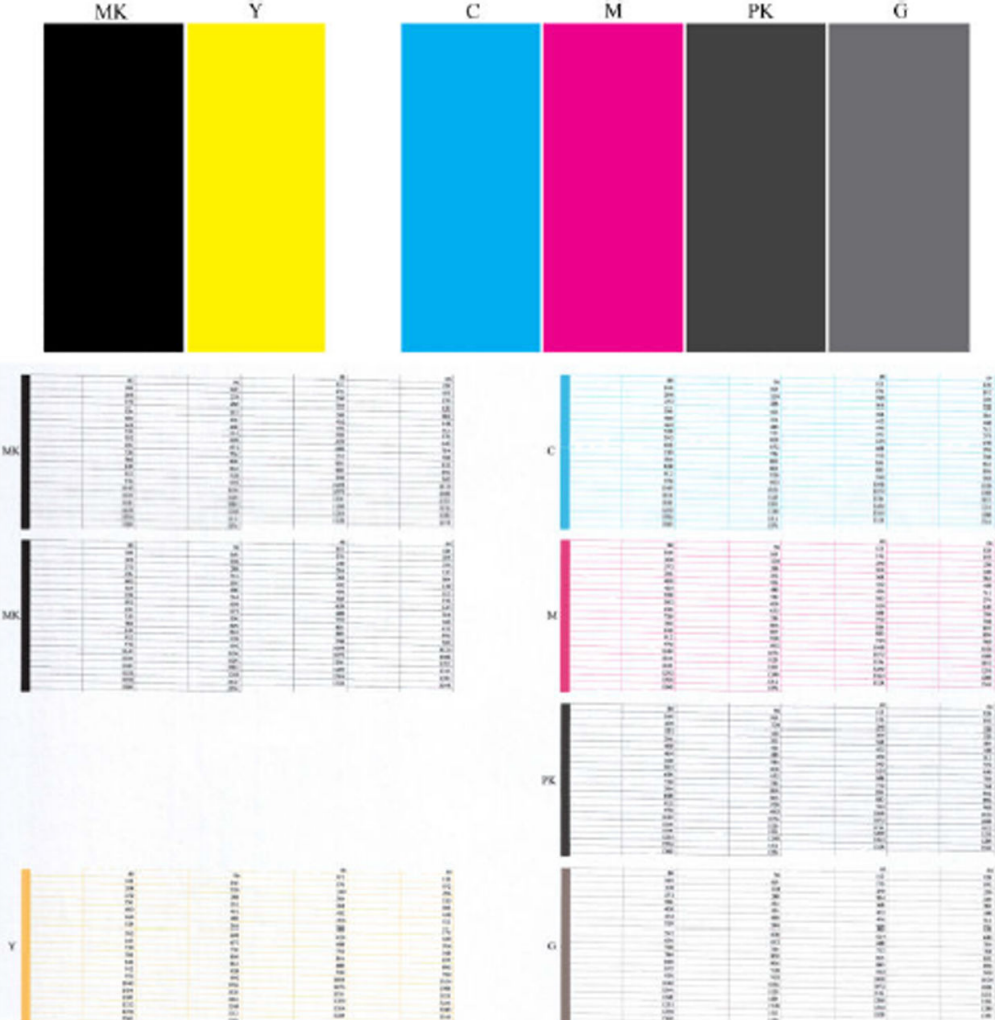

Observe primero la parte superior de la impresión (parte 1). Cada rectángulo en color debe tener un color uniforme sin líneas horizontales que lo crucen.

Después observe la parte inferior de la impresión (parte 2). En cada patrón de color individual, compruebe si están presentes la mayoría de los puntos.

Si aparecen líneas en la parte 1 y también faltan puntos en la parte 2 para el mismo color, es necesario limpiar el cabezal de impresión correspondiente. Sin embargo, si los rectángulos aparecen uniformes, no se preocupe si faltan unos pocos puntos en la parte 2; esto es aceptable porque la impresora puede compensar unos pocos inyectores obstruidos.

El siguiente es un ejemplo de un cabezal de impresión gris en buen estado:

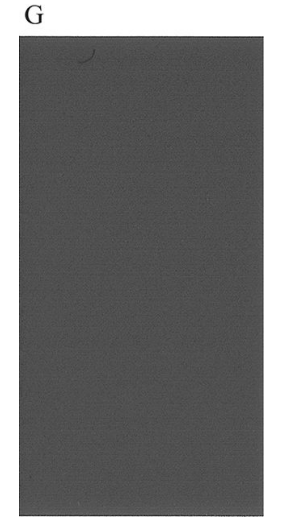

El siguiente es un ejemplo del mismo cabezal en mal estado:

 $\mathbf G$ 

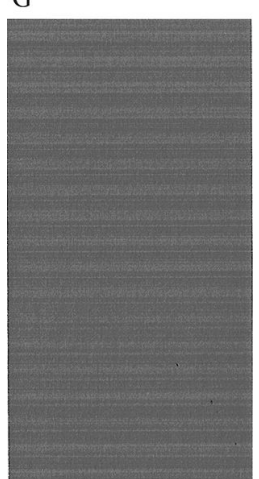

#### Acción correctiva

- 1. Limpie los cabezales defectuosos (consulte [Limpieza de los cabezales de impresión en la página 158](#page-165-0)). A continuación vuelva a realizar la impresión de diagnóstico para imágenes con el fin de ver si se ha resuelto el problema.
- 2. Si el problema persiste, limpie otra vez los cabezales y vuelva a realizar la impresión de diagnóstico para imágenes con el fin de ver si se ha resuelto el problema.
- 3. Si el problema persiste, considere la posibilidad de limpiar los cabezales a mano (consulte [Limpieza de los](#page-165-0)  [cabezales de impresión en la página 158](#page-165-0)). También puede probar a imprimir el trabajo actual por si ahora se imprime correctamente.
- 4. Si el problema continúa, pruebe a limpiar el detector de gotas del cabezal de impresión. Normalmente la impresora le indica cuándo es necesario hacerlo, aunque puede valer la pena probarlo aun cuando la impresora no lo haya sugerido.
- 5. Si el problema sigue persistiendo, sustituya los cabezales defectuosos (consulte [Manejo de los cartuchos](#page-113-0) [de tinta y el cabezal de impresión en la página 106\)](#page-113-0) o póngase en contacto con los servicios de Soporte de HP (consulte [Póngase en contacto con el servicio de asistencia técnica de HP en la página 168](#page-175-0)).

# <span id="page-162-0"></span>Si continúa teniendo problemas

Si sigue teniendo problemas de calidad de impresión después de aplicar los consejos de este capítulo, estos son otros pasos que puede realizar:

- Intente usar una opción de calidad de impresión superior. Véase [Impresión en la página 53](#page-60-0).
- Compruebe el controlador que usa para imprimir. Si no es un controlador de HP, consulte el problema al proveedor del controlador. También puede intentar usar el controlador de HP adecuado si es posible. Los controladores de HP más recientes se pueden descargar desde el sitio Web de HP en el siguiente enlace: [http://www.hp.com/go/DesignJetT940Printer/drivers.](http://www.hp.com/go/DesignJetT940Printer/drivers)
- · Si no utiliza un RIP de HP, puede que la configuración no sea correcta. Consulte la documentación que se suministró con el RIP.
- Compruebe que el firmware de la impresora está actualizado. Véase [Actualización del firmware](#page-126-0) [en la página 119](#page-126-0).
- Compruebe que la configuración de la aplicación de software es la correcta.

# 15 Solución de problemas con los cartuchos de tinta y los cabezales de impresión

- [No se puede insertar un cartucho de tinta](#page-164-0)
- [Mensajes de estado del cartucho de tinta](#page-164-0)
- [No se puede insertar un cabezal de impresión](#page-164-0)
- [En la pantalla del panel frontal se recomienda que reinserte o sustituya un cabezal de impresión](#page-164-0)
- [Limpieza de los cabezales de impresión](#page-165-0)
- [Alineación de cabezal de impresión](#page-165-0)
- [Mensajes de estado del cabezal de impresión](#page-166-0)

### <span id="page-164-0"></span>No se puede insertar un cartucho de tinta

- 1. Compruebe si está usando el tipo correcto de cartucho (número de modelo).
- 2. Compruebe que la etiqueta en color del cartucho es del mismo color que la etiqueta de la ranura.
- 3. Compruebe que el cartucho está orientado correctamente, la letra o las letras que marcan la etiqueta del cartucho están en el lado correcto y son legibles.

 $\triangle$  PRECAUCIÓN: Nunca limpie la parte interior de las ranuras del cartucho de tinta.

#### Mensajes de estado del cartucho de tinta

Estos son los posibles mensajes de estado del cartucho de tinta:

- OK: el cartucho funciona normalmente, sin problemas.
- Falta: falta el cartucho o no está bien conectado a la impresora.
- Bajo: el nivel de tinta es bajo.
- Muy bajo: el nivel de tinta es muy bajo.
- Vacío: el cartucho está vacío.
- Reinsertar: se recomienda que retire el cartucho y vuelva a insertarlo.
- Sustituir: se recomienda que sustituya el cartucho por otro nuevo.
- Caducado: se ha excedido la fecha de caducidad del cartucho.
- Incorrecto: el cartucho es incompatible con esta impresora. El mensaje incluye una lista de cartuchos compatibles.
- No de HP: se trata de un cartucho usado, rellenado o falsificado.

#### No se puede insertar un cabezal de impresión

- 1. Compruebe que está usando el tipo correcto de cabezal de impresión (número de modelo).
- 2. Compruebe que ha retirado del cabezal de impresión los siete capuchones protectores de color naranja.
- 3. Compruebe que la orientación del cabezal es la correcta.
- 4. Compruebe que ha cerrado y asegurado correctamente la cubierta del cabezal (consulte [Inserción de un](#page-120-0)  [cabezal de impresión en la página 113](#page-120-0)).

#### En la pantalla del panel frontal se recomienda que reinserte o sustituya un cabezal de impresión

1. Retire el cabezal (consulte [Retirada de un cabezal de impresión en la página 111\)](#page-118-0).

- <span id="page-165-0"></span>2. Limpie las conexiones eléctricas de la parte posterior del cabezal con un paño que no desprenda pelusa. Si necesita humedad para retirar residuos, no utilice limpiadores basados en agua en los contactos eléctricos, ya que pueden dañar los circuitos eléctricos. En algunos lugares se regula el uso de productos de limpieza. Asegúrese de que el limpiador cumpla las normativas federales, estatales y locales.
	- $\triangle$  PRECAUCIÓN: Este proceso es delicado y puede dañar el cabezal. No toque los inyectores de la parte inferior del cabezal, especialmente no los toque con alcohol.

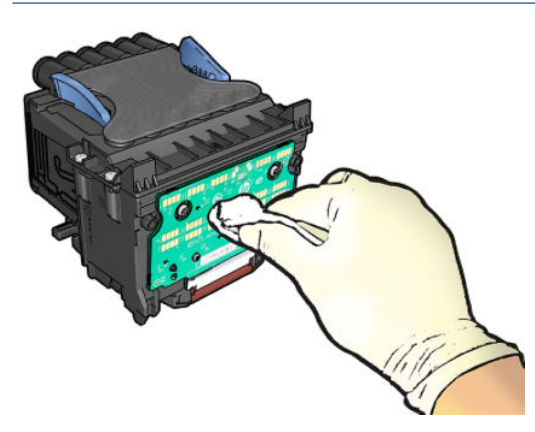

- 3. Reinserte el cabezal (consulte [Inserción de un cabezal de impresión en la página 113](#page-120-0)).
- 4. Compruebe el mensaje de la pantalla del panel frontal. Si el problema persiste, intente con un nuevo cabezal.

## Limpieza de los cabezales de impresión

Mientras la impresora se mantenga encendida, se realiza periódicamente una limpieza automática. Esto garantiza que haya tinta fresca en los inyectores e impide que estos se obstruyan, lo que asegura la calidad de impresión. Si tiene problemas de calidad de impresión, consulte [Impresión de diagnóstico para imágenes](#page-159-0)  [en la página 152](#page-159-0) antes de continuar.

Para limpiar el cabezal de impresión, acceda al panel frontal, toque **[O]**, después **Cabezales de impresión** y, a continuación, seleccione el grupo de color que incluye el color que es necesario limpiar (Limpiar todo, Limpiar MK-Y, Limpiar C-M-PK-G). También puede limpiar el cabezal de impresión desde el Servidor Web embebido: en la pestaña Color, vaya a Limpiar cabezal de impresión.

## Alineación de cabezal de impresión

La alineación precisa de los cabezales es esencial para obtener elementos gráficos con unos colores precisos, unas transiciones de color suaves y unos bordes nítidos. La impresora realiza un proceso automático de alineación del cabezal de impresión que se ejecuta cada vez que se accede a un cabezal o se sustituye.

Quizás sea necesario alinear el cabezal de impresión después de un atasco de papel o si observa problemas de calidad de impresión.

1. Cargue el papel que desea usar (consulte [Opciones de manejo del papel en la página 27](#page-34-0)). Puede usar un rollo o una hoja suelta.

PRECAUCIÓN: No use papel transparente o semitransparente para alinear el cabezal de impresión. HP recomienda papel normal o bond.

- 2. Asegúrese de que la ventana está cerrada, ya que una fuente de luz fuerte próxima a la impresora puede afectar al proceso de realineación de los cabezales.
- 3. Desde el panel frontal, pulse  $[①]$ y, a continuación, Alinear cabezales.
- <span id="page-166-0"></span> $\mathbb{F}$  NOTA: La alineación del cabezal de impresión también puede iniciarse desde el Servidor Web embebido, vaya a Herramientas > Utilidades > Caja de herramientas de calidad de impresión > Optimizar y mejorar > Alinear cabezal de impresión; o desde la HP DesignJet Utility (Windows: Asistencia técnica > Solución de problemas de calidad de impresión).
- 4. Si el papel cargado es satisfactorio, la impresora ejecuta la realineación e imprime un modelo de realineación.
- 5. El proceso lleva unos cinco minutos. Espere hasta que la pantalla del panel frontal indique que el proceso se ha completado antes de usar la impresora.

Si la impresora no completa correctamente la alineación del cabezal de impresión, puede que se le pida que limpie el cabezal de impresión y que lo intente de nuevo.

## Mensajes de estado del cabezal de impresión

Estos son los posibles mensajes de estado del cabezal de impresión:

- OK: el cabezal de impresión funciona correctamente, sin experimentar ningún problema
- Falta: no hay ningún cabezal de impresión o no está instalado correctamente en la impresora.
- Reinsertar: se recomienda que retire el cabezal y vuelva a insertarlo. Si esto no surte efecto, limpie las conexiones eléctricas (consulte [En la pantalla del panel frontal se recomienda que reinserte o sustituya un](#page-164-0) [cabezal de impresión en la página 157](#page-164-0)). Si tampoco surte efecto, sustituya el cabezal por otro nuevo (consulte [Retirada de un cabezal de impresión en la página 111](#page-118-0) e [Inserción de un cabezal de impresión](#page-120-0)  [en la página 113](#page-120-0)).
- Sustituir: el cabezal de impresión falla. Sustituya el cabezal por otro que funcione (consulte Retirada de un [cabezal de impresión en la página 111](#page-118-0) e [Inserción de un cabezal de impresión en la página 113\)](#page-120-0).
- Sustitución incompleta: el proceso de sustitución del cabezal de impresión no se ha completado correctamente; vuelva a iniciar el proceso de sustitución y espere hasta que termine.
- Quitar: el cabezal de impresión no es de un tipo adecuado para la impresión.
- Tinta que no es de HP: Tinta de un cartucho de tinta usado, rellenado o falsificado que ha pasado por el cabezal de impresión. Consulte el documento sobre la garantía limitada que se suministra con la impresora para obtener detalles sobre las implicaciones de la garantía.

# 16 Solución de problemas generales de la impresora

- [La impresora no imprime](#page-168-0)
- [El panel frontal no se inicia](#page-168-0)
- [La impresora parece funcionar con lentitud](#page-169-0)
- [Errores de comunicación entre el ordenador y la impresora](#page-169-0)
- [No se puede acceder al Servidor Web embebido](#page-169-0)
- [No se puede acceder a la carpeta de red](#page-170-0)
- [No se puede conectar a Internet](#page-170-0)
- [Problemas con los servicios Web](#page-170-0)
- [Comprobación automática del sistema de archivos](#page-170-0)
- **[Alertas](#page-171-0)**

#### <span id="page-168-0"></span>La impresora no imprime

Si todo está en orden (el papel está cargado, todos los componentes de tinta instalados y no hay errores de archivo), aún hay motivos por los que un archivo enviado desde su ordenador no inicia el proceso de impresión cuando se espera:

- Puede que se haya producido un problema en el suministro eléctrico. Si la impresora no tiene ninguna actividad y el panel frontal no responde, compruebe que el cable de alimentación está conectado correctamente y que la toma recibe suministro eléctrico. Pulse el botón de encendido cinco segundos para reiniciar la impresora.
- Puede que se estén produciendo fenómenos electromagnéticos poco frecuentes, como campos electromagnéticos fuertes o irregularidades graves del suministro eléctrico, que pueden causar que la impresora tenga un comportamiento extraño o incluso deje de funcionar. En este caso, apague la impresora mediante la tecla de encendido del panel frontal y desenchufe el cable de alimentación. Espere hasta que el entorno electromagnético vuelva a la normalidad y, después, encienda la impresora de nuevo. Si aún no está operativo, póngase en contacto con su representante de soporte técnico.
- El agrupamiento podría estar activado y la impresora está en el tiempo de espera especificado antes de calcular los agrupamientos adecuados. En este caso, el panel frontal muestra el tiempo restante necesario para el agrupamiento.
- Es posible que tenga la configuración de lenguaje gráfico equivocada, consulte Cambio de la configuración del lenguaje gráfico en la página 25.
- Puede que no se haya instalado en el ordenador el controlador correcto para la impresora, consulte las *Instrucciones de montaje*.
- Si está imprimiendo en una hoja, debe especificar Hoja única como origen del papel en el controlador de la impresora.
- Es posible que la impresora esté reteniendo el trabajo para obtener el papel adecuado (consulte [En espera](#page-137-0) [de papel en la página 130\)](#page-137-0) o la información de identificador de contabilidad (consulte [Identificador de](#page-31-0) [cuenta necesario en la página 24](#page-31-0)).
- Puede que haya solicitado una vista previa desde el controlador de la impresora. Se trata de una función que se usa para comprobar que la imagen es la deseada. En este caso, la vista previa se muestra en su pantalla y debe hacer clic en el botón Imprimir para comenzar la impresión.

## El panel frontal no se inicia

Si la impresora no se inicia (el panel frontal está en blanco o todos los LED de diagnóstico están apagados), le recomendamos que sustituya el firmware de la siguiente manera:

- 1. Acceda al centro de asistencia de HP (consulte [Centro de soporte HP en la página 167\)](#page-174-0) y descargue el firmware.
- 2. Guarde el firmware en una unidad flash USB. Lo ideal sería que la unidad flash USB estuviera vacía y formateada con el sistema de archivos FAT.
- 3. Asegúrese de que la impresora está apagada. Conecte la unidad flash USB al puerto host USB de alta velocidad, junto al panel frontal y, a continuación, encienda la impresora.
- 4. La impresora tarda aproximadamente un minuto en leer el archivo de firmware y, a continuación, le pide que extraiga la unidad flash USB.
- 5. La impresora instala el nuevo firmware automáticamente y se reinicia.

## <span id="page-169-0"></span>La impresora parece funcionar con lentitud

A continuación se ofrecen algunas posibles explicaciones:

- ¿Estableció la calidad de impresión en Óptima o en Máximo detalle? Las impresiones de calidad óptima y máximo detalle llevan más tiempo.
- ¿Ha especificado el tipo de papel correcto al cargar el papel? Algunos tipos de papel requieren más tiempo para la impresión; por ejemplo, el papel fotográfico y el papel recubierto requieren más tiempo de secado entre pasadas. Para buscar la configuración actual de tipo de papel de la impresora, consulte [Consulta de](#page-46-0) [información sobre el papel en la página 39](#page-46-0).
- Si la impresora está conectada mediante la red, compruebe que todos los componentes utilizados en la interfaz de red, como concentradores, routers, conmutadores y cables, pueden funcionar a gran velocidad. ¿Existe mucho tráfico procedente de otros dispositivos de la red?
- *i* Ha especificado un tiempo de secado **Extendido** en el panel frontal? Pruebe a cambiar el tiempo de secado a Óptimo.

#### Errores de comunicación entre el ordenador y la impresora

A continuación se ofrecen algunos de los síntomas:

- La pantalla del panel frontal no muestra el mensaje Recibiendo cuando se ha enviado una imagen a la impresora.
- El ordenador muestra un mensaje de error cuando intenta imprimir.
- El ordenador o la impresora se bloquean (permanecen sin inactividad) cuando se está estableciendo la comunicación.
- El trabajo imprimido muestra errores aleatorios o inexplicables (líneas mal colocadas, gráficos parciales, etc.).

Para resolver un problema de comunicación:

- Asegúrese de que ha seleccionado la impresora correcta en la aplicación (consulte [Impresión](#page-60-0) [en la página 53](#page-60-0)).
- Asegúrese de que la impresora funciona correctamente cuando se imprime desde otras aplicaciones.
- Recuerde que las impresiones de gran tamaño tardan cierto tiempo en recibirse, procesarse e imprimirse.
- Si su impresora está conectada al ordenador a través de cualquier otro dispositivo intermedio, como cajas de interruptores, cajas de búferes, adaptadores de cables, convertidores de cables, etc., intente utilizarla cuando esté conectada directamente al ordenador.
- Pruebe con otro cable de interfaz.
- Asegúrese de que la configuración de lenguaje gráfico es correcta (consulte Cambio de la configuración del lenguaje gráfico en la página 25).
- Si la impresora está conectada por la red, compruebe que la impresora tenga una dirección IP estática. Si está utilizando DHCP, la dirección IP puede cambiar cada vez que se enciende, en cuyo caso es posible que el controlador no la pueda encontrar.

#### No se puede acceder al Servidor Web embebido

Lea [Servidor Web embebido en la página 13](#page-20-0) si todavía no lo ha hecho.

Desde el panel frontal, pulse  $\{ \circ \}$ , a continuación, Seguridad > Servidor Web Incorporado.

<span id="page-170-0"></span>Si usa un servidor proxy, pruebe a omitirlo y acceda al servidor Web directamente:

- En Internet Explorer 11 para Windows, vaya a Herramientas > Opciones de Internet > Conexiones > Configuración de LAN, y active la casilla No usar servidor proxy para direcciones locales. Opcionalmente, para un control más preciso, haga clic en el botón Avanzadas y agregue la dirección IP de la impresora a la lista de excepciones, para las cuales no se usa el servidor proxy.
- En Safari para Mac OS X, vaya a Safari > Preferencias > Avanzado y haga clic en el botón Proxies: Cambiar ajustes. Añada la dirección IP de la impresora o su nombre de dominio a la lista de excepciones para las cuales no se utiliza el servidor proxy, en el campo Omitir ajustes de proxy para estos hosts y dominios.

Si sigue sin poder conectar, apague la impresora y vuelva a encenderla con la tecla de encendido del panel frontal.

#### No se puede acceder a la carpeta de red

Si ha configurado una carpeta de red, pero la impresora no puede acceder a ella, pruebe con estas sugerencias:

- Compruebe que ha rellenado correctamente todos los campos. Véase Configurar una carpeta de red [en la página 18](#page-25-0).
- Verifique que la impresora está conectada a la red.
- Compruebe que el ordenador remoto esté encendido, funcionando de manera normal y conectado a la red.
- Compruebe que la carpeta esté compartida y que dispone de los permisos y del funcionamiento correctos.
- Compruebe que puede colocar y leer archivos (según el uso de la funcionalidad), en la misma carpeta desde un ordenador distinto de la red, usando las credenciales de inicio de sesión de la impresora.
- Compruebe que la impresora y el equipo remoto están en la misma subred de la red; si no es así, compruebe que los routers de la red están configurados para reenviar el tráfico de protocolo CIFS (también conocido como Samba).

#### No se puede conectar a Internet

Si la impresora tiene problemas para conectarse a Internet, puede iniciar automáticamente el asistente de impresoras conectadas a la web.

El asistente realiza automáticamente una serie de pruebas.

Si alguna de las pruebas falla, la impresora describe el problema y propone una solución. Puede modificar la configuración y volver a realizar la prueba, a menos que la configuración esté protegida.

#### Problemas con los servicios Web

Si tiene algún problema con HP ePrint, visite HP Connected: <http://www.hpconnected.com>.

#### Comprobación automática del sistema de archivos

Al encender la impresora, en ocasiones se mostrará un mensaje en el panel frontal: Comprobación del sistema de archivos.

Una comprobación del sistema de archivos está llevando a cabo. Este proceso puede tardar hasta 40 minutos. Espere hasta que el proceso finalice.

<span id="page-171-0"></span> $\triangle$  PRECAUCIÓN: Si apaga la impresora antes de que la comprobación del sistema de archivos haya finalizado, el sistema de archivos podría resultar gravemente dañado y el disco duro de la impresora podría quedar inutilizado. En cualquier caso, la comprobación del sistema de archivos se reiniciará desde el principio en cuanto vuelva a encender la impresora.

La comprobación del sistema de archivos está programada para realizarse cada 90 días, con el fin de mantener la integridad del sistema de archivos del disco duro.

 $\mathbb{R}^n$  NOTA: Cuando la impresora se vuelve a encender, tarda unos tres minutos en inicializar, comprobar y preparar los cabezales de impresión. Sin embargo, puede llevar hasta 40 bajo ciertas condiciones, por ejemplo, cuando la impresora no se ha utilizado durante mucho tiempo y requiere más tiempo para preparar los cabezales de impresión.

## Alertas

La impresora puede comunicar dos tipos de alertas:

- Errores: alertan principalmente del hecho de que la impresora no puede funcionar de forma normal. Sin embargo, en el controlador de la impresora, los errores también pueden alertar de condiciones que podrían arruinar la impresión aunque la impresora pueda imprimir, por ejemplo recortes.
- Advertencias: le alertan cuando la impresora requiere atención ya sea para un ajuste, por ejemplo una calibración, o para una posible situación que no permita imprimir, como una operación de mantenimiento o escasez de tinta.

En el sistema de la impresora, hay cuatro comunicadores de alertas diferentes:

- Pantalla del panel frontal: en un momento dado, el panel frontal solo muestra la alerta más relevante. En el caso de una advertencia, desaparece tras un tiempo de espera. Hay alertas permanentes, como "cartucho con poca tinta", que reaparecen cuando la impresora ha estado sin actividad y no tiene que comunicar otra alerta más grave.
- SUGERENCIA: Desde la pantalla del panel frontal se pueden configurar las alertas de discrepancia de papel, consulte [Eliminar discordancia de papel en la página 75.](#page-82-0)
- Servidor Web embebido: La esquina superior derecha de la ventana del Servidor Web embebido muestra el estado de la impresora. Si se produce una alerta en la impresora, el estado muestra el texto de la alerta.
- **Controlador:** y advierte sobre los ajustes de configuración de los trabajos que pueden producir un problema en el resultado final. Si la impresora no está lista para imprimir, muestra una advertencia.
- HP DesignJet Utility: Para ver las alertas, vaya a la pestaña Información general y revise la lista de Elementos que precisan atención de la derecha.

De manera predeterminada, las alertas solo se muestran cuando se está imprimiendo. Si las alertas están activadas y hay un problema que impide finalizar un trabajo, verá una ventana emergente en la que se explica el motivo del problema. Siga las instrucciones para conseguir los resultados deseados.

# <span id="page-172-0"></span>17 Mensajes de error del panel frontal

La impresora puede mostrar ocasionalmente un error del sistema, que se compone de un código numérico de 12 dígitos seguido por la acción recomendada que deberá realizar.

En la mayoría de los casos se le pedirá que reinicie la impresora, ya que cuando se inicia la impresora puede diagnosticar el problema mejor y es posible que pueda corregirlo automáticamente. Si el problema persiste después de reiniciar, debe ponerse en contacto con su representante de soporte e indicarle el código numérico del mensaje de error.

Si el mensaje de error contiene alguna otra acción recomendada, siga las instrucciones de la impresora.

#### Registro del error de sistema

La impresora guarda un registro de los errores del sistema a los que puede acceder de la siguiente forma.

#### Usando una unidad flash USB

- 1. Tome una unidad flash USB estándar, con formato FAT32.
- 2. Cree un archivo vacío en la unidad flash USB (haga clic con el botón derecho del ratón en Nuevo > Documento de texto) y asígnele el nombre pdipu enable.log.
- 3. Cuando aparezca un mensaje de error en el panel frontal, inserte la unidad flash USB en el puerto host USB de alta velocidad situado en la parte frontal de la impresora. El registro se copia automáticamente en la unidad. Puede retirar la unidad flash USB cuando se lo indique el panel frontal.
- 4. Póngase en contacto con su representante de soporte (consulte [Póngase en contacto con el servicio de](#page-175-0) [asistencia técnica de HP en la página 168\)](#page-175-0) para compartir el archivo creado en la unidad flash USB.

#### Usando el servidor web incorporado

- 1. En su navegador Web, acceda a https://*dirección IP de la impresora*/hp/device/support/serviceSupport.
- 2. Haga clic en el botón Descargar para obtener el paquete de diagnóstico.
- 3. Guarde el paquete en su ordenador y póngase en contacto con su representante de soporte (consulte [Póngase en contacto con el servicio de asistencia técnica de HP en la página 168](#page-175-0)).

# 18 HP Customer Care

- [Introducción](#page-174-0)
- [Servicios profesionales HP](#page-174-0)
- [Autoreparación por parte del cliente](#page-175-0)
- [Póngase en contacto con el servicio de asistencia técnica de HP](#page-175-0)

#### <span id="page-174-0"></span>Introducción

HP Customer Care le ofrece la mejor ayuda posible para garantizar el máximo rendimiento de su HP DesignJet y proporciona nuevas tecnologías y conocimientos exhaustivos de soporte demostrados para ofrecerle asistencia exclusiva completa. Entre los servicios disponibles se incluyen servicios de configuración e instalación, herramientas para la solución de problemas, actualizaciones de garantías, reparaciones y servicios de intercambio, asistencia telefónica y en la Web, actualizaciones de software y servicios de automantenimiento. Para obtener más información sobre HP Customer Care, visite [Póngase en contacto con el servicio de asistencia](#page-175-0) [técnica de HP en la página 168](#page-175-0).

Para registrar su garantía, visite [http://register.hp.com/.](http://register.hp.com/)

# Servicios profesionales HP

#### Centro de soporte HP

Disfrute de un mundo de servicios y recursos que ponemos a su disposición para garantizar que siempre saca el máximo partido de sus impresoras y soluciones HP DesignJet.

Únase a la comunidad de HP en el Centro de soporte de HP, la comunidad de impresión en gran formato, donde puede acceder de forma ininterrumpida a:

- Tutoriales multimedia
- Guías de instrucciones paso a paso
- Descargas: el firmware de impresoras más reciente, controladores, software, valores preestablecidos de papel, etc.
- Asistencia técnica: solución de problemas en línea, servicios de asistencia al cliente, etc.
- Flujos de trabajo y consejos detallados para realizar diferentes tareas de impresión desde aplicaciones de software específicas.
- Foros para establecer contacto directo con expertos, tanto de HP como con compañeros
- Seguimiento en línea de reparaciones cubiertas por la garantía, para mayor tranguilidad.
- Información más reciente sobre los productos: impresoras, consumibles, accesorios, software, etc.
- Centro de suministros para obtener toda la información necesaria sobre la tinta y los materiales de impresión.

Encontrará el Centro de asistencia técnica de HP en el siguiente enlace: [http://www.hp.com/go/](http://www.hp.com/go/DesignJetT940Printer/support) [DesignJetT940Printer/support](http://www.hp.com/go/DesignJetT940Printer/support).

Si personaliza el registro de los productos que ha adquirido y el tipo de negocio, y si define sus preferencias de comunicación, decidirá la información que necesita.

#### Descargar el software de la impresora

Instale el software de la impresora desde el sitio Web de HP en el siguiente enlace: [http://www.hp.com/go/](http://www.hp.com/go/DesignJetT940Printer/drivers) [DesignJetT940Printer/drivers.](http://www.hp.com/go/DesignJetT940Printer/drivers) Asegúrese de seguir las instrucciones de instalación del software.

#### HP Care Packs y Ampliaciones de garantía

Los HP Care Packs y las ampliaciones de la garantía le permiten ampliar la garantía de la impresora más allá del periodo estándar.

<span id="page-175-0"></span>Incluyen la asistencia técnica remota. También se proporciona servicio in situ si es necesario, con dos opciones de tiempo de respuesta:

- Al siguiente día laborable
- El mismo día laborable, en un periodo de cuatro horas (puede no estar disponible en todos los países)

Hay un servicio de Instalación de HP que se encarga de desembalar, instalar y conectar la impresora.

Para obtener más información sobre los HP Care Packs, consulte [http://cpc.ext.hp.com/portal/site/cpc.](http://cpc.ext.hp.com/portal/site/cpc)

#### Autoreparación por parte del cliente

El programa de autoreparación por parte del cliente de HP ofrece a nuestros clientes el servicio más rápido en virtud de cualquier garantía o contrato. Permite a HP enviar directamente a los clientes (usuarios finales) piezas de sustitución para que puedan sustituirlas. Mediante este programa puede sustituir las piezas según le convenga.

#### Práctica, fácil de usar

- Un especialista en soporte de HP diagnosticará la situación y le asesorará sobre si necesita una pieza de sustitución para solucionar un componente de hardware defectuoso.
- Las piezas de repuesto se envían rápidamente; la mayoría de las piezas en stock se envían el mismo día que se solicitan a HP.
- Disponible para la mayoría de los productos de HP en garantía o con contrato.
- Disponible en la mayoría de países/regiones.

Para obtener más información sobre el servicio de autorreparación por parte del cliente, consulte <http://www.hp.com/go/selfrepair>.

#### Póngase en contacto con el servicio de asistencia técnica de HP

El Soporte de HP se encuentra disponible por teléfono. Qué debe hacer antes de llamar:

- Revisar las sugerencias de resolución de problemas que encontrará en este documento.
- Revisar la documentación del controlador pertinente.
- Si usa controladores y RIP de software de terceros, consulte la documentación correspondiente.
- Si llama a su representante de soporte técnico, tenga preparada la siguiente información para ayudarnos a resolver el problema lo antes posible:
	- El producto que está usando (número del producto y número de serie, que se encuentran en una etiqueta en la parte posterior del producto).
	- Si aparece un código de error en el panel frontal, anótelo; consulte [Mensajes de error del panel frontal](#page-172-0)  [en la página 165](#page-172-0)
	- Equipo que está utilizando.
	- Accesorios o software especial que esté usando (por ejemplo, colas de impresión, redes, cajas de interruptores, módems o controladores de software especiales).
	- Tipo de interfaz que se utiliza en el producto (USB o red).
- El nombre del controlador y del software y el número de versión que está usando actualmente
- La información de servicio de la impresora, que puede obtener en el Servidor Web embebido. Acceda a un explorador web y escriba la dirección IP de la impresora para acceder al Servidor Web embebido. A continuación, haga clic en Asistencia técnica > Asistencia de servicio > Información del servicio > Pantalla. Si necesita enviar la información por correo electrónico, puede descargarla como un archivo en su explorador y después enviarlo.
- $\ddot{\mathbb{B}}$  NOTA: Después de hacer clic en Pantalla, el navegador puede impedir que se abra la ventana emergente. En este caso, deberá buscar la opción del explorador que permite que se abra la ventana.

Como alternativa, desde su navegador puede enviar la página directamente: haga clic en Archivo > Enviar > Página por correo electrónico.

#### Número de teléfono

El número de teléfono de asistencia de HP está disponible en la web: consulte [http://welcome.hp.com/](http://welcome.hp.com/country/us/en/wwcontact_us.html) [country/us/en/wwcontact\\_us.html.](http://welcome.hp.com/country/us/en/wwcontact_us.html)

# 19 Especificaciones de la impresora

- [Especificaciones funcionales](#page-178-0)
- [Especificaciones para la impresión desde el móvil](#page-180-0)
- [Especificaciones físicas](#page-180-0)
- [Especificaciones de memoria](#page-181-0)
- [Especificaciones de alimentación](#page-181-0)
- [Especificaciones ambientales](#page-181-0)
- [Especificaciones acústicas](#page-181-0)

# <span id="page-178-0"></span>Especificaciones funcionales

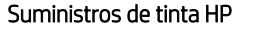

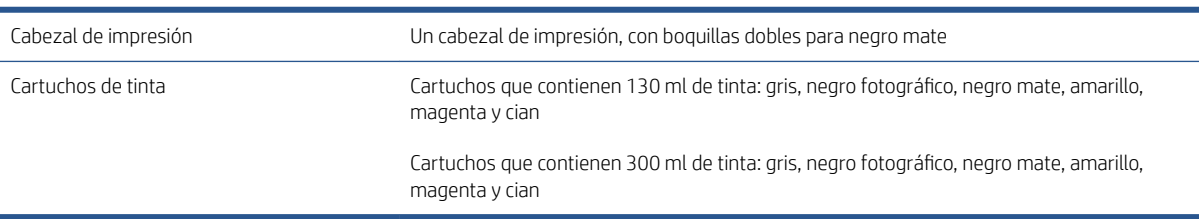

#### Tamaños de papel

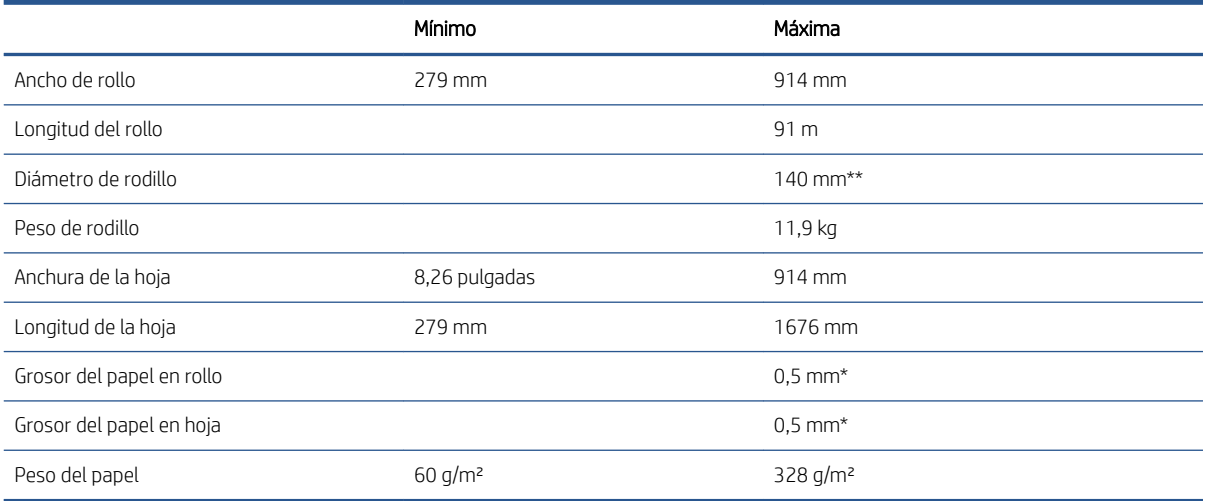

\* hasta 0,6 mm impreso en la apiladora de salida con el modo manual.

\*\* Diámetro del tubo central del rollo de 51 mm (2 pulg.). El papel con diámetro del tubo central del rollo de 76 mm se puede utilizar con el kit de adaptador de eje de 3 pulg. de HP DesignJet (consulte Kit de adaptador de eje [de 3 pulgadas en la página 126\)](#page-133-0).

#### Resoluciones de impresión

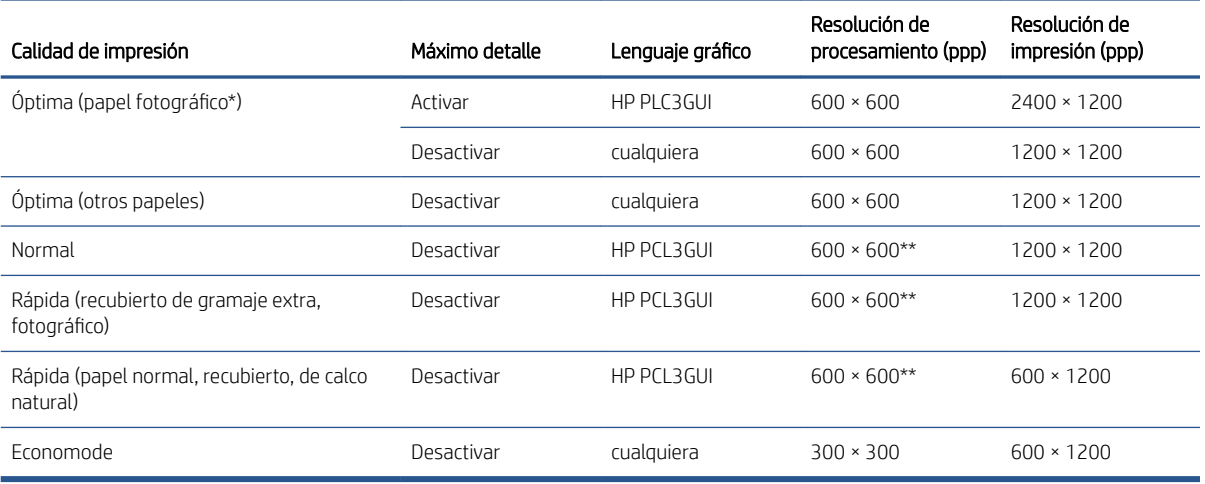

\* Para obtener una lista de los papeles compatibles, consulte [Pedido de papel en la página 123](#page-130-0).

\*\* Excepto papeles translúcidos (300 x 300 ppi).

#### Márgenes

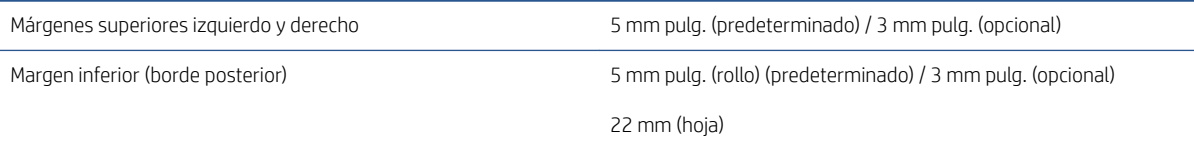

#### Precisión mecánica

±0,1 % de la longitud del vector especificada o ±0,2 mm (el que sea mayor) a 23°C, 50 a 60 % de humedad relativa, en material de impresión E/A0 en modo Óptima o Normal con alimentador de rollo de transparencia mate HP.

#### Lenguajes gráficos admitidos

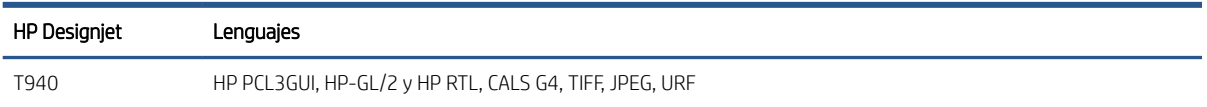
# <span id="page-180-0"></span>Especificaciones para la impresión desde el móvil

#### Impresión desde el móvil

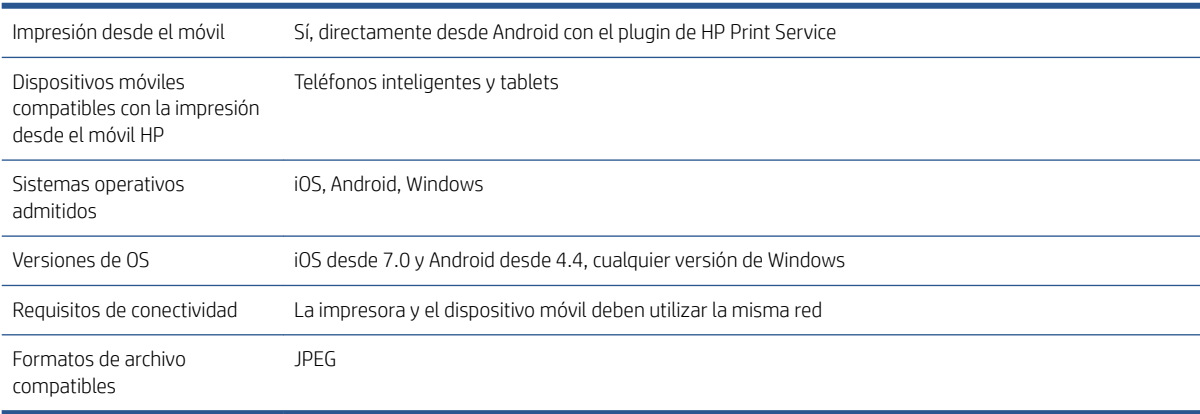

## Impresión de correo electrónico

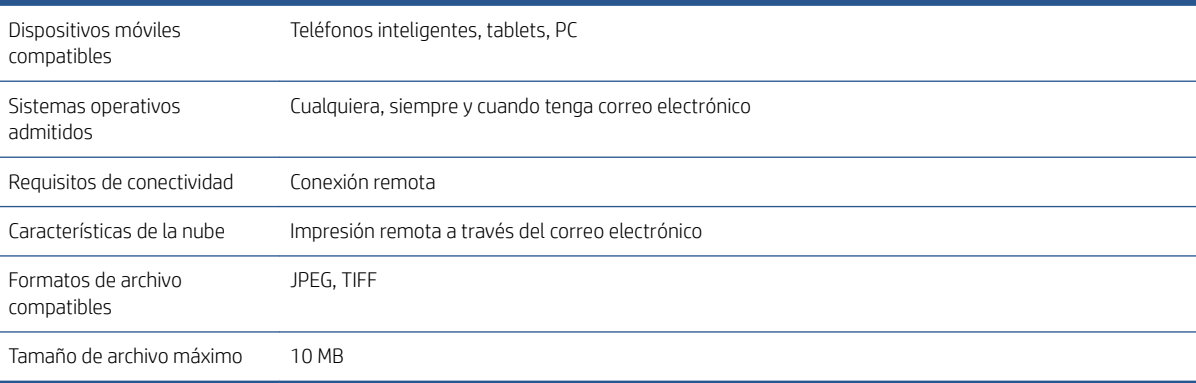

# Especificaciones físicas

#### Especificaciones físicas de la impresora

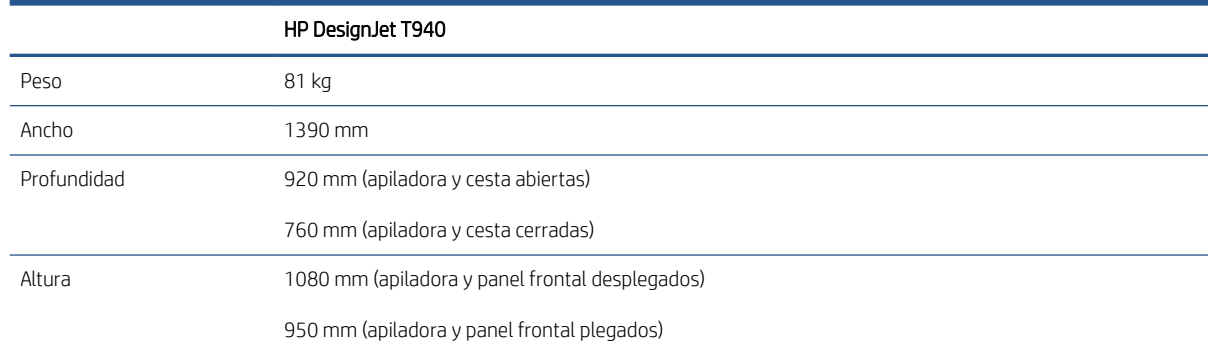

# <span id="page-181-0"></span>Especificaciones de memoria

#### Especificaciones de memoria

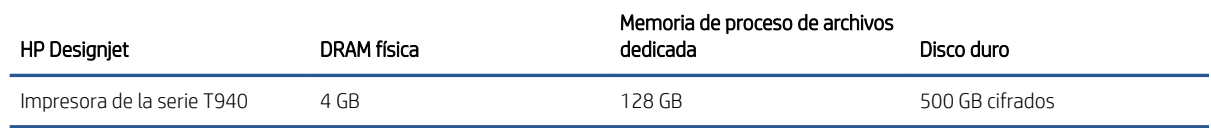

# Especificaciones de alimentación

#### Especificaciones de alimentación de impresora

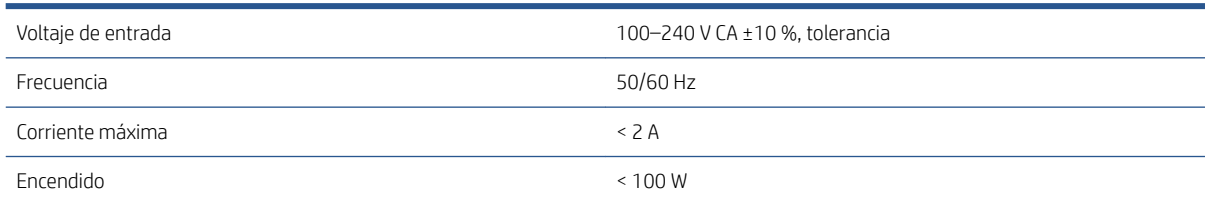

# Especificaciones ambientales

#### Especificaciones medioambientales de la impresora

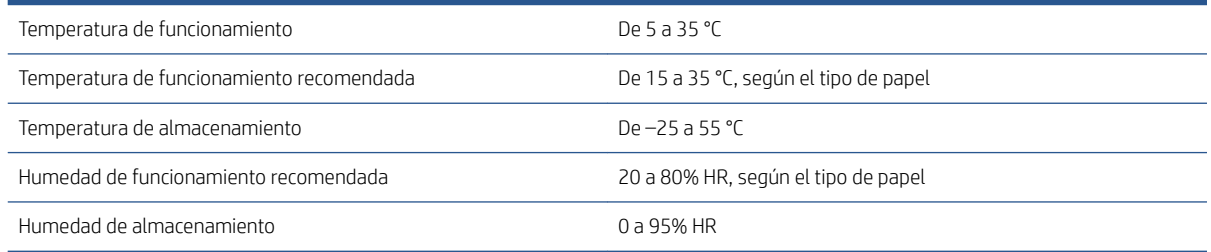

# Especificaciones acústicas

Niveles de emisión de ruidos declarados para la impresora HP DesignJet de la serie T940. Niveles de presión acústica en las posiciones de observador y niveles de potencia acústica medidos según la norma ISO 7779.

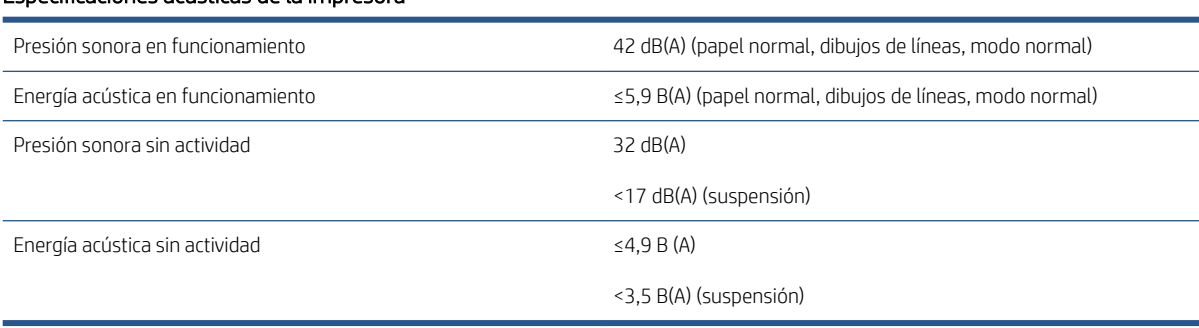

#### Especificaciones acústicas de la impresora

# Glosario

## AppleTalk

Conjunto de protocolos desarrollados por Apple Computer para redes informáticas en 1984. Apple ahora en su lugar recomienda redes TCP/IP y Bonjour. Los productos HP DesignJet ya no admiten AppleTalk.

#### Bonjour

Nombre comercial de Apple Computer para su implementación de la estructura de la especificación IETF Zeroconf, que es una tecnología de redes informáticas utilizada por Mac OS X de Apple desde la versión 10.2 en adelante. Se usa para descubrir los servicios disponibles en una red de área local (LAN). Originalmente se conocía como Rendezvous.

#### Cabezal de impresión

Componente extraíble de impresora que toma la tinta de uno o más colores del cartucho o cartuchos de tinta correspondientes y la deposita en el papel a través de un grupo de inyectores. En su impresora, cada cabezal imprime dos colores diferentes.

#### Cartucho de tinta

Componente extraíble de impresora que almacena la tinta de un color determinado y la suministra al cabezal de impresión.

#### Consistencia del color

Capacidad de imprimir los mismos colores de un trabajo en diferentes impresiones e impresoras.

#### Controlador de impresora

Software que convierte un trabajo de impresión con un formato generalizado en datos adecuados para una impresora determinada.

## Cuchilla

Componente de la impresora que recorre la platina hacia atrás y hacia delante para cortar el papel.

## Dirección IP

Puede tratarse de una dirección IPv4 (lo más probable) o una dirección IPv6.

## Dirección IPv4

Identificador único que identifica un nodo concreto en una red IPv4. Una dirección IPv4 consta de cuatro números enteros separados por puntos. La mayoría de las redes usan direcciones IPv4.

## Dirección IPv6

Identificador único que identifica un nodo concreto en una red IPv6. Una dirección IPv6 consta de hasta 8 grupos de dígitos hexadecimales separados por dos puntos. Cada grupo contiene un máximo de 4 dígitos hexadecimales. Las direcciones IPv6 sólo se usan en algunas redes.

## Dirección MAC

Dirección de Control de acceso a medios, del inglés Media Access Control. Identificador único que se usa para identificar un dispositivo concreto en una red. Es un identificador de nivel inferior al de la dirección IP. De esta forma, un dispositivo puede tener a la vez una dirección MAC y una dirección IP.

# E/S

Entrada/Salida: este término describe el paso de datos entre dos dispositivos.

# Eje

Varilla que sujeta un rollo de papel mientras se está usando para imprimir.

# ESD

Descarga electroestática, del inglés ElectroStatic Discharge. Las descargas electroestáticas son un fenómeno común. Se producen al tocar la puerta del coche o un perchero metálico. Aunque la electricidad estática controlada tiene algunas aplicaciones útiles, las descargas electroestáticas no controladas son uno de los principales peligros de los productos electrónicos. Por lo tanto, para evitar daños son necesarias ciertas precauciones cuando se configura la impresora o cuando se manipulan dispositivos sensibles a ESD. El tipo de daño puede reducir la esperanza de vida del dispositivo. Una manera de reducir las descargas electroestáticas no controladas, y en consecuencia reducir este tipo de daños, es tocar cualquier parte de la impresora con toma a tierra (principalmente las piezas metálicas) antes de manipular dispositivos sensibles a ESD (como los cabezales de impresión o los cartuchos de tinta). Además, para reducir la generación de carga electroestática en su propio cuerpo, evite trabajar en una zona alfombrada y muévase lo menos posible cuando manipule dispositivos sensibles a ESD. Evite también trabajar en ambientes de baja humedad.

#### Espacio de color

Modelo de color en el que cada color se representa mediante un conjunto específico de números. Muchos espacios de color diferentes pueden utilizar el mismo modelo de color: por ejemplo, los monitores generalmente utilizan el modelo de color RGB, pero tienen diferentes espacios de color, porque un conjunto de números RGB en particular da como resultado colores distintos en monitores diferentes.

#### Ethernet

Tecnología de redes informáticas muy utilizada para las redes de área local (LAN).

#### Firmware

Software que controla la funcionalidad de la impresora y está almacenado de forma semipermanente en la impresora (se puede actualizar).

#### Gama

Intervalo de colores y de valores de densidad que se pueden reproducir en un dispositivo de salida, como una impresora o un monitor.

#### Gigabit Ethernet

Red de Ethernet capaz de transferir datos a una velocidad de 1.000.000.000 bits/segundo. Las interfaces de Gigabit Ethernet son capaces de proporcionar velocidades más lentas cuando es necesario para que sean compatibles con dispositivos antiguos de Ethernet.

## HP-GL/2

HP Graphics Language 2: lenguaje definido por HP para describir gráficos de vectores.

## HP RTL

Lenguaje de la transferencia rasterizado de HP: lenguaje definido por HP para describir gráficos de tramas (mapa de bits).

# ICC

International Color Consortium, un grupo de empresas que han acordado un estándar común para los perfiles de color.

# Inyector

Uno de muchos pequeños orificios de un cabezal de impresión a través del que se deposita la tinta en el papel.

# IPSec

Mecanismo sofisticado que proporciona seguridad de red mediante la autenticación y codificación de los paquetes IP que se envían entre los nodos de una red. Cada nodo de red (ordenador o dispositivo) tiene una configuración IPSec. Normalmente, las aplicaciones ignoran si usan o no IPSec.

# Jetdirect

Nombre de marca de HP para su serie de servidores de impresión, que permiten que una impresora se conecte directamente a una red de área local.

# LED

Diodo emisor de luz, del inglés Light-Emitting Diode. Dispositivo semiconductor que emite luz cuando es estimulado eléctricamente.

## Modelo de color

Un sistema de representación de colores con números, como RGB y CMYK.

# Papel

Un material delgado, plano fabricado para realizar impresiones o escribir en él. Suele estar hecho de fibras de las que se ha hecho una pasta y después se ha secado y prensado.

# Platina

Superficie plana de la impresora a través de la que pasa el papel mientras se está imprimiendo.

# Precisión del color

Capacidad de imprimir colores de forma que coincidan lo más posible con los de la imagen original, teniendo en cuenta que todos los dispositivos disponen de una gama de color limitada y pueden no tener capacidad física de igualar ciertos colores con precisión.

# Puerto de host USB

Un conector USB rectangular como el que se encuentra en los ordenadores. Una impresora puede controlar los dispositivos USB que se conectan a este tipo de puertos. Su impresora tiene dos puertos de host USB que se usan para controlar los accesorios y las unidades flash USB.

# Red

Una red es un conjunto de conexiones que transfieren datos entre ordenadores y dispositivos. Cada dispositivo es capaz de comunicarse con otro dispositivo de la misma red. Esto permite transferir ordenadores y dispositivos, y permite que dispositivos como las impresoras se compartan entre varios ordenadores.

# TCP/IP

Protocolo de control de transporte/ Protocolo Internet, del inglés Transmission Control Protocol/Internet Protocol. Protocolos de comunicaciones en los que se basa Internet.

## USB

Bus serie universal, del inglés Universal Serial Bus. Bus de serie estándar diseñado para conectar dispositivos a los ordenadores.

# Índice

# A

accesorios pedido [126](#page-133-0) accesorio Wi-Fi imprimir con Wi-Fi Direct [52](#page-59-0) acciones cola de trabajos [73](#page-80-0) Acrobat, impresión [85](#page-92-0) Acrobat, imprimir varias páginas [86](#page-93-0) Acrobat Pro, impresión [88](#page-95-0) Acrobat Reader, impresión [86](#page-93-0) actualización de firmware configuración manual [17](#page-24-0) actualizar firmware [119](#page-126-0) actualizar software [120](#page-127-0) advertencia [5](#page-12-0) Agrupamiento activación y desactivación [65](#page-72-0) Agrupando [64](#page-71-0) alertas advertencias [164](#page-171-0) errores [164](#page-171-0) almacenar la impresora [118](#page-125-0) ampliaciones de garantía [167](#page-174-0) apiladora [36](#page-43-0) asignación de costes [105](#page-112-0) Asistencia técnica de HP [168](#page-175-0) Atención al cliente [167](#page-174-0) AutoCAD, presentación de impresiones [95](#page-102-0) AutoCAD, proyecto de impresión [92](#page-99-0) Autoreparación por parte del cliente [168](#page-175-0)

# B

blanco y negro [83](#page-90-0) borrado de archivos, seguro [120](#page-127-0) borrado de disco [121](#page-128-0) borrado seguro de archivos [120](#page-127-0) borrar archivos de forma segura [120](#page-127-0)

# C

cabezal de impresión acerca de [110](#page-117-0)

alinear [158](#page-165-0) especificación [171](#page-178-0) estado [110](#page-117-0) insertar [113](#page-120-0) limpieza; depurar [158](#page-165-0) mensajes de estado [159](#page-166-0) no se puede insertar [157](#page-164-0) pedido [123](#page-130-0) retirar [111](#page-118-0) sustituir, restablecer [157](#page-164-0) calibración color [80](#page-87-0) calidad, alta [63](#page-70-0) calidad de impresión selección [57](#page-64-0) cambiar la escala de una impresión [61](#page-68-0) características de la impresora [2](#page-9-0) carga del papel consejos generales [28](#page-35-0) el papel no está en el controlador [129](#page-136-0) no se puede cargar [128](#page-135-0) no se puede cargar la hoja [128](#page-135-0) cargar papel hoja [34](#page-41-0) no se puede cargar el rollo [128](#page-135-0) rollo en el eje [29](#page-36-0) rollo en la impresora [31](#page-38-0) carpeta de red no se puede acceder [163](#page-170-0) cartucho de tinta acerca de [107](#page-114-0) especificación [171](#page-178-0) estado [107](#page-114-0) extraer [107](#page-114-0) insertar [108](#page-115-0) mantenimiento [118](#page-125-0) mensajes de estado [157](#page-164-0) no se puede insertar [157](#page-164-0) pedir [123](#page-130-0)

Centro de soporte HP [167](#page-174-0)

cesta [39](#page-46-0) problemas de salida [137](#page-144-0) cola de trabajos panel frontal [72](#page-79-0) Servidor Web embebido [76](#page-83-0) color calibración [80](#page-87-0) CMYK [80](#page-87-0) espacios [83](#page-90-0) impreciso [146](#page-153-0) perfil [80](#page-87-0) RGB [80](#page-87-0) ventajas [80](#page-87-0) colores mal alineados [150](#page-157-0) componentes de la impresora [6](#page-13-0) componentes principales de la impresora [6](#page-13-0) comprobación del sistema de archivos [163](#page-170-0) comunicación del ordenador problemas de comunicación entre el ordenador y la impresora [162](#page-169-0) problemas de comunicaciones de impresora/ordenador [50](#page-57-0) conectividad de HP ePrint configurar [17](#page-24-0) Conexión a Internet solución de problemas [163](#page-170-0) conexión de la impresora generales [14](#page-21-0) Configuración de DHCP [45](#page-52-0) Configuración de DNS [45](#page-52-0) Configuración de IPV6 [46](#page-53-0) Configuración del servidor proxy [46](#page-53-0) Configuración de TCP/IP [45](#page-52-0) configurar conectividad de HP ePrint [17](#page-24-0) contabilidad [101](#page-108-0) controladores [24](#page-31-0) cuchilla encender/apagar [42](#page-49-0)

# D

descargar papel rollo [34](#page-41-0) detalles del trabajo [74](#page-81-0) Dirección IP [45](#page-52-0) discordancia de papel [75](#page-82-0)

# E

economizar papel [64](#page-71-0) tinta [66](#page-73-0) eje [126](#page-133-0) carga de rollo [29](#page-36-0) eliminación de trabajos [76](#page-83-0) el papel no está en el controlador [129](#page-136-0) encendido encendido y apagado [7](#page-14-0) En espera de papel [130](#page-137-0) activar/desactivar [131](#page-138-0) escalar una impresión [61](#page-68-0) especificación de disco duro [174](#page-181-0) especificaciones acústicas [174](#page-181-0) alimentación [174](#page-181-0) ambientales [174](#page-181-0) cartuchos de tinta [171](#page-178-0) disco duro [174](#page-181-0) físicas [173](#page-180-0) funcionales [171](#page-178-0) impresión de correo electrónico [173](#page-180-0) impresión desde el móvil [173](#page-180-0) lenguajes gráficos [172](#page-179-0) márgenes [172](#page-179-0) memoria [174](#page-181-0) móvil [173](#page-180-0) precisión mecánica [172](#page-179-0) resoluciones de impresión [171](#page-178-0) tamaño de papel [171](#page-178-0) especificaciones acústicas [174](#page-181-0) especificaciones ambientales [174](#page-181-0) especificaciones de alimentación [174](#page-181-0) especificaciones de memoria [174](#page-181-0) especificaciones físicas [173](#page-180-0) especificaciones funcionales [171](#page-178-0) especificaciones para la impresión desde el móvil [173](#page-180-0) Especificaciones para móviles [70](#page-77-0) estadísticas asignación de costes [105](#page-112-0) cartucho de tinta [107](#page-114-0)

uso [101](#page-108-0) uso por trabajo [103](#page-110-0) Estado de IPSEC [47](#page-54-0) estado de la impresora [118](#page-125-0) estado del firewall [47](#page-54-0) etiquetas, advertencia [5](#page-12-0) etiquetas de advertencia [5](#page-12-0) etiquetas de seguridad [5](#page-12-0) exactitud de longitud de línea [151](#page-158-0)

# G

gestión del color de los controladores de impresora [82](#page-89-0) desde el panel frontal [83](#page-90-0) opciones [82](#page-89-0) proceso [80](#page-87-0) grano [142](#page-149-0) grosor de líneas [149](#page-156-0)

# H

hoja de papel cargar [34](#page-41-0) hojas arañadas [143](#page-150-0) hojas con rasguños [143](#page-150-0) HP Care Packs [167](#page-174-0) HP Customer Care [167](#page-174-0) HP DesignJet Utility acceder [11](#page-18-0) no se puede acceder [50](#page-57-0) hp eprint habilitar [16](#page-23-0)

# I

Identificador de cuenta necesario [24](#page-31-0) idioma [11](#page-18-0) imagen cortada [147](#page-154-0) importar valor preestablecido de papel [40](#page-47-0) impresión [53](#page-60-0) impresión de correo electrónico [173](#page-180-0) habilitar hp eprint [16](#page-23-0) Políticas de trabajo de HP ePrint [17](#page-24-0) impresión de diagnóstico para imágenes [152](#page-159-0) impresión desatendida [66](#page-73-0) impresión desde el móvil [173](#page-180-0) Impresión desde el móvil imprimir [68](#page-75-0) impresiones de demostración [13](#page-20-0) impresión lenta [162](#page-169-0) impresión nocturna [66](#page-73-0)

impresión retrasada [51](#page-58-0) impresora no se puede acceder a la carpeta de red [163](#page-170-0) impresora no imprime [161](#page-168-0) imprimir desde el móvil [68](#page-75-0) imprimir un borrador [62](#page-69-0)

# K

kit de adaptador de eje [126](#page-133-0) kits de mantenimiento [120](#page-127-0)

# $\mathbf{L}$

la impresora no se inicia [161](#page-168-0) lenguajes gráficos [172](#page-179-0) limpiador del cabezal de impresión especificación [171](#page-178-0) limpiar la impresora [118](#page-125-0) limpiar la platina [144](#page-151-0) líneas borrosas [151](#page-158-0) líneas escalonadas [149](#page-156-0) líneas superpuestas [61](#page-68-0)

# M

marcas de recorte [63](#page-70-0) márgenes [60](#page-67-0) especificación [172](#page-179-0) mensajes de error panel frontal [165](#page-172-0) registro [165](#page-172-0) Microsoft Office, impresión [97](#page-104-0) modelos de impresoras [2](#page-9-0) modo atenuado [10](#page-17-0) modo de suspensión [10](#page-17-0) modo seguro [116](#page-123-0)

# N

no se puede cargar el papel [128](#page-135-0) número de teléfono [169](#page-176-0)

# $\Omega$

opción del panel frontal activar EconoMode [62](#page-69-0) activar marcas de recorte [63](#page-70-0) activar máximo detalle [63](#page-70-0) alinear cabezales [158](#page-165-0) apagado automático por inactividad [11](#page-18-0) avanza y corta hoja [42](#page-49-0) blanco y negro puro [83](#page-90-0) calibración de color [81](#page-88-0) calibrar el avance del papel [138](#page-145-0) calidad de impresión [57](#page-64-0) combinar [61](#page-68-0)

cuchilla horizontal [42](#page-49-0) disposición de márgenes [60](#page-67-0) idioma [11](#page-18-0) imprimir en color [83](#page-90-0) imprimir en escala de grises [83](#page-90-0) imprimir imagen de diagnóstico [152](#page-159-0) información del cabezal de impresión [110](#page-117-0) limpiar el cabezal de impresión [158](#page-165-0) opciones de agrupamiento [66](#page-73-0) restablecer calibración [139](#page-146-0) seleccionar lenguaje gráfico [25](#page-32-0) seleccionar tiempo secado [41](#page-48-0) seleccionar tipo de papel [129,](#page-136-0) [130](#page-137-0) selección de unidades [11](#page-18-0) se requiere identificador de cuenta [24](#page-31-0) Servidor Web Incorporado [162](#page-169-0) suspensión de la impresora [11](#page-18-0) sustituir [107,](#page-114-0) [111](#page-118-0) tamaño del papel [58](#page-65-0) tiempo de espera de E/S [147](#page-154-0) volumen del altavoz [11](#page-18-0) opción de panel frontal ajustar avance de papel [138](#page-145-0) brillo de la pantalla [11](#page-18-0) compensación de puntos negros [83](#page-90-0) descargar papel [34](#page-41-0) impresión y administración [50](#page-57-0) mover papel [41](#page-48-0) perfil de origen RGB [83](#page-90-0) permitir [41](#page-48-0) procesamiento de color [83](#page-90-0) redimensionar [61](#page-68-0) Servidor Web Incorporado [50](#page-57-0) opciones de la cola de trabajos [75](#page-82-0) opciones del panel frontal actualización de firmware [11](#page-18-0) idioma [11](#page-18-0) opciones de fecha y hora [11](#page-18-0) restaurar configuración de fábrica [11](#page-18-0) origen de impresión controlador de impresora [56](#page-63-0) unidad flash USB [54](#page-61-0)

## P

panel frontal [9](#page-16-0) accesibilidad [26](#page-33-0)

cola de trabajos [72](#page-79-0) idioma [11](#page-18-0) panel frontal no se inicia [161](#page-168-0) pape ver información [39](#page-46-0) papel apiladora llena de forma inesperada [136](#page-143-0) atasco debido a una tira cortada [137](#page-144-0) atasco en la apiladora [135](#page-142-0) atasco en la platina [131](#page-138-0) avanzado [42](#page-49-0) calibración del avance de papel [138](#page-145-0) corte después de la impresión [137](#page-144-0) corte limpio [42](#page-49-0) descargar valores preestablecidos [39,](#page-46-0) [40](#page-47-0) el papel no está en el controlador [129](#page-136-0) existente [58](#page-65-0) falta de papel incorrecta [137](#page-144-0) imprimido en papel equivocado [130](#page-137-0) imprimir en papel cargado [60](#page-67-0), [130](#page-137-0) mantenimiento [41](#page-48-0) mensajes de error de carga [129](#page-136-0) movimiento [41](#page-48-0) muestra de información [40](#page-47-0) no liso [143](#page-150-0) no se corta bien [137](#page-144-0) no se puede cargar [128](#page-135-0) problemas de salida en la cesta [137](#page-144-0) retenido por la impresora [137](#page-144-0) rollo suelto en el eje [137](#page-144-0) seleccionar tipo [60](#page-67-0) tamaños (máximo y mínimo) [171](#page-178-0) uso [103](#page-110-0) uso económico [64](#page-71-0) valores preestablecidos [39](#page-46-0) papel en rollo carga de eje [29](#page-36-0) cargar [31](#page-38-0) descargar [34](#page-41-0) pausa de la cola [73](#page-80-0) pedido cabezal de impresión [123](#page-130-0) papel [123](#page-130-0)

pedir accesorios [126](#page-133-0) cartuchos de tinta [123](#page-130-0) Photoshop, imprimir [91](#page-98-0) Photoshop, presentación de impresiones [96](#page-103-0) Políticas de HP ePrint impresión [17](#page-24-0) políticas de rollo [74](#page-81-0) precaución [5](#page-12-0) precauciones de seguridad [2](#page-9-0) precisión mecánica [172](#page-179-0) preferencias, controlador de Windows [25](#page-32-0) preferencias de impresión predeterminado [75](#page-82-0) preferencias del controlador [25](#page-32-0) problemas de calidad de impresión arañazos [143](#page-150-0) bordes escalonados o poco nítidos [145](#page-152-0) bordes más oscuros de lo esperado [145](#page-152-0) colores mal alineados [150](#page-157-0) formación de bandas [141](#page-148-0) generales [141](#page-148-0) grano [142](#page-149-0) grosor de líneas [149](#page-156-0) la tinta negra se quita [144](#page-151-0) líneas borrosas [151](#page-158-0) líneas discontinuas [150](#page-157-0) líneas escalonadas [149](#page-156-0) líneas horizontales [141](#page-148-0) líneas negras sobre fondo amarillo [144](#page-151-0) líneas verticales de diferentes colores [146](#page-153-0) longitudes de la línea inexactas [151](#page-158-0) marcas de tinta [143](#page-150-0) papel no liso [143](#page-150-0) parte inferior de la hoja impresa [145](#page-152-0) puntos blancos [146](#page-153-0) rasguños [143](#page-150-0) problemas de carga de papel [128](#page-135-0) problemas de formación de bandas [138](#page-145-0) problemas de imagen faltan objetos [148](#page-155-0) imagen cortada [147](#page-154-0) recortada en la parte inferior [147](#page-154-0) protocolos, red [45](#page-52-0)

# R

recortada en la parte inferior [147](#page-154-0) red [43](#page-50-0) redes configuración de seguridad [46](#page-53-0) protocolos [45](#page-52-0) velocidad de enlace [47](#page-54-0) resolución de errores de red [48](#page-55-0) resoluciones de impresión [171](#page-178-0)

# S

seguridad [23](#page-30-0) configuración de red [46](#page-53-0) servicios de asistencia ampliaciones de garantía [167](#page-174-0) Asistencia técnica de HP [168](#page-175-0) Centro de soporte HP [167](#page-174-0) HP Care Packs [167](#page-174-0) HP Customer Care [167](#page-174-0) Software de la impresora [167](#page-174-0) servicios de impresión configurar [16](#page-23-0) Servicios web solución de problemas [163](#page-170-0) Servidor Web embebido [13](#page-20-0) accesibilidad [26](#page-33-0) asignación de costes [105](#page-112-0) cola de trabajos [76](#page-83-0) estadísticas de uso [101](#page-108-0) no se puede acceder [162](#page-169-0) Servidor web embedido uso por trabajo [103](#page-110-0) Servidor Web Incorporado no se puede acceder [50](#page-57-0) software, descargar [167](#page-174-0) Software de la impresora Desinstalación en Windows [15](#page-22-0) Instalación de Windows [14](#page-21-0) software de la impresora, descargar [167](#page-174-0)

# T

tamaño de página [58](#page-65-0) tiempo de secado cambiar [41](#page-48-0) tinta uso [103](#page-110-0) uso económico [66](#page-73-0) tipos de papel [123](#page-130-0) tonos grises [82](#page-89-0) trabajo, cuándo imprimir [74](#page-81-0) trabajo de impresión Agrupando [64](#page-71-0) trasladar la impresora [118](#page-125-0)

# V

velocidad de enlace [47](#page-54-0) vista frontal [6](#page-13-0) vista posterior [7](#page-14-0) vista previa [61](#page-68-0) Vista previa de HP [12](#page-19-0) vista previa de una impresión [61](#page-68-0) volver a imprimir un trabajo [73](#page-80-0)